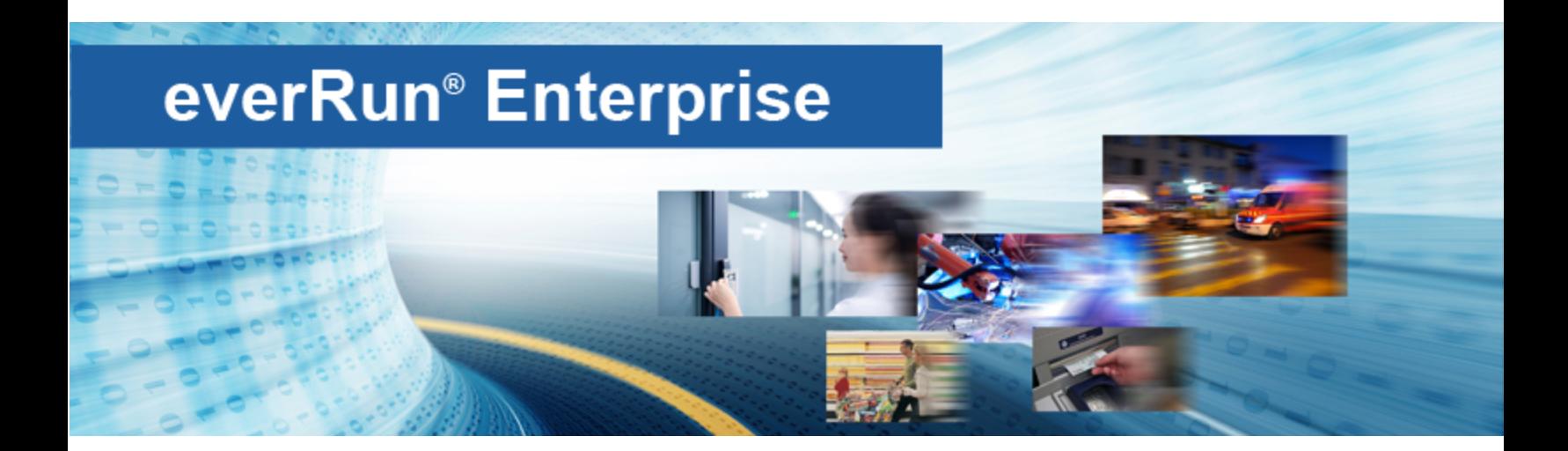

# everRun Enterprise User's Guide

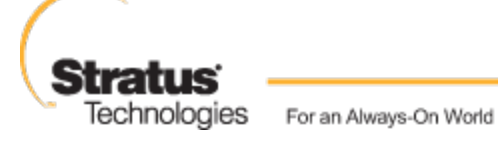

www.stratus.com

#### **Notice**

The information contained in this document is subject to change without notice.

UNLESS EXPRESSLY SET FORTH IN A WRITTEN AGREEMENT SIGNED BY AN AUTHORIZED REPRESENTATIVE OF STRATUS TECHNOLOGIES, STRATUS MAKES NO WARRANTY OR REPRESENTATION OF ANY KIND WITH RESPECT TO THE INFORMATION CONTAINED HEREIN, INCLUDING WARRANTY OF MERCHANTABILITY AND FITNESS FOR A PURPOSE.

Stratus Technologies assumes no responsibility or obligation of any kind for any errors contained herein or in connection with the furnishing, performance, or use of this document. Software described in Stratus documents (a) is the property of Stratus Technologies Bermuda, Ltd. or the third party, (b) is furnished only under license, and (c) may be copied or used only as expressly permitted under the terms of the license.

Stratus documentation describes all supported features of the user interfaces and the application programming interfaces (API) developed by Stratus. Any undocumented features of these interfaces are intended solely for use by Stratus personnel and are subject to change without warning.

This document is protected by copyright. All rights are reserved. Stratus Technologies grants you limited permission to download and print a reasonable number of copies of this document (or any portions thereof), without change, for your internal use only, provided you retain all copyright notices and other restrictive legends and/or notices appearing in the copied document.

#### **Copyrights**

Stratus, the Stratus logo, everRun, and SplitSite are registered trademarks of Stratus Technologies Bermuda, Ltd. The Stratus Technologies logo, the Stratus 24 x 7 logo, and Automated Uptime are trademarks of Stratus Technologies Bermuda, Ltd.

UNIX is a registered trademark of The Open Group in the United States and other countries.

Intel and the Intel Inside logo are registered trademarks and Xeon is a trademark of Intel Corporation or its subsidiaries in the United States and/or other countries/regions.

Microsoft, Windows, Windows Server, and Hyper-V are either registered trademarks or trademarks of Microsoft Corporation in the United States and/or other countries/regions.

VMware is a registered trademarks of VMware, Inc. in the United States and/or other jurisdictions.

The registered trademark Linux is used pursuant to a sublicense from the Linux Mark Institute, the exclusive licensee of Linus Torvalds, owner of the mark on a worldwide basis.

Google and the Google logo are registered trademarks of Google Inc., used with permission. The Chrome browser is a trademarks of Google Inc., used with permission.

Mozilla and Firefox are registered trademarks of the Mozilla Foundation.

Red Hat is a registered trademarks of Red Hat, Inc. in the United States and other countries.

Dell is a trademark of Dell Inc.

Hewlett-Packard and HP are registered trademarks of Hewlett-Packard Company.

All other trademarks and registered trademarks are the property of their respective holders.

Manual Name: everRun Enterprise User's Guide

Product Release Number: everRun Enterprise Release 7.0.0.0

Publication Date: Tuesday, July 22, 2014

Stratus Technologies, Inc.

111 Powdermill Road

Maynard, Massachusetts 01754-3409

© 2014 Stratus Technologies Bermuda, Ltd. All rights reserved.

### Table of Contents

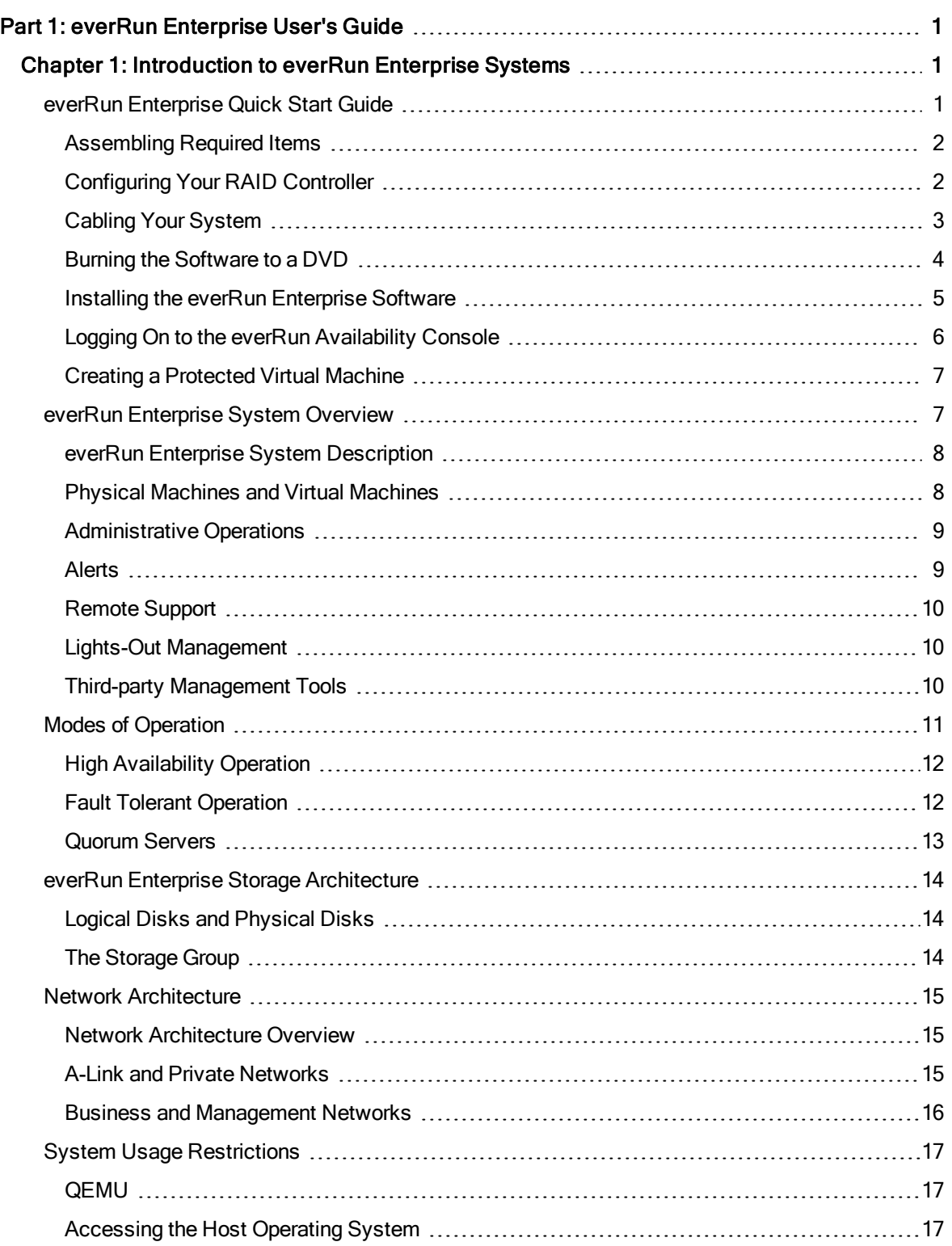

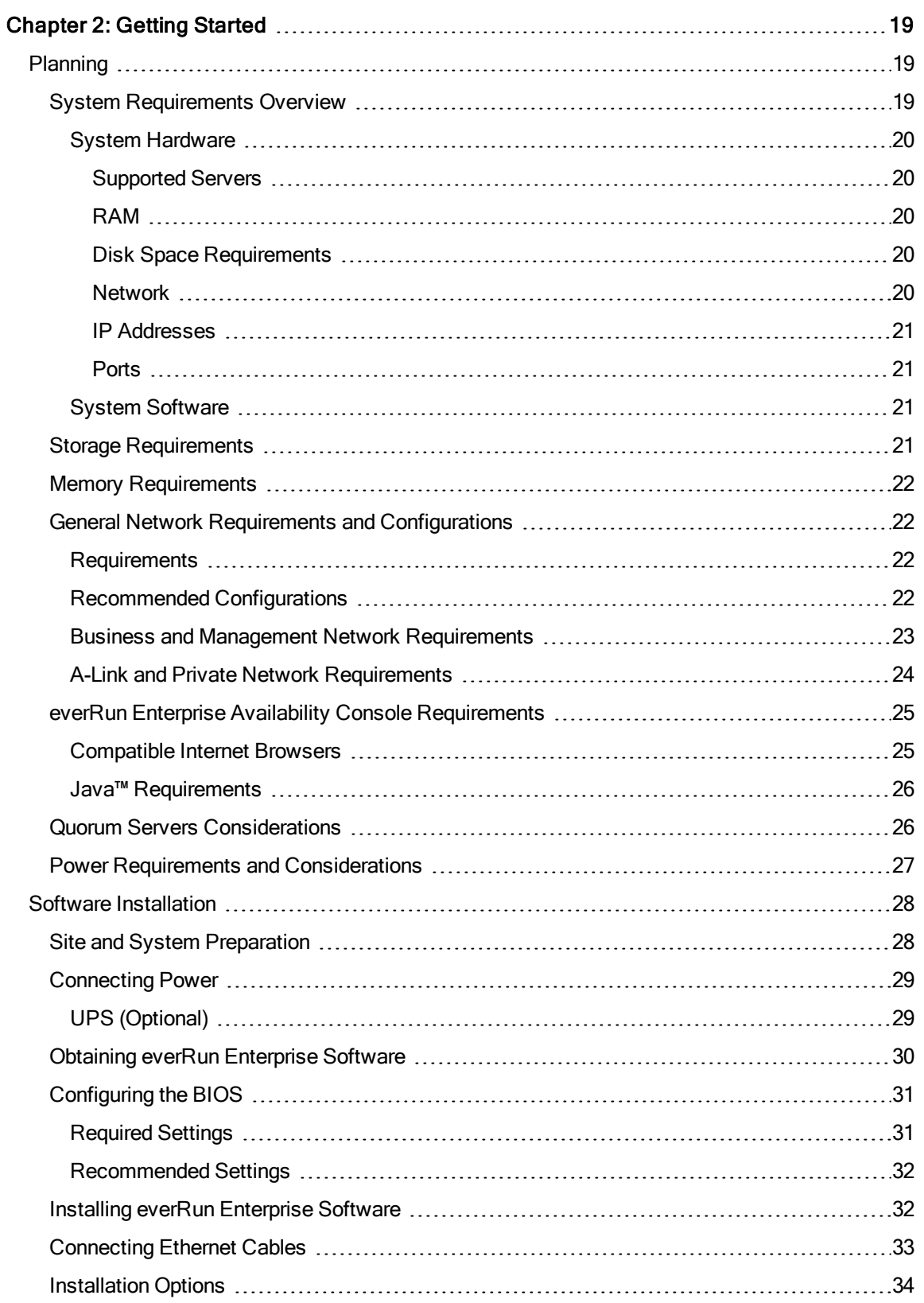

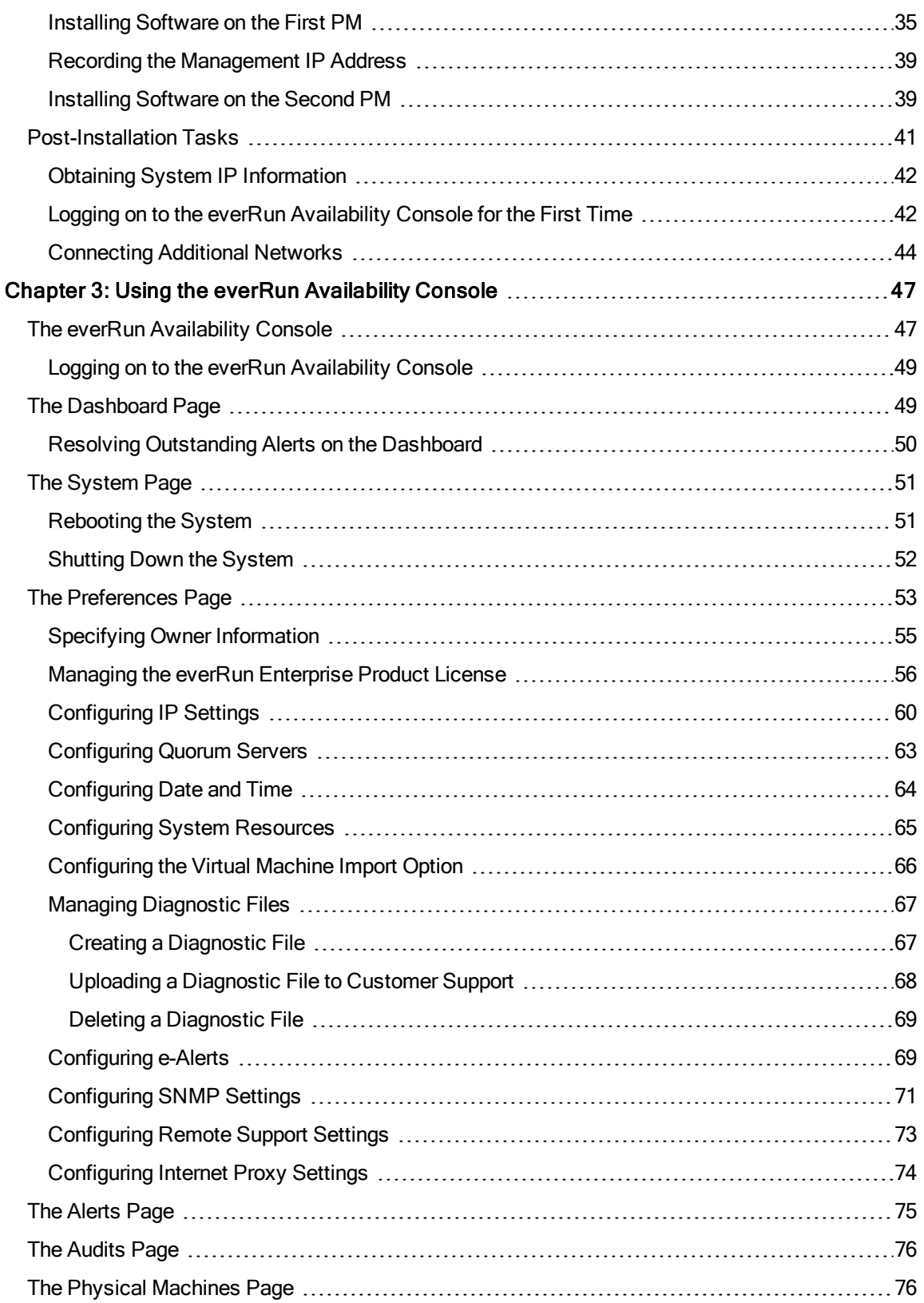

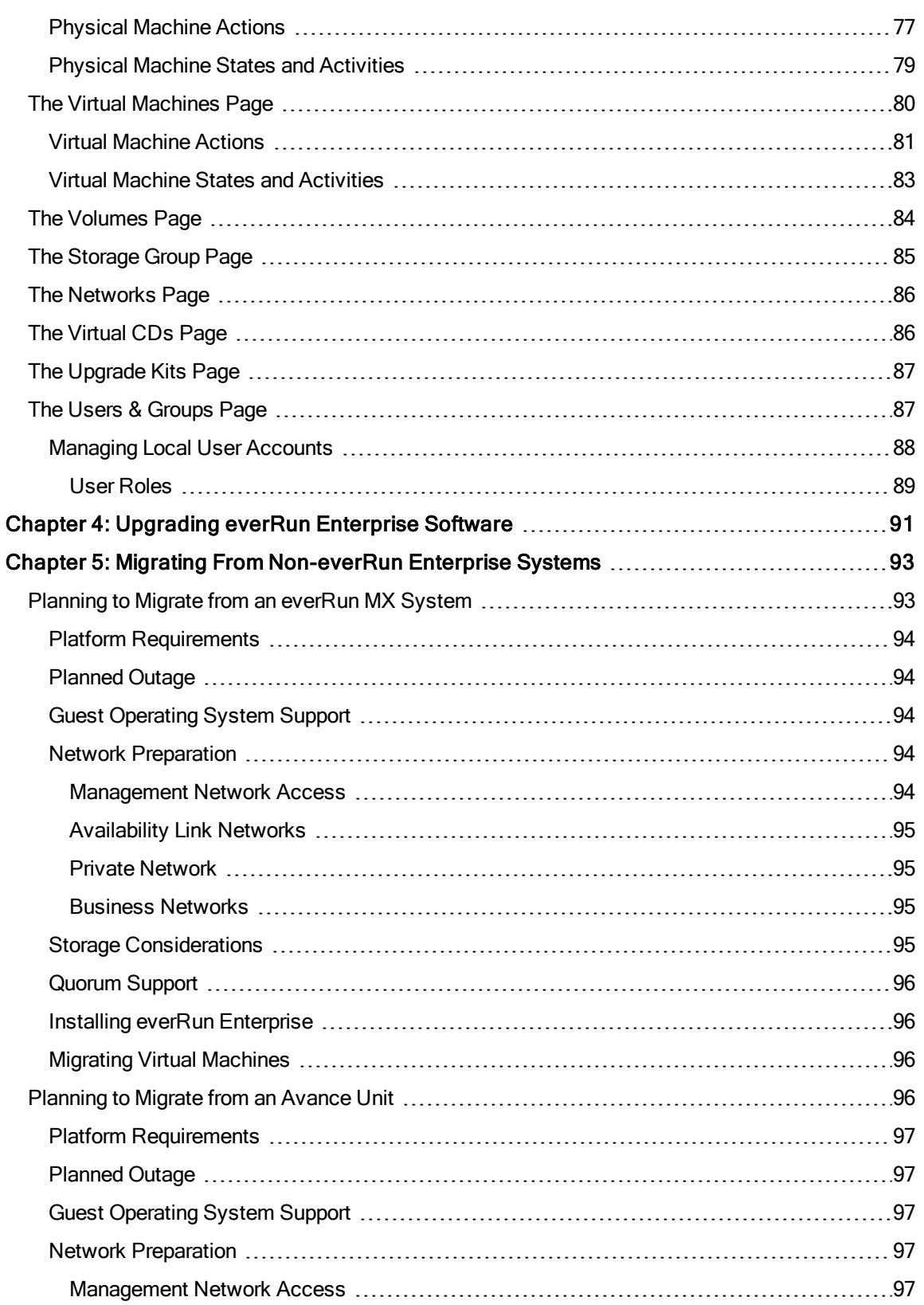

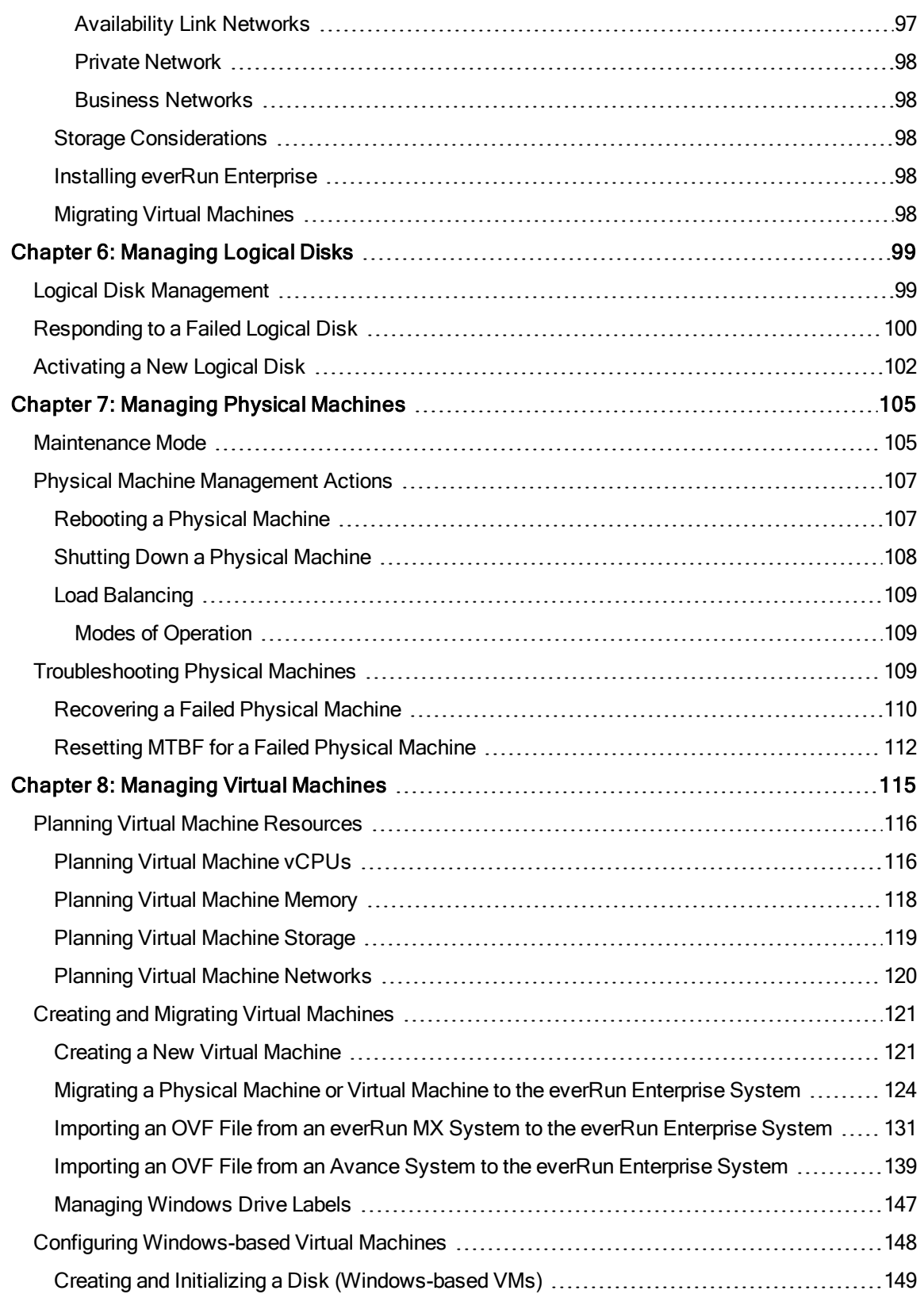

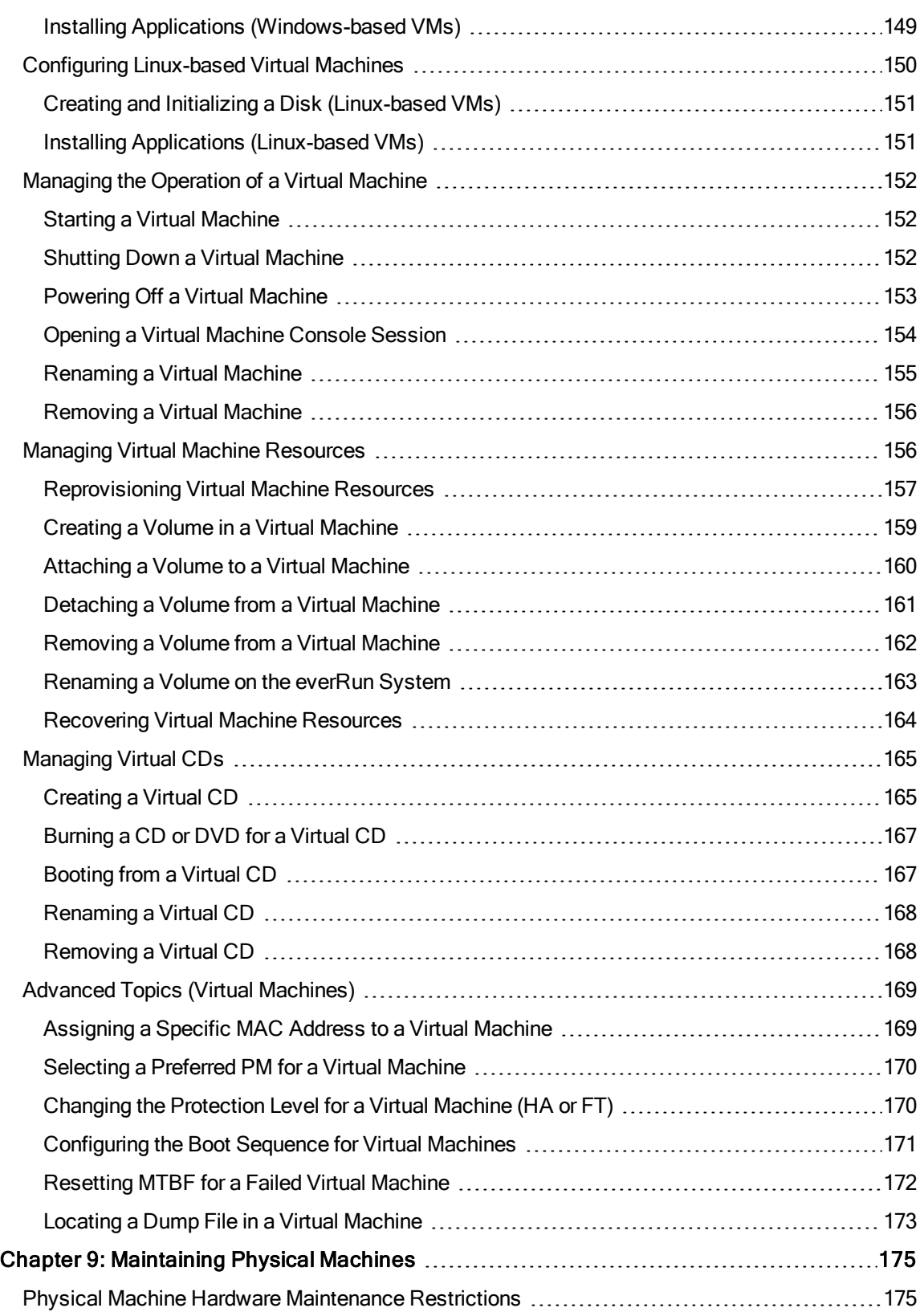

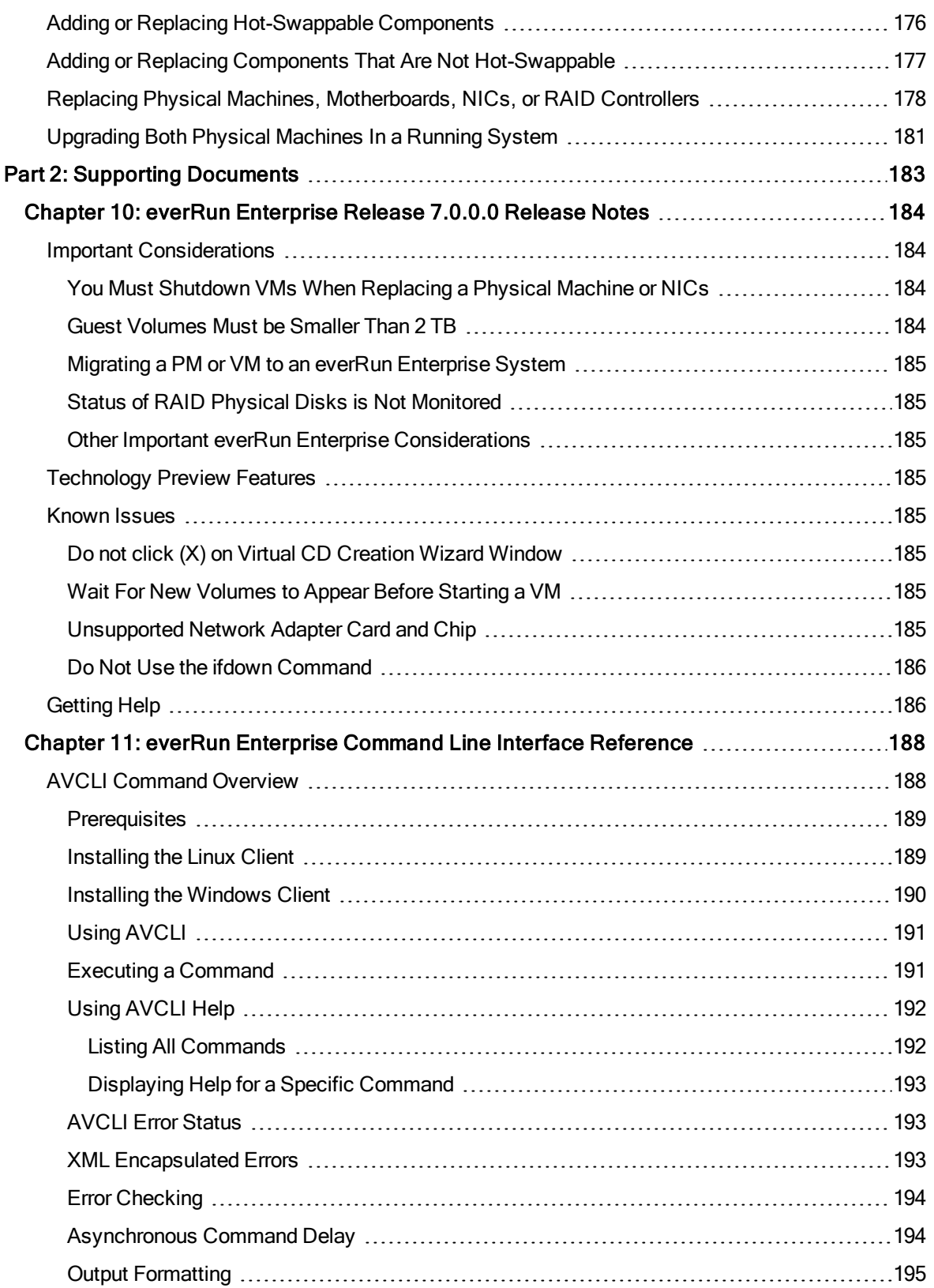

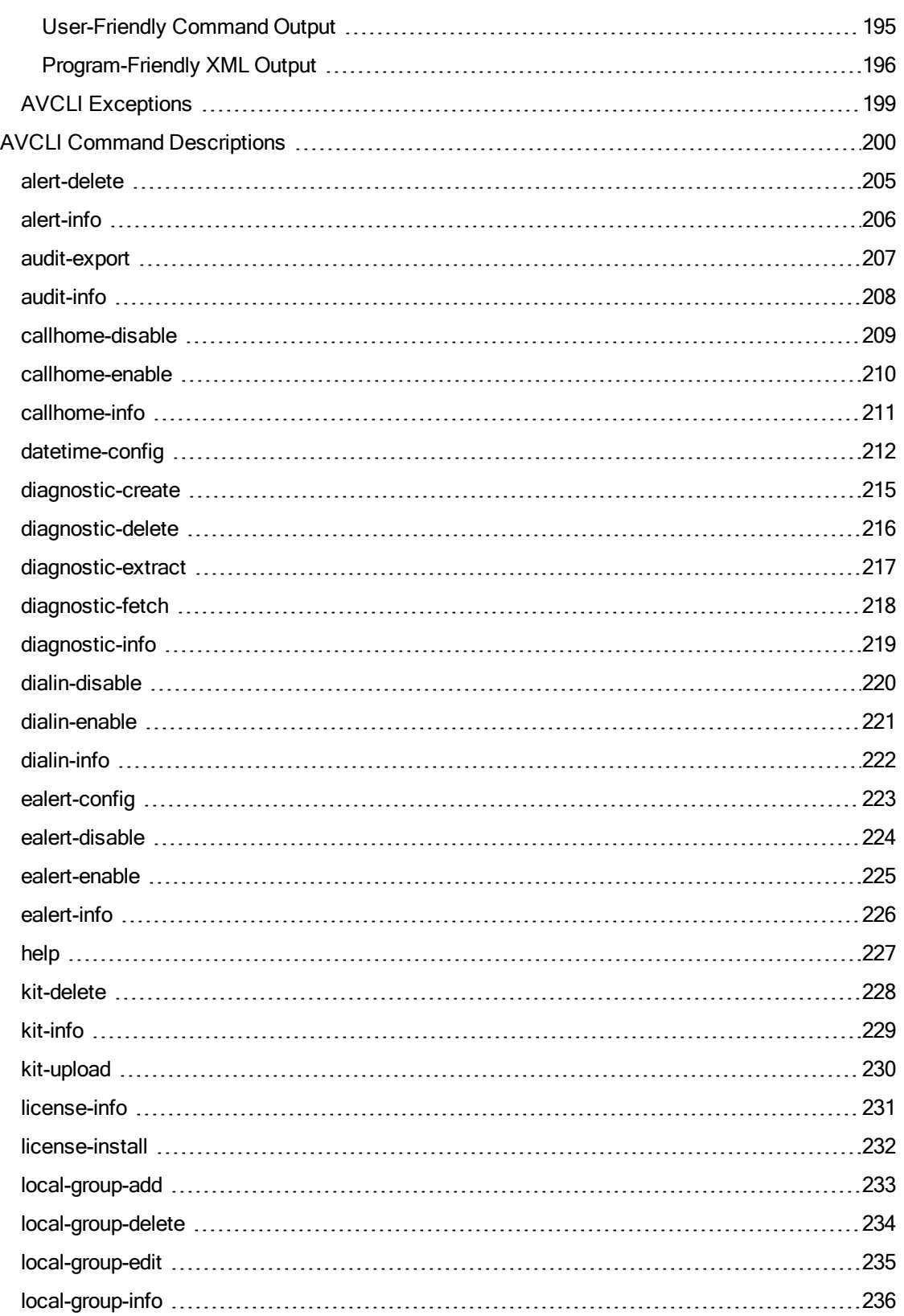

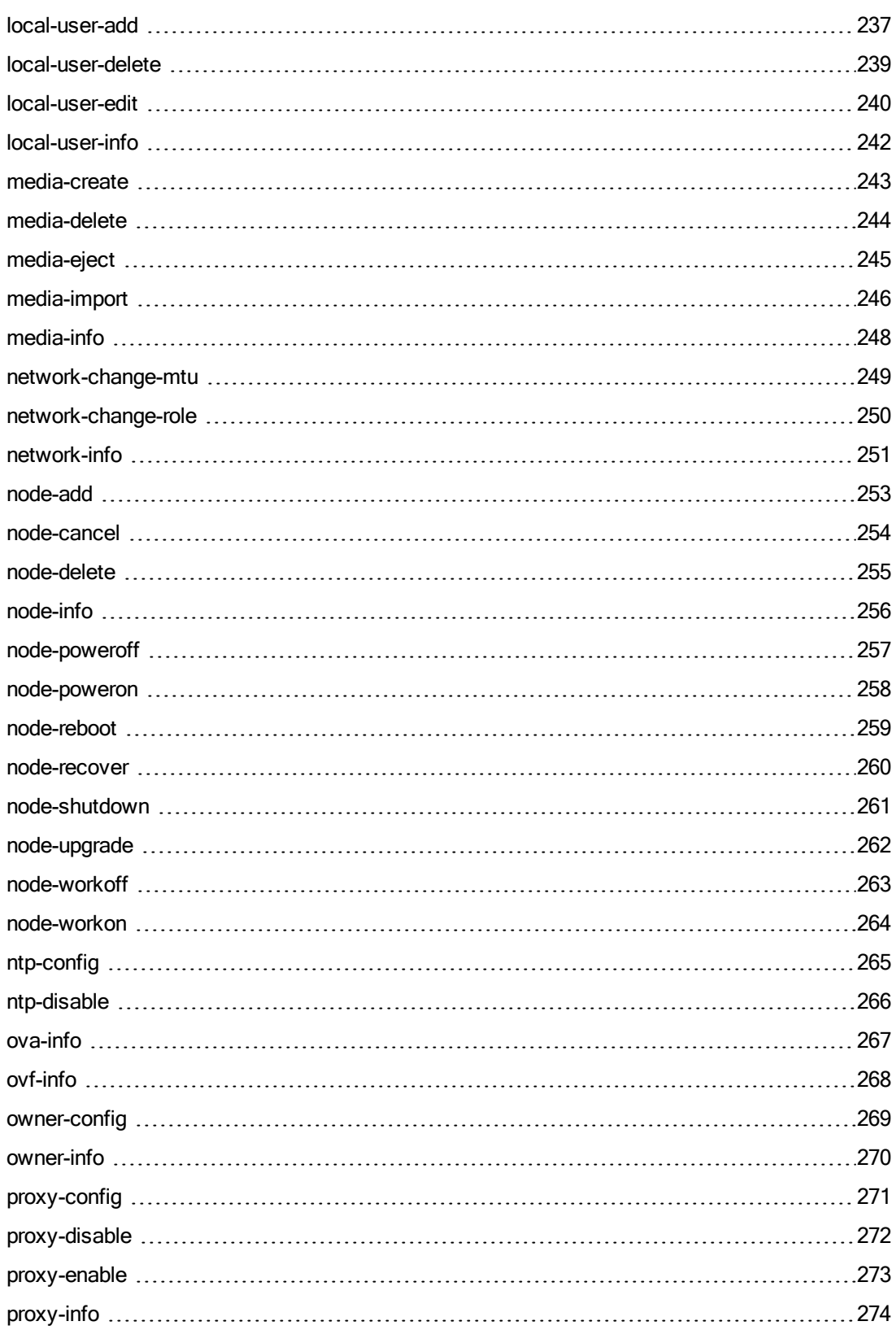

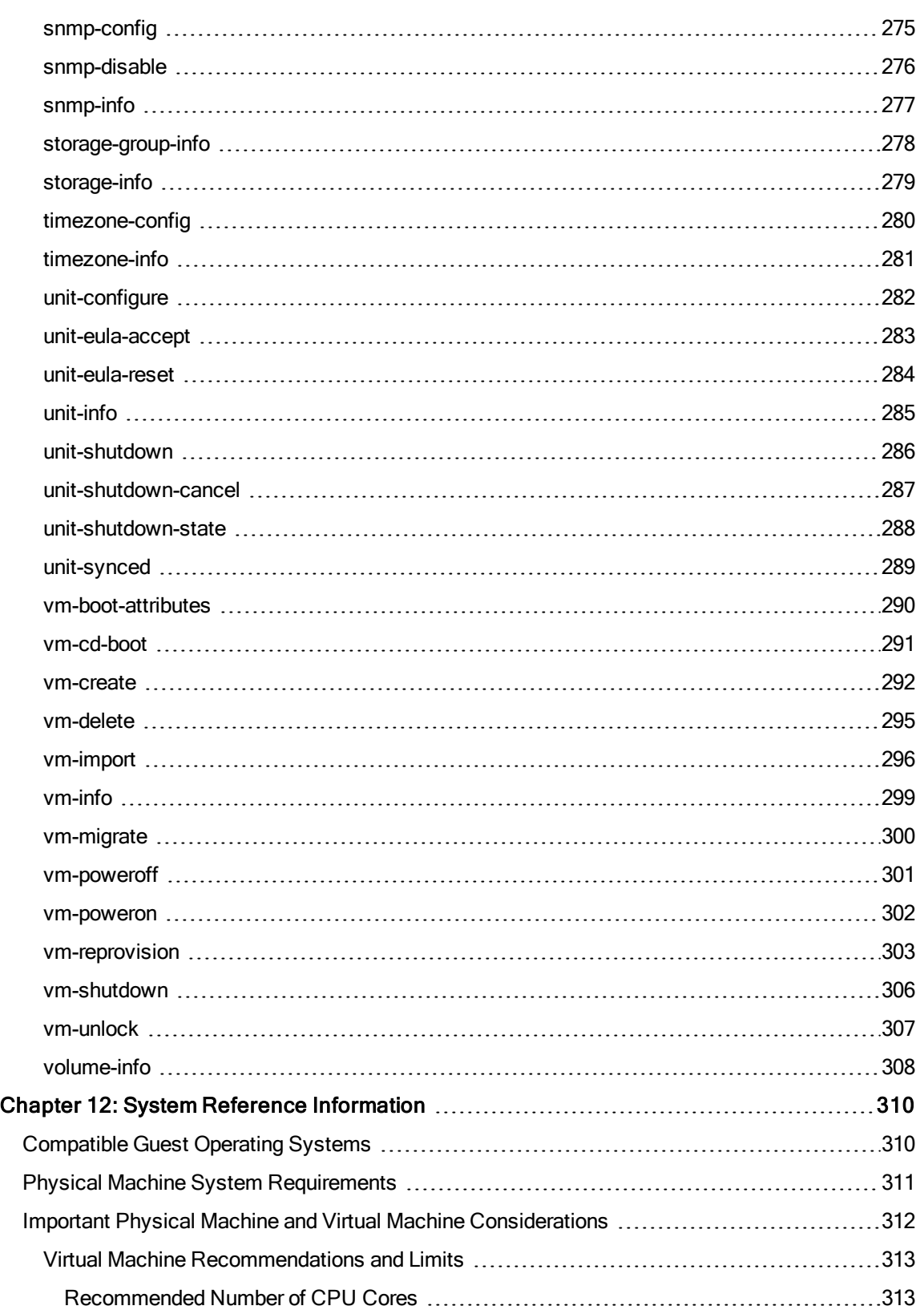

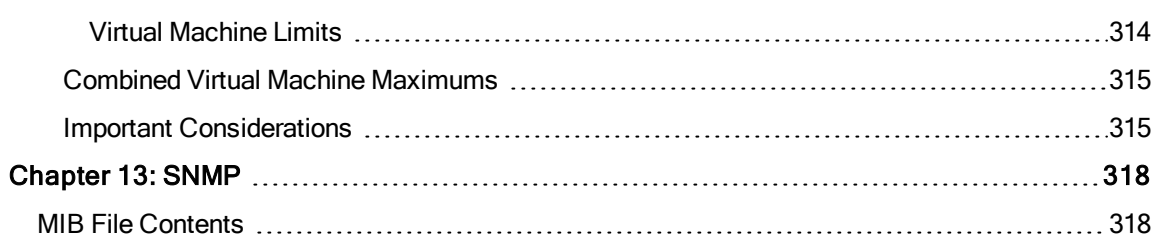

## <span id="page-15-0"></span>Part 1: everRun Enterprise User's Guide

The everRun Enterprise User's Guide describes everRun Enterprise systems, how to install them, and how to use them.

For a summary of the steps required to install everRun Enterprise software, see:

**.** "everRun [Enterprise](#page-17-1) Quick Start Guide" on page 1

For system descriptions including modes of operation and storage and network architecture, see:

• ["Introduction](#page-17-0) to everRun Enterprise Systems" on page 1

For planning and installation information, see:

• ["Getting](#page-35-0) Started" on page 19

The following topics describe how to administer everRun Enterprise systems.

- **.** "Using the everRun [Availability](#page-63-0) Console" on page 47
- ["Upgrading](#page-107-0) everRun Enterprise Software" on page 91
- "Migrating From [Non-everRun](#page-109-0) Enterprise Systems" on page 93
- ["Managing](#page-115-0) Logical Disks" on page 99
- ["Managing](#page-121-0) Physical Machines" on page 105
- ["Managing](#page-131-0) Virtual Machines" on page 115
- **.** ["Maintaining](#page-191-0) Physical Machines" on page 175

# 1

#### <span id="page-17-0"></span>Chapter 1: Introduction to everRun Enterprise Systems

For a summary of the steps required to install everRun [Enterprise](#page-17-1) software, see the "everRun Enterprise Quick Start Guide" on page 1.

See the following topics for an introduction to everRun Enterprise systems:

- **.** "everRun Enterprise System [Overview"](#page-23-1) on page 7
- "Modes of [Operation"](#page-27-0) on page 11
- **"everRun Enterprise Storage [Architecture"](#page-30-0) on page 14**
- "Network [Architecture"](#page-31-0) on page 15
- <span id="page-17-1"></span>**.** "System Usage [Restrictions"](#page-33-0) on page 17

#### everRun Enterprise Quick Start Guide

Use this Quick Start Guide to get your everRun Enterprise system up and running as quickly as possible.

An everRun Enterprise system requires two x86-64 host servers (referred to as *physical machines*, or PMs) that can support multiple virtual machines (VMs), and a remote management computer that can run the everRun Availability Console. This guide explains how to set up your PMs and guides you through the basic installation and start-up tasks, including:

- ["Assembling](#page-18-0) Required Items" on page 2
- ["Configuring](#page-18-1) Your RAID Controller" on page 2
- "Cabling Your [System"](#page-19-0) on page 3
- "Burning the [Software](#page-20-0) to a DVD" on page 4
- "Installing the everRun [Enterprise](#page-21-0) Software" on page 5
- "Logging On to the everRun [Availability](#page-22-0) Console" on page 6
- "Creating a [Protected](#page-23-0) Virtual Machine" on page 7

Note: If you need assistance during the installation process:

- $\bullet$  Call 866-763-1813 (U.S. Toll-Free) or 602-852-3094 (International)
	- Visit the everRun Enterprise Downloads and Support page at <http://www.stratus.com/go/support/everrun>

#### <span id="page-18-0"></span>Assembling Required Items

f.

You need the following items/information:

- Two PMs that meet the requirements listed in "System [Requirements](#page-35-2) Overview" on page 19
- Ethernet cables for each network you are connecting
- A remote management computer. This is a general-purpose PC with a supported web browser to access the everRun Availability Console. It must be located on the same business/management network as the PMs being installed. For details, see "everRun Enterprise Availability Console [Requirements"](#page-41-0) on page 25.
- A monitor, keyboard, and cables, used only during the installation
- The everRun Enterprise license key you received from Stratus
- The everRun Enterprise ISO image available for download at the everRun Enterprise Downloads and Support page at <http://www.stratus.com/go/support/everrun>
- From your network administrator, the IPv4 address, netmask, default gateway address, and DNS address values for everRun Enterprise and each PM

#### <span id="page-18-1"></span>Configuring Your RAID Controller

Stratus strongly recommends that your everRun Enterprise system uses a storage RAID controller. The RAID controllers in an everRun Enterprise system create logical disks from the system's physical disks, and the logical disks are then collected into a storage group. Configuration recommendations follow:

- If the system has a single logical disk, Stratus strongly recommends that you configure the RAID controller so that logical disks presented to the host are backed by redundant physical drives.
- Stratus strongly recommends that RAID controllers have a battery-backed write cache.
- <span id="page-19-0"></span>• You must configure the RAID controller to boot off the first logical disk.

#### Cabling Your System

Attach the following cables:

- Private network: Connect an Ethernet cable from the first embedded port on the first PM to the first embedded port on the second PM. If you plan to use the private network as an A-Link, see "A-Link and Private [Networks"](#page-31-2) on page 15.
- Business/Management network: The first business network is the management network. Connect Ethernet cables from the second embedded port on each PM, through a network switch to a network, and connect the remote management computer to this network.
- A-Link network(s): For each A-Link network, connect an Ethernet cable from any unused port on the first PM to any unused port on the second PM, either directly or through a network switch.
- Business network(s): For each business network, connect Ethernet cables from a port on the first PM to a port on the second PM, through a network switch to a network.
- Make sure the remote management computer is connected, or routes to, the management network.
- Connect the monitor, keyboard, and mouse to the first PM. See "Site and System [Preparation"](#page-44-1) on page 28 for details.

The following illustration shows these connections:

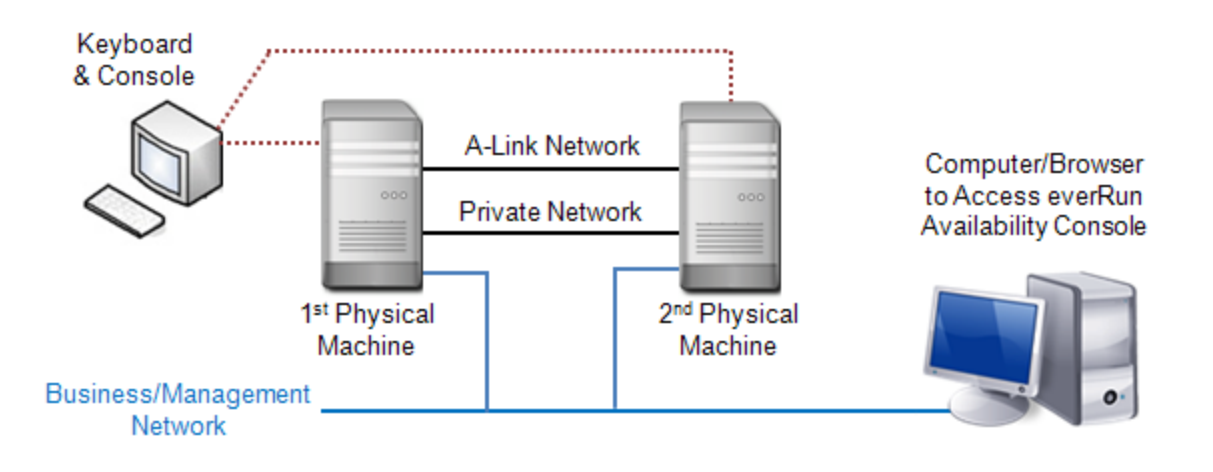

ñ

Note: When installing software on the first PM, connect the keyboard and monitor to the first PM. When installing software on the second PM, connect the keyboard and monitor to the second PM. When software installation is complete, disconnect the keyboard and monitor from the system.

#### <span id="page-20-0"></span>Burning the Software to a DVD

Obtain the ISO image, validate it, and burn it to a DVD:

- 1. From any computer connected to the Internet, go to the everRun Enterprise Downloads and Support page at [http://www.stratus.com/go/support/everrun.](http://www.stratus.com/go/support/everrun)
- 2. To download the everRun Enterprise software ISO image (everRun\_Enterprise\_install-7.x.x.xxx.iso), under Product Download, click everRun Enterprise 7.x.x.x ISO Image. Save the ISO image.

Occasionally a file can be corrupted during the download process. To verify that the downloaded file is not corrupted, perform steps 3 through 7, otherwise skip to step 8.

- 3. To download the MSUMS file, under Product Download, click everRun Enterprise 7.x.x.x md5sum. Save the file. This file is used to validate the downloaded ISO image to make sure that it was not corrupted during the download.
- 4. From the Internet, find the md5sum.exe file and download it to the directory containing the ever-Run Enterprise ISO image.
- 5. If you have a Windows-based system, open a command prompt.
- 6. Go to the directory containing the md5sum.exe, md5, and ISO image files, and then type the following command to check the ISO image's status:
	- n On Windows: md5sum.exe -c everRun\_Enterprise\_install-7.x.x.x.xxx.md5
	- n On Linux: md5sum -c everRun\_Enterprise\_install-7.x.x.x.xxx.md5
- 7. If the command succeeds (that is, it returns the message ever Run Enterprise

install-7.*x.x.x*.-*xxx*.iso: OK), go to the next step. If the command fails, repeat the download.

8. When the validation is complete, use a commonly available DVD application to burn the ISO image to a DVD. For example, if you have the Roxio application installed, right click the ISO file and select the option to burn a DVD.

<span id="page-21-0"></span>For additional information, see ["Obtaining](#page-46-0) everRun Enterprise Software" on page 30.

#### Installing the everRun Enterprise Software

ĥ.

Allow 60 to 90 minutes to complete the everRun Enterprise software installation process.

- 1. Install the everRun Enterprise software on the first PM:
	- a. Power on the first PM and insert the DVD.
	- b. As the PM powers on, configure the following BIOS settings:
		- Set the first boot device to the Optical Drive.
		- o Enable Virtualization Technology.
		- o Enable Execute-Disable Bit Capability.
	- c. From the installation software's Welcome screen, use the arrow keys to select Install ever-Run, Create a new system, and press Enter.
	- d. From the Select interface for private Physical Machine connection screen, select the first embedded port, em1 (if it is not already selected), and press F12.
	- e. From the Select interface for managing the system (ibiz0) screen, select the second embedded port, em2 (if it is not already selected), and press F12.
	- f. From the Select the method to configure ibiz0 screen, select Manual configuration (Static Address) and press F12.

Note: To perform a dynamic IP configuration, select Automatic configuration via DHCP instead and skip to Step 1h, where you will need to write down the IPv4 address as described in "Recording the [Management](#page-55-0) IP Address" on page 3[9.](http://everrundoc.stratus.com/7.1.0.0/en-us/Default.htm#Help/P01_Users/C02_GetStart/S03_InstallEES/T_RecNode0IPAdd.htm)

g. From the Configure em2 screen, enter the IPv4 address, netmask, default gateway address, and DNS address values that you received from your network administrator, and then press F12.

- h. No action from you is necessary until after the PM reboots. At that time, eject the DVD, connect the keyboard/console to the second PM, and go to Step 2.
- 2. Install the everRun Enterprise software on the second PM:
	- a. Power on the second PM and insert the DVD.
	- b. As the PM powers on, configure the BIOS as described in Step 1b.
	- c. From the installation software's Welcome screen, use the arrow keys to select Replace PM, Join system: Initialize data, and press Enter.
	- d. Perform Steps 1c through 1f.
	- e. No action from you is necessary until after the second PM reboots. At that time, eject the DVD, disconnect the keyboard/console, and log on to the everRun Availability Console.

#### <span id="page-22-0"></span>Logging On to the everRun Availability Console

- 1. From the remote management computer, type the IP address of node0 (primary) into a browser address bar.
- 2. The logon page of the everRun Availability Console appears. Enter admin for the Username and admin for Password, and then click LOGIN.
- 3. The Stratus everRun Enterprise EULA appears. Read the EULA and click Accept to accept it.
- 4. The INITIAL CONFIGURATION page appears. Under NOTIFICATIONS, the box for Enable Support Notifications is checked, by default. If you do not want the everRun Enterprise system to send health and status notifications to your authorized Stratus service representative, uncheck the box. You can change this setting later (see ["Configuring](#page-89-0) Remote Support Settings" on page 73).
- 5. Under SYSTEM IP, enter the following values for the system IP configuration:
	- **P Address (enter the address you obtained from your network administrator)**
	- **NetMask**
	- **n** Gateway Address
	- **Primary DNS**
	- **BECONDARY DNS**

After you have entered the network information, click Continue.

- 6. The Portal Restart Required window appears. After waiting a minute (as indicated in the window), click OK to refresh the console and to continue.
- 7. The LICENSE INFORMATION window appears. Under Upload License Key, click Browse and navigate to the license .KEY file that you received from Stratus. Select the license file and click Upload.

For security, change the default user login name and password for the **admin** account on the Users & Groups page.

The everRun Availability Console appears. Bookmark or make note of the system IP address for use when logging in to the console in the future.

#### <span id="page-23-0"></span>Creating a Protected Virtual Machine

First, create a virtual CD (VCD) to make software installation media available to the virtual machine (VM).

- 1. Open the Virtual CDs page in the everRun Availability Console
- 2. Click Create VCD to open the Virtual CD Creation Wizard.
- 3. Follow creation wizard prompts. For details, see ["Creating](#page-181-1) a Virtual CD" on page 165 in the online help.

Next, create a new virtual machine (VM) and install a guest operating system on your everRun Enterprise system.

- 1. On the Virtual Machines page, click Create to open the VM Creation Wizard.
- 2. Follow the creation wizard prompts. For details, see ["Creating](#page-137-1) a New Virtual Machine" on page 121 in the online help.

After you install the operating system, perform any other guest OS configuration tasks (for example, initializing disks and installing applications). For details, see ["Post-Installation](#page-57-0) Tasks" on page 41 in the online help.

#### <span id="page-23-1"></span>everRun Enterprise System Overview

An everRun Enterprise system provides uninterrupted operation with no lost data in the event of a hardware failure. See the following topics for descriptions of system features and capabilities.

- **.** "everRun Enterprise System [Description"](#page-24-0) on page 8
- "Physical Machines and Virtual [Machines"](#page-24-1) on page 8
- ["Administrative](#page-25-0) Operations" on page 9
- ["Alerts"](#page-25-1) on page 9
- ["Remote](#page-26-0) Support" on page 10
- "Lights-Out [Management"](#page-26-1) on page 10
- <span id="page-24-0"></span>• "Third-party [Management](#page-26-2) Tools" on page 10

#### everRun Enterprise System Description

everRun Enterprise software allows two computers to work as a single, highly-available or fault-tolerant system. Each computer is called a physical machine.

Both physical machines (PMs):

- $\bullet$  Run the same host operating system (CentOS)
- Contain the same data, memory and storage (synchronized via direct Ethernet links between the two PMs)
- Support virtual machines running supported quest operating systems

The PMs must:

- Have compatible CPUs
- Conform to hardware requirements for everRun Enterprise systems. See "Physical Machine System [Requirements"](#page-327-0) on page 311 and "System [Requirements](#page-35-2) Overview" on page 19 for more information.

The data and memory contents of the two PMs are synchronized via direct Ethernet links. Other Ethernet connections to a network support virtual machine and management operations.

#### Related Topics

"System [Requirements](#page-35-2) Overview" on page 19

["Compatible](#page-326-1) Guest Operating Systems" on page 310

<span id="page-24-1"></span>"Network [Architecture](#page-31-1) Overview" on page 15

#### Physical Machines and Virtual Machines

An everRun Enterprise system transparently protects applications by creating redundant virtual machines (VMs) that run on two physical machines (PMs).

The everRun management software can create an everRun-protected VM from scratch. It is also possible to import existing VMs from other environments and convert them into an everRun-protected VMs. By creating an identical instance of the selected VM on a second host PM, everRun software provides FT-class protection of the VM. The system administrator manages this single entity from a separate, browser-based management console called the everRun Availability Console.

Neither the application nor the user is exposed to the redundant computing resources on the two host PMs. The application sees only one hostname, one MAC address for each network interface presented to the VM, and one IP address for each VM network interface presented to the VM. A system administrator loads and configures the applications on the protected VM – just as if the system administrator were loading them onto a physical server. If a fault or failure occurs in a disk or network device, everRun software automatically redirects I/O to the paired host PM for continuous operation. Though redundancy is lost until the failure is repaired, the client experiences no interruption in connectivity and no loss of data. The application continues to execute as if nothing had happened. The redundancy, fault detection, isolation, and management are completely transparent to the Windows or Linux environment and the application running within it. Repair of the PM is equally transparent and automatic. When a failed component on the PM is repaired, everRun software automatically incorporates the repaired components into the protected environment and restores redundancy without interrupting the application.

#### Related Topics

"Using the everRun [Availability](#page-63-0) Console" on page 47 "The Physical [Machines](#page-92-1) Page" on page 76 "The Virtual [Machines](#page-96-0) Page" on page 80

#### <span id="page-25-0"></span>Administrative Operations

You can perform many administrative operations on the everRun Enterprise system from the everRun Availability Console, a browser-based interface that provides access to the system as a whole as well as to physical machines (PMs), virtual machines (VMs), and other resources. For [information,](#page-63-1) see "The ever-Run Availability Console" on page 47.

#### <span id="page-25-1"></span>**Alerts**

everRun Enterprise system alert messages notify the system administrator whenever an item needs attention. These can include:

- Configuration tasks that should be performed
- Notification of system operational states
- System problems that require attention

Click Dashboard in the left-hand navigation panel to see Alert messages and their descriptions. Click

Alerts in the left-hand navigation panel to see the Alert log.

The following icons indicate the state of an alert message.

 $\left( 8 \right)$ Informational Normal or OK state Minor, warning, or inconsistent state Δ W Moderate state × Broken, failed, or severe state

#### <span id="page-26-0"></span>Remote Support

To access the everRun Enterprise system's remote support features, click Preferences in the left-hand navigation panel. From there, you can configure support and proxy specifications by selecting the following:

- Support Configuration–Configure settings to allow remote support access of your system by your authorized Stratus service representative and to enable your system to send health and status notifications to your authorized Stratus service [representative.](#page-89-0) See "Configuring Remote Support Settings" on page 73 for details.
- Proxy Configuration–Enables you to configure a proxy server for access to the Internet. See "Configuring Internet Proxy Settings" on page 74 for details.

#### <span id="page-26-1"></span>Lights-Out Management

Some server vendors may provide lights-out capabilities. Lights-out capabilities enable administrators to perform a wide range of system management and operation functions remotely. everRun Enterprise systems fully support lights-out management on vendor servers.

#### <span id="page-26-2"></span>Third-party Management Tools

You can install third-party management tools on everRun Enterprise systems. Examples of such tools include vendor- or platform-specific management/monitoring utilities, enterprise management/monitoring utilities, and other miscellaneous management/monitoring software. Note the following:

- In general, management tools that run on the host operating system (CentOS) should run on ever-Run systems. Possible exceptions are tools that manage/monitor the CentOS KVM-based virtualization. To manage/monitor everRun virtualization, use the integrated everRun management tools.
- Before deploying your everRun system, Stratus recommends that you verify that it operates properly with the management tools installed and operational.
- You can access your everRun system by using the root password specified during the system installation process. Stratus recommends that you set up a non-root account for third-party management tools.
- You can access your everRun system via the management network using the IP address(es) specified during the installation process (or supplied by the DHCP server if the interface was configured for DHCP during install).

For information about accessing the host operating system, see ["Accessing](#page-33-2) the Host Operating System" on page 17.

#### Related Topics

["Getting](#page-35-0) Started" on page 19

<span id="page-27-0"></span>"System Reference [Information"](#page-326-0) on page 310

#### Modes of Operation

An everRun Enterprise system provides two modes of operation to set user-defined availability levels for VMs:

- **.** "High [Availability](#page-28-0) Operation" on page 12
- **"Fault Tolerant [Operation"](#page-28-1) on page 12**

Both HA operation and FT operation achieve their respective level of redundancy by using a pair of physical machines (PMs).

Stratus recommends configuring quorum service for both HA operation and FT operation. The quorum service prevents a condition called *split-brain* where both PMs of an HA operation and FT operation pair are running independently of each other; for information, see ["Quorum](#page-29-0) Servers" on page 13.

#### <span id="page-28-0"></span>High Availability Operation

everRun Enterprise software provides two user-defined availability levels for VMs: High Availability (HA) and Fault Tolerant (FT).

In HA operation, everRun Enterprise software automatically detects, isolates, and handles most hardware faults, thereby keeping your applications running. With HA remote-support technology, the everRun software notifies the Stratus support center of various issues, indicating the type of fault and its exact location. This combination of automatic fault detection, isolation, and remote-support technologies ensures speedy access to expert support technicians and rapid problem resolution.

You select a VM's availability level when you create or import the VM by using the everRun Availability Console.

When enabled, HA operation offers basic failover and recovery, with some faults requiring an (automatic) VM reboot for recovery, and return to HA operation:

- Eliminates downtime for many, but not all, CPU, memory, I/O, or other physical machine (PM) failures.
- Handles failures without IT intervention.
- Provides continuous, active validation of all components.
- Assures redundancy and recovery at all times.

HA is suitable for applications that can tolerate occasional interruptions of a few minutes.

#### Related Topics

"The Virtual [Machines](#page-96-0) Page" on page 80

<span id="page-28-1"></span>"Using the everRun [Availability](#page-63-0) Console" on page 47

#### Fault Tolerant Operation

everRun Enterprise software provides two user-defined availability levels for VMs: High Availability (HA) and Fault Tolerant (FT). In FT operation, an application continues to run without downtime during a fault. Use FT for applications that need the highest levels of availability.

You select a VM's availability level when you create or import the VM by using the everRun Availability Console.

In FT operation, the everRun software transparently protects an application by creating a redundant environment for a VM running across two physical machines (PMs). With an identical instance of the selected VM on a second host, the everRun software provides FT-class protection of the VM.

When enabled, FT operation transparently protects a VM from all faults, with no downtime, and FT operation:

- Eliminates downtime due to any CPU, memory, I/O, or other physical machine (PM) failure.
- **Handles failures without IT intervention**
- Ensures no data loss.
- Provides continuous, active validation of all components.
- Assures complete redundancy and recovery at all times.

#### Related Topics

"The Virtual [Machines](#page-96-0) Page" on page 80

<span id="page-29-0"></span>"Using the everRun [Availability](#page-63-0) Console" on page 47

#### Quorum Servers

A *quorum service* is a Windows operating system-based service deployed on a server distinct from the two servers (physical machines or PMs) running HA- or FT-protected virtual machines (VMs). Quorum servers provide data integrity assurances and automatic restart capabilities for specific failures in an ever-Run Enterprise environment. Stratus strongly recommends using quorum servers, especially for SplitSite operation. You can configure an everRun Enterprise PM pair with 0, 1, or 2 quorum servers.

Quorum servers ensure the integrity of VMs against multiple network failure scenarios, including split brain, and provide for unattended startup of VMs after specific failures. Quorum server communication occurs via the management network.

Quorum servers are particularly important in SplitSite configurations. Best practice for SplitSite is to place a preferred quorum computer in a third facility and an alternate quorum computer in a fourth facility. However, you can also place the alternate quorum service computer with the preferred quorum computer and still obtain satisfactory service.

If only two sites are available (thereby preventing the best practices configuration described above) and if one PM goes down and the surviving PM is unable to communicate with the quorum server (for example, because it is on the same site as the down PM), the VMs at the surviving site are automatically shut down to avoid a potential split-brain scenario.

#### Related Topics

"Quorum Servers [Considerations"](#page-42-1) on page 26

<span id="page-30-0"></span>["Configuring](#page-79-0) Quorum Servers" on page 63

#### everRun Enterprise Storage Architecture

The RAID controllers in an everRun Enterprise system create logical disks from the system's physical disks. The logical disks are collected into a storage group. For more information about everRun Enterprise storage architectures, see the following topics:

- "Logical Disks and [Physical](#page-30-1) Disks" on page 14
- <span id="page-30-1"></span>• "The [Storage](#page-30-2) Group" on page 14

#### Logical Disks and Physical Disks

In an everRun Enterprise system, the RAID controller creates logical disks from the system's physical disks. everRun software is able to access logical disks that the RAID controller presents to the operating system. The everRun software detects new logical disks and logical disk failures. You manage logical disks using the everRun Availability Console. For information, see ["Managing](#page-115-0) Logical Disks" on page 99.

You need to use the RAID controller to manage and monitor physical disks. Follow the RAID controller manufacturer's requirements to add a new or replacement physical disk to a RAID array.

#### Related Topics

"The everRun [Availability](#page-63-1) Console" on page 47

<span id="page-30-2"></span>"Using the everRun [Availability](#page-63-0) Console" on page 47

#### The Storage Group

In an everRun Enterprise system, a storage group is a collection of logical disks. everRun Enterprise software creates the **Initial Storage Group**, which contains all logical disks present at install time. You can view information about the storage group from the Storage Groups page of the everRun Availability Console. For information, see "The [Storage](#page-101-0) Group Page" on page 85.

#### Related Topics

"The everRun [Availability](#page-63-1) Console" on page 47

<span id="page-31-0"></span>"Using the everRun [Availability](#page-63-0) Console" on page 47

#### Network Architecture

See the following topics for information about everRun Enterprise network architecture.

- "Network [Architecture](#page-31-1) Overview" on page 15
- "A-Link and Private [Networks"](#page-31-2) on page 15
- <span id="page-31-1"></span>**.** "Business and [Management](#page-32-0) Networks" on page 16

#### Network Architecture Overview

Ethernet networks provide pathways for communications between two physical machines (PMs) in an everRun Enterprise system. The main types of Ethernet networks are:

- Availability Link networks, or A-Link networks, are assigned to virtual machines (VMs) and are used to synchronize data or migrate VMs between two PMs. One A-Link network must be a *private* network, which connects the two everRun PMs. See "A-Link and Private [Networks"](#page-31-2) on page 15.
- Business networks allow your applications to connect to your network. One business network must be a management network, which connects to the everRun Availability Console and is used by the quorum servers. See "Business and [Management](#page-32-0) Networks" on page 16.

<span id="page-31-2"></span>An everRun system must have a minimum of one private network and one management network per PM.

#### A-Link and Private Networks

Every everRun Enterprise system requires one *private* network, referred to as *priv0*, that connects the two everRun physical machines (PMs). The private network is used only for discovery and can have no other entities on it that respond to IPv4 broadcasts.

In addition to the private network, an everRun system has A-Link networks to increase data-replication performance between PMs. A-Link networks let you sync disks, shunt networks, migrate, perform heartbeat checks, and sync fault-tolerant memory.

By default, the private network also performs the role of an A-Link network under the following conditions:

- If the private network speed is at least 10 Gb
- If the private network speed is less than 10 Gb and the system contains no other 10 Gb ports (other than the management link). In this situation, you can remove the A-link role later as long as the private network is not currently in use as an A-Link and is not the only remaining A-Link.

The private network cannot perform the A-Link role if its speed is less than 10 Gb and the system contains any 10 Gb ports (other than the management link). However, you can assign the A-Link role to the private network at a later time.

The simplest private network consists of a single Ethernet cable (crossover or straight-through) that directly connects an embedded Ethernet port on each server.

Connect A-link networks between PMs either directly (that is, in the same manner that you connect the private network) or through a network switch.

Be sure to set up redundant A-Link networks.

The everRun Enterprise installation software sets up the private network. It also sets up A-Link networks for any A-Link network ports that are physically connected at the time of the installation. To set up an A-Link network after the installation is complete (recommended if the network includes many additional A-Link network ports), see ["Connecting](#page-60-0) Additional Networks" on page 44.

#### Related Topics

"Business and [Management](#page-32-0) Networks" on page 16

"A-Link and Private Network [Requirements"](#page-40-0) on page 24

<span id="page-32-0"></span>"Network [Architecture](#page-31-1) Overview" on page 15

#### Business and Management Networks

All Ethernet ports--other than those used by A-Link networks (including the private network port)--are considered business-network ports, which your guest operating systems use to connect to your network.

One business network is the *management* network, which accesses the everRun Availability Console and handles miscellaneous management tasks and the quorum server. Each everRun Enterprise PM has a single management network, referred to as ibiz0.

The everRun Enterprise installation software sets up the management network. It also sets up business networks for any business-network ports that are physically connected at the time of the installation. To

set up business networks after the installation is complete, see ["Connecting](#page-60-0) Additional Networks" on page 44.

#### Related Topics

"A-Link and Private [Networks"](#page-31-2) on page 15

"Business and Management Network [Requirements"](#page-39-0) on page 23

<span id="page-33-0"></span>"Network [Architecture](#page-31-1) Overview" on page 15

#### System Usage Restrictions

Observe the restrictions to system usage that are described in the following topics:

- ["QEMU"](#page-33-1) on page 17
- <span id="page-33-1"></span>• ["Accessing](#page-33-2) the Host Operating System" on page 17

#### QEMU

Stratus everRun Enterprise systems support the open-sourced hypervisor QEMU ("Quick EMUlator"), which performs hardware virtualization. When used as a virtualizer, QEMU executes the guest code directly on the host CPU, achieving a high level of performance.

everRun Enterprise users should make no changes to the QEMU virtualization engine or to its configuration.

#### <span id="page-33-2"></span>Accessing the Host Operating System

After the everRun software installation process completes, you can access the host operating system (CentOS) locally via the PM's physical console, or you can access it remotely via SSH.

If you access the host operating system via SSH, use the management IP addresses specified during the installation process (or supplied by the DHCP server, if the interface was configured for DHCP during installation). See "Recording the [Management](#page-55-0) IP Address" on page 39.

Note: Do not use the system IP address to access the host operating system, as it can move from PM to PM.

#### The password for the root account is everRun.

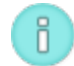

ñ.

Note: For security reasons, change the username and password as soon as possible.

For information about using third-party [management](#page-26-2) tools on CentOS, see "Third-party Management Tools" on page 10.

#### <span id="page-35-0"></span>Chapter 2: Getting Started

The following topics describe the everRun Enterprise planning, installation and post-installation tasks:

- ["Planning"](#page-35-1) on page 19
- "Software [Installation"](#page-44-0) on page 28
- <span id="page-35-1"></span>• ["Post-Installation](#page-57-0) Tasks" on page 41

#### Planning

See the following topics for information about planning your system configuration.

- **.** "System [Requirements](#page-35-2) Overview" on page 19
- **.** "Storage [Requirements"](#page-37-3) on page 21
- "Memory [Requirements"](#page-38-0) on page 22
- "General Network Requirements and [Configurations"](#page-38-1) on page 22
- "Business and Management Network [Requirements"](#page-39-0) on page 23
- "A-Link and Private Network [Requirements"](#page-40-0) on page 24
- <sup>l</sup> "everRun Enterprise Availability Console [Requirements"](#page-41-0) on page 25
- ["Compatible](#page-41-1) Internet Browsers" on page 25
- **.** "Quorum Servers [Considerations"](#page-42-1) on page 26
- <span id="page-35-2"></span>**• "Power Requirements and [Considerations"](#page-43-0) on page 27**

#### System Requirements Overview
An everRun Enterprise system requires two x86-64 host servers that can support multiple virtual machines (VMs), and a remote management computer (that is, a general-purpose PC) that can run the everRun Availability Console.

everRun Enterprise "System [Hardware](#page-36-0) " on page 20 requirements are described below. See "System Software" on page 21 for software [requirements.](#page-37-0)

#### <span id="page-36-0"></span>System Hardware

#### Supported Servers

Stratus everRun [Enterprise](https://hardware.redhat.com/) software will run on any systems listed on the Red Hat® Linux Hardware Catalog that contains one of the following:

- One or two Intel® Xeon® E3-XXXX Processors or Intel Xeon E3-XXXX v2 Processors
- One or two Intel Xeon E5-XXXX Processors or Intel Xeon E5-XXXX v2 Processors

A second computer with identical processors is required for use as a redundant server for Protected Virtual Machines (or PVMs—virtual machines that are protected by Stratus everRun software). The CPUs for every host computer must have hardware support for virtualization enabled in the BIOS.

#### RAM

A minimum of 8 GB of RAM (physical memory) is recommended.

#### Disk Space Requirements

Only internal disks are supported. A minimum of two drives per physical machine is required for fault-tolerant operation.

50 GB is required for the host CentOS operating system and everRun software in the host domain including space for logs. Allow 10 GB minimum (boot disk) for each VM. Additional storage is needed for applications and data on each VM.

#### Network

The minimum network configuration includes two ports: one for A-link and one for a shared management/business link.

An optimal network configuration includes two 10-GbE network ports for A-Links (one of which also serves as priv0, the private network), a network interface for the management network, and as many business/production ports as your protected VMs may need. If planning to run multiple protected VMs, consider adding pairs of A-Links, up to the supported total of four pairs.

See "Network [Architecture](#page-31-0) Overview" on page 15, "A-Link and Private [Networks"](#page-31-1) on page 15, and "Business and [Management](#page-32-0) Networks" on page 16 for more information.

#### IP Addresses

Each everRun Enterprise host must have a static IPv4 IP address assigned for use by the management software. Obtain IP addresses for DNS primary and secondary servers, and gateway and subnet mask information for your management network, from your IT network administrator. See "Obtaining System [IP Information"](#page-58-0) on page 42 for more information.

#### Ports

everRun systems use port 443 in the local firewall for HTTPS communications, port 22 for ssh, and 5900 for VNC with Linux VMs. Firewalls must allow traffic through the appropriate ports. Firewalls must permit everRun-protected VMs to contact quorum service computers using UDP port 4557.

#### <span id="page-37-0"></span>System Software

See ["Compatible](#page-326-0) Guest Operating Systems" on page 310

#### Related Topics

"Physical Machine System [Requirements"](#page-327-0) on page 311

"Important Physical Machine and Virtual Machine [Considerations"](#page-328-0) on page 312

"Virtual Machine [Recommendations](#page-329-0) and Limits" on page 313

"Planning Virtual Machine [Resources"](#page-132-0) on page 116

<span id="page-37-1"></span>["Configuring](#page-76-0) IP Settings" on page 60

#### Storage Requirements

An everRun Enterprise system has the following storage requirements and recommendations:

- Each physical machine must contain at least two physical disks.
- Stratus strongly recommends that your system uses a storage RAID controller.
	- **n** If the system has a single logical disk, Stratus strongly recommends that you configure the RAID controller so that logical disks presented to the host are backed by redundant physical drives.
- <sup>n</sup> Stratus strongly recommends that RAID controllers have a battery-backed write cache.
- You must configure the RAID controller to boot off the first logical disk.

After confirming that your storage configuration meets these [requirements,](#page-44-0) return to "Site and System Preparation" on page 28.

## Related Topics

## "everRun Enterprise Storage [Architecture"](#page-30-0) on page 14

## Memory Requirements

A minimum of 8 GB of RAM (physical memory) is recommended. The total amount of memory available on an everRun system is equal to the minimum of the amount of memory presented by either physical machine (PM) in the system. For example, in a system where one PM has 32 GB memory and another PM has 16 GB memory, the total amount of memory is 16 GB (least memory of either PM).

## Related Topics

## <span id="page-38-0"></span>["Planning](#page-134-0) Virtual Machine Memory" on page 118

## General Network Requirements and Configurations

This topic discusses general network requirements and provides some recommended network configurations.

#### Requirements

Before you install everRun Enterprise software, make sure your network meets the following requirement:

• everRun systems utilize full IPv4 and IPv6 protocol access, including IPv6 multicast. Any obstruction of this traffic may prevent a successful installation or compromise the availability of a running everRun system.

In addition, see the following topics for the requirements specific to each network type:

- "A-Link and Private Network [Requirements"](#page-40-0) on page 24
- <sup>l</sup> "Business and Management Network [Requirements"](#page-39-0) on page 23

#### Recommended Configurations

Recommendations for possible configurations follow:

- If your system has two 1 Gb and two 10 Gb Ethernet ports:
	- Set one 10 Gb port as the private network (priv0).
	- Set the other 10 Gb port as an A-Link network.
	- Set one 1 Gb port as the management link.
	- Set the other 1 Gb port as a business link.

If your system has four Ethernet ports of the same type (for example, four 1 Gb or four 10 Gb interfaces):

- Set one port as the private network (priv0).
- Set one port as an A-Link network.
- Set one port as the management link.
- Set one port as a business link.

Note: A system with four 1 Gb Ethernet ports may not provide sufficient throughput for acceptable performance. The system may require 10 Gb add-on cards to achieve acceptable performance.

## <span id="page-39-0"></span>Business and Management Network Requirements

R

Business and management networks have the following requirements:

- Uses IPv6 link-local addressing.
- The speed of business or management networks should be less than or equal to the speed of A-Link networks.
- No support for bonding or VLAN trunking.
- VMs can use IPv4, IPv6, and other Ethernet protocols.
- All business networks can be used for IPv6 host access if your site has SLAAC or DHCPv6 enabled.
- To reach the everRun Availability Console, use biz0:0, which is the IPv4 address that migrates to the primary management PM. Each PM also has its own IPv4 address (ibiz0) on the management network.

• Each PM requires at least one business network (specifically, the management network), with a maximum of 20 business networks.

To ensure that Ethernet traffic flows unobstructed to and from VMs from either PM:

- The switch ports connected to business networks must not filter ARP packets, including gratuitous ARP packets. An everRun system sends gratuitous ARP packets on behalf of guest VMs in order to prompt Ethernet switches to update their port-forwarding tables to direct VM traffic to the appropriate physical Ethernet port on the appropriate everRun PM.
- The switch ports connected to business networks must allow layer2 multicasts (address: 01:E0:09:05:00:02) with ethertype: 0x8807.
- If you configure RHEL or Centos guests to have multiple NICs on same subnet, you may experience guest network connectivity issues due to asymmetric routing. To avoid this problem, modify the /etc/sysctl.conf file on the Protected Virtual Machine (PVM) to contain the following lines, save the file, and reboot the PVM.
	- net.ipv4.conf.default.rp filter = 2
	- net.ipv4.conf.all.rp filter =  $2$
- The switches connected to business networks must not enable any MAC address security features that would disable the movement of a MAC address from one business link to the matching business link on the other PM.
- For optimal failover response, configure any switches connected to your everRun system to have MAC aging timeout values of less than one second.

If these requirements are not met, or if the switch does not properly update its forwarding table when a VM is migrated from one everRun PM to the other, the VM may experience a blackout in which network traffic is not properly directed to and from the VM.

#### <span id="page-40-0"></span>A-Link and Private Network Requirements

A-Link and private networks have the following requirements:

- Uses IPv6 link-local addressing.
- All A-Link and private networks on one PM of an everRun system must be in the same L2 broadcast domain as its matching links on the other PM, without any protocol filtering.
- Ethernet packets sent between two everRun PMs must not be obstructed or rate-limited. Ensure that they are not routed or switched by any L3 network infrastructure.
- One to eight A-Link networks per PM; however, a minimum of two is recommended.
- Uses 1 Gb to 10 Gb Ethernet ports. The speed of A-Link networks should be equal to or greater than the speed of business or management networks.
- Network traffic for storage replication between PMs is sent over A-Link networks. A-Link networks are not required to be directly connected; instead, they can connect to a network switch.
- Private networks have no network hosts connected other than the everRun end-points.
- The system assigns each VM to a minimum of one or a maximum of two A-Link networks. However, each A-Link network can have multiple VMs assigned to it.

#### Related Topics

#### <span id="page-41-1"></span>"A-Link and Private [Networks"](#page-31-1) on page 15

#### everRun Enterprise Availability Console Requirements

The everRun Availability Console provides browser-based remote management of the everRun system, its physical machines (PMs), and virtual machines (VMs).

- Your computer must be able to access the subnet containing the everRun system.
- Use a supported browser. See ["Compatible](#page-41-0) Internet Browsers" on page 25.
- Make sure your computer has a recent release of Java 7 or later. Your browser may require you to update to the latest version. Java downloads are available at [http://www.java.com.](http://www.java.com/en/)

<span id="page-41-0"></span>For more information, see "Using the everRun [Availability](#page-63-0) Console" on page 47

#### Compatible Internet Browsers

A browser is used to connect to the everRun Availability Console. Use only browsers that are compatible with everRun systems. Using an incompatible browser can result in some rendering problems and the omission of some wizards.

The following browsers are compatible with everRun Enterprise systems.

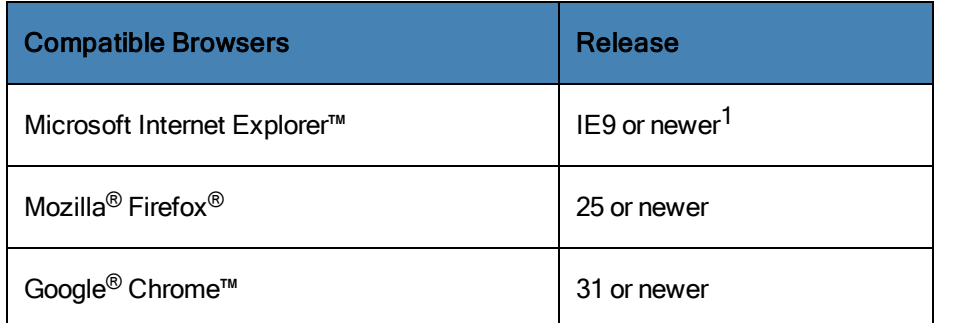

### Java™ Requirements

Your system must be running an up-to-date version of Java. If you are running an outdated version, you may see a warning when using a wizard or other feature of the everRun Availability Console. If you continue using the feature, it is likely to hang. The warning will advise you to install the latest version of Java and either:

- Reduce your Java security settings to medium
- Add your everRun Enterprise system to the Exception Site List
- Or add a certificate as a Signer CA in Java, using the link in the [message](http://docs.oracle.com/javase/7/docs/technotes/guides/jweb/jcp/jcp.html)

## Quorum Servers Considerations

Enabling or configuring quorum service is a post-install configuration task. Stratus recommends configuring two quorum service computers: a preferred quorum server and an alternate. For an overview of quorum servers, see ["Quorum](#page-29-0) Servers" on page 13.

Quorum service software, if deployed, can be installed on any general-purpose computer or laptop running the Windows operating system with these requirements:

- OS: Windows XP (SP2 or newer), Windows Server 2003, Windows Vista, or Windows 7, or Windows Server 2008; always powered on
- Disk space: 100 MB (minimum)
- $\bullet$  NIC: at least one (1)
- Connectivity: Available to the everRun configuration via the management network

## To install quorum server software:

 $11E8$  is not recommended and it does not support some everRun Enterprise functionality.

- 1. From the Drivers and Tools section of the everRun Enterprise Downloads and Support page at [http://www.stratus.com/go/support/everrun,](http://www.stratus.com/go/support/everrun) download the quorum server software installer file to the quorum server.
- 2. On the quorum server, double click the installer file.

Note: When upgrading to a more recent version of quorum server software, you do not need to uninstall the previous version.

In addition, consider the following for quorum service best practices:

- Configure two quorum service computers with minimum common networking between the quorum computers and the hosts.
- As installed, protected VMs contact quorum service computers using UDP port 4557. Firewalls must permit everRun-protected VMs to contact quorum service computers using UDP port 4557. (If this port assignment conflicts with your local infrastructure, you can use different port numbers when you configure the quorum servers using the everRun Availability Console.)
- Quorum service computers should not reside on the same site as any host when deploying in a SplitSite. If both preferred and alternate quorum computers fail for a common reason, VMs will gracefully downgrade redundancy, and then continue to operate using one host, pending recovery of a quorum computer. However, if a host and the elected quorum computer fail for a common reason, the VMs running on the surviving server shut themselves down.
- If the preferred and alternate quorum service computers must reside on a common site, power them from separate AC power sources (phases) or configure them on separate UPS devices.

#### Related Topics

ñ.

"Physical Machines and Virtual [Machines"](#page-24-0) on page 8

["Configuring](#page-79-0) Quorum Servers" on page 63

"The everRun [Availability](#page-63-1) Console" on page 47

<span id="page-43-0"></span>"Using the everRun [Availability](#page-63-0) Console" on page 47

#### Power Requirements and Considerations

To ensure maximum availability, Stratus strongly recommends that everRun Enterprise's fault-tolerant (FT) software run on physical machines (PMs) that are powered by redundant power supplies. In addition, each PM power supply should connect to a separate power source.

See ["Connecting](#page-45-0) Power" on page 29 for illustrations of some sample power-connection configurations.

<span id="page-44-1"></span>Also, refer to your server vendor documentation for other power-related information.

### Software Installation

When you install the everRun Enterprise software for the first time:

- 1. Prepare your site and system for the installation. See "Site and System [Preparation"](#page-44-0) on page 28.
- 2. Connect power to your system. See ["Connecting](#page-45-0) Power" on page 29.
- 3. Install the everRun software. See "Installing everRun [Enterprise](#page-48-0) Software" on page 32.

When the software installation is complete, see ["Post-Installation](#page-57-0) Tasks" on page 41.

### Related Topics

<span id="page-44-0"></span>["Upgrading](#page-107-0) everRun Enterprise Software" on page 91.

### Site and System Preparation

Before you install everRun Enterprise software, make sure that your site and system meet the following requirements:

- The system meets all of the requirements described in "System [Requirements](#page-35-0) Overview" on page 19.
- The storage configuration meets all of the requirements described in "Storage [Requirements"](#page-37-1) on page 21.
- Provide keyboard and console access to each physical machine. This access can be in the form of a physical keyboard and monitor, a keyboard-video-mouse switch, or a properly-configured remotemanagement card capable of providing remote console and keyboard access. Connect the keyboard/console access as described in the vendor's documentation (for example, through direct VGA or USB connections).

ĥ Note: You cannot install everRun software from a serial console.

- Provide a remote management computer for the everRun Availability Console, and make sure it meets all of the requirements described in "everRun Enterprise Availability Console [Requirements"](#page-41-1) on page 25.
- Determine the best configuration for your network. See "General Network [Requirements](#page-38-0) and Configurations" on page 22.
- Use either an internal DVD drive or a USB DVD drive for the installation.

After confirming that your site and system meet the preceding [requirements,](#page-44-1) return to "Software Installation" on page 28.

### <span id="page-45-0"></span>Connecting Power

To connect power, configure your everRun Enterprise server with redundant power supplies connected to separate sources. After connecting power, return to "Software [Installation"](#page-44-1) on page 28.

### UPS (Optional)

The illustrations show how to connect one or two optional uninterruptible power supplies (UPS) to the ever-Run system.

## Single UPS:

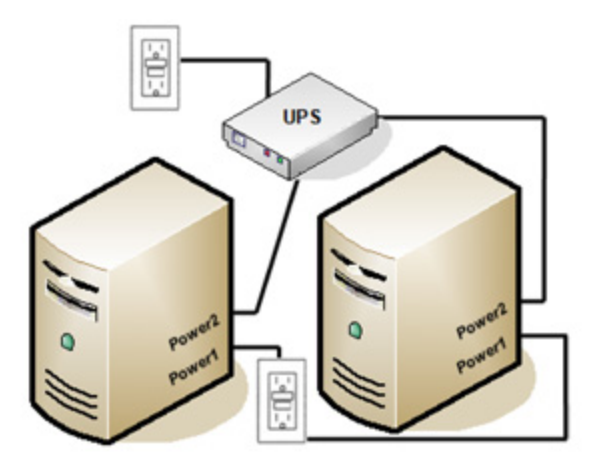

Dual UPS:

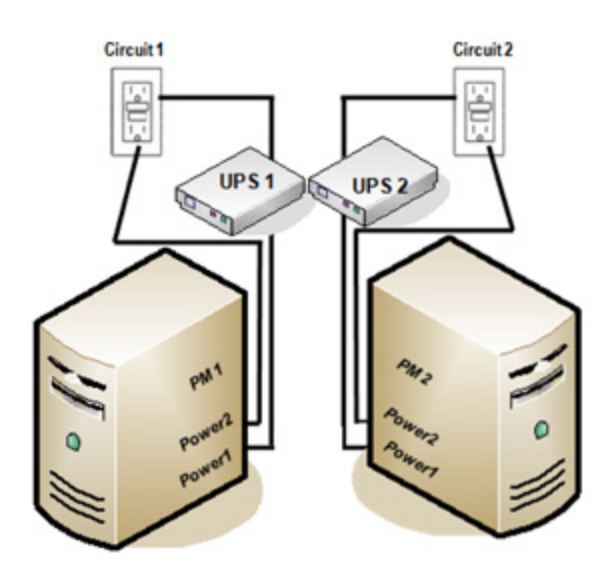

## Related Topics

ñ.

## <span id="page-46-0"></span>"Power Requirements and [Considerations"](#page-43-0) on page 27

### Obtaining everRun Enterprise Software

Stratus provides the everRun Enterprise installation media as an ISO image. You can boot from it directly, or you can burn it to a DVD.

Note: You cannot boot the ISO image from a flash drive.

## To obtain the ISO image:

- 1. From any computer connected to the Internet, go to the everRun Enterprise Downloads and Support page at [http://www.stratus.com/go/support/everrun.](http://www.stratus.com/go/support/everrun)
- 2. To download the everRun Enterprise software ISO image (everRun\_Enterprise\_install-7.x.x.xxx.iso), under Product Download, click everRun Enterprise 7.x.x.x ISO Image. Save the ISO image.

ñ Note: Depending on your Internet connection, the download can take up to 30 minutes.

Occasionally a file can be corrupted during the download process. To verify that the downloaded file is not corrupted, perform steps 3 through 7, otherwise skip to step 8.

3. To download the MSUMS file, under Product Download, click everRun Enterprise 7.x.x.x md5sum. Save the file.

- 4. From the Internet, find the md5sum.exe file and download it to the directory containing the ever-Run Enterprise ISO image.
- 5. If you have a Windows-based system, open a command prompt.
- 6. Go to the directory containing the md5sum.exe, md5, and ISO image files, and then type the following command to check the ISO image's status:
	- n On Windows: md5sum.exe -c everRun\_Enterprise\_install-7.x.x.x.xxx.md5
	- n On Linux: md5sum -c everRun\_Enterprise\_install-7.x.x.x.xxx.md5
- 7. If the command succeeds (that is, it returns the message ever Run Enterprise install-7.*x.x.x*.-*xxx*.iso: OK), go to the next step. If the command fails, repeat the download.
- 8. When the validation is complete, do one of the following:
	- Burn the ISO image to a DVD, and then perform the next step in ["Installing](#page-48-0) everRun Enterprise Software" on page 32.
	- **n** If you are not burning the ISO image to a DVD, perform the next step in "Installing everRun [Enterprise](#page-48-0) Software" on page 32.

## <span id="page-47-0"></span>Configuring the BIOS

Before you perform the software installation, you must modify certain BIOS settings. You can also modify some optional (but recommended) BIOS settings.

After you modify the BIOS settings, save them and perform the next step in the installation procedure (either ["Installing](#page-51-0) Software on the First PM" on page 35 or ["Installing](#page-55-0) Software on the Second PM" on page 39

Note: This topic provides general information about BIOS settings. Because BIOS settings- including the setting names--vary, refer to the manufacturer's documentation for specific instructions for modifying the BIOS settings.

#### Required Settings

ĥ.

The following BIOS settings are required.

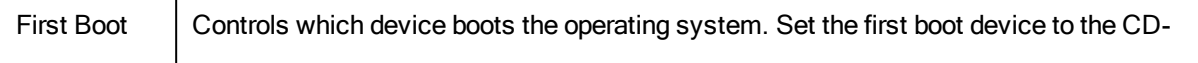

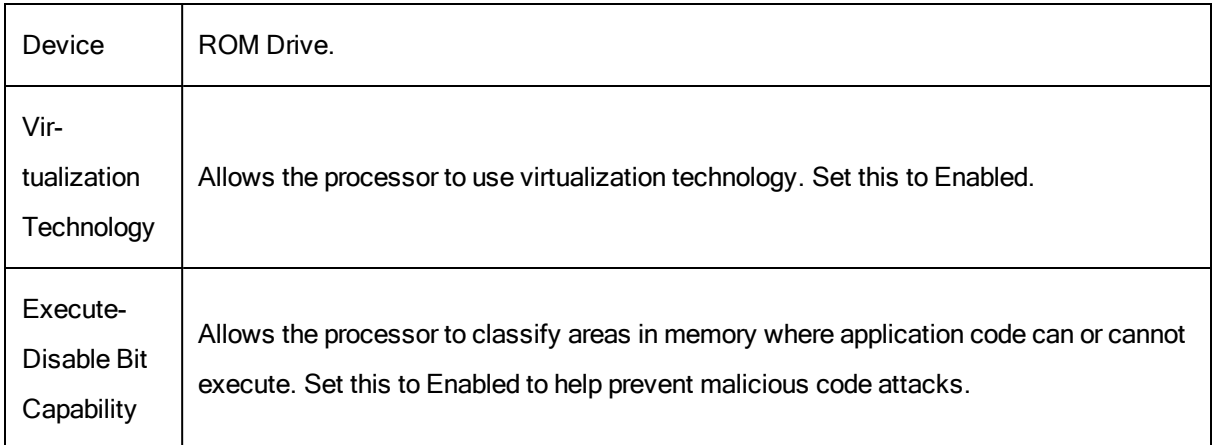

#### Recommended Settings

The following BIOS settings are optional but recommended.

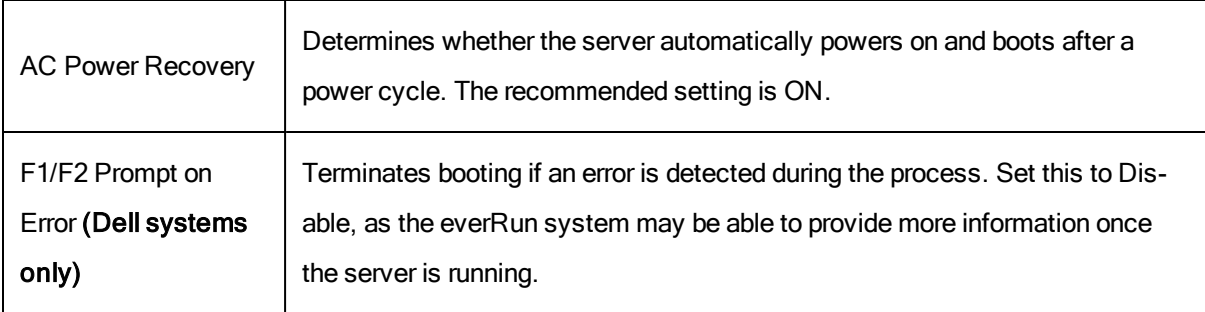

## <span id="page-48-0"></span>Installing everRun Enterprise Software

Follow these instructions to install everRun software for the first time on a system.

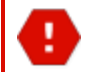

Warning: Installing everRun software erases all hard drives.

## To install everRun software for the first time:

- 1. On a remote [management](#page-46-0) computer, obtain the everRun Enterprise software. See "Obtaining ever-Run Enterprise Software" on page 30.
- 2. On your everRun system:
	- a. Provide keyboard and console access to your physical machines (PMs), if you have not already done so (see "Site and System [Preparation"](#page-44-0) on page 28).
- b. Connect Ethernet cables for the networks you are configuring. See ["Connecting](#page-49-0) Ethernet Cables" on page 33.
- 3. Perform the installation on the first PM. See ["Installing](#page-51-0) Software on the First PM" on page 35.
- 4. After you have finished installing the software on the first PM, perform the installation on the second PM. See ["Installing](#page-55-0) Software on the Second PM" on page 39.

The installation is now complete. To perform the required [post-installation](#page-57-0) configuration steps, see "Post-Installation Tasks" on page 41.

## <span id="page-49-0"></span>Connecting Ethernet Cables

ñ.

Before you install everRun Enterprise software for the first time, you need to connect Ethernet cables for your networks.

Note: To install additional networks after you have completed the software installation, see ["Connecting](#page-60-0) Additional Networks" on page 44.

On each physical machine (PM), assign one network port as the private network (priv0), and assign another network port as the management network (ibiz0). Although you can use any network port (1 Gb or 10 Gb) for the private network or management network, Stratus recommends that you use embedded network ports. Use CAT5E, CAT6, or CAT7 network cables for all network ports.

The following illustration shows an example of an everRun Enterprise network configuration.

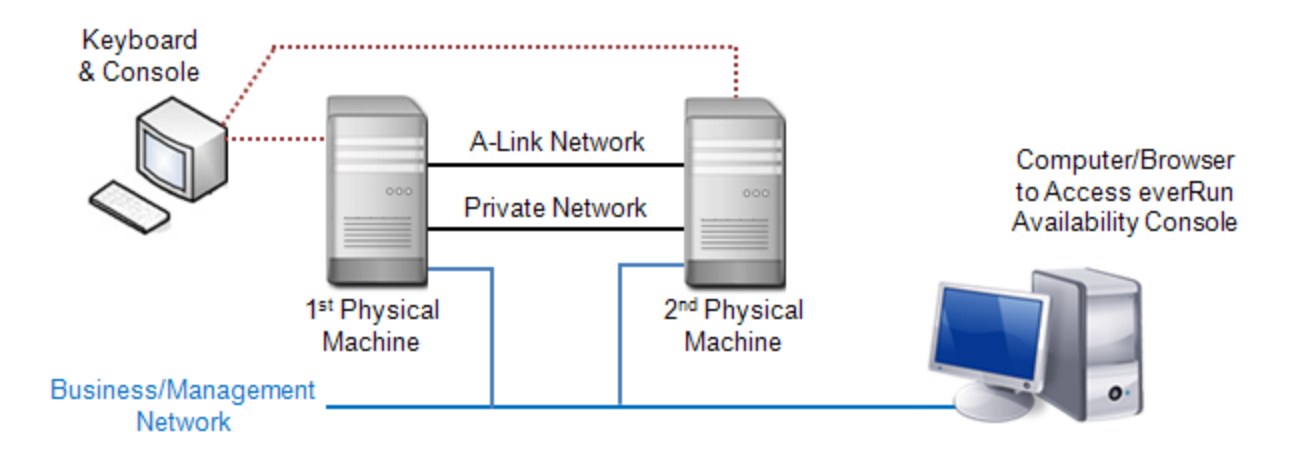

Stratus recommends the following Ethernet cable configurations:

- For the private network, directly connect an Ethernet cable from any embedded port on the first PM to the same embedded port on the second PM. If you plan to use the private network as an A-Link, connect the cable to 10 Gb ports, if installed.
- For the management network, connect Ethernet cables from an embedded port on each PM to a network that is accessible from the remote management computer.

f.

Note: Take note of the ports you used for the private and management networks. The installation software will prompt you for this information.

• For each A-Link network, connect an Ethernet cable from a port on the first PM to a port on the second PM, either directly or through a network switch.

f.

Note: Stratus recommends that you configure at least one A-Link network in addition to the private network. See "A-Link and Private Network [Requirements"](#page-40-0) on page 24

• For each business network, connect an Ethernet cable from a port on the first PM to a port on the second PM, through a network switch.

After you connect these Ethernet cables, perform the next step in "Installing everRun [Enterprise](#page-48-0) Software" on page 32.

## Related Topics

"A-Link and Private Network [Requirements"](#page-40-0) on page 24

"Business and Management Network [Requirements"](#page-39-0) on page 23

"everRun Enterprise Availability Console [Requirements"](#page-41-1) on page 25

<span id="page-50-0"></span>["Connecting](#page-60-0) Additional Networks" on page 44

## Installation Options

When you insert the everRun Enterprise DVD, the Welcome screen appears with the following list of installation-related options. Use the up and down arrow keys to select an option based on the task you want to perform. You can then press the Tab key to modify the command line. Finally, press the Enter key to boot the installation program from the DVD.

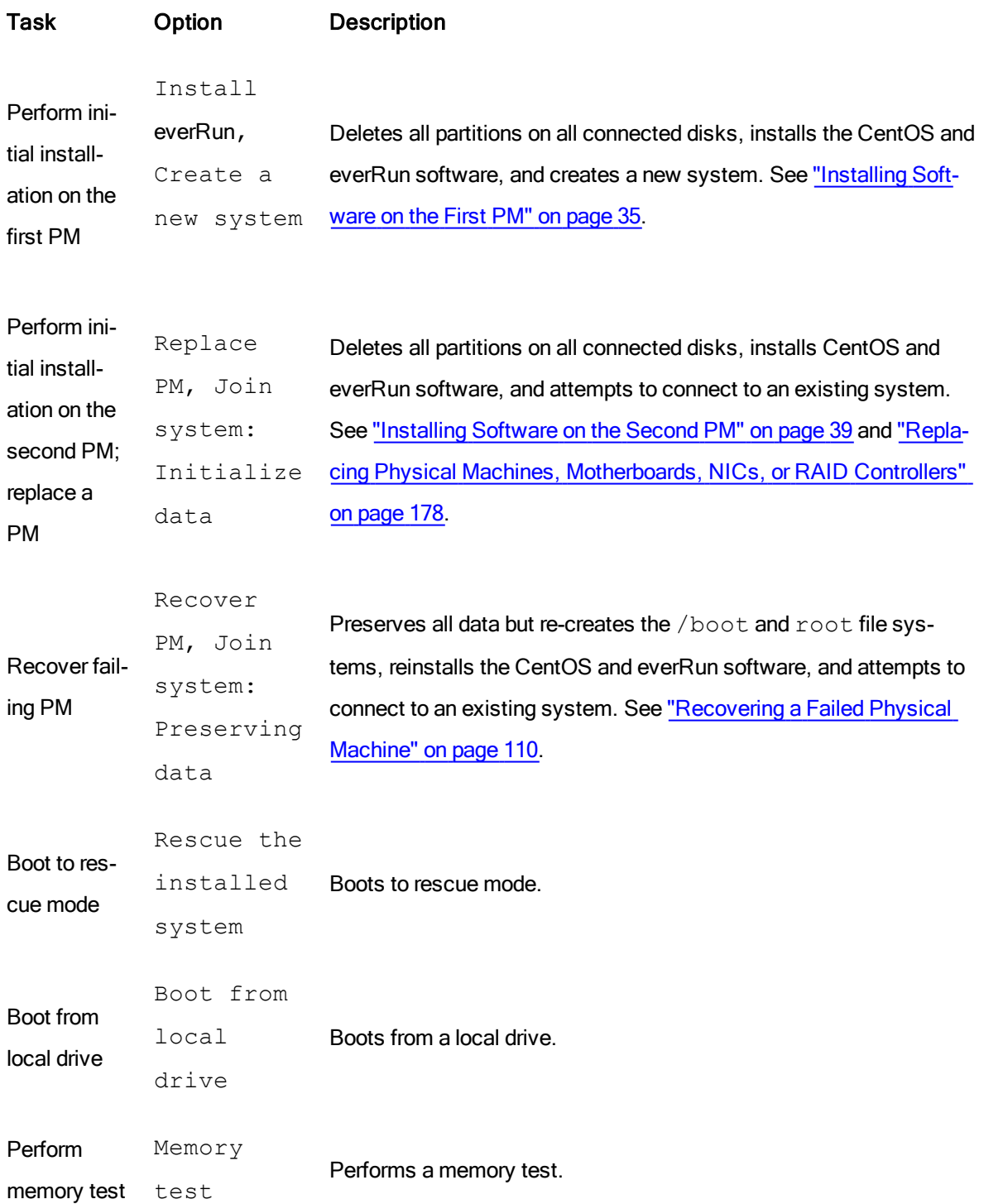

# <span id="page-51-0"></span>Installing Software on the First PM

R

This topic describes how to perform an initial installation of the everRun Enterprise software on node0, which is the first physical machine (PM).

Note: To perform an installation by mounting the ISO image, you must first configure your system's remote-management feature (for example, iDRAC on a Dell system). See the manufacturer's documentation for instructions.

### To perform an initial installation of the software on the first PM:

- 1. Power on the first PM, if it is not already powered on, and either insert the installation software DVD or mount the ISO image.
- 2. As the system powers on, enter the BIOS and configure the required and optional BIOS settings as described in ["Configuring](#page-47-0) the BIOS" on page 31.
- 3. When the installation software loads, the Welcome screen appears and displays the options shown in ["Installation](#page-50-0) Options" on page 34. From this screen, you can choose to perform the initial installation in one of two ways:
	- n Method 1: Installing via the user interface. This method is best for users who are not familiar with the installation process and who prefer to follow a GUI-based procedure with prompts.
	- Method 2: Installing via the command line. This method allows you to automate the installation. You can enter the IP settings in advance, and the installation proceeds without human intervention. This method is especially useful when you need to reinstall the software and you know all of the IP settings in advance.

#### Method 1: Installing via the User Interface

1. Use the arrow keys to select Install everRun, Create a new system, and press Enter.

Note: No action from you is required until the screen described in the next step i appears.

2. The Select interface for private Physical Machine connection screen sets the physical interface to use for the private network. To use the first embedded port, use the arrow keys to select em1 (if it is not already selected), and then press F12 to save your selection and go to the next screen.

#### Notes:

 $\mathbf{a}$ 

ĥ.

- 1. If you are not sure of which port to use, use the arrow keys to select one of the ports, and click the Identify button. The LED on the selected port will then flash for 30 seconds, allowing you to identify it. Since the LED may also flash due to activity on that network, Stratus recommends that you leave the cable disconnected during the identification process. Reconnect the cable immediately after identification is complete.
- 2. If the system contains no embedded ports, select the first option interface instead.
- 3. The Select interface for managing the system (ibiz0) screen sets the physical interface to use for the management network. To use the second embedded port, use the arrow keys to select em2 (if it is not already selected), and then press F12 to save your selection and go to the next screen.

Note: If the system contains only one embedded port, select the first option interface. If the system contains no embedded ports, select the second option interface.

- 4. The Select the method to configure ibiz0 screen sets the management network for node0 as either a dynamic or static IP configuration. Typically, you set this as a static IP configuration, so use the arrow keys to select Manual configuration (Static Address) and press F12 to save your selection and go to the next screen. However, to set this as a dynamic IP configuration, select Automatic configuration via DHCP and press F12 to save your selection and go to the next screen.
- 5. If you selected Manual configuration (Static Address) in the previous step, the Configure em2 screen appears. Enter the following information and press F12.
	- $\blacksquare$  IPv4 address
	- **Netmask**
	- Default gateway address
	- Domain name server address

See your network administrator for this information.

Note: If you enter invalid information, the screen redisplays until you enter valid ñ. information.

## Method 2: Installing via the Command Line

- 1. Press the Tab key to bring up the command line.
- 2. Set the value for the private network (priv0).
	- $\blacksquare$  To use the first embedded interface, type:

### priv0=em1

■ To automatically select the default interface, type:

#### priv0=auto

 $\blacksquare$  To use the interface with a MAC address, type one of the following:

## priv0=AA-BB-CC-DD-EE-FF or priv0=AABBCCDDEEFF

- 3. Set the value for the management network (ibiz0).
	- $\blacksquare$  To use the second embedded interface with BOOTP:

#### ibiz0=em2:bootp

 $\blacksquare$  To automatically choose an interface and use DHCP:

## ibiz0=auto:dhcp

■ To use a static configuration with IP address 10.83.51.116, netmask 255.255.0.0, default gateway 10.83.0.1, and two DNS servers 134.111.24.254 and 134.111.18.14:

## ibiz0=em2:10.83.51.116/16:10.83.0.1:134.111.24.254,134.111.18.14

■ To query the system administrator to configure the default interface:

#### ibiz0=auto

- 4. After entering the desired values on the command line, press Enter.
- 4. At this point, the installation continues without additional prompts. No action from you is required until the first PM reboots. After it reboots:
- a. Remove the DVD, or unmount the ISO image.
- b. If you configured the IP address dynamically, record its IP address as described in "Recording the [Management](#page-55-1) IP Address" on page 39
- <span id="page-55-1"></span>5. Perform the next step in "Installing everRun [Enterprise](#page-48-0) Software" on page 32.

### Recording the Management IP Address

Your network administrator may require the management IP address for each physical machine (PM) in order to configure the system IP address. Perform this procedure if you configured the management network to have a dynamic IP address. (Your network administrator already has this information if the management network has a static IP address.)

1. When the PM completes its installation and reboots, a login screen similar to the following appears:

everRun Enterprise

IPv4 address 10.84.52.117 IPv6 address 3d00:feed:face:1083:225:64ff:fe8d:1b6e IPv6 address fe80: :225:64ff:fe8d:1b6e

- 2. Record the IPv4 address shown on the screen.
- 3. Give this IP address to your network administrator.

<span id="page-55-0"></span>Return to "Installing everRun [Enterprise](#page-48-0) Software" on page 32 to see the next step.

## Installing Software on the Second PM

R.

This topic describes how to perform an initial installation of the everRun Enterprise software on node1, which is the second physical machine (PM).

Note: To perform an installation by mounting the ISO image, you must first configure your system's remote-management feature (for example, iDRAC on a Dell system). See the manufacturer's documentation for instructions.

#### To perform an initial installation of the software on the second PM:

1. Power on the second PM, if it is not already powered on, and either insert the installation software DVD or mount the ISO image.

- 2. As the system powers on, enter the BIOS and configure the required and optional BIOS settings as described in ["Configuring](#page-47-0) the BIOS" on page 31.
- 3. When the installation software loads, the Welcome screen appears and displays the options shown in ["Installation](#page-50-0) Options" on page 34. From this screen, you can perform the initial installation using either the user interface or the command line. This topic describes how to perform the installation with the user interface. To perform the installation with the command line, see "Method 2: Installing via the Command Line" in ["Installing](#page-51-0) Software on the First PM" on page 35.
- 4. Use the arrow keys to select Replace PM, Join system: Initialize data, and press Enter.

ñ. Note: No action from you is required until the screen described in the next step appears.

5. The Select interface for private Physical Machine connection screen sets the physical interface to use for the private network. To use the first embedded port, use the arrow keys to select em1 (if it is not already selected), and then press F12 to save your selection and go to the next screen.

#### Notes:

f.

f.

- 1. If you are not sure of which port to use, use the arrow keys to select one of the ports, and click the Identify button. The LED on the selected port will then flash for 30 seconds, allowing you to identify it. Since the LED may also flash due to activity on that network, Stratus recommends that you leave the cable disconnected during the identification process. Reconnect the cable immediately after identification is complete.
- 2. If the system contains no embedded ports, select the first option interface instead.
- 6. The Select interface for managing the system (ibiz0) screen sets the physical interface to use for the management network. To use the second embedded port, use the arrow keys to select em2 (if it is not already selected), and then press F12 to save your selection and go to the next screen.

Note: If the system contains only one embedded port, select the first option interface. If the system contains no embedded ports, select the second option interface.

- 7. The Select the method to configure ibiz0 screen sets the management network for node1 as either a dynamic or static IP configuration. Typically, you set this as a static IP configuration, so use the arrow keys to select Manual configuration (Static Address) and press F12 to save your selection and go to the next screen. However, to set this as a dynamic IP configuration, select Automatic configuration via DHCP and press F12 to save your selection and go to the next screen.
- 8. If you selected Manual configuration(Static Address) in the previous step, the Configure em2 screen appears. Enter the following information and press F12.
	- $\blacksquare$  IPv4 address
	- **Netmask**
	- Default gateway address
	- Domain name server address

See your network administrator for this information.

Note: If you enter invalid information, the screen redisplays until you enter valid informñ ation.

- 9. At this point, the installation continues without additional prompts. No action from you is required until the second PM reboots. After it reboots:
	- a. Remove the DVD, or unmount the ISO image.
	- b. If you configured the IP address dynamically, record its IP address as described in "Recording the [Management](#page-55-1) IP Address" on page 39
- <span id="page-57-0"></span>10. Perform the next step in "Installing everRun [Enterprise](#page-48-0) Software" on page 32.

## Post-Installation Tasks

After completing system installation, you must complete several post-installation tasks, including:

- "Obtaining System [IP Information"](#page-58-0) on page 42
- "Logging on to the everRun [Availability](#page-58-1) Console for the First Time" on page 42
- Configuring Required System Preference
	- **n** ["Configuring](#page-80-0) Date and Time" on page 64
	- **n** ["Configuring](#page-89-0) Remote Support Settings" on page 73
	- **n** ["Configuring](#page-79-0) Quorum Servers" on page 63
	- <sup>n</sup> "Specifying Owner [Information"](#page-71-0) on page 55
- ["Managing](#page-104-0) Local User Accounts" on page 88
- "Resolving [Outstanding](#page-66-0) Alerts on the Dashboard" on page 50
- <span id="page-58-0"></span>**.** ["Connecting](#page-60-0) Additional Networks" on page 44

## Obtaining System IP Information

After you install the everRun Enterprise software, you need the node0 IP address to log on to the everRun Availability Console for the first time (see "Logging on to the everRun Availability Console for the First Time" on page 42). To complete the initial logon procedure, you also need system [IP information,](#page-58-1) which the network administrator should provide. Give the network administrator the node0 and node1 IP addresses (see "Recording the [Management](#page-55-1) IP Address" on page 39), which helps the network administrator determine system IP information.

Obtain system IP values for the following:

- IP Address-The system IP address must be a static IP address. Do not use a dynamic IP address.
- $\bullet$  NetMask
- Gateway Address
- Primary DNS
- Secondary DNS

## Related Topics

"Software [Installation"](#page-44-1) on page 28

<span id="page-58-1"></span>["Post-Installation](#page-57-0) Tasks" on page 41

## Logging on to the everRun Availability Console for the First Time

After completing the installation of the everRun Enterprise software, log on to the everRun Availability Console to accept the end-user license agreement (EULA) and to manage the everRun Enterprise system.

Prerequisites: To log on to the everRun Availability Console the first time, you need the following:

- The node0 (primary) IP address–You note this address during installation. See "Recording the Management IP Address" on page 39.
- The system IP address-The network administrator provides this information. See "Obtaining System [IP Information"](#page-58-0) on page 42.
- The license .KEY file that you received from Stratus when you purchased the everRun Enterprise software—You must upload this file to the everRun Availability Console to complete the initial logon. Locate the file before you begin the initial logon.

## To log on to the everRun Availability Console for the first time

1. From the remote management computer, type the IP address of node0 (primary) into a browser address bar.

The logon page of the everRun Availability Console appears.

2. Enter admin for the Username and admin for Password, and then click LOGIN

The Stratus everRun Enterprise EULA appears.

3. Read the EULA and then, if appropriate, click Accept to accept it.

The INITIAL CONFIGURATION page appears.

- 4. Under NOTIFICATIONS, the box for Enable Support Notifications is checked, by default. If you do not want the everRun Enterprise system to send health and status notifications to your authorized Stratus service [representative,](#page-89-0) uncheck the box. You can change this setting later (see "Configuring Remote Support Settings" on page 73).
- 5. Under SYSTEM IP, enter the following values for the system IP configuration:
	- **P IP Address (enter the address you obtained from your network administrator)**
	- $\blacksquare$  NetMask
	- **n** Gateway Address
	- **Primary DNS**
	- **BED** Secondary DNS

After you have entered the network information, click Continue.

- 6. The Portal Restart Required window appears. After waiting a minute (as indicated in the window), click OK to refresh the console and to continue.
- 7. The LICENSE INFORMATION window appears. Under Upload License Key, click Browse and navigate to the license .KEY file that you received from Stratus. Select the license file and click Upload.

The initial logon is complete, and the everRun Availability Console appears. Bookmark or otherwise make note of the system IP address for use when logging in to the console in the future.

For security, change the default user login name and password for the **admin** account on the Users

& Groups page. See ["Managing](#page-104-0) Local User Accounts" on page 88.

## Related Topics

"Software [Installation"](#page-44-1) on page 28

"The everRun [Availability](#page-63-1) Console" on page 47

<span id="page-60-0"></span>"Using the everRun [Availability](#page-63-0) Console" on page 47

## Connecting Additional Networks

The everRun Enterprise installation software connects networks for all network ports that are physically connected at the time of the installation. This topic describes how to connect additional networks after the software installation is complete.

#### To connect a network:

- 1. Connect an Ethernet cable from a port on the first PM to a port on the second PM. Ideally, use the same NIC slot and port number in each PM. Connect the cable either directly (for an A-Link network) or through a network switch (for an A-Link or business network).
- 2. In the everRun Availability Console, go to the Networks page.
	- a. The new shared-network name should appear within a minute or so. If not, either your cable is on different subnets or the NIC ports between the PMs are incompatible (for example, if one end is connected to a 10 Gb port and the other end is connected to a 1 Gb port).
	- b. Click the **Config** button to select whether the network should be an A-Link or a business network. If the connection is direct, the network must be an A-Link. Otherwise, the network can

be either an A-Link or a business network.

- c. Verify that the new shared network displays a green check.
- 3. Connect additional network cables to both PMs, one pair at a time. Ideally, use the same NIC slot and port number in each PM.

### Related Topics

["Connecting](#page-49-0) Ethernet Cables" on page 33

"A-Link and Private Network [Requirements"](#page-40-0) on page 24

"Business and Management Network [Requirements"](#page-39-0) on page 23

"General Network Requirements and [Configurations"](#page-38-0) on page 22

# <span id="page-63-0"></span>Chapter 3: Using the everRun Availability Console

The everRun Availability Console is a browser-based interface that provides management and monitoring of an everRun Enterprise system from a remote management computer. For an overview of the console, see "The everRun [Availability](#page-63-1) Console" on page 47.

For information on pages within the everRun Availability Console, see the following topics:

- "The [Dashboard](#page-65-0) Page" on page 49
- "The [System](#page-67-0) Page" on page 51
- "The [Preferences](#page-69-0) Page" on page 53
- "The Alerts [Page"](#page-91-0) on page 75
- "The [Audits](#page-92-0) Page" on page 76
- "The Physical [Machines](#page-92-1) Page" on page 76
- "The Virtual [Machines](#page-96-0) Page" on page 80
- "The [Volumes](#page-100-0) Page" on page 84
- "The [Storage](#page-101-0) Group Page" on page 85
- "The [Networks](#page-102-0) Page" on page 86
- "The [Virtual](#page-102-1) CDs Page" on page 86
- "The [Upgrade](#page-103-0) Kits Page" on page 87
- <span id="page-63-1"></span>• "The Users & [Groups](#page-103-1) Page" on page 87

## The everRun Availability Console

The everRun Availability Console is a browser-based interface that provides management and monitoring of an everRun Enterprise system from a remote management computer. You can perform many administrative operations from the console because it provides access to the system as a whole as well as to physical machines (PMs), virtual machines (VMs), and other resources.

For information on the requirements of the remote management computer that runs the everRun Availability Console, see "everRun Enterprise Availability Console [Requirements"](#page-41-1) on page 25.

Using the everRun Availability Console, you can perform a variety of administrative functions:

- Read system alerts from the [Dashboard](#page-65-0). See "The Dashboard Page" on page 49.
- View VM, CPU, memory, and storage statistics, and reboot or shutdown the system from the System page. See "The [System](#page-67-0) Page" on page 51.
- Set preferences for the system, diagnostics, notifications (e-Alerts and SNMP configuration), and remote support (notification and access). System preferences include owner information and configuration values for IP address, quorum services, date and time, etc. See "The [Preferences](#page-69-0) Page" on page 53.
- View alerts and audit logs. See "The Alerts [Page"](#page-91-0) on page 75 and "The [Audits](#page-92-0) Page" on page 76.
- Monitor, manage, and maintain resources:
	- PM status, storage, disks, network, and sensors: see "The Physical [Machines](#page-92-1) Page" on page 76.
	- VM status and management tasks such as creating, importing/restoring, managing, and maintaining VMs: see "The Virtual [Machines](#page-96-0) Page" on page 80.
	- [Volumes,](#page-100-0) including their state, size, and storage group: see "The Volumes Page" on page 84.
	- **EXT** Storage groups, including name, size used, size, and number of [volumes:](#page-101-0) see "The Storage" Group Page" on page 85.
	- n Networks, including state, physical interface, speed, MAC address, and network bandwidth: see "The [Networks](#page-102-0) Page" on page 86.
	- <sup>n</sup> Virtual CDs, [including](#page-102-1) their state, name, size, and storage group: see "The Virtual CDs Page" on page 86.

• Monitor and manage upgrade kits, and users and groups in the [LIBRARY.](#page-103-0) See "The Upgrade Kits" Page" on page 87 and "The Users & [Groups](#page-103-1) Page" on page 87.

# Related Topics

"Logging on to the everRun [Availability](#page-58-1) Console for the First Time" on page 42

"Logging on to the everRun [Availability](#page-65-1) Console" on page 49

<span id="page-65-1"></span>"Using the everRun [Availability](#page-63-0) Console" on page 47

## Logging on to the everRun Availability Console

Log on to the everRun Availability Console to manage the everRun Enterprise system. Using the console, you can manage the system, including its physical machines (PMs), virtual machines (VMs), storage, and networks. You can also generate statistics and view alerts and logs.

To log on to the everRun Availability Console

1. Type the everRun Enterprise system's IP address or name that is a fully qualified domain name (FQDN) into a browser address bar:

http://*IP\_address* 

OR

http://FQDN\_name

IP address is the everRun system's static IP address, supplied during installation.

FQDN\_name is the FQDN corresponding to that IP address.

- 2. When the logon page appears, enter your Username and Password.
- 3. Click LOGIN.

## Related Topics

"Logging on to the everRun [Availability](#page-58-1) Console for the First Time" on page 42

"The everRun [Availability](#page-63-1) Console" on page 47

<span id="page-65-0"></span>"Using the everRun [Availability](#page-63-0) Console" on page 47

# The Dashboard Page

The Dashboard page displays a summary of outstanding alerts on the everRun Enterprise system. To open this page, click Dashboard in the left-hand navigation panel.

To display additional information about outstanding alerts, click an entry in the list of alerts or click an alert symbol (for example,  $\left( \begin{matrix} 8 \end{matrix} \right)$  in the everRun system diagram. The information includes:

- The component associated with the issue (for example, the everRun system, physical machine (PM), or virtual machine (VM)).
- A description of the activity or task that requires attention.
- The reason the issue should be resolved, if available.

Resolve active alerts as soon as possible (see "Resolving [Outstanding](#page-66-0) Alerts on the Dashboard" on page 50).

## Understanding the everRun System Diagram

The system diagram on the Dashboard page displays a graphical representation of system status. A star symbol indicates the primary PM. Alert symbols, if present, represent informational or critical alerts that require attention. Click an alert symbol to display information about the alert.

## Related Topics

"The Physical [Machines](#page-92-1) Page" on page 76

"The [System](#page-67-0) Page" on page 51

<span id="page-66-0"></span>"The Virtual [Machines](#page-96-0) Page" on page 80

## Resolving Outstanding Alerts on the Dashboard

After completing system installation, resolve any outstanding alerts that appear on the Dashboard page.

## To resolve outstanding alerts

On the everRun Availability Console Dashboard page, view any alerts listed in the lower portion of the page. Your options are as follows:

 $\bullet$  Resolve the alert.

For instance, if you see the message Support Notification service should be enabled to ensure the best possible support from Stratus, then enable support notification service.

• Click Ignore (beneath the Action column) to ignore the alert and remove it from the list. Minor alerts can be ignored rather than resolved. Clicking Ignore hides the alert.

To restore the ignored alert to the list, click Ignored, above the alerts list, and then Restore, under the Action column.

## Related Topics

## <span id="page-67-0"></span>"The [Dashboard](#page-65-0) Page" on page 49

## The System Page

The System page displays information about the everRun Enterprise system, and enables you to reboot or shut down the system. To open this page, click System in the left-hand navigation panel.

The System page displays resource allocations for the everRun system.

You can use the System page for administrative tasks including:

- ["Rebooting](#page-67-1) the System" on page 51
- ["Shutting](#page-68-0) Down the System" on page 52

You perform many other administrative tasks on the everRun system using the everRun Availability Console. For information, see "The everRun [Availability](#page-63-1) Console" on page 47.

To manage everRun system resources, see ["Configuring](#page-81-0) System Resources" on page 65.

### Related Topics

٠

ñ

<span id="page-67-1"></span>"Using the everRun [Availability](#page-63-0) Console" on page 47

#### Rebooting the System

Reboot the everRun system using the everRun Availability Console to safely restart both PMs without incurring downtime for the VMs.

Caution: Rebooting the everRun system by any method other than following (for example, rebooting from the PMs individually) may result in data loss.

Note: You can reboot the system only if both PMs are running, healthy, and not in maintenance mode.

Prerequisite: Confirm that both PMs are running before rebooting.

#### To reboot the everRun system

- 1. Select System in the left-hand navigation panel.
- 2. Click the Reboot button.

Rebooting can take up to 15 minutes. You can observe the process in the everRun Availability Console as the system's PMs sequentially enter and then exit maintenance mode (for information on maintenance mode, see ["Maintenance](#page-121-0) Mode" on page 105).

3. Verify that the PMs restart and that all VMs continue running as expected.

After you initiate a reboot, a message in the masthead shows the status of the reboot. If necessary, you can cancel the reboot by clicking Cancel Reboot in the masthead.

Caution: If you cancel a reboot, the system is left in its current state and you need to manually л restore it to a healthy state.

## Related Topics

"The everRun [Availability](#page-63-1) Console" on page 47

"The [System](#page-67-0) Page" on page 51

<span id="page-68-0"></span>"Using the everRun [Availability](#page-63-0) Console" on page 47

## Shutting Down the System

Use the everRun Availability Console to shut down the everRun Enterprise system. Doing so performs an orderly shutdown by first shutting down the virtual machines (VMs) and then the physical machines (PMs). Use only this method to shutdown the everRun system. Make sure both PMs are running before shutting down.

### Cautions:

 $\blacksquare$ 

- 1. Shutting down the everRun system takes the VMs offline, so shutdown the system only during a planned maintenance period
- 2. Shutting down the everRun system by any other method (for example, removing power from both PMs individually) may result in data loss.

#### To shut down the everRun system

- 1. Confirm that both PMs are running so that the disks can synchronize between nodes.
- 2. Select System in the left-hand navigation panel.
- 3. Click the Shutdown button.

You can observe some of shutdown process in the everRun Availability Console as the system's PMs sequentially enter maintenance mode (for information on maintenance mode, see ["Maintenance](#page-121-0) Mode" on page 105). When the system shuts down completely, though, the everRun Availability Console is unavailable and the masthead displays Lost Communication.

After the system shuts down, you lose the connection to the console. If the everRun system cannot shutdown completely, a VM may not be shutting down properly. Do one of the following to shut down the VM:

- Use the VM console or a remote desktop application to log on to the VM. Use operating system commands to shut down the VM.
- Log on to the everRun Availability Console. Click Virtual Machines in the left-hand navigation panel, select the VM, and then click Power Off.

## Related Topics

"The everRun [Availability](#page-63-1) Console" on page 47

"The [System](#page-67-0) Page" on page 51

<span id="page-69-0"></span>"Using the everRun [Availability](#page-63-0) Console" on page 47

# The Preferences Page

The Preferences page enables you to configure everRun Enterprise system settings. To open this page, click Preferences in the left-hand navigation panel.

The following table lists and describes the preferences.

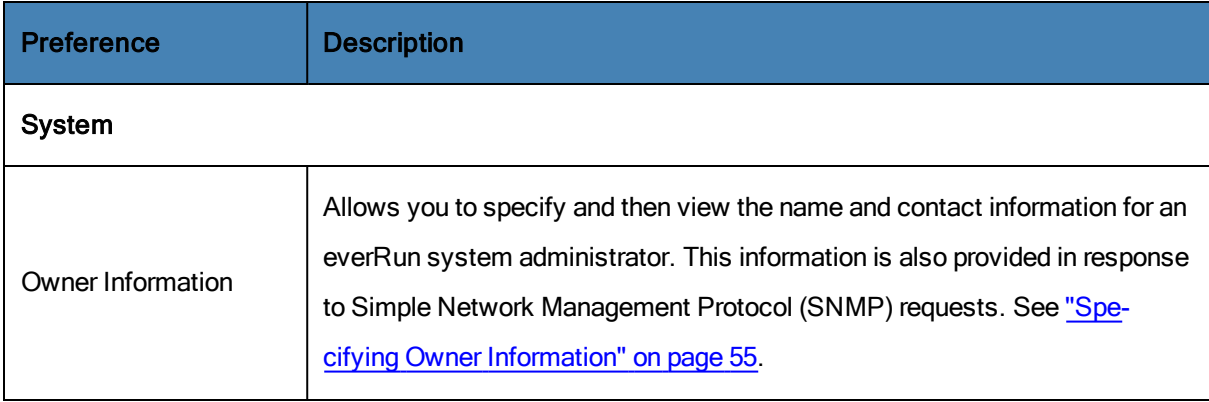

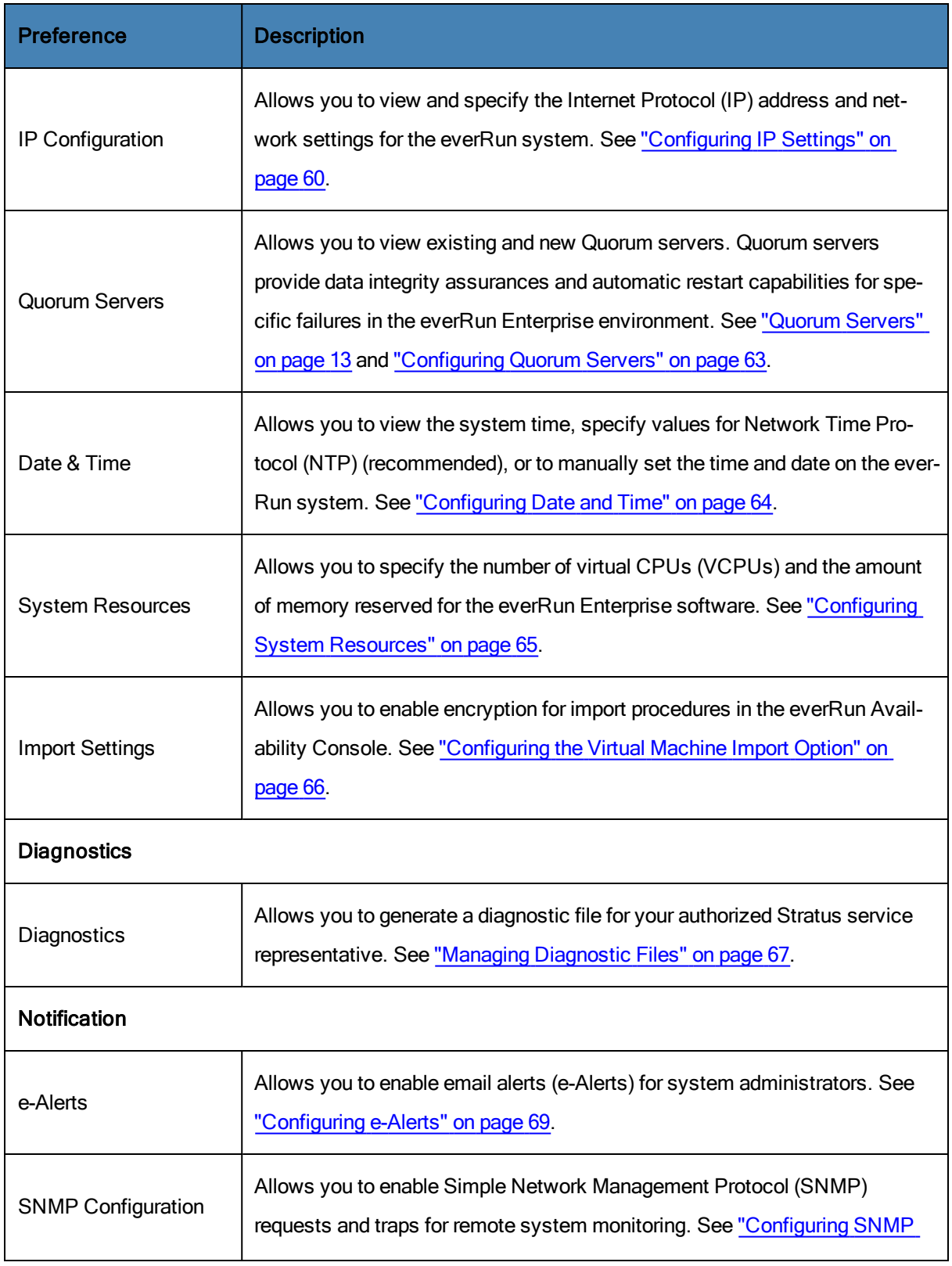

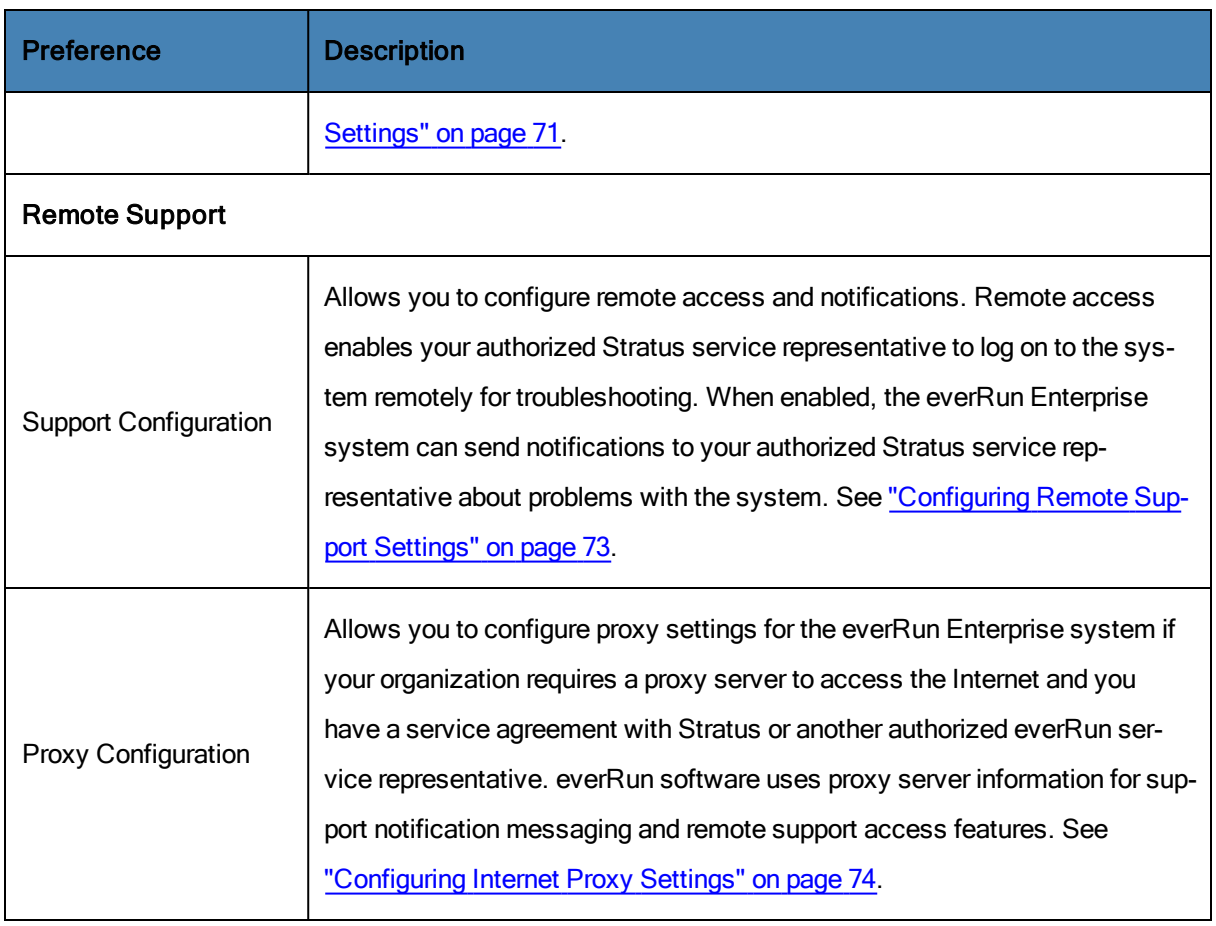

# Related Topics

"The everRun [Availability](#page-63-1) Console" on page 47

<span id="page-71-0"></span>"Using the everRun [Availability](#page-63-0) Console" on page 47

## Specifying Owner Information

Specify the name and contact information for an administrator or owner of the everRun Enterprise system to make this information available for support purposes.

This contact information is available in the everRun Availability Console and provided in response to Simple Network Management Protocol (SNMP) requests.

#### To specify system owner information

- 1. Click Preferences in the left-hand pane.
- 2. On the Preferences page, click Owner Information.
- 3. Supply information in the Full Name, Phone Number, Email, and Site Address fields.
- 4. Click Save.

#### Managing the everRun Enterprise Product License

Manage the product license for the everRun Enterprise system by:

- Uploading a license .key file saved on a computer.
- Downloading an activated license .key file to a computer and then uploading it to the everRun Enterprise system.
- Activating, renewing, or checking the status of an existing license.

When you purchase an everRun Enterprise system, Stratus provides you with a license .key file (via email). Save the license .key file to a location on a computer (not your everRun Enterprise system) that you can access when you need to upload (and activate) the license to the everRun Enterprise system.

If you do not yet have a license, or if you need to upgrade or renew a license or support, you must contact everRun Enterprise Customer Support or your authorized Stratus service representative. See the ever-Run Enterprise Downloads and Support page at [http://www.stratus.com/go/support/everrun.](http://www.stratus.com/go/support/everrun)

Your license is automatically activated/renewed each time you upload a license .key file to an everRun Enterprise system that has Internet connectivity to the Stratus alas.stratus.com server via port 443 (https). The everRun Enterprise system also attempts to activate/renew your license every 24 hours. If your everRun Enterprise system does not have Internet connectivity, you can manually download an activated .key file to a computer and then upload it to the everRun Enterprise system.

#### To upload a new license .key file to an everRun Enterprise system with internet connectivity

After you have saved a license.key file to a computer, use this procedure to upload the license.key file to the everRun Enterprise system. The everRun Enterprise system must have internet connectivity.

- 1. In the everRun Availability Console, click Preferences in the left-hand navigation panel.
- 2. On the Preferences page, click Product License.
- 3. Click the **New License** bar to display its options.
- 4. Under Upload New License Key, click Browse and navigate to the location of the license .key file on your computer. Select the license .key file and click Open. Then click Upload to upload the file to the everRun Enterprise system. The everRun Enterprise system contacts the Stratus server to activate the license.

# To license an everRun Enterprise system with no Internet connectivity (but is connected to a computer that has Internet connectivity)

If your everRun Enterprise system is not connected to the Internet but has private intranet connectivity to a computer that is connected to the Internet, perform the following steps to download an activated license and then upload it to an everRun Enterprise system.

- 1. In the everRun Availability Console, click Preferences in the left-hand navigation panel.
- 2. On the Preferences page, click Product License.
- 3. Click the License Check and Activation bar to display its options.
- 4. Under Step 1, Download Activated License Key, click Activated License to activate and download a license .key file to a computer (not the everRun Enterprise system).

The Opening av number A.key dialog box appears. In the dialog box, select Save File and select a location on the computer to save the downloaded .key file. (Depending on the browser, the default location for saving the file may be the Downloads folder.)

5. Under Step 2, Upload Activated License Key, click Browse and navigate to the license .key file that you saved in the previous step. Then, click Upload to upload it to the everRun Enterprise system.

#### To license an everRun Enterprise system with no Internet connectivity

If your everRun Enterprise system is not connected to the Internet and has no private intranet connectivity to a computer that is connected to the Internet, perform the following steps to obtain an activated license and then move it to an everRun Enterprise system.

For this procedure;

- You will need a USB flash drive and two computers (A and B) in addition to the everRun Enterprise system.
- Computer A has internet access and has no connection to the everRun Enterprise system.
- Computer B has access to the everRun Availability Console on the everRun Enterprise system but both of these computers are not connected to the internet.

#### On Computer B

- 1. Insert a USB flash drive into a USB port.
- 2. Log on to the everRun Availability Console.
- 3. Click Preferences in the left-hand navigation panel.
- 4. On the Preferences page, click Product License.
- 5. Click the License Check and Activation bar to display its options.
- 6. Under Step 1, right click the Activate License link and select your browser's option to copy the link (for example, Copy Link Location or Copy Link Address).
- 7. Open a text editor (notepad.exe), paste the copied URL in to it, and save the contents of the editor to a text file on the USB flash drive.
- 8. Remove the USB flash drive.

#### On Computer A

- 1. Insert the USB flash drive into a USB port.
- 2. In a text editor, open the text file on the USB flash drive. Copy the URL in the text editor to the clipboard.
- 3. Open a web browser and paste the URL into the address bar. Press Enter. A license .key file will be downloaded.
- 4. Copy the license .key file to the USB flash drive.
- 5. Remove the USB flash drive.

#### On Computer B

- 1. Insert the USB flash drive into a USB port.
- 2. Click Preferences in the left-hand navigation panel.
- 3. On the Preferences page, click Product License.
- 4. Click the License Check and Activation bar to display its options.
- 5. Click Browse, navigate to the license .key file on the USB flash drive, and select it. Click Open.
- 6. In the Product License pane, click Upload.

#### To check the status of a license

Use this procedure to check the status of a license .key file that you have already uploaded on a computer that has Internet connectivity to the Stratus alas.stratus.com server via port 443 (https).

- 1. In the everRun Availability Console, click Preferences in the left-hand navigation panel.
- 2. On the Preferences page, click Product License.

Click the License Check and Activation bar.

3. Click Check License Now. The console displays the status of the license:

STATUS: License is activated and expires in nn days nn hours TYPE OF LICENSE: Enterprise Edition (volume) EXPIRATION: month dd, 20yy, time LAST CHECK: month dd, 20yy, time Asset ID: asset\_id

## License Activation Error Codes

If a license activation fails, the License Activation Server (or ALAS) returns one of the following numeric error codes.

## 2.1: ALAS\_UNKNOWN\_SITEID

The specified Asset ID key does not exist in the Stratus customer database Atlas. If the license was just created (for example, with trial IDs), the license information might not yet have propagated to ALAS. Wait 15 minutes and try again. If the activation fails again, contact your authorized Stratus service representative and provide them with the return code.

## 3.1: ALAS\_INVALID\_ARG

The ALAS URL was called without an Asset ID parameter. This error can occur with an improperly formed license key that does not include the Asset ID.

## 3.2: ALAS\_INVALID\_SITEID

The Asset ID parameter has been specified but does not contain a value. This error can occur with an improperly formed license key that includes a blank Asset ID.

## 3.3: ALAS\_NO\_SIGN

ALAS cannot communicate with the SSL certificate signing server.

## 3.4: ALAS\_NO\_ATLAS\_UPDATE

ALAS failed to update activation information, OS release number, and/or other information in Atlas. This error occurs on the ALAS side of the license activation.

## 3.5: ALAS\_NO\_MORE\_ACTIVATION

The site has exceeded the number of activations allowed (typically 3). If necessary, your authorized Stratus service representative can change the limit.

## 9.0: ALAS\_UNKNOWN

Unknown error.

## Related Topics

"The everRun [Availability](#page-63-0) Console" on page 47

"The [Preferences](#page-69-0) Page" on page 53

"Using the everRun [Availability](#page-63-1) Console" on page 47

#### Configuring IP Settings

R.

Configure Internet Protocol (IP) settings for the everRun Enterprise system to set or modify the IP address of the system and nodes as well as values for applicable settings such as network mask, gateway address, and Domain Name System (DNS) server.

During installation and post-installation of everRun Enterprise software, you configure three IP addresses: one for the everRun Enterprise system and one for each node. You can change the IP addresses and other IP settings after installation using the procedures below. You must specify a static IPv4 address for the everRun Enterprise system.

Note: The procedure you use to configure IP settings depends on whether the everRun Enterprise system stays in the same subnet or moves to a new subnet. Follow the appropriate procedure for your needs.

#### To change the system and/or node IP settings (same subnet)

The everRun Enterprise system and all virtual machines (VMs) continue to run throughout this procedure; however, the everRun Availability Console briefly loses its connection to the system if you change the system IP address. You can access the everRun Availability Console at the new system IP address within 1- 2 minutes. (You can change node IP addresses on each node, individually, but the console connection is not lost.)

- 1. Click Preferences in the left-hand navigation panel, to open the Preference page.
- 2. Click IP Configuration.
- 3. Click the tab for one of the following: System IP, Node0 IP, or Node1 IP.
- 4. Type appropriate values for the following settings, if available on the tab:
	- **n** IP address (within the same subnet)
	- **n** Gateway Address
	- **n** Primary DNS
	- **Secondary DNS**
	- **NetMask**

6

5. Click Save to save the values (or click Reset to restore previous values).

If you have changed the system IP address, the Portal Restart Required dialog box appears. Wait about a minute and then click OK. This redirects the browser to the new system IP address.

6. If appropriate, click the next tab, repeating steps 4 and 5.

#### To change the system and/or node IP settings (new subnet)

Changing the system IP settings for a new subnet typically includes changing the node's physical network connections (for example, disconnecting and then re-attaching network cables if moving the PMs). Before you disconnect cables from nodes, you must shut down the nodes.

Caution: Perform this procedure only during a planned maintenance period since you must shut down the nodes.

Prerequisites: Obtain the following IP addresses (in IPv4 format) from a network administrator:

1. The existing IP address of the primary node—After you change the system IP address, you lose the connection to the everRun Availability Console. You use the existing IP address of the primary node to reconnect to the everRun Availability Console.

- 2. The new system IP address and, if applicable, other new system IP settings.
- 3. The new IP addresses for the nodes and, if applicable, other new node IP settings.
- 1. Click Preferences in the left-hand navigation panel, to open the Preferences page.
- 2. On the Preferences page, click IP Configuration.
- 3. Click the System IP tab.
- 4. Type the new system IP address (new subnet) for IP address. If appropriate, enter values for:
	- <sup>n</sup> NetMask
	- **n** Gateway Address
	- **n** Primary DNS
	- **BECONDARY DNS**
- 5. Click **Save** to save the values.

The Portal Restart Required dialog box appears because you changed the system IP address. Click OK.

f.

Note: When you click OK, you are redirected to the new system IP address, and your connection to everRun Availability Console is broken.

- 6. Open a web browser and enter the existing IP address of the primary node, to re-connect to the ever-Run Availability Console.
- 7. Shut down the system. See ["Shutting](#page-68-0) Down the System" on page 52.
- 8. Disconnect network cables, move the PMs to a new physical location, and/or attach the network cables to new switch ports, as appropriate for your needs.
- 9. Power on each PM by physically pushing the power button on each machine.
- 10. When the everRun Availability Console becomes available (within 10 to 15 minutes), open a web browser, type the new everRun system IP address and then log on.
- 11. Navigate to IP Configuration of Preferences (see steps 1 and 2, above).
- 12. Click the tab for Node0 or Node1.
- 13. Type the new IP address for the node, and if appropriate, enter values for:
	- **E** Gateway Address
	- **Primary DNS**
	- **BECONDARY DNS**
	- **Netmask**
- 14. Click **Save** to save the values.
- 15. Repeat steps 12, 13, and 14 for the other node.

"Software [Installation"](#page-44-0) on page 28

"The [Preferences](#page-69-0) Page" on page 53

"The everRun [Availability](#page-63-0) Console" on page 47

"Using the everRun [Availability](#page-63-1) Console" on page 47

#### Configuring Quorum Servers

When you log on to the everRun Enterprise system for the first time, configure quorum servers.

Prerequisite: Before you configure quorum servers, read ["Quorum](#page-29-0) Servers" on page 13 and "Quorum Servers [Considerations"](#page-42-0) on page 26.

Note: For a VM to recognize quorum server configuration changes, you must reboot the VM by shutting it down and then restarting it. See "Shutting Down a Virtual [Machine"](#page-168-0) on page 152 and "Starting a Virtual [Machine"](#page-168-1) on page 152.

#### To configure quorum servers

ñ.

- 1. Log on to the everRun Availability Console.
- 2. Click Preferences in the left-hand navigation panel.
- 3. Click Quorum Servers.
- 4. Click Add Quorum Server.
- 5. In the Add Preferred Quorum Server dialog box, enter the following values (if a preferred quorum server already exists, the Add Alternate Quorum Server dialog box appears):
	- n DNS or IP Address-Type the fully-qualified DNS host name or IP address for the preferred quorum server.
	- Port (the default value is 4557)-Type the port number if it is different from the default.

Click Save to save the values.

- 6. Repeat steps 4 and 5 to configure a second, alternate quorum server. Stratus recommends configuring two quorum servers.
- 7. To enable quorum service, select the **Enabled** check box and click Save.

#### To remove a quorum server

٠

Caution: If you remove the preferred quorum server, the alternate quorum server becomes the preferred quorum server. If no alternate quorum server exists, removing the preferred quorum server automatically disables quorum service.

- 1. Navigate to the Preferences page of the everRun Availability Console.
- 2. Click Quorum Servers.
- 3. Locate the entry for the quorum server you want to remove.
- 4. In the right-most column, click Remove.

Note: If a VM is using the quorum server that you are removing, you must reboot the VM so that it no longer recognizes the quorum server, which allows the removal process to finish.

#### Related Topics

f.

 $\blacksquare$ 

"The everRun [Availability](#page-63-0) Console" on page 47

"The [Preferences](#page-69-0) Page" on page 53

"Using the everRun [Availability](#page-63-1) Console" on page 47

#### Configuring Date and Time

When you log on to the everRun Enterprise system for the first time, configure the date and time to enable the Network Time Protocol (NTP) service. Using the NTP service automatically sets the system clock and ensures that it does not drift from the actual time.

Caution: When you change the date and time settings, the primary physical machine (PMs) may reboot and the secondary PM may shutdown if system time has drifted from actual time. All virtual machines (VMs) are stopped and business processing is interrupted until the reboot is complete.

Note: The clock swaps between time zones whenever VMs migrate or restart. To ensure that the time zone in VMs does not change:

- Set the time zone in all VMs to correspond to the time zone configured for the everRun system.
- Configure all VMs to use the same NTP servers as those configured for the everRun system.

#### To configure date and time settings

f.

- 1. Log on to the everRun system.
- 2. Click Preferences in the left-hand navigation panel.
- 3. On the Preferences page, click Date & Time.
- 4. In the Date & Time display, select a value for Configure Time Zone from its pull-down menu:
	- **Automatically (Recommended)** enables NTP service. Type NTP server addresses in the text area, one per line. Specifying multiple NTP servers provides redundancy.
	- Manually allows you to manually enter settings.

Note: If you configure time manually, the everRun system's time may drift from ñ. actual time.

5. Click Save (or click Reset to restore the previously-saved values).

If the system requires a reboot because of time drift, a message appears in the everRun Availability Consolemasthead telling you that the system will reboot. In this case, the primary physical machine (PM) reboots and the secondary PM shuts down. While the primary PM reboots, you lose your connection to the everRun Availability Console. When the reboot is complete, the PM re-establishes a connection to the console and you receive an alert telling you to restart the secondary PM.

#### Related Topics

"The everRun [Availability](#page-63-0) Console" on page 47

"The [Preferences](#page-69-0) Page" on page 53

"Using the everRun [Availability](#page-63-1) Console" on page 47

#### Configuring System Resources

Configure system resources to specify how the everRun Enterprise system manages virtual CPUs (VCPUs) and memory. Use default values; change a value only if your service representative instructs you to.

#### To configure system resources for the everRun Enterprise system

- 1. In the everRun Availability Console, click Preferences in the left-hand navigation panel, to open the Preference page.
- 2. Click System Resources.
- 3. Modify the settings only if your service representative instructs you to:
	- **s** System VCPUs, which sets the number of VCPUs reserved for the everRun Enterprise software. Values are 2 (the default) and 4.
	- **System Memory**, which sets the amount of memory reserved for the everRun Enterprise software. Values are 1024 MB, 2048 MB (the default), and 4096 MB
- 4. Scroll to the bottom of the System Resources section and click Save (or click Reset to restore the previously-saved values).

#### Related Topics

"The everRun [Availability](#page-63-0) Console" on page 47

"The [Preferences](#page-69-0) Page" on page 53

"Using the everRun [Availability](#page-63-1) Console" on page 47

#### Configuring the Virtual Machine Import Option

Configure the virtual machine import/export option to enable encryption that improves security for the ever-Run Enterprise system.

#### To configure an import option for the everRun system

- 1. In the everRun Availability Console, click Preferences in the left panel, to open the Preferences page.
- 2. Click Import.
- 3. Select a setting, as appropriate for your system:
- **n** Import, which enables encrypted data communication using a secure version of the Hyper Text Transfer Protocol (HTTPS). Encryption can be time consuming, so enable it only when security is a concern. By default, this setting is disabled.
- 4. Click Save (or click Reset to restore the previously-saved values).

"The everRun [Availability](#page-63-0) Console" on page 47

"The [Preferences](#page-69-0) Page" on page 53

"Using the everRun [Availability](#page-63-1) Console" on page 47

#### Managing Diagnostic Files

Diagnostic files provide a snapshot of an everRun Enterprise system's log files and configuration information. This information enables your authorized Stratus service representative to resolve an issue with the system.

When you create diagnostic files, you can choose to include log files from the last 24 hours, the previous seven days, or all available log information and statistics for the everRun system. You can also choose to include only performance statistics.

For additional information, see:

- "Creating a [Diagnostic](#page-83-0) File" on page 67
- "Deleting a [Diagnostic](#page-85-0) File" on page 69
- ["Uploading](#page-84-0) a Diagnostic File to Customer Support" on page 68

#### Related Topics

"The everRun [Availability](#page-63-0) Console" on page 47

"Using the everRun [Availability](#page-63-1) Console" on page 47

<span id="page-83-0"></span>"The [Preferences](#page-69-0) Page" on page 53

#### Creating a Diagnostic File

Diagnostic files provide a snapshot of an everRun Enterprise system's log files and configuration information. You create a diagnostic file to help your authorized Stratus service representative resolve issues with the system.

#### To create diagnostic files

- 1. Click Preferences in the left-hand navigation panel, to open the Preference page.
- 2. In the Diagnostics category, click Diagnostics
- 3. Select an option from the pulldown menu:
	- **n** Minimal diagnostics contain log information for the last 24 hours.
	- **Medium** diagnostics contain log information for the last 7 days.
	- **Full diagnostics contain all available log information with statistics for the everRun system.**
	- **statistics** contain performance statistics for the last 7 days.
- 4. Click Generate Diagnostic File.
- 5. Upload the file to your authorized Stratus service [representative,](#page-84-0) as described in "Uploading a Diagnostic File to Customer Support" on page 68.

"The everRun [Availability](#page-63-0) Console" on page 47

"The [Preferences](#page-69-0) Page" on page 53

<span id="page-84-0"></span>"Using the everRun [Availability](#page-63-1) Console" on page 47

#### Uploading a Diagnostic File to Customer Support

Upload a diagnostic file to the Stratus everRun Customer Support web site to help resolve an issue with the everRun Enterprise system. (To create a diagnostic file, see "Creating a [Diagnostic](#page-83-0) File" on page 67.)

#### To upload a diagnostic file to Customer Support

- 1. Click Preferences in the left-hand navigation panel, to open the Preference page.
- 2. In the Diagnostics category, click Diagnostics
- 3. Do one of the following:
	- <sup>n</sup> If the everRun Enterprise system has Internet connectivity, upload the diagnostic file directly to the Stratus everRun Customer Support web site by clicking Upload.
	- **n** If the everRun Enterprise system does not have Internet connectivity or if the Upload fails, you can manually upload the diagnostic file to the Stratus Diagnostic File Upload web page. First, click Download on the everRun Availability Console to download the diagnostic file as a .zip file to your local computer. Transfer the diagnostic zip file to a computer with Internet connectivity . Open a web browser, and in its address bar, enter

[http://diags.stratus.com/DiagUpload.html.](http://diags.stratus.com/DiagUpload.html) On the Stratus Diagnostic File Upload page,

click Browse, select the file on the computer, and then click Submit.

If you need help with this procedure, call everRun Enterprise Customer Support at the phone number listed on the everRun Enterprise Downloads and Support page at http://www.stratus. [com/go/support/everrun.](http://www.stratus.com/go/support/everrun)

After you are certain that you no longer need the file (for example, Customer Support confirms that the file uploaded correctly), you can optionally delete it from the everRun Enterprise system, as described in "Deleting a [Diagnostic](#page-85-0) File" on page 69.

#### Related Topics

"The everRun [Availability](#page-63-0) Console" on page 47

"The [Preferences](#page-69-0) Page" on page 53

<span id="page-85-0"></span>"Using the everRun [Availability](#page-63-1) Console" on page 47

#### Deleting a Diagnostic File

Delete a diagnostic file from the everRun Enterprise system after you have uploaded it to your authorized Stratus service representative.

#### To delete a diagnostic file

- 1. Click Preferences in the left-hand navigation panel, to open the Preference page.
- 2. In the Diagnostics category, click Diagnostics
- 3. Select the diagnostic file and click Delete.

#### Related Topics

"The everRun [Availability](#page-63-0) Console" on page 47

"The [Preferences](#page-69-0) Page" on page 53

<span id="page-85-1"></span>"Using the everRun [Availability](#page-63-1) Console" on page 47

#### Configuring e-Alerts

Configure email alerts (e-Alerts) to enable the everRun Enterprise system to send email to system administrators whenever the system detects an event requiring administrator attention.

#### To enable e-Alerts

- 1. Click Preferences in the left-hand navigation panel, to open the Preference page.
- 2. Under Notification, click e-Alerts.
- 3. Click the Enable e-Alerts box. Boxes for specifying or selecting the following settings appear:
	- **SMTP Server** (required)—Enter the name of the Simple Mail Transfer Protocol (SMTP) server that your company uses to send email.
	- **e-Alerts Language**-Select a language from the pull-down menu.
	- Sender's Email Address–Enable e-Alert delivery by specifying a valid sender's email address in either of the following cases:
		- $\circ$  You have not specified a DNS server on the everRun system and your SMTP server is not configured to accept domain literals ( $From$  addresses in the form noreply@*IP\_address*).
		- $\circ$  You want the e-Alert to provide a different sender's email address (for example, noreply@company.com).

Any email address that the SMTP server accepts is sufficient.

- Connect using TLS-Click this box if the SMTP server requires Transport Layer Security (TLS).
- **Enable Authentication–Click this box if the SMTP server requires authentication to send** email and type the Username and Password for the SMTP account.
- List of Recipients (required)–Enter email addresses for all e-Alert recipients.
- 4. Click Save (or click Reset to restore the previously-saved values).

Note: When you enable or update the e-Alert configuration, generate a test alert to confirm that you receive the alerts.

#### To generate a test alert

ñ.

Click Generate Test Alert. The everRun software generates a test alert that triggers the delivery of an e-Alert. Watch the Alerts History log (see "The Alerts [Page"](#page-91-0) on page 75) for delivery status. A sample email with subject "Test Alert" is sent to all the email recipients.

You can also test e-Alerts by putting the secondary physical machine into [maintenance](#page-121-0) mode (see "Maintenance Mode" on page 105), and then removing it from maintenance mode. Verify that you receive e-Alerts for both maintenance mode events.

#### Related Topics

"The everRun [Availability](#page-63-0) Console" on page 47

"The [Preferences](#page-69-0) Page" on page 53

<span id="page-87-0"></span>"Using the everRun [Availability](#page-63-1) Console" on page 47

#### Configuring SNMP Settings

Configure Simple Network Management Protocol (SNMP) settings for your everRun Enterprise system to allow SNMP management applications to remotely monitor your systems. (SNMP information pertains only to systems and not individual PMs.) You can enable SNMP requests and SNMP traps:

- SNMP request—a request sent to the everRun system to retrieve the values of objects listed in the Management Information Bases (MIBs) supported by the everRun software. These MIBs include an everRun-specific MIB that is a collection of objects describing the everRun system. For details about the everRun Enterprise MIB, see "MIB File [Contents"](#page-334-0) on page 318.
- SNMP trap-a message initiated by the everRun system after an event such as an alert that is then sent to an identified list of recipients, typically a network management station (NMS).

To specify the desired security parameters, you must edit the standard  $/etc/snmp/snmpd$ , confile on both nodes. For example, to allow SNMP requests by any user using the default  $\text{public}$  community, comment out or delete the following lines from that file on each node:

```
com2sec notConfigUser default public
group notConfigGroup v1 notConfigUser
group notConfigGroup v2c notConfigUser
view systemview included .1.3.6.1.2.1.1
view systemview included .1.3.6.1.2.1.25.1.1
access notConfigGroup "" any noauth exact systemview none none
```
After you save the edited files, you must restart the snmpd process on each node by entering the following command:

service snmpd restart

## To enable SNMP requests

- 1. Click Preferences in the left-hand navigation panel, to open the Preference page.
- 2. Under Notification, click SNMP Configuration.
- 3. Activate the check box next to Enable SNMP Requests.
- 4. Click Save. (Or click Reset to restore the previously-saved values.)

#### To enable SNMP traps

- 1. Click Preferences in the left-hand navigation panel, to open the Preference page.
- 2. Under Notification, click SNMP Configuration.
- 3. Activate the check box next to Enable SNMP Traps.
- 4. Type the name of the SNMP Community, or keep the default (public).
- 5. Next to List of Recipients for SNMP traps, type the IP address or host name for each recipient, one per line.
- 6. Click Save. (Or click Reset to restore the previously saved values.)
- 7. Configure your organization's firewall to allow SNMP operations, as described below.
- 8. Generate a test alert, as described below.

Note: When you enable or modify the SNMP trap settings, generate a test alert to confirm that traps are received.

#### To configure your firewall to allow SNMP operations

To enable SNMP management systems to receive alerts from and send traps to the everRun system, configure your organization's firewall to open the following ports:

Message Type: SNMP Protocol: SNMP Port: 161 (Get/Walk) 162 (Traps)

#### To generate a test alert

õ

Click Generate Test Alert. A test alert gets generated that triggers the delivery of SNMP traps. Watch the Alerts History log (see "The Alerts [Page"](#page-91-0) on page 75) for delivery status. A sample SNMP trap is sent to all the recipients.

## <span id="page-89-0"></span>Configuring Remote Support Settings

When you log on to the everRun Enterprise system for the first time, configure support configuration settings that enable the everRun system to send support notifications (alerts) to your authorized Stratus service representative when an event requires attention.

#### To configure support configuration settings

- 1. In the everRun Availability Console, click Preferences in the left-hand navigation panel, to open the Preference page.
- 2. Under Remote Support, click Support Configuration.
- 3. Modify the settings as needed. See the descriptions below.
- 4. Click Save (or click Reset to restore the previously saved values).
- 5. Configure your organization's firewall to allow support messages, as described below.
- 6. Generate a test alert, as described below.

ñ.

Note: When you enable or modify support configuration settings, generate a test alert to confirm that your authorized Stratus service representative can receive system health messages from your system.

Set values for the following settings, as appropriate for your system:

- Enable Remote Support Access allows your authorized Stratus service representative to remotely connect to the everRun system for troubleshooting purposes. Note that you can enable this setting and then disable the setting as needed.
- Enable Notifications allows the everRun system to send health and status notifications to your authorized Stratus service representative.
	- **Enable Support Notifications** sends an alert for any event that requires attention.
	- **Enable Periodic Reporting** sends a daily summary of system information to help improve product and service quality.

#### To configure your firewall to allow support messages

Use the following information to configure your organization's firewall to allow communication with your authorized Stratus service representative:

Message Type: Call-Home and Licensing Protocol: TCP

Port: 443 Stratus support server address: \*.stratus.com Message Type: Support Diagnostics Protocol: TCP Port: 443 Stratus support server address: \*.stratus.com Message Type: Dial-In Protocol: TCP Port: 443, Default proxy port: 3128 (You can change the default proxy port number.) Stratus support server address: \*.ecacsupport.com Message Type: e-Alert Protocol: SMTP Port: 25

To enable SNMP management systems to receive alerts and send traps to the everRun Enterprise system, configure the firewall for the following:

Message Type: SNMP Protocol: SNMP Port: 161(Get/Walk) 162(Traps)

## To generate <sup>a</sup> test alert

Click Generate Test Alert. A test alert is generated which sends a support notification message. Watch the Alerts History log for delivery status. A subsequent alert will be generated if the support notification fails.

#### Related Topics

"The everRun [Availability](#page-63-0) Console" on page 47

"The [Preferences](#page-69-0) Page" on page 53

"Using the everRun [Availability](#page-63-1) Console" on page 47

#### Configuring Internet Proxy Settings

Configure proxy settings for the everRun Enterprise system if your organization requires a proxy server to access the Internet and you have a service agreement with Stratus or another authorized everRun service representative.

A proxy server provides a secure bridge between the everRun Enterprise system and the Internet. ever-Run software uses proxy server information for only outbound HTTP traffic related to support notification messaging and remote support access features.

#### To configure Internet proxy settings

- 1. Click Preferences in the left-hand navigation panel, to open the Preferences page.
- 2. Under Remote Support, click Proxy Configuration.
- 3. To enable proxy service, click the Enable Proxy box.
- 4. In the Proxy Server box, type the fully-qualified proxy server host name or IP address.
- 5. In the Port Number box, type the port number if it is different from the default number (3128).
- 6. If the proxy server requires authentication, click the Enable Authentication box and type the Username and Password.
- 7. Click Save (or click Reset to restore the previously-saved values).

#### Related Topics

"The everRun [Availability](#page-63-0) Console" on page 47

"The [Preferences](#page-69-0) Page" on page 53

<span id="page-91-0"></span>"Using the everRun [Availability](#page-63-1) Console" on page 47

#### The Alerts Page

The Alerts page displays messages about events on the everRun Enterprise system.

To open the Alerts page, click Alerts in the left-hand navigation panel of the everRun Availability Console. (To view a log of user activity on the everRun system, see "The [Audits](#page-92-0) Page" on page 76.)

To view alert information, scroll through the alerts, which are, by default, listed in reverse chronological order. Click an alert to display information about the problem and resolution (if available), and whether Support Notifications, an e-Alert, or an SNMP Trap was sent for this alert.

Note: Support notification alerts, e-Alerts, and SNMP traps are generated only when you enable them in the everRun Availability Console console. For information see:

- ["Configuring](#page-89-0) Remote Support Settings" on page 73
	- ["Configuring](#page-85-1) e-Alerts" on page 69
	- ["Configuring](#page-87-0) SNMP Settings" on page 71

#### Related Topics

f.

"The everRun [Availability](#page-63-0) Console" on page 47

<span id="page-92-0"></span>"Using the everRun [Availability](#page-63-1) Console" on page 47

#### The Audits Page

The **Audits** page displays a log of user activity in the everRun Availability Console. To open this page, click Audits in the left-hand navigation panel. (To display information about events on the everRun sys-tem, see "The Alerts [Page"](#page-91-0) on page 75.)

To view log information, scroll through the log entries, which are, by default, listed in reverse chronological order. The information includes:

- Time–The date and time of the action.
- Username–The name of the user that initiated the action.
- Originating Host-The IP address of the host on which the everRun Availability Console was running.
- Action–The action performed in the everRun Availability Console.

#### Related Topics

"The everRun [Availability](#page-63-0) Console" on page 47

<span id="page-92-1"></span>"Using the everRun [Availability](#page-63-1) Console" on page 47

#### The Physical Machines Page

The Physical Machines page enables you to manage the physical machines (PMs) in the everRun Enterprise system. (PMs are also referred to as nodes.) To open this page, click Physical Machines in the lefthand navigation panel.

## State, Activity, Name, Model, and # of VMs columns appear immediately under the

PHYSICAL MACHINES heading and masthead. To manage a specific PM, click node0 (primary) or

node1 under Name. To interpret PM states and activities, see "Physical Machine States and [Activities"](#page-95-0) on page 79.

The bottom pane displays action buttons for and details about the selected node:

• Action buttons: Various action buttons appear, depending upon the state of the selected node. The Work On button  $($ <sub>2</sub>  $)$  appears initially. To perform most maintenance tasks, click Work On,

which places a node into maintenance mode (for information, see ["Maintenance](#page-121-0) Mode" on page 105). To learn about additional PM actions available in [maintenance](#page-93-0) mode, see "Physical Machine Actions" on page 77 or the help topic for the task you want to complete.

- Detailed information: To view detailed information or statistics about the selected node, click one of the following tabs:
	- **s Summary** (in the initial display), which displays the model, overall state, activity, and configuration (memory and logical disks) for the selected node.
	- **Description**, which displays a window where you can enter information about the node.
	- **Storage**, which displays the state, logical ID, size, controller an current action (if any) of storage.
	- **Network, which displays the state, name, speed, and MAC address of networks.**
	- **Exercise:** Sensors, which displays the name and current state of sensors.
	- **Nitual Machines**, which displays the state, activity, and name of virtual machines.
	- **Details**, which displays the manufacturer, model, and serial number of the selected node.

#### Related Topics

"The everRun [Availability](#page-63-0) Console" on page 47

<span id="page-93-0"></span>"Using the everRun [Availability](#page-63-1) Console" on page 47

#### Physical Machine Actions

When you select a physical machine (PM), some or all of the following action buttons appear, depending on the PM's state and activity.

 $\mathbf{r}$ 

Caution: Use the Physical Machines page of the everRun Availability Console when you perform maintenance on a PM. Do not use controls on the computer (for example, the power switch on the PC) because the everRun Availability Console protects the everRun system from most actions that are potentially disruptive.

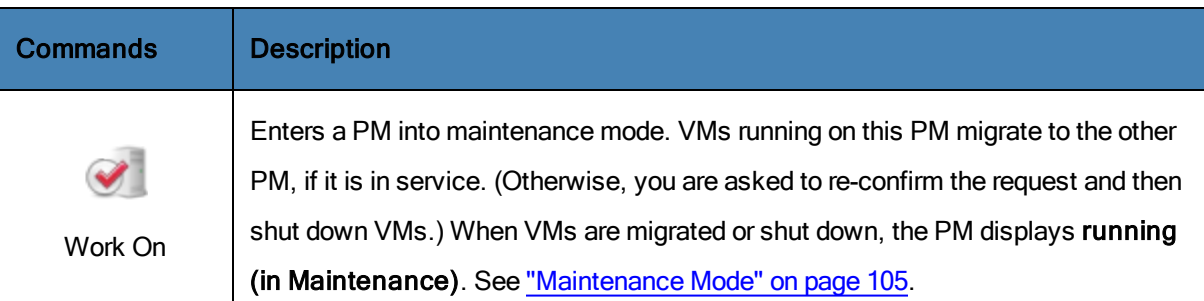

The following actions are available after clicking the Work On button, when the PM has entered maintenance mode.

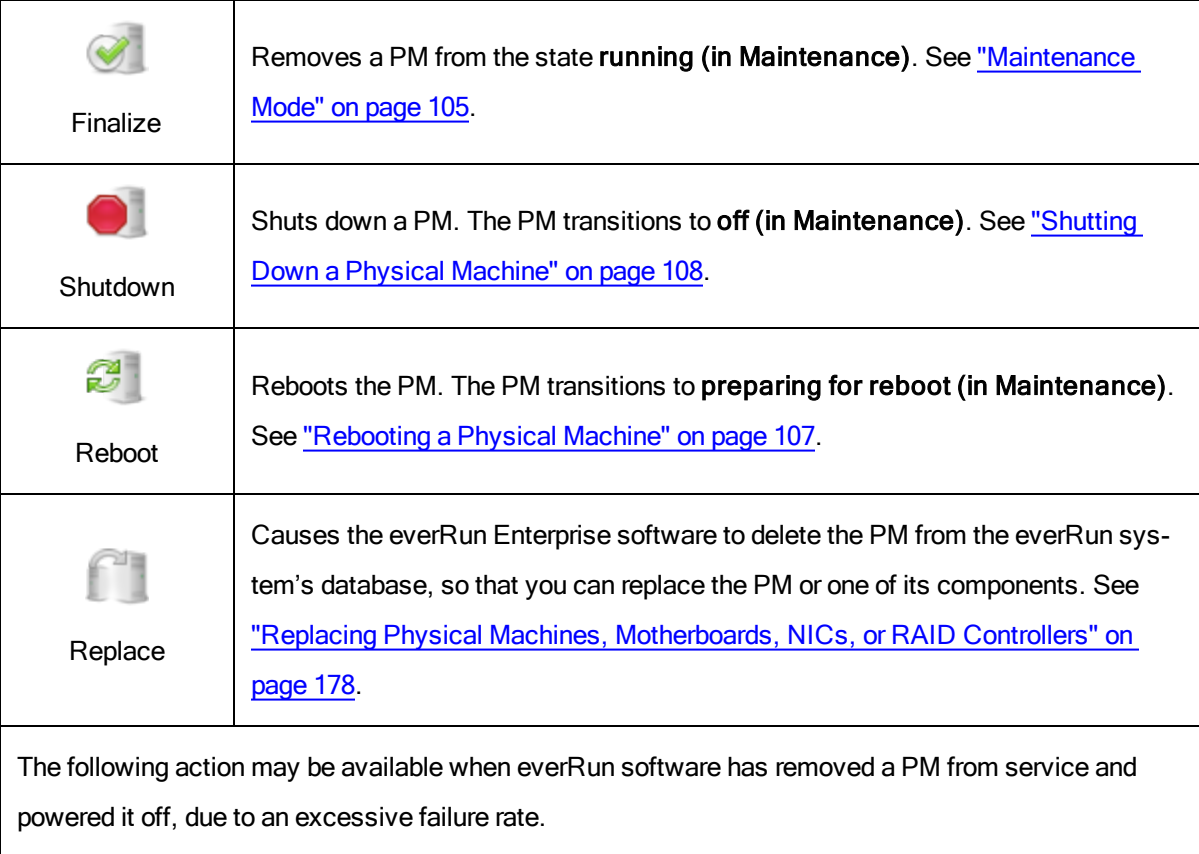

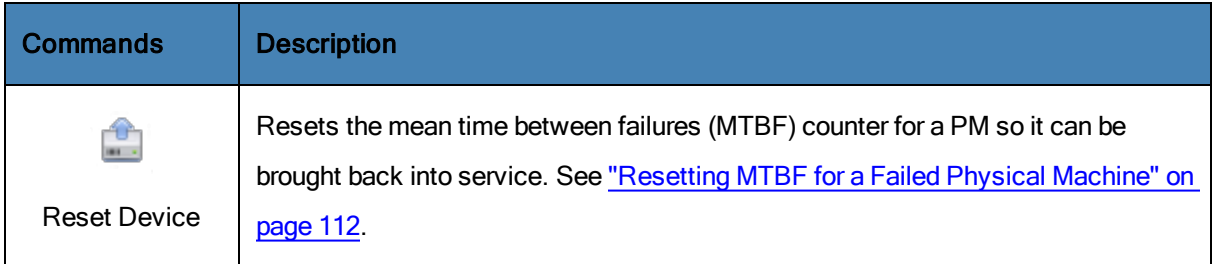

"The everRun [Availability](#page-63-0) Console" on page 47

"Using the everRun [Availability](#page-63-1) Console" on page 47

<span id="page-95-0"></span>"The Physical [Machines](#page-92-1) Page" on page 76

## Physical Machine States and Activities

The following states and activities apply to physical machines (PMs). Only certain actions are enabled during each state and activity.

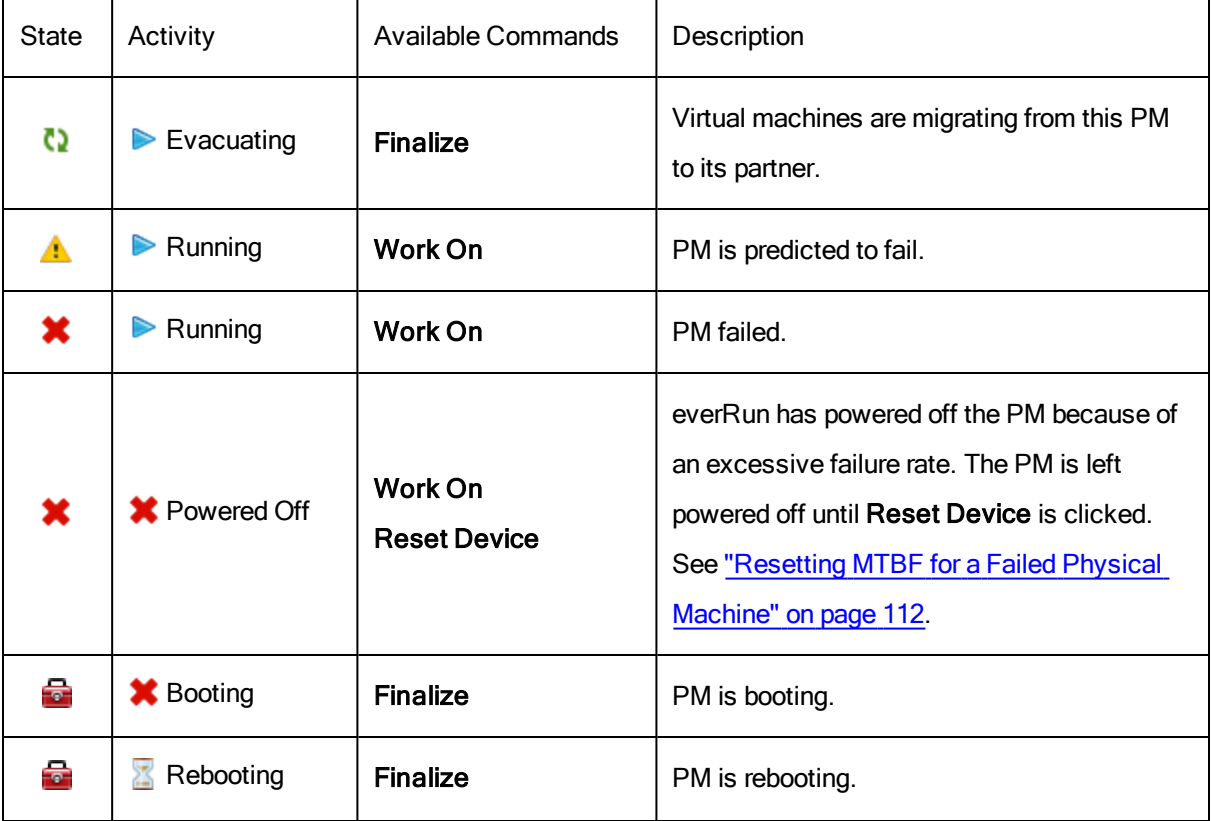

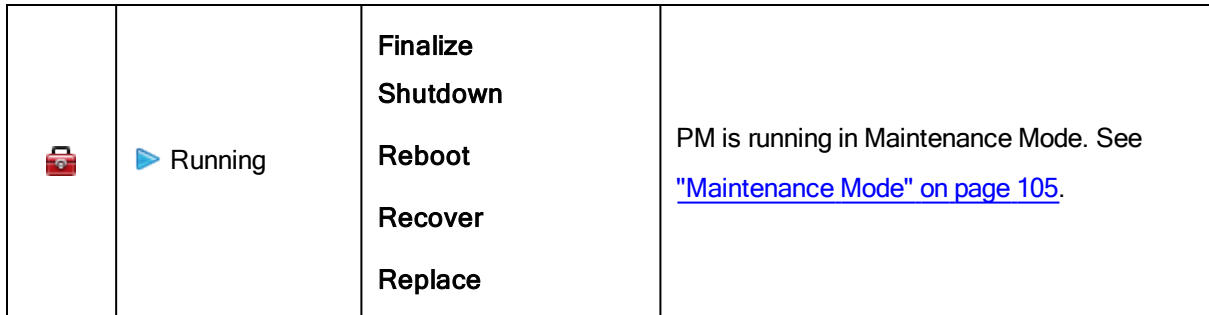

"The everRun [Availability](#page-63-0) Console" on page 47

"Using the everRun [Availability](#page-63-1) Console" on page 47

<span id="page-96-0"></span>"The Physical [Machines](#page-92-1) Page" on page 76

## The Virtual Machines Page

Use the Virtual Machines page to manage the virtual machines (VMs) running on your everRun Enterprise system. To open this page, click Virtual Machines in the left-hand navigation panel of the everRun Availability Console.

To manage a specific VM, click the name of a VM in the top pane of the Virtual Machines page. The bottom pane displays controls and information for managing the VM.

To interpret VM status as displayed on the Virtual [Machines](#page-99-0) page, see "Virtual Machine States and Activities" on page 83. To learn more about the controls on this page, see "Virtual [Machine](#page-97-0) Actions" on page 81 or the help topic for a specific task.

You can use the Virtual Machines page for administrative tasks including:

- "Creating and Migrating Virtual [Machines"](#page-137-0) on page 121
- ["Opening](#page-170-0) a Virtual Machine Console Session" on page 154
- ["Reprovisioning](#page-173-0) Virtual Machine Resources" on page 157
- Controlling the power state of a VM, as described in:
	- <sup>n</sup> "Starting a Virtual [Machine"](#page-168-1) on page 152
	- **n** "Shutting Down a Virtual [Machine"](#page-168-0) on page 152
	- **n** ["Powering](#page-169-0) Off a Virtual Machine" on page 153
- ["Removing](#page-172-0) a Virtual Machine" on page 156 or ["Renaming](#page-171-0) a Virtual Machine" on page 155
- Managing advanced tasks or [troubleshooting,](#page-185-0) as summarized in "Advanced Topics (Virtual Machines)" on page 169
- Viewing information about a VM, including its name, description, and resources in the tabs of the bottom pane

["Managing](#page-131-0) Virtual Machines" on page 115

<span id="page-97-0"></span>"Using the everRun [Availability](#page-63-1) Console" on page 47

## Virtual Machine Actions

When you select a virtual machine (VM), the following action buttons can appear, depending on the VM's state and activity.

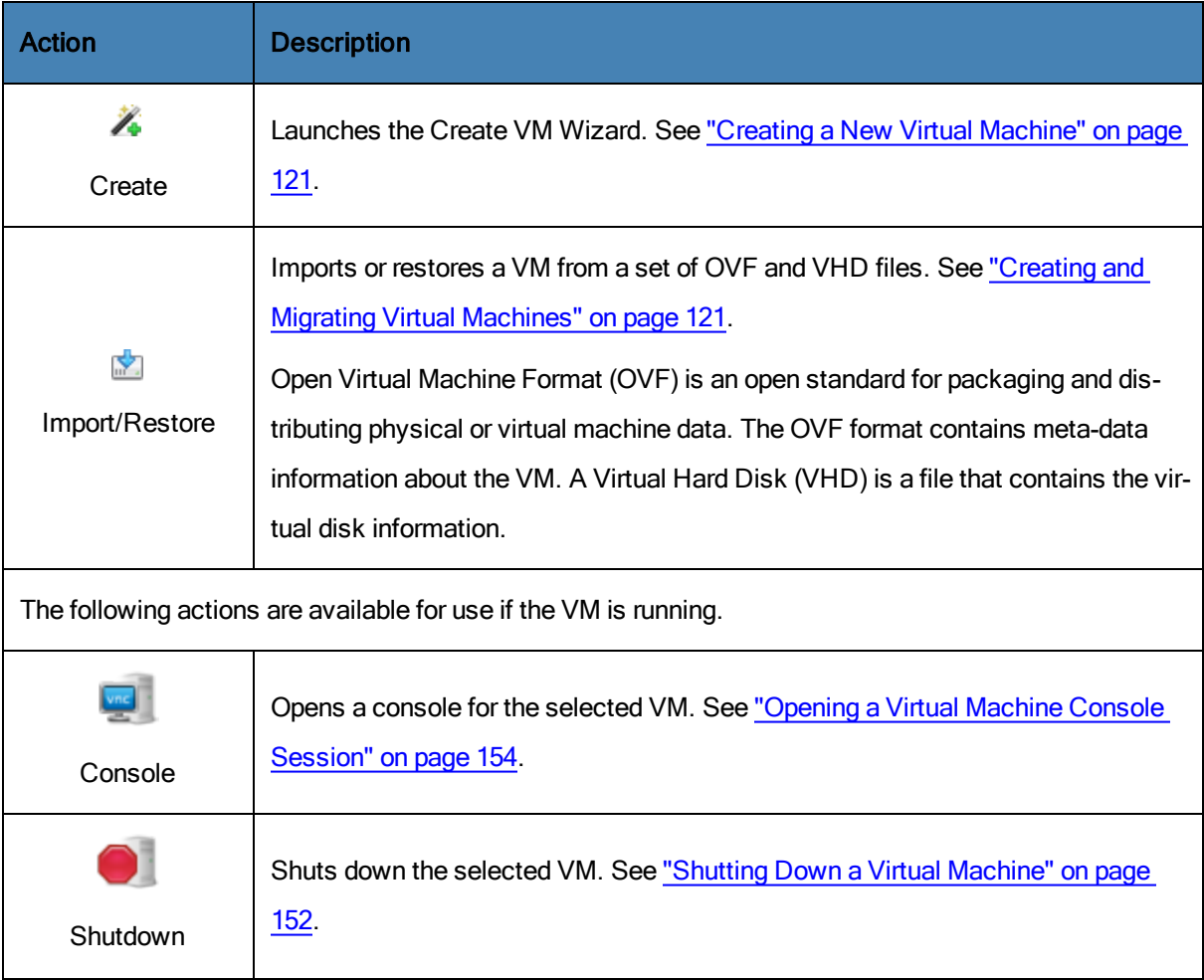

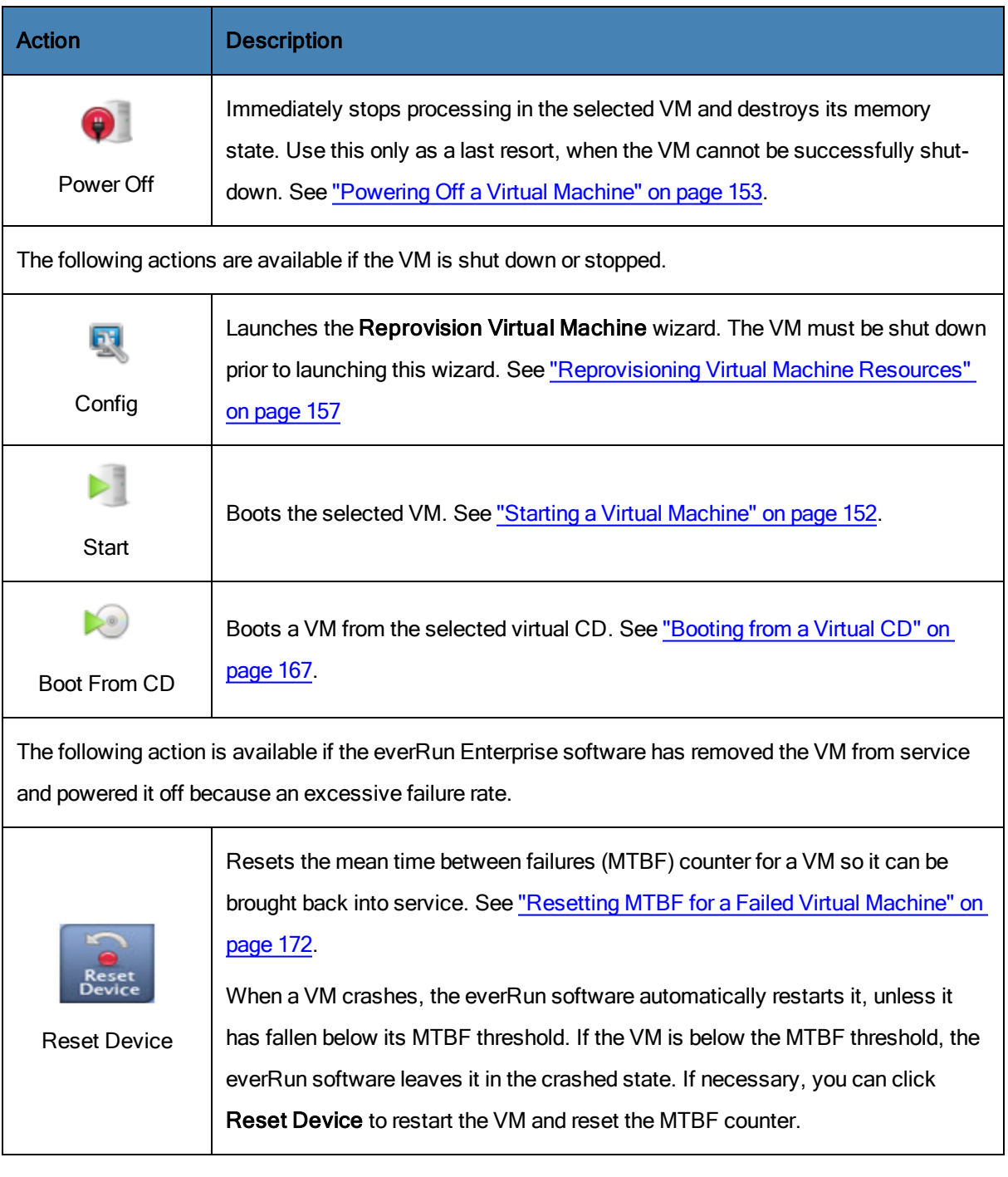

["Managing](#page-168-2) the Operation of a Virtual Machine" on page 152

"The Virtual [Machines](#page-96-0) Page" on page 80

"Using the everRun [Availability](#page-63-1) Console" on page 47

## <span id="page-99-0"></span>Virtual Machine States and Activities

A virtual machine (VM) can have the following states and activities, during which only certain actions are enabled.

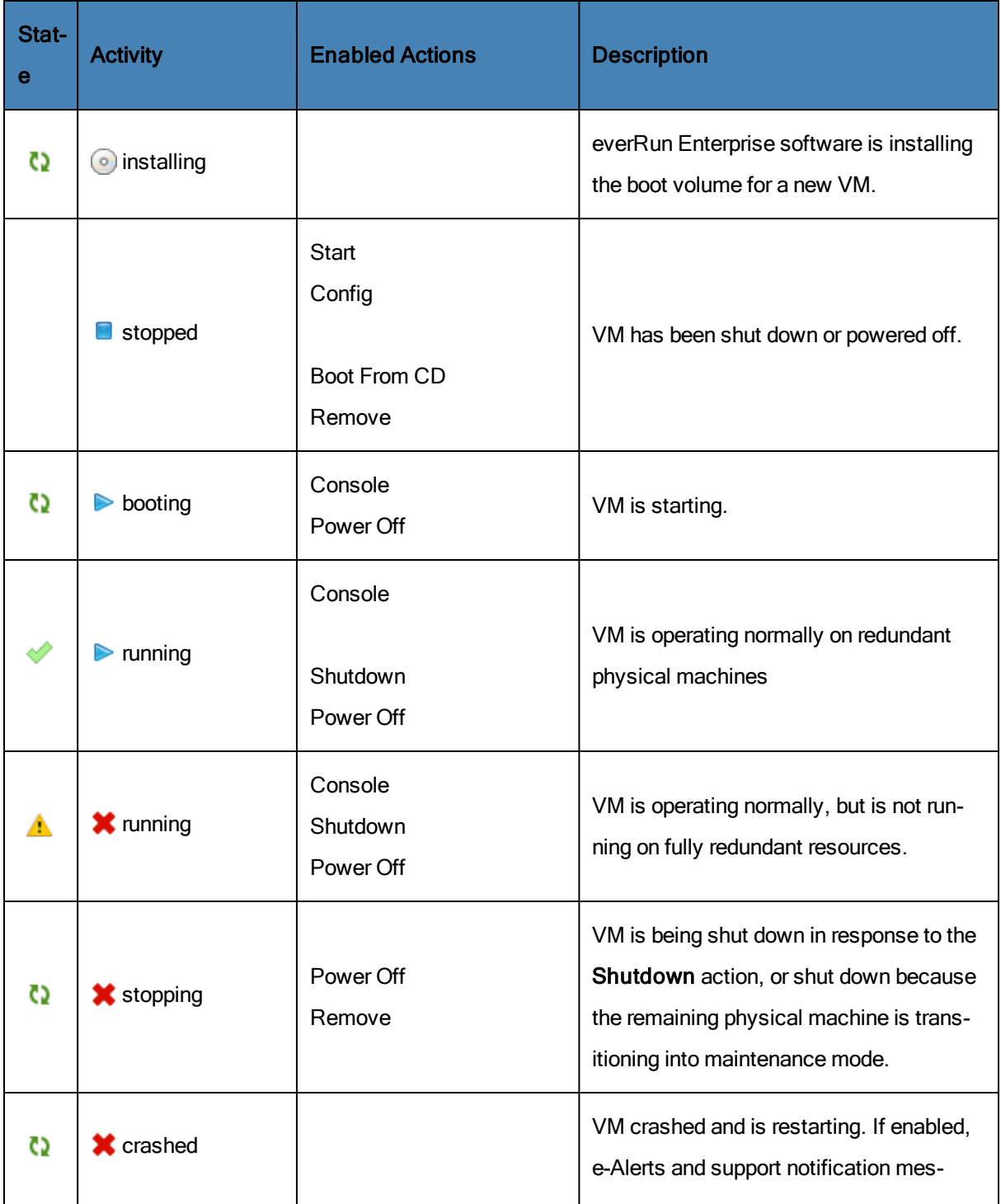

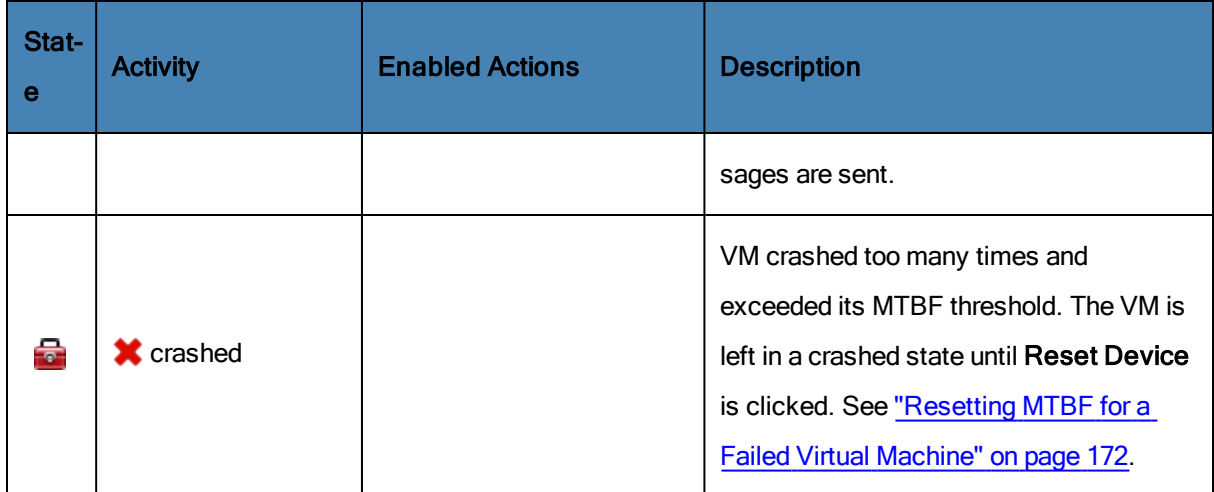

["Managing](#page-168-2) the Operation of a Virtual Machine" on page 152

"The Virtual [Machines](#page-96-0) Page" on page 80

"Using the everRun [Availability](#page-63-1) Console" on page 47

## The Volumes Page

The Volumes page displays information about volumes that are attached to virtual machines (VMs) in the everRun Enterprise system. To open this page, click Volumes in the left-hand navigation panel of the ever-Run Availability Console. The Volumes page displays the following columns with information about volumes in the top pane:

- Name
- Size
- Used By, which displays one of the following:
	- $\blacksquare$  A link to a VM when a VM is using the volume.
	- A link to the physical machine (PM) page (node0 or node1) when the volume is root or swap.
	- **system** for a shared volume (shared.fs).
	- $\blacksquare$  None when the volume is not a system volume and is not used by a VM.

Click the name of a volume in the top pane of the Volumes page to display additional information about the volume in the bottom pane. You can perform some administrative tasks on volumes from the bottom pane, including:

- Add a description for each volume in the Description text box.
- Rename a volume (see ["Renaming](#page-179-0) a Volume on the everRun System" on page 163).
- Remove a volume by clicking the Remove icon. Note, though, that the Remove icon does not appear when a VM is using a volume.

You perform other volume management tasks from the virtual machines page. These tasks include:

- ["Attaching](#page-176-0) a Volume to a Virtual Machine" on page 160
- ["Creating](#page-175-0) a Volume in a Virtual Machine" on page 159
- ["Detaching](#page-177-0) a Volume from a Virtual Machine" on page 161
- ["Removing](#page-178-0) a Volume from a Virtual Machine" on page 162

#### Related Topics

"The everRun [Availability](#page-63-0) Console" on page 47

"Using the everRun [Availability](#page-63-1) Console" on page 47

#### The Storage Group Page

The Storage Group page displays information about disks in the everRun Enterprise system. To open this page, click Storage Group in the left-hand navigation panel of the everRun Availability Console.

To view information about the storage group, click the storage group name in the top pane of the Storage Group page. The bottom pane displays additional information about the storage group.

You can use the Storage Group page to view information about the storage group, including name, size used, size, and number of volumes. You can also add a description of the storage group using the Description tab in the bottom pane.

Caution: The everRun software automatically synchronizes disks on the secondary physical machine (PM) with disks on the primary PM, when, for example, you change disks or when you upgrade or restore PMs. During synchronization of volumes between PMs, a busy icon  $(\mathbb{Q})$ appears on System and Volumes in the left-hand navigation panel. Do not remove either PM during synchronization.

For more information about storage and everRun systems, see "everRun Enterprise Storage [Architecture"](#page-30-0) on page 14.

#### Related Topics

"The everRun [Availability](#page-63-0) Console" on page 47

"Using the everRun [Availability](#page-63-1) Console" on page 47

#### The Networks Page

The Networks page displays information about the shared networks attached to the everRun Enterprise system. To open this page, click Networks in the left-hand navigation panel of the everRun Availability Console.

To manage a specific network, click the name of a network in the top pane of the **Networks** page or click a port in the network connectivity diagram on the Summary tab. The bottom pane displays information about the network.

You can use the **Networks** page for administrative tasks, including:

- **.** ["Connecting](#page-60-0) Additional Networks" on page 44.
- Viewing a list of the physical adapters that compose the network, on the **Summary** tab.
- Adding a description for a network, on the Description tab.
- Viewing a list of virtual machines that use the network, on the Virtual Machines tab.

For additional information on networks, see the following topic:

• "General Network Requirements and [Configurations"](#page-38-0) on page 22

Note: The Networks page displays only networks that have physical connectivity on both physical machines. If a network that you expect to see does not appear, check that both network connections are cabled correctly and that their LINK is active.

#### Related Topics

ĥ

"The everRun [Availability](#page-63-0) Console" on page 47

"Using the everRun [Availability](#page-63-1) Console" on page 47

#### The Virtual CDs Page

Use the Virtual CDs page to create virtual CDs (VCDs). Use VCDs to make software installation or recovery media available to the virtual machines on your everRun Enterprise system. To open this page, click Virtual CDs in the left-hand navigation panel of the everRun Availability Console.

To manage a specific VCD, click the name of a VCD in the top pane of the Virtual CDs page. The bottom pane displays a description of the VCD.

You can use the Virtual CDs page for administrative tasks including:

- ["Creating](#page-181-0) a Virtual CD" on page 165
- ["Removing](#page-184-0) a Virtual CD" on page 168
- ["Renaming](#page-184-1) a Virtual CD" on page 168
- Adding a description for each volume, in the Description text box

To complete other VCD management tasks, see ["Managing](#page-181-1) Virtual CDs" on page 165.

#### Related Topics

"Using the everRun [Availability](#page-63-1) Console" on page 47

#### The Upgrade Kits Page

The everRun Upgrade Kits page enables you to upload and manage software kits that you use to upgrade your system to newer versions of everRun Enterprise. To open the Upgrade Kits page, click Upgrade Kits in the left-hand navigation panel in the everRun Availability Console.

For information about upgrading your everRun software, see ["Upgrading](#page-107-0) everRun Enterprise Software" on page 91.

#### Related Topics

"The everRun [Availability](#page-63-0) Console" on page 47

"Using the everRun [Availability](#page-63-1) Console" on page 47

#### The Users & Groups Page

Use the Users & Groups page to add, modify, or remove user accounts on your everRun system. To open this page, click Users & Groups in the left-hand navigation panel of the everRun Availability Console.

#### To manage local user accounts

To add a new user, click Add in the right side of the top pane. To modify an existing user, click the name of a user account and click Edit or Remove. For more [information,](#page-104-0) see "Managing Local User Accounts" on page 88.

#### To sort and locate user accounts

If you have a large number of accounts, you can click a column heading to sort the accounts by parameter. You can sort accounts by Type, Username, or Real Name, or Email address, or Role.

#### Related Topics

["Managing](#page-104-0) Local User Accounts" on page 88

#### <span id="page-104-0"></span>Managing Local User Accounts

You add, edit, or remove users, specify passwords, and assign "User [Roles"](#page-105-0) on page 89 to local-user accounts on the User & Groups page in the everRun Availability Console.

Local user accounts reside on the everRun system itself, as opposed to a central domain server. You can find local accounts on the Users & Groups page by looking for entries labeled Local User in the Type column.

## To add a user account

- 1. In the lower left-hand panel, select Users & Groups.
- 2. In the top pane, click Add.
- 3. In the Role drop-down window, select Administrator, Platform Manager, or Read-only.
- 4. Provide values for the User Name, Password, Email Address, and Real Name fields. User names and passwords may be from 1 to 64 characters long, and must include no white space.
- 5. Click Save.

#### To edit a user account

- 1. In the lower left-hand panel, select Users & Groups.
- 2. In the top pane, click Edit.
- 3. To change a user's role, in the Role drop-down window, select Administrator, Platform Manager, or Read-only.
- 4. Click Save.

#### To remove a user account

- 1. In Users & Groups, select the account to remove.
- 2. Click Remove.
- 3. Click Yes in the Confirm dialog box.

Note: You cannot delete the default admin account, although you should change its name and password by editing the account.

#### <span id="page-105-0"></span>User Roles

 $\mathbf 5$ 

- Administrator: full system administrator privileges
- Platform Manager: system administrator privileges except for adding, removing, and modifying users
- Read-only: ability to view but not to change system configuration or to install system software

# 4

# <span id="page-107-0"></span>Chapter 4: Upgrading everRun Enterprise Software

This topic describes how to upgrade everRun Enterprise software.

Prerequisite: All PMs and VMs in must be in good health prior to performing an upgrade of ever-Run Enterprise software. Before starting an upgrade, examine the everRun Availability Console to verify that there are no alerts indicating PM or VM problems.

#### To upload an upgrade kit

- 1. In the everRun Availability Console, click Upgrade Kits in the left-hand navigation panel.
- 2. On the Upgrade Kits page, click the Add a Kit button beneath the masthead, which opens the everRun Enterprise - Kit Upload Wizard.
- 3. In the everRun Enterprise Kit Upload Wizard dialog box, click Choose File (in Google Chrome) or Browse (in Firefox or Internet Explorer), and then browse to select a .kit file.
- 4. After you have selected a .kit file, click Upload or Finish (they perform the same function). The message Uploading file (DO NOT CLOSE WIZARD) appears while the file is uploading. The upload may require up to two minutes for a file stored locally, to ten or more minutes for a file stored over a network.
- 5. After the upload is complete, the message Kit uploaded successfully. Click OK to close Wizard appears. Click OK to close the wizard.

The Upgrade Kits page now lists the state and version number of the upgrade kit. The Upgrade and Delete buttons also appear with the Add a Kit button.
$\mathbf{a}$ 

- 6. If more than one upgrade kit is loaded, select it.
- 7. Click Upgrade to upgrade the everRun system.

First, the everRun software upgrades and reboots the secondary PM. The newly upgraded PM becomes primary, and then the everRun software upgrades and reboots the other PM.

Note: This procedure also updates the AVCLI software on the everRun Enterprise system. If you have installed AVCLI on a remote management computer, you must manually upgrade AVCLI to the most recent version on the remote computer. You can obtain AVCLI software from the Drivers and Tools section of the everRun Enterprise Downloads and Support page at [http://www.stratus.com/go/support/everrun.](http://www.stratus.com/go/support/everrun) For information about how to manually install AVCLI on a remote computer see "AVCLI [Command](#page-204-0) Overview" on page 188.

# <span id="page-109-1"></span>Chapter 5: Migrating From Non-everRun Enterprise Systems

If you are migrating from an everRun MX system or an Avance unit to an everRun Enterprise system, and you want to transfer virtual machines (VMs) from the other system, see "Creating and Migrating Virtual [Machines"](#page-137-0) on page 121.

To learn more about migrating your system-wide configuration to an everRun Enterprise system, start with one of the following topics, depending on your needs:

• ["Planning](#page-109-0) to Migrate from an everRun MX System" on page 93

Use this planning information to consider the system-wide configuration and settings that are affected when you migrate an everRun MX system and its VMs to an everRun Enterprise system.

• ["Planning](#page-112-0) to Migrate from an Avance Unit" on page 96

Use this planning information to consider the system-wide configuration and settings that are affected when you migrate an Avance unit and its VMs to an everRun Enterprise system.

# Related Topics

["Planning"](#page-35-0) on page 19

"Software [Installation"](#page-44-0) on page 28

["Post-Installation](#page-57-0) Tasks" on page 41

<span id="page-109-0"></span>"Creating and Migrating Virtual [Machines"](#page-137-0) on page 121

# Planning to Migrate from an everRun MX System

If you have an existing everRun MX system, this topic describes some items to consider when migrating to an everRun Enterprise system.

For all systems, see "Creating and Migrating Virtual [Machines"](#page-137-0) on page 121 for information about migrating your virtual machines (VMs) to the everRun Enterprise system.

Note: For best results, contact your authorized Stratus service representative for assistance in evaluating and performing upgrades from any non-everRun Enterprise system.

#### Platform Requirements

ñ.

Whether you reuse the existing everRun MX hardware or migrate to new hardware, the platform must meet the minimum system requirements for everRun Enterprise systems, as described in "Physical Machine System [Requirements"](#page-327-0) on page 311.

Multi-node XenServer pools are supported by everRun MX, but only two-node configurations are supported for everRun Enterprise systems.

#### Planned Outage

The considerations in this help topic assume that an outage can be tolerated throughout the migration process. If you have minimum downtime requirements, contact your authorized Stratus service representative for assistance.

# Guest Operating System Support

Verify that the Windows guest operating system running in each of the everRun MX virtual machines is supported by the everRun Enterprise software. See ["Compatible](#page-326-0) Guest Operating Systems" on page 310. Also, verify that each Windows guest operating system is supported by the migration process (as described in "Migrating a Physical Machine or Virtual Machine to the everRun [Enterprise](#page-140-0) System" on page 124) or the import process (as described in ["Importing](#page-147-0) an OVF File from an everRun MX System to the everRun Enterprise System" on page 131).

#### Network Preparation

Prepare the platform network and the networking environment to conform to the everRun Enterprise requirements. See "General Network Requirements and [Configurations"](#page-38-0) on page 22.

#### Management Network Access

The XenServer management network becomes the everRun Enterprise business network. As in everRun MX, the management console (everRun Availability Console) is accessed over this network.

Bonded network interfaces are recommend for the XenServer management network, but they are not supported for the everRun Enterprise management network.

In everRun MX, each node in the XenServer pool has an IPv4 address associated with it. The same is true for an everRun Enterprise system, but a system IP address is also required, and it must be a static address (not DHCP). This system IP address provides access to the everRun Availability Console; it is failed-over between everRun Enterprise nodes as necessary by the everRun Enterprise software.

#### Availability Link Networks

The A-Link networks that were in use in everRun MX will continue to be the A-Link networks on the ever-Run Enterprise system. In everRun MX, the A-Links could have networking interfaces in each node that were not on the same subnet, but this is not possible on an everRun Enterprise system. For each of the two possible A-Links, the network interfaces associated with them in each node must exist in the same local network, because IPv6 link local addresses are used to identify them.

Two 10-Gb networks are recommended for the A-Links.

It is not required that the A-Link connections be point-to-point (that is, they can be on a switched network).

#### Private Network

The everRun Enterprise private network must be identified. Only one everRun Enterprise system can be installed and operational on the private network at any one time, so it is recommended that the private network be a point-to-point connection between the two everRun Enterprise nodes.

On the everRun Enterprise system, it is typical to share one of the A-Links for the private network when at least one of the A-Link networks is connected point-to-point.

A 10-Gb network is recommended for the private network.

#### Business Networks

All networks that are not the private network or an A-Link network can also be business networks (that is, networks available for use by the VMs). The management network can be used simultaneously as a business network.

#### Storage Considerations

everRun MX supported both external storage and redundant-path storage. Neither of these configurations is supported on an everRun Enterprise system.

everRun MX allowed the storage to be configured into multiple volume groups. The everRun Enterprise software automatically creates a single storage group out of all the available storage.

For physical storage requirements, see "Storage [Requirements"](#page-37-0) on page 21.

# Quorum Support

See "everRun [Enterprise](#page-200-0) Release 7.0.0.0 Release Notes" on page 184 for restrictions on the quorum server feature.

Prior to everRun MX 6.2, the quorum servers could be available only over the A-Links. As of everRun MX 6.2, the quorum servers could be available over any network in the XenServer pool. On everRun Enterprise systems, the quorum servers must be available over the business network, which is configured with an IPv4 address and required for quorum.

The Preferred Quorum Server should be configured as the first Quorum Server and the Alternate Quorum Server should be configured as the second Quorum Server in the everRun Availability Console.

#### Installing everRun Enterprise

After the nodes in the everRun Enterprise system are configured, you can install and configure the ever-Run Enterprise software, as described in "Software [Installation"](#page-44-0) on page 28.

# Migrating Virtual Machines

 $\mathbf 5$ 

Using either the P2V client migration process or the OVF import process, migrate the VMs to the everRun Enterprise system. For an overview of each process, see "Creating and Migrating Virtual [Machines"](#page-137-0) on page 121.

# <span id="page-112-0"></span>Planning to Migrate from an Avance Unit

If you have an existing Avance unit, this topic describes some items to consider when migrating to an ever-Run Enterprise system.

For all systems, see "Creating and Migrating Virtual [Machines"](#page-137-0) on page 121 for information about migrating your virtual machines (VMs) to the everRun Enterprise system.

Note: For best results, contact your authorized Stratus service representative for assistance in evaluating and performing upgrades from any non-everRun Enterprise system.

#### Platform Requirements

Whether you reuse the existing Avance hardware or migrate to new hardware, the platform must meet the minimum system requirements for everRun Enterprise systems, as described in "Physical Machine System [Requirements"](#page-327-0) on page 311.

#### Planned Outage

The considerations in this help topic assume that an outage can be tolerated throughout the migration process. If you have minimum downtime requirements, contact your authorized Stratus service representative for assistance.

#### Guest Operating System Support

Verify that the Windows or Linux guest operating system running in each of the Avance VMs is supported by the everRun Enterprise software. See ["Compatible](#page-326-0) Guest Operating Systems" on page 310. Also, verify that each guest operating system is supported by the migration process (as described in "Migrating a Physical Machine or Virtual Machine to the everRun [Enterprise](#page-140-0) System" on page 124) or the import process (as described in ["Importing](#page-147-0) an OVF File from an everRun MX System to the everRun Enterprise System" on page 131).

#### Network Preparation

Prepare the platform network and the networking environment to conform to the everRun Enterprise system requirements. See "General Network Requirements and [Configurations"](#page-38-0) on page 22.

#### Management Network Access

The same network that was used to access the Avance Management Console will be used for the ever-Run Availability Console.

In Avance, the nodes were available on the management network for management only through the IPv4 system address, which could be failed-over to either node in the system. The everRun Enterprise software uses the same system address, but it also requires separate IPv4 addresses for each node in the same subnet as the system IP address.

#### Availability Link Networks

Avance had no Availability Links; therefore, these networks must be added to the hardware configuration. Two 10-Gb networks are recommended for the A-Links.

It is not required that the A-Link connections be point-to-point (that is, they can be on a switched network).

#### Private Network

The same network used as the private network on the Avance unit can be used for the private network on the everRun Enterprise system.

Only one everRun Enterprise system can be installed and operational on the private network at any one time, so it is recommended that the private network be a point-to-point connection between the two ever-Run Enterprise nodes.

It is typical to share one of the A-Links for the private network when at least one of the A-Link networks is connected point-to-point.

A 10-Gb network is recommended for the private network.

#### Business Networks

All networks that are not the private network or an A-Link network can also be business networks (that is, networks available for use by the VMs). The management network can be used simultaneously with the business network.

#### Storage Considerations

Avance unit storage can be used as-is in the everRun Enterprise system; however, there can be only one storage group. For physical storage requirements, see "Storage [Requirements"](#page-37-0) on page 21.

# Installing everRun Enterprise

After the nodes in the everRun Enterprise system are configured, you can install and configure the ever-Run Enterprise software, as described in "Software [Installation"](#page-44-0) on page 28.

# Migrating Virtual Machines

Using either the P2V client migration process or the OVF import process, migrate the VMs to the everRun Enterprise system. For an overview of each process, see "Creating and Migrating Virtual [Machines"](#page-137-0) on page 121.

# Chapter 6: Managing Logical Disks

Manage logical disks using the everRun Availability Console. For overview information see "Logical Disk [Management"](#page-115-0) on page 99 as well as "Logical Disks and [Physical](#page-30-0) Disks" on page 14.

To perform tasks, see the following:

- ["Responding](#page-116-0) to a Failed Logical Disk" on page 100
- <span id="page-115-0"></span>• ["Activating](#page-118-0) a New Logical Disk" on page 102

# Logical Disk Management

In an everRun Enterprise system, use the everRun Availability Console to manage logical disks by activating a new logical disk and responding to a failed logical disk.

In some cases, you need to activate a new logical disk even though the everRun Enterprise software automatically recognizes new logical disks that the RAID controller presents to the operating system. For information, see ["Activating](#page-118-0) a New Logical Disk" on page 102.

You need to respond to alerts regarding missing or failed logical disks. everRun Enterprise software may detect a logical disk failure when a physical disk is removed or fails. The everRun Enterprise software then generates an alert that appears on the DASHBOARD. The following alerts are examples:

- System has missing or failed Logical Disks.
- Logical Disk 1 on PM node1 has failed.

On the Physical Machines page of the everRun Availability Console, the Storage tab for each [PM identifies](#page-92-0) logical disks that have failed. For information, see "The Physical Machines Page" on page 76.

When a logical disk has failed, system storage is frozen. You cannot allocate new volumes until you have responded to the alert. Your response might require using the RAID controller BIOS or the Repair button on the masthead. For information, see ["Responding](#page-116-0) to a Failed Logical Disk" on page 100

# Related Topics

"Logical Disks and [Physical](#page-30-0) Disks" on page 14

<span id="page-116-0"></span>"The everRun [Availability](#page-63-0) Console" on page 47

# Responding to a Failed Logical Disk

When everRun Enterprise software detects a missing or broken logical disk, it displays a failed logical disk alert on the [DASHBOARD](#page-115-0) page of the everRun Availability Console. (For examples of alerts, see "Logical Disk Management" on page 99.) You can also view the alert on the ALERT HISTORY page. The everRun Availability Console continues to display the alert until you respond to the problem using one of the following methods, as appropriate for your situation:

- $\bullet$  If a physical disk has been pulled, reinsert the appropriate physical disk. In this case, the physical machine restores the disk and you may need to use RAID controller software to complete the logical disk restoration.
- If a logical disk is broken or missing, you can attempt to use RAID controller software to recover it. If you are able to use RAID controller software to restore the logical disk to service, the everRun software will detect the restored logical disk and start using its data
- If a logical disk is broken or missing, and you cannot recover the logical disk using RAID controller software (for example, a failed physical disk needs to be replaced), click the Repair button in the masthead to complete the repair. After clicking the Repair button, the everRun software:
	- Dismisses the alert.
	- **Evacuates all failed logical disks.**
	- Removes all failed logical disks from their storage groups.
	- Attempts to repair any volumes that had been using the failed logical disks.

#### Caution:

 $\mathbf{I}$ 

- 1. Clicking the Repair button removes all data on failed logical disks.
- 2. Repairing storage causes virtual machines (VMs) that are using failed logical disks to become simplex until repair is complete.

3. In some configurations, if you need to repair a logical disk that is the boot disk, you may need to reconfigure the RAID controller to boot from one of the remaining logical disks. Any logical disk that is not affected by the failed disk is able to boot the server. The ever-Run Enterprise software mirrors the boot files for each node, in order to maximize overall availability. However, some systems may be able to boot from only the predefined boot logical disk in the RAID controller, and may be unable to boot from an alternate logical disk, if the predefined boot logical disk is present but not bootable. After the node has recovered and the logical disk with the replacement drive has been brought up to date, you should restore the boot device to the original value in the RAID controller.

#### To repair a failed logical disk

- 1. Click the Repair button that appears in the masthead of the everRun Availability Console.
- 2. Click Yes in the Confirm message box if you want to continue with the repair.

After you click the Repair button, the everRun software attempts to repair all broken volumes by migrating data to other logical disks. When other logical disks have enough space for the data, the everRun software can successfully complete the repair. When other logical disks do not have enough space for the data, the everRun software generates the alert Not enough space for repair. In this case, you need to add more storage to the storage group by creating new logical disks or by deleting some existing volumes.

When enough space for the data exists, the everRun software automatically re-mirrors broken volumes.

After the repair is complete, use RAID controller software to remove the failed logical disk and to create a new logical disk. everRun software automatically recognizes the new logical disk and brings it into service if the disk does not contain data. If the disk contains data, the DASHBOARD displays the message

Logical Disk - n on PM noden is foreign and should be activated or removed. To activate the logical disk, see ["Activating](#page-118-0) a New Logical Disk" on page 102.

#### Related Topics

"Logical Disks and [Physical](#page-30-0) Disks" on page 14

<span id="page-118-0"></span>"The everRun [Availability](#page-63-0) Console" on page 47

#### Activating a New Logical Disk

In an everRun Enterprise system, the RAID controller creates logical disks from the system's physical disks. The everRun software is able to access logical disks that the RAID controller presents to the operating system. When the everRun software recognizes a new logical disk, it performs one of the following actions:

- If the logical disk does not contain data, the everRun software brings the logical disk into service.
- If it is a known logical disk that was not evacuated, the everRun software starts using the logical disk and its data.
- If the disk contains unknown data, the DASHBOARD displays the message Logical Disk  $n$  on PM noden is foreign and should be activated or removed. In this case, you can activate or remove the disk now, or you can do nothing now, but later activate or remove the disk.

Caution: Activating the logical disk causes all data on the disk to be lost.

#### To activate a new logical disk

٠

- 1. Click Physical Machines in the left-hand navigation panel.
- 2. On the Physical Machines page, select either node0 or node1 in the top pane.
- 3. On the Physical Machines page, click the Storage tab in the bottom pane.
- 4. In the Action column, click the Activate Foreign button in the Action column to activate the corresponding logical disk.
- 5. When the Confirm message box appears, click Yes to confirm activating the logical disk. Activating the logical disk causes all data on the disk to be lost.

The everRun software partitions the new logical disk, adds it to the Initial Storage Group, and begins to use the disk.

# Related Topics

["Responding](#page-116-0) to a Failed Logical Disk" on page 100

"Logical Disk [Management"](#page-115-0) on page 99

"Logical Disks and [Physical](#page-30-0) Disks" on page 14

"The everRun [Availability](#page-63-0) Console" on page 47

# 7

# <span id="page-121-1"></span>Chapter 7: Managing Physical Machines

Manage a physical machine (PM) to control its operation and perform maintenance.

You view and manage PMs using the Physical Machines page of everRun Availability Console; for information, see "The Physical [Machines](#page-92-0) Page" on page 76.

Many of the tasks you perform from the Physical Machines page require maintenance mode; for information, see ["Maintenance](#page-121-0) Mode" on page 105.

To manage the operational state of a PM (in maintenance mode), see:

- **.** "Shutting Down a Physical [Machine"](#page-124-0) on page 108
- ["Rebooting](#page-123-0) a Physical Machine" on page 107
- "Load [Balancing"](#page-125-0) on page 109

To troubleshoot a PM by recovering a failed PM or resetting MTBF for a failed machine, see ["Troubleshoot](#page-125-1)ing Physical Machines" on page 109.

<span id="page-121-0"></span>To perform maintenance tasks, see ["Maintaining](#page-191-0) Physical Machines" on page 175.

# Maintenance Mode

When a physical machine (PM) enters maintenance mode, it goes offline for service. When you finalize service, the PM exits maintenance mode and goes back online, becoming available for running virtual machines (VMs).

When one PM enters maintenance mode, the PM migrates the virtual machines (VMs) running on it to the other PM, which protects the VMs from any potential disruption caused by the service.

When both PMs enter maintenance mode, the PMs perform an orderly shutdown of all VMs, which protects their memory state before the PMs shut down or reboot.

Shut down the PMs only from the Physical Machines page with the PM in maintenance mode because the everRun Availability Console protects the system from disruptive action that results from manually powering down a PM.

#### Cautions:

÷

ñ.

- 1. An everRun system is not fault tolerant when a PM is in maintenance mode. For continuous uptime, finalize service as soon as possible so that the PM can exit maintenance mode and go back online.
- 2. Avoid entering both PMs into maintenance mode at the same time. To keep the virtual machines running, at least one PM must be up and running normally. (If you need to shut down the entire everRun system, see "Shutting Down a Physical [Machine"](#page-124-0) on page 108.)

Note: If you want both PMs in maintenance mode, first enter the secondary PM into maintenance mode, and then enter the primary PM into maintenance mode. This sequence avoids the unnecessary migration of VMs.

#### To enter a PM into maintenance mode

- 1. Select a PM from the Physical Machines page.
- 2. Click Work On.

When the PM is in maintenance mode, its state displays  $\mathbb{R}$ .

#### To finalize and exit a PM from maintenance mode

- 1. Select a physical machine from the Physical Machines page.
- 2. Click Finalize, which exits the PM from maintenance mode.

#### Related Topics

"The everRun [Availability](#page-63-0) Console" on page 47

["Managing](#page-121-1) Physical Machines" on page 105

"Physical Machines and Virtual [Machines"](#page-24-0) on page 8

"The Physical [Machines](#page-92-0) Page" on page 76

"The Virtual [Machines](#page-96-0) Page" on page 80

#### Physical Machine Management Actions

You can perform the following physical machine management actions:

- ["Rebooting](#page-123-0) a Physical Machine" on page 107
- **.** "Shutting Down a Physical [Machine"](#page-124-0) on page 108
- <span id="page-123-0"></span>• "Load [Balancing"](#page-125-0) on page 109

# Rebooting a Physical Machine

Reboot a physical machine (PM) to restart its everRun Enterprise software, and optionally exit the PM from [maintenance](#page-67-0) mode. (If you need to reboot both PMs in the everRun system, see "Rebooting the System" on page 51.)

# To reboot a PM

- 1. Determine which PM (node0 or node1) you want to reboot.
- 2. In the everRun Availability Console, click Physical Machines in the left-hand navigation panel.
- 3. Select the appropriate PM (node0 or node1) and then click Work On, which changes the PM's Overall State to Maintenance Mode and the Activity state to running (in Maintenance).
- 4. Click Reboot. As the PM reboots, the Activity state displays:
	- **n** preparing for reboot (in Maintenance)
	- **n** rebooting (in Maintenance)
	- **E** booting (in Maintenance)
	- $\blacksquare$  running (in Maintenance).
- 5. To exit the PM from maintenance mode and make it available for running virtual machines, click Finalize.

# Related Topics

["Maintenance](#page-121-0) Mode" on page 105

"The everRun [Availability](#page-63-0) Console" on page 47

["Managing](#page-121-1) Physical Machines" on page 105

# <span id="page-124-0"></span>"The Physical [Machines](#page-92-0) Page" on page 76

#### Shutting Down a Physical Machine

Shut down a physical machine (PM) to stop it from running when you need to service or replace the PM. Use this procedure to shut down one and only one PM.

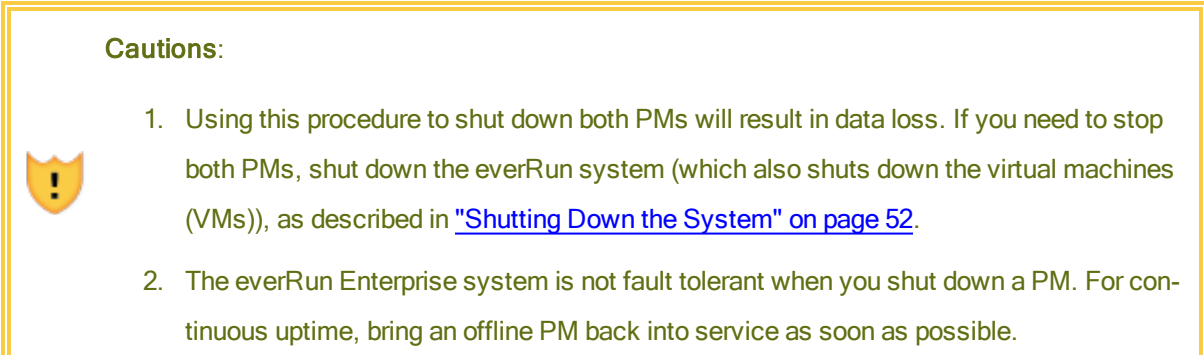

To shut down a PM, you must place the PM into maintenance mode, which migrates any virtual machines running on that PM to the remaining PM.

#### To shut down a PM

- 1. Determine which PM you want to shut down.
- 2. In the everRun Availability Console, click Physical Machines in the left-hand navigation panel.
- 3. Select the appropriate PM (node0 or node1) and then click Work On, which changes the PM's Overall State to Maintenance Mode and the Activity state to running (in Maintenance).
- 4. After the PM displays running (in Maintenance), clickShutdown.

Caution: If the PM does not turn off after you click Shutdown, you must manually power off the PM, though doing so destroys its memory state. Use this action only as a last resort.

After the PM has shutdown, its activity is  $\blacktriangleright$  off (in Maintenance). You must manually restart the PM.

#### Related Topics

٠

["Maintenance](#page-121-0) Mode" on page 105

"The everRun [Availability](#page-63-0) Console" on page 47

["Managing](#page-121-1) Physical Machines" on page 105

"The Physical [Machines](#page-92-0) Page" on page 76

#### <span id="page-125-0"></span>Load Balancing

HA Load Balancing distributes VMs across both PMs to improve performance and availability. Load balancing is configured per VM and is enabled automatically on everRun Enterprise systems.

If a PM is out of service, all VMs will run on the surviving PM. VMs automatically migrate back as soon as the PM they are targeted to run on returns to service and is fully synchronized.

#### Modes of Operation

Load balancing is set for a VM on its Load Balance tab on the Virtual Machines page. The following modes are supported:

• automatically balance. This provides automatic load balancing of a VM. When a VM is set to balance automatically, it will run on the available PM with the most resources. When the system determines that better load balancing can be achieved by moving one or more VMs with the automatic setting, the alert is generated. The alert appears on the Dashboard, and a Load Balancing notification appears on the masthead.

Click Load Balance to initiate automatic load balancing of a VM.

The icon on the Virtual Machines page under Current PM column indicates VMs that will migrate imminently.

• manually place on node N. Advanced users can manually assign a preferred PM (node) for each individual VM, rather than relying on the automatic policy, if preferred.

A graphic appears on the Virtual Machine page under the Current PM tab for each VM. It indicates the current status of the VM's load-balancing state, the PM the VM is running on, and its preference.

The following sample graphic indicates that the VMs are currently at PM 0 and that PM 1 is the preference.

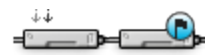

everRun policy ensures that a VM is always running. In the event that one PM is predicted to fail, is under maintenance, or is taken out of service, the VM will run on the healthy PM. When both PMs are healthy, a VM migrates to its preferred PM.

# Related Topic

<span id="page-125-1"></span>["Selecting](#page-186-0) a Preferred PM for a Virtual Machine" on page 170

# Troubleshooting Physical Machines

ĥ.

The following topics describe troubleshooting procedures for PMs:

- ["Recovering](#page-126-0) a Failed Physical Machine" on page 110
- <span id="page-126-0"></span>• ["Resetting](#page-128-0) MTBF for a Failed Physical Machine" on page 112

#### Recovering a Failed Physical Machine

Recover a physical machine (PM) when it cannot boot or if it fails to become a PM in the everRun Enterprise system. In some cases, the everRun Availability Console displays the state of a failed PM as Unreachable (Syncing/Evacuating…).

To recover a PM, you must reinstall the everRun Enterprise release that the PM has been running using an install ISO. Recovering a failed PM, though, is different from installing the software for the first time. The recovery preserves all data, but it recreates the /boot and root file systems, re-installs CentOS and the everRun Enterprise software, and attempts to connect to an existing system.

Note: If you need to repair or replace the PM, see "Replacing Physical Machines, Motherboards, NICs, or RAID [Controllers"](#page-194-0) on page 178, which requires the Replace operation of a node in maintenance mode.

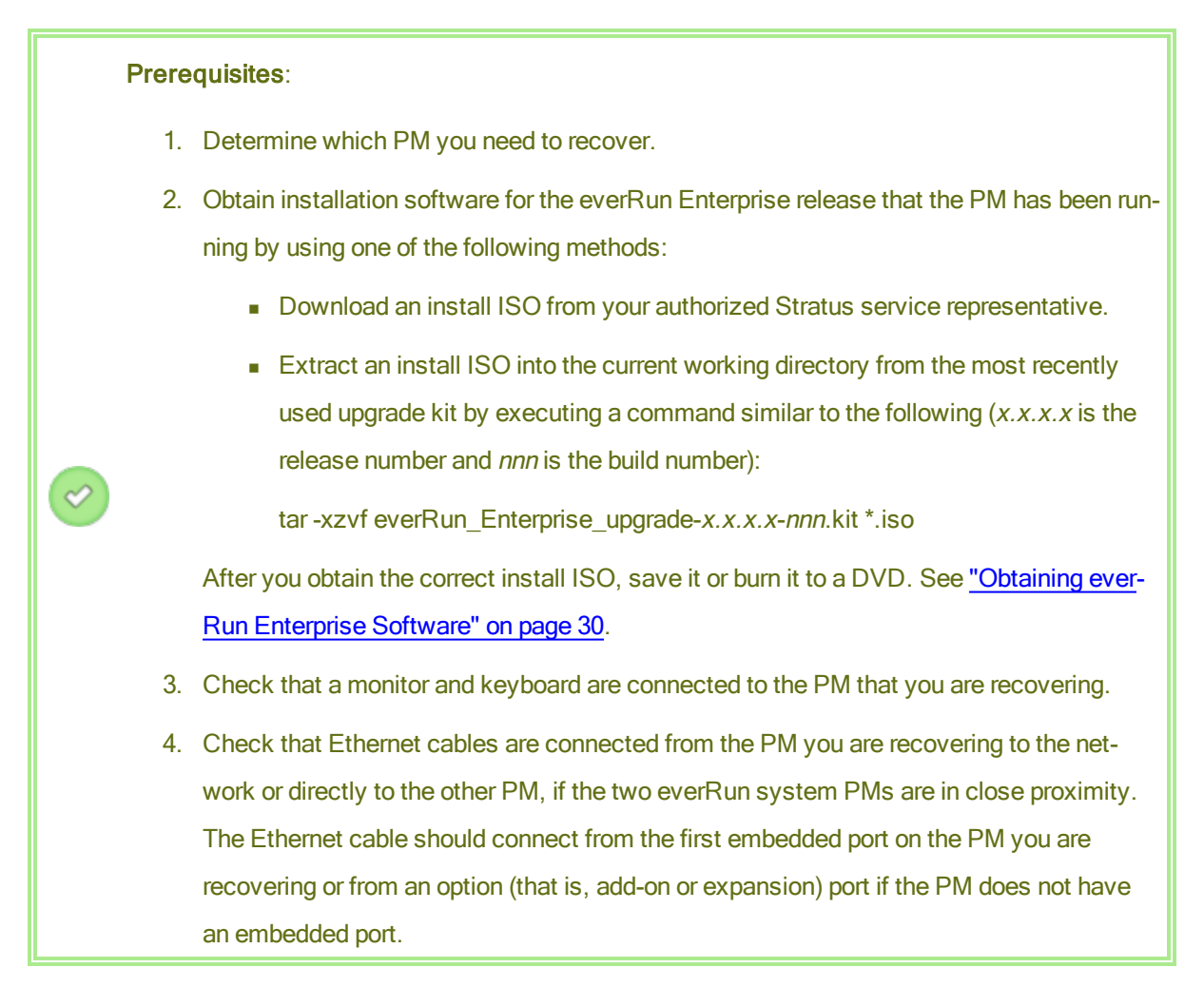

# To recover a PM

- 1. Manually power on the PM that you want to recover. As the PM powers on, enter the BIOS and set the CD-ROM Drive as the first boot device.
- 2. Either mount the ISO image or insert the DVD into the PM.
- 3. At the Welcome screen, select Recover PM, Join system: Preserving data and press Enter.
- 4. When prompted, respond to the Select interface for private Physical Machine connection, and then respond to the prompt Select interface for managing the system (ibiz0).
- 5. When prompted to configure ibiz0, select Automatic configuration via DHCP or Manual Configuration (Static Address). (The installation software configures priv0 automatically.)
- 6. When installation is complete, the PM ejects the install DVD (if used) and reboots.

7. As the PM boots, you can view its activity on the Physical Machines page of the everRun Availability Console. The Activity column displays the PM as recovery (in Maintenance) and then running after recovery is complete.

#### Related Topics

["Maintenance](#page-121-0) Mode" on page 105

["Managing](#page-121-1) Physical Machines" on page 105

"The everRun [Availability](#page-63-0) Console" on page 47

<span id="page-128-0"></span>"The Physical [Machines](#page-92-0) Page" on page 76

# Resetting MTBF for a Failed Physical Machine

Reset the mean time between failures (MTBF) counter for a physical machine (PM) to attempt to restart a failed PM.

If a PM crashes, the everRun Enterprise software automatically restarts it, unless it has fallen below its MTBF threshold. If the PM is below the MTBF threshold, the everRun software leaves the machine powered off. If necessary, you can reset the MTBF counter and restart the PM.

Caution: Do not reset the MTBF counter unless instructed to do so by your authorized Stratus service representative, as doing so may affect the fault tolerance of your system.

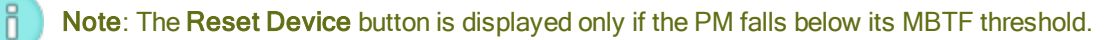

# To reset the MTBF counter for a PM

- 1. Determine which PM has the MTBF counter you want to reset.
- 2. In the everRun Availability Console, click Physical Machines in the left-hand navigation panel.
- 3. Select the appropriate PM (node0 or node1) and then click Work On, which changes the PM's Overall State to Maintenance Mode and the Activity state to running (in Maintenance).
- 4. After the PM displays running (in Maintenance), click Reset Device.

#### Related Topics

٠

["Maintenance](#page-121-0) Mode" on page 105

["Managing](#page-121-1) Physical Machines" on page 105

"The everRun [Availability](#page-63-0) Console" on page 47

"The Physical [Machines](#page-92-0) Page" on page 76

# Chapter 8: Managing Virtual Machines

Manage a virtual machine (VM) to control its operation, provision its resources, or configure its guest operating systems and applications.

You can view and manage VMs on the Virtual Machines page of the everRun Availability Console, which you access as described in "The Virtual [Machines](#page-96-0) Page" on page 80. To perform specific management tasks, see the following topics.

To manage the operational state of a VM, see:

- "Starting a Virtual [Machine"](#page-168-0) on page 152
- **.** "Shutting Down a Virtual [Machine"](#page-168-1) on page 152
- ["Powering](#page-169-0) Off a Virtual Machine" on page 153
- ["Opening](#page-170-0) a Virtual Machine Console Session" on page 154

To create or configure a VM, see:

- "Planning Virtual Machine [Resources"](#page-132-0) on page 116 (virtual CPUs, memory, storage, and networks)
- "Creating and Migrating Virtual [Machines"](#page-137-0) on page 121
- ["Managing](#page-181-0) Virtual CDs" on page 165
- **"Configuring [Windows-based](#page-164-0) Virtual Machines" on page 148**
- ["Configuring](#page-166-0) Linux-based Virtual Machines" on page 150
- "Managing Virtual Machine [Resources"](#page-172-0) on page 156

To complete advanced tasks, see:

- ["Assigning](#page-185-0) a Specific MAC Address to a Virtual Machine" on page 169
- ["Selecting](#page-186-0) a Preferred PM for a Virtual Machine" on page 170
- ["Changing](#page-186-1) the Protection Level for a Virtual Machine (HA or FT)" on page 170
- ["Configuring](#page-187-0) the Boot Sequence for Virtual Machines" on page 171
- ["Resetting](#page-188-0) MTBF for a Failed Virtual Machine" on page 172
- <span id="page-132-0"></span>• ["Locating](#page-189-0) a Dump File in a Virtual Machine" on page 173

# Planning Virtual Machine Resources

When creating virtual machines, plan to allocate system resources to maximize system performance and continuous uptime.

To plan for allocating resources to your virtual machines, see:

- ["Planning](#page-132-1) Virtual Machine vCPUs" on page 116
- ["Planning](#page-134-0) Virtual Machine Memory" on page 118
- ["Planning](#page-135-0) Virtual Machine Storage" on page 119
- <span id="page-132-1"></span>• "Planning Virtual Machine [Networks"](#page-136-0) on page 120

# Planning Virtual Machine vCPUs

Allocate virtual CPUs (vCPUs) to assign computing resources to a virtual machine (VM) on your everRun Enterprise system.

When allocating vCPUs to a VM, consider the following information and restrictions:

- Each vCPU represents a virtual unit of processing power. The total number of vCPUs available on an everRun Enterprise system is equal to the minimum of the number of hardware threads presented by either physical machine (PM) in the system. For example, in a system where one PM that has 4 cores and 2 threads per core (8 vCPUs) and another PM that has 8 cores and 2 threads per core (16 vCPUs), the total number of vCPUs available is 8 vCPUs (fewest threads of either PM).
- The number of vCPUs available for the VMs is equal to the total number of vCPUs available on the everRun Enterprise system minus the number of vCPUs allocated to the everRun system software (which you can set to 2 or 4 vCPUs, as described in ["Configuring](#page-81-0) System Resources" on page 65). For example, if the total number of vCPUs is 8, and you allocate 2 vCPUs to the system software, there are 6 vCPUs that can be assigned to running VMs without over-provisioning the system.
- The maximum number of vCPUs you can allocate to any one VM is the total number of vCPUs in the system. Each VM consumes its configured number of vCPUs plus an additional 2 vCPUs for overhead.
- $\bullet$  Windows-based VMs: If you change the number of assigned vCPUs from 1 to n or n to 1, after restarting the VM at the end of the reprovisioning process (see ["Reprovisioning](#page-173-0) Virtual Machine Resources" on page 157), you must shut down and restart the VM a second time. This allows the VM to correctly reconfigure itself for Symmetric Multiprocessing (SMP). The VM displays odd behavior and is not usable until it is restarted.
- The [System](#page-67-1) page of the everRun Availability Console (see "The System Page" on page 51) indicates the total number of vCPUs, the number of vCPUs allocated to the everRun system software, the number of vCPUs consumed by running VMs, and the number of free vCPUs.
- The everRun software allows the over-provisioning of vCPUs. If the number of free vCPUs on the System page is less than zero, you have over-provisioned the vCPUs; the console indicates this and displays an estimate of the degree to which vCPUs have been over-provisioned.
- The over-provisioning of vCPUs does not prevent you from creating or starting VMs; however, it is best to avoid running the system in an over-provisioned state.

# Considerations When Over-Provisioning Virtual CPUs

ĥ.

Note: In general, avoid over-provisioning VM resources. It is best to isolate each VM's resources to protect the VM against other VMs that might experience resource leaks or unexpected performance peaks. When you create and configure VMs, assign dedicated resources that cannot be used by other VMs.

You should over-provision physical CPUs only under the following conditions:

- The peak vCPU resources consumed by the combined VMs does not exceed the physical resources of the everRun system.
- One or more VMs are used at different times (such as off-peak backups).
- One or more of the VMs will be stopped while the other is running, for example, during VM upgrades or VM point-in-time backup or recovery.
- Peak total CPU use by VMs will not affect service level agreements or required response times.

• Each VM's CPU use is well understood, and its application(s) are not prone to resource leaks. When CPUs are over-provisioned, a leak in one VM can affect the performance of other VMs.

# Related Topics

"System [Requirements](#page-35-1) Overview" on page 19 "Creating and Migrating Virtual [Machines"](#page-137-0) on page 121 "Managing Virtual Machine [Resources"](#page-172-0) on page 156

#### <span id="page-134-0"></span>Planning Virtual Machine Memory

Allocate memory to assign physical memory to a virtual machine (VM) on your everRun Enterprise system.

When allocating memory to a VM, consider the following information and restrictions:

- The total memory you can allocate to the VMs is equal to the total amount of memory available on the everRun system (see "Memory [Requirements"](#page-38-1) on page 22) minus the memory allocated to the everRun system software (which you can set to 1, 2, or 4 gigabytes (GB), as described in "Configuring System [Resources"](#page-81-0) on page 65). For example, if the total amount of memory is 16 GB, and you allocate 2 GB to the system software, there are 14 GB of memory available to the VMs.
- You can provision a single VM with memory up the total amount of memory available to the VMs. Each VM consumes its requested amount of memory plus an additional 20% memory for overhead.
- The minimum memory allocation is 256 MB, but 64-bit operating systems require 600 MB or more. Be sure to verify the memory requirements for your guest operating systems.
- The [System](#page-67-1) page of the everRun Availability Console (see "The System Page" on page 51) indicates the total amount of memory, the memory allocated to the everRun system software, the memory consumed by running VMs, and the amount of free memory. Use this page to verify your memory allocations.
- The everRun software does not allow over-provisioning of memory for running VMs; it prevents you from starting VMs that would exceed the total physical memory of the physical machines. You may safely allow over-provisioning of memory to occur only if one or more of the VMs is **stopped** while the other is running, for example, during VM upgrades or VM point-in-time backup or recovery.
- If necessary, you can manually redistribute memory by shutting down or reconfiguring one or more under-utilized VMs and then reassigning the available resources to a more heavily-utilized VM.

# Related Topics

"Memory [Requirements"](#page-38-1) on page 22

"Creating and Migrating Virtual [Machines"](#page-137-0) on page 121

<span id="page-135-0"></span>"Managing Virtual Machine [Resources"](#page-172-0) on page 156

# Planning Virtual Machine Storage

Plan the allocation of storage on your everRun Enterprise system to ensure that you have space for your virtual machines (VMs) and system management needs.

When you install the everRun software, it forms a storage group from the available space on all logical disks. You allocate VM volumes and virtual CDs (VCDs) from this storage group, the assignment of which can have a dramatic impact on system performance and your ability to fully utilize available storage capacity.

When allocating storage to your virtual machines (VMs), consider the following actions:

• Observe storage maximums

The everRun software does not allow over-provisioning of storage. The aggregate required storage for all VMs and VCDs must be no more than the total available storage in the everRun system. The system prevents you from creating a volume for a VM from a storage group that does not have enough space.

• Minimize stranded storage

Ensure that each PM has the same amount of storage capacity. If one PM has more storage than the other, only the minimum amount of space is available in the storage group. For example, if one PM has 3 terabytes (TB) of storage and another PM has 2 TB of storage, the total amount of storage is 2 TB (least storage of either PM).

• Leave space for additional VCDs

Leave at least 5 GB of free space in a storage group to allow room to create VCDs for installing additional VMs and applications. (To conserve this storage space, consider deleting VCDs when you are finished using them.)

• Create separate boot and data volumes for each VM

Install the guest operating system and applications in the first (boot) volume, and create separate volumes for associated data. Separating the boot and data volumes helps to preserve the data and makes it easier to recover a VM if the boot volume crashes.

• Create a boot volume with enough capacity for the quest operating system plus overhead Observe the minimum space requirements of your guest operating system and consider allocating slightly more space to account for the formatted capacity of the volume and usage. For example, if you allocate 5 GB to the boot drive when creating the VM, the formatted capacity of the boot volume starts at approximately 4.8 GB before usage, and this might be insufficient to meet a 5 GB requirement.

# Related Topic

"Storage [Requirements"](#page-37-0) on page 21

"Creating and Migrating Virtual [Machines"](#page-137-0) on page 121

<span id="page-136-0"></span>"Managing Virtual Machine [Resources"](#page-172-0) on page 156

# Planning Virtual Machine Networks

Plan network resources to determine how you will allocate available virtual networks to the virtual machines (VMs) on your everRun Enterprise system.

When you install the everRun software, it binds pairs of physical network ports across the two physical machines (PMs) to form redundant virtual networks. When you create or reprovision VMs on your everRun system, you connect the VMs to these virtual networks instead of the physical network ports.

When connecting VMs to virtual networks, consider the following information and restrictions:

- You can connect one VM to multiple virtual networks, and you can connect multiple VMs to the same virtual network.
- The everRun software allows unlimited over-provisioning of network resources; therefore, be sure to profile a VM's network bandwidth/response time requirements when allocating virtual networks.
- When multiple VMs share the same virtual network, available network bandwidth is shared equally between the VMs. Unlike vCPU capacity, there is no way to proportionately allocate bandwidth resources. Therefore, high use of network resources by one VM can reduce the performance of all VMs on that network. If a VM has a large bandwidth requirement, consider connecting a dedicated virtual network to that VM.

# Related Topics

"General Network Requirements and [Configurations"](#page-38-0) on page 22

"Creating and Migrating Virtual [Machines"](#page-137-0) on page 121

<span id="page-137-0"></span>"Managing Virtual Machine [Resources"](#page-172-0) on page 156

#### Creating and Migrating Virtual Machines

Generate a new virtual machine (VM) on the everRun Enterprise system by creating a new VM, migrating an existing VM or physical machine (PM) directly over the network , or importing an Open Virtualization Format (OVF) file from an existing everRun MX or Avance VM.

To create a new VM (without an existing source VM or PM), see ["Creating](#page-137-1) a New Virtual Machine" on page 121.

To migrate or import a system from a non-everRun Enterprise source, see "Migrating From Non-everRun Enterprise Systems" on page 93 for [considerations,](#page-109-1) and then see one of the following topics depending on your needs:

• "Migrating a Physical Machine or Virtual Machine to the everRun [Enterprise](#page-140-0) System" on page 124 (most VMs or PMs, including everRun MX- and Avance-based VMs)

Use the P2V client (virt-p2v) to transfer a PM or VM directly over the network to a new VM on the everRun Enterprise system.

• "Importing an OVF File from an everRun MX System to the everRun Enterprise System" on page 131 (everRun [MX-based](#page-147-0) VMs only)

Use XenConvert to export a VM from the everRun MX system to OVF and Virtual Hard Disk (VHD) files on a network share, and then use everRun Availability Console to import those files to the ever-Run Enterprise system.

<sup>l</sup> "Importing an OVF File from an Avance System to the everRun [Enterprise](#page-155-0) System" on page 139 (Avance-based VMs only)

Use Avance Management Console to export a VM from the Avance Unit to OVF and raw tar hard disk files on a management PC or network share, and then use everRun Availability Console to import those files to the everRun Enterprise system.

# <span id="page-137-1"></span>Creating a New Virtual Machine

Create a new virtual machine (VM) to install a guest operating system on your everRun Enterprise system. (You can also migrate an existing VM or physical machine (PM), as [summarized](#page-137-0) in "Creating and Migrating Virtual Machines" on page 121.)

Launch the VM Creation Wizard by clicking Create on the Virtual Machines page. The wizard steps you through the process of allocating resources to the VM.

# Prerequisites:

- Review the prerequisites and considerations for allocating CPUs, memory, storage, and network resources to the VM, as listed in "Planning Virtual Machine [Resources"](#page-132-0) on page 116.
- Create a bootable virtual CD (VCD) of the Windows or Linux installation media, as described in ["Creating](#page-181-1) a Virtual CD" on page 165. The bootable VCD must be a single CD or DVD. Multiple CDs or DVDs are not supported.
	- Ensure that both PMs of the everRun Enterprise system are online; otherwise, the system cannot properly create the VM.

#### To create a new VM

- 1. On the Physical [Machines](#page-92-0) page (see "The Physical Machines Page" on page 76), verify that both PMs are in the running state and that neither PM is in maintenance mode or in the process of synchronizing.
- 2. On the Virtual [Machines](#page-96-0) page (see "The Virtual Machines Page" on page 80), click Create to open the VM Creation Wizard.
- 3. On the Name, Description, Protection and OS page:
	- a. Type the Name and an optional Description for the VM as they will appear in the everRun Availability Console.
	- b. Select the level of protection to use for the VM:
		- $\circ$  High Availability (HA) Provides basic failover and recovery, with some faults requiring an (automatic) VM reboot for recovery. Use HA for applications that can tolerate some downtime and that do not need the downtime protection that FT provides.

 $\circ$  Fault Tolerant (FT) – Transparently protects an application by creating a redundant environment for a VM running across two physical machines. Use FT for applications that need greater downtime protection than HA provides.

For more information about these levels of protection, see "Modes of [Operation"](#page-27-0) on page 11.

- c. Select the Boot VCD that contains the operating system you want to install.
- d. Click Next.
- 4. On the Volumes page:
	- a. Type the Name of the boot volume as it will appear in the everRun Availability Console.
	- b. Type the Size of the volume to create in gigabytes (GB). (For information about allocating storage, see ["Planning](#page-135-0) Virtual Machine Storage" on page 119.)
	- c. Select the Storage Group in which to create the volume.
	- d. If applicable, create additional data volumes by clicking Add New Volume. Specify the Name, Size, and Storage Group for each volume. (You can also add volumes after you create the VM by using the [Reprovision](#page-175-0) Virtual Machine wizard, as described in "Creating a Volume in a Virtual Machine" on page 159.)
	- e. To continue, click Next.
- 5. On the Networks page, select the shared networks to assign to the VM. For more information, see "Planning Virtual Machine [Networks"](#page-136-0) on page 120. To continue, click Next.
- 6. On the vCPUs and Memory page, specify the number of vCPUs and the amount of Memory to assign to the VM. For more information, see ["Planning](#page-132-1) Virtual Machine vCPUs" on page 116 and ["Planning](#page-134-0) Virtual Machine Memory" on page 118. To continue, click Next.
- 7. On the Creation Summary page:
	- a. Review the creation summary. If you need to make changes, click Back.
	- b. If you want to prevent a console session from automatically starting to observe the software installation, deselect Launch Console.
	- c. To accept the VM as provisioned and begin the software installation, click Finish.
- 8. If applicable, observe the progress of the installation of the operating system and respond to any prompts in the VM console session.
- 9. After you install the operating system, configure the additional resources and software necessary for production use, as described in:
	- "Configuring [Windows-based](#page-164-0) Virtual Machines" on page 148
	- ["Configuring](#page-166-0) Linux-based Virtual Machines" on page 150

Caution: If the primary PM fails or the VM crashes before the final reboot after the installation process is completed, the installation of the VM may need to be restarted.

The VM may not reboot if installations of any of the following are aborted:

- The quest operating system, including the configuration steps
- Any middleware or applications that manipulate system files

#### Related Topics

٠

["Renaming](#page-171-0) a Virtual Machine" on page 155

["Removing](#page-172-1) a Virtual Machine" on page 156

"Creating and Migrating Virtual [Machines"](#page-137-0) on page 121

"Managing Virtual Machine [Resources"](#page-172-0) on page 156

<span id="page-140-0"></span>["Managing](#page-168-2) the Operation of a Virtual Machine" on page 152

# Migrating a Physical Machine or Virtual Machine to the everRun Enterprise System

Migrate a physical machine (PM) or virtual machine (VM) to transfer it over the network to a new VM on the everRun Enterprise system. (You can also import an Open Virtualization Format (OVF) file to the everRun Enterprise system as described in ["Importing](#page-147-0) an OVF File from an everRun MX System to the everRun Enterprise System" on page 131 or ["Importing](#page-155-0) an OVF File from an Avance System to the everRun Enterprise System" on page 139.)

To migrate a PM or VM over the network, boot the P2V client (virt-p2v) on the source PM or VM and use the client to configure, initiate, and monitor the secure network transfer from source side. No configuration steps are required on the everRun Enterprise system until after the migration is complete, but you can confirm that the migration is in progress on the **Volumes** page of the everRun Availability Console as volumes associated with the new VM begin to appear.

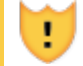

Caution: Consider backing up your source PM or VM before preparing to migrate it.

#### Notes:

 $\overline{0}$ 

- The migration process supports only PMs or VMs running CentOS/RHEL 6, Windows 7, Windows Server 2008, Windows Small Business Server 2011, or Ubuntu 12.04 or later.
- For Linux-based PMs or VMs, consider editing the  $/etc/fstab$  file before the migration process to comment out entries for data volumes and allow only the boot volume to mount. Because Linux-based VMs use different device names on the everRun Enterprise system, your new VM may boot into single-user mode if it cannot the mount volumes with their original device names. You can restore the  $/etc/fstab$  entries with the correct device names after the migration process, as described below in Troubleshooting.
- For Ubuntu-based PMs or VMs, you must edit the /boot/grub/grub.cfg file and change the gfxmode parameter to text (for example,

set gfxmode=text) in the source PM or VM before the migration; otherwise, the new VM's console hangs on the everRun Enterprise system. You can restore the original setting in the source PM or VM after the migration.

- <sup>l</sup> Your source PM or VM must be shut down for the duration of the migration process. Consider scheduling a planned maintenance period for the migration.
- The time required for the PM or VM migration depends on the size and number of volumes on the source system as well as the network bandwidth between the source and the target everRun Enterprise system. For example, transferring a source system with one 20 GB boot disk over a 1 Gb/s network may take about 30 minutes.
- You can migrate multiple PMs or VMs at one time, but sharing network bandwidth may increase migration times.
- If you will continue to use the source PM or VM after the migration, remember to set a different MAC address and IP address for the new VM on the everRun Enterprise system.
- If the everRun Enterprise system switches from the primary PM to the secondary PM during a migration, the migration process fails. This does not affect the continuous uptime of your system, but you must reboot the P2V client on the source PM or VM and start over. See Troubleshooting below for more information.

**Prerequisite**: Both PMs of the everRun Enterprise system must be online for the migration process to function properly. On the Physical Machines page of the everRun Availability Console, verify that both PMs are in the running state and that neither PM is in maintenance mode or in the process of synchronizing.

# To prepare for migrating <sup>a</sup> PM to the everRun Enterprise system

- 1. Download the P2V client ISO file from the Drivers and Tools section of the everRun Enterprise Downloads and Support page at <http://www.stratus.com/go/support/everrun>.
- 2. Burn the P2V client ISO file to a CD-ROM that you will use to boot the physical machine.
- 3. Insert the P2V client CD into the CD/DVD drive of the source PM.
- 4. Shut down the PM in preparation to boot the P2V client.

# To prepare for migrating <sup>a</sup> VM to the everRun Enterprise system

- 1. Download the P2V client ISO file from the Drivers and Tools section of the everRun Enterprise Downloads and Support page at <http://www.stratus.com/go/support/everrun>.
- 2. Insert or connect the P2V client ISO file to the source VM and set the virtual CD drive as the boot device in the associated hypervisor.
- 3. Shut down the VM in preparation to boot the P2V client.

# To migrate <sup>a</sup> PM or VM to the everRun Enterprise system

- 1. Power on the source PM or VM to boot the P2V client. After a minute or so, the virt-p2v window is displayed.
- 2. Configure the network settings to use for the migration process:
	- a. Select an active network device, if more than one is present.
	- b. To specify static network settings, optionally clear the Automatic configuration check box and enter your IP Address, Gateway, and DNS Servers settings.

Otherwise, keep the default settings to use DHCP.

- c. Click Use these network settings.
- 3. Specify the connection settings for the conversion server (the everRun Enterprise system). Enter the Hostname (or IP address) of the system and the Password for the root

account. (You must use the root account of the everRun host operating system, as described in ["Accessing](#page-33-0) the Host Operating System" on page 17.)

- 4. Click Connect. The Target properties page is displayed.
- 5. Select EverRun-FT as the Destination Profile.
- 6. Enter the Name for the target VM that will be displayed in the everRun Availability Console. (The name must be different from any existing VMs on the everRun Enterprise system.)
- 7. The Number of CPUs and Memory(MB) values are automatically detected and completed, but optionally modify them if you want the VM on the everRun Enterprise system to have more CPUs or memory than the source PM or VM.
- 8. Select which Fixed Storage devices to include in the migration by activating the check box next to each device.

You must select at least one Fixed Storage device, including the boot volume. (Because the P2V client is a Linux-based utility, all devices are listed by Linux device names, where sda represents the boot volume.)

The P2V client automatically manages Removable Media and Network Interfaces for the migration. Only one CD/DVD drive and one network interface is transferred to the new VM on the everRun Enterprise system, regardless of your selections. You cannot change the CD/DVD configuration in the new VM, but you can provision additional network interfaces to the VM as needed after the migration.

- 9. When you are ready to migrate the PM or VM to the everRun Enterprise system, click Convert. (If you need to cancel the migration for any reason, see Troubleshooting below.)
- 10. When the migration is complete, the P2V client displays a success message. If applicable, you can eject the CD or virtual CD and click Power Off to shut down the source PM or VM.

Note: After the migration, the new VM on the everRun Enterprise system is located on the primary PM, and it remains in a stopped state. Before starting the VM, complete the migration as described in the next procedure.

# To complete the migration on the everRun Enterprise system

ĥ

1. Open the Virtual [Machines](#page-96-0) page (see "The Virtual Machines Page" on page 80) in the ever-Run Availability Console.
- 2. Select the new VM in the top pane and click Config to open the Reprovision Virtual Machine wizard, as described in ["Reprovisioning](#page-173-0) Virtual Machine Resources" on page 157. Use the wizard to configure the desired vCPUs, memory, storage, and network settings for the VM:
	- **n** If your source PM or VM had more than one network interface, configure the additional network interfaces that were not included in the migration process.
	- **n** If you will continue running the source PM or VM, ensure that the MAC address for each network interface in the new VM is different from the source PM or VM.

Click Finish on the last wizard page to implement the changes.

3. Click Start to boot the new VM.

ñ

- 4. Click Console to open the console of the VM and log on to the guest operating system. (For [information](#page-170-0) about using the console, see "Opening a Virtual Machine Console Session" on page 154.)
- 5. For Windows-based VMs only, install the required VirtIO drivers (already installed on Linuxbased systems):

Note: You must update two or more drivers, each of which requires a system reboot. When prompted, you can wait until the last driver is updated to restart the guest operating system.

- a. Open Device Manager in the guest operating system.
- b. Expand Other devices and right-click the Ethernet Controller device. Select Update Driver Software and follow the wizard to automatically search for and install the Red Hat VirtIO Ethernet Adapter driver. Repeat the driver update for each additional Ethernet Controller device.
- c. Expand Storage controllers and right-click a SCSI controller entry. Select Update Driver Software and follow the wizard to automatically search for and install the Red Hat VirtIO SCSI controller driver. Repeat the driver update for each additional SCSI controller device.
- d. Restart the guest operating system to load the updated drivers.

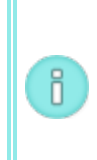

Note: On the Virtual Machines page and Volumes page of the everRun Availability Console, the State column may not accurately reflect the state of the VM or volume until the VirtIO drivers are properly installed.

- 6. Disable any guest operating system services that are unnecessary for operation on the ever-Run Enterprise system:
	- If you migrated from a PM source, disable any services that interact directly with hardware. Examples include:
		- Dell OpenManage (OMSA)
		- **HP Insight Manager**
		- Diskeeper
	- o If you migrated from a VM source, disable any services associated with other hypervisors. Examples include:
		- **N** VMware Tools
		- **Hyper-V Tools**

After disabling these services, restart the guest operating system to implement your changes.

7. If necessary, update the network configuration settings in the guest operating system and restart it to enable the settings.

After you verify that the new VM is functioning properly, the migration process is complete; however, the everRun Enterprise system may continue to synchronize data between PMs to enable High Availability (HA) or Fault Tolerant (FT) operation.

## **Troubleshooting**

If necessary, use the following information to resolve problems with the migration process.

## To cancel the migration process

Power down the source PM or VM running the P2V client.

## To clean up after a canceled or failed migration

Open the everRun Availability Console and remove any migrated volumes associated with the source PM or VM. If you want to restart the migration process, reboot the P2V client on the source PM or VM.

## To recover from a failed migration

If the migration process fails, an error message is displayed in the P2V client on the source PM or VM. Another message may be displayed on the everRun Enterprise system. Use these messages to determine the problem.

If the migration continues to fail, and the option is available, enable server-side debugging. After the migration, generate a diagnostic file to send to your authorized Stratus service representative, as described in "Creating a [Diagnostic](#page-83-0) File" on page 67. The diagnostic file includes any server-side debugging messages from the migration process.

## To recover when the new VM's console hangs on the everRun Enterprise system

For Ubuntu-based VMs, the VM console hangs in everRun Availability Console if you do not properly set the  $qfxmode$  parameter before the migration process (as described in Notes). If the VM console hangs, keep restarting the VM until the console opens properly in everRun Availability Console and then modify the  $qf$ xmode parameter to prevent subsequent issues.

For additional VM console [troubleshooting,](#page-170-0) see "Opening a Virtual Machine Console Session" on page 154.

## To recover missing data volumes in the VM on the everRun Enterprise system

If your data volumes do not appear in the VM on the everRun Enterprise system after the import, you may need to manually restore the volumes, as follows:

- Shut down the VM, run the Reprovision Virtual Machine wizard, and verify that you have included the volumes on the Volumes page.
- For Windows-based VMs, use Disk Management to bring data volumes online.
- For Linux-based VMs, edit the  $/etc/fstab$  file to reflect the new device names for the storage devices, from Avance ( $/$ dev $/$ xvda through  $/$ dev $/$ xvdh) to everRun Enterprise  $\ell$  dev/vda through /dev/vdh). Device names also may have shifted, for example, if volumes were not included in the import.

## To recover missing network devices in the VM on the everRun Enterprise system

If your network devices do not appear in the VM on the everRun Enterprise system after the import , you may need to manually restore them, as follows:

- Shut down the VM, run the Reprovision Virtual Machine wizard, and verify that you have included the networks on the Networks page.
- For Linux-based VMs, reconfigure the network startup script to reflect the new device names for the network interfaces.

# Related Topics

٠

"Migrating From [Non-everRun](#page-109-0) Enterprise Systems" on page 93

"Creating and Migrating Virtual [Machines"](#page-137-0) on page 121

"Configuring [Windows-based](#page-164-0) Virtual Machines" on page 148

["Configuring](#page-166-0) Linux-based Virtual Machines" on page 150

"Managing Virtual Machine [Resources"](#page-172-0) on page 156

["Managing](#page-168-0) the Operation of a Virtual Machine" on page 152

## Importing an OVF File from an everRun MX System to the everRun Enterprise System

Import an Open Virtualization Format (OVF) file from an everRun MX system if you want to transfer a VM to the everRun Enterprise system for deployment. (To migrate a physical machine (PM) or virtual machine (VM) to the everRun Enterprise system without using an OVF file, see "Migrating a Physical Machine or Virtual Machine to the everRun [Enterprise](#page-140-0) System" on page 124.)

To import a VM from an everRun MX system, first use XenConvert 2.1 to export OVF and Virtual Hard Disk (VHD) files from the everRun MX system to a network share, and then use the everRun Availability Console to import the OVF and VHD files from the network share to the everRun Enterprise system.

Caution: Consider backing up your source VM before preparing it for export from the everRun MX system.

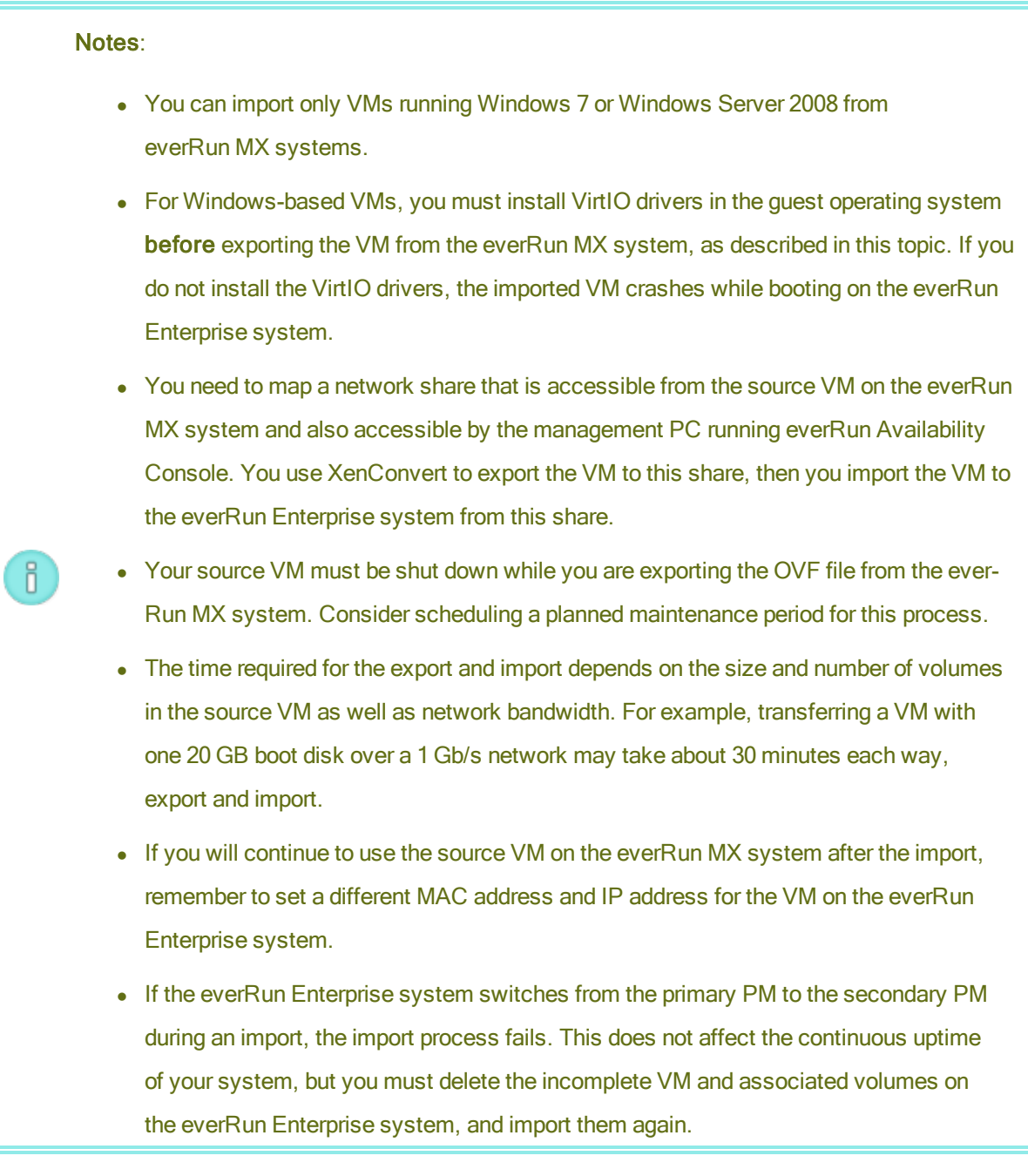

## Exporting an OVF File from the everRun MX System

Exporting a VM from the everRun MX system exports the VM's configuration in an OVF file along with a copy of the selected volumes on your management PC.

## To prepare for exporting a VM from the everRun MX system

- 1. Log on to the everRun MX system with Citrix XenCenter.
- 2. In the left-hand navigation panel, select the VM to export.
- 3. Click the Console tab to open the console of the VM and log on to the Windows guest operating system.
- 4. Ensure that all volumes are labeled accurately, as [summarized](#page-163-0) in "Managing Windows Drive Labels" on page 147.
- 5. Run the Windows System Preparation Tool (Sysprep) to prepare the guest operating system for redeployment.
- 6. Install the VirtIO drivers and the XenConvert utility in the Windows guest operating system:
	- a. Download the VirtIO.exe driver installation utility from the Drivers and Tools section of the everRun Enterprise Downloads and Support page at <http://www.stratus.com/go/support/everrun> to the quest operating system. This installation utility installs the VirtIO drivers and also the XenConvert utility required for an export from the everRun MX system.
	- b. Right-click the installation utility and click Run as administrator.
	- c. Click OK to install the software, and monitor the progress in the command prompt window.
	- d. Click Restart Later when Windows prompts you to restart the guest operating system.

Note: Windows prompts you to restart while the installation utility is still working. Do not restart the VM until you complete the following steps; otherwise, the driver installation fails and your imported VM will not boot on the everRun Enterprise system.

- e. Wait until the command prompt window indicates that the installation is finished and prompts you to Press any key to continue.
- f. Click the command prompt window to make it the active window, then press any key and wait for command prompt window and WinZip window to close.
- g. Restart the guest operating system to load the new drivers.

ĥ

You can optionally uninstall the VirtIO drivers and the XenConvert utility after a successful import, as described later in this topic.

#### To export the VM and boot volume from the everRun MX system

- 1. In the Windows guest operating system on the everRun MX system, map a network share to which you will export the VM. For example, you can access a network share on your management PC that runs the everRun Availability Console.
- 2. Start Citrix XenConvert in the source VM.
- 3. Verify that From: This machine is selected.
- 4. Select To: Open Virtualization Format (OVF) Package. Click Next.
- 5. Select only the (Boot) volume to export. Explicitly deselect other volumes by clicking the Source Volume pulldown menu and selecting None. Do not change any other settings on this page. Click Next.

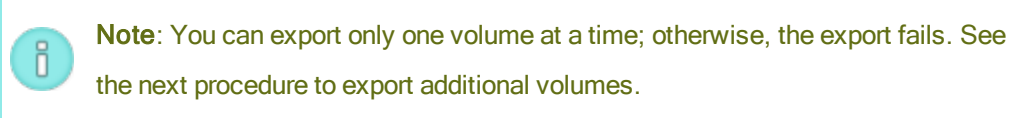

- 6. Specify a path in the Please choose a folder to store the Open Virtualization (OVF) package text area. Click Browse and select a new, empty folder on the network share that you mounted for the export.
- 7. Ensure that the following XenConvert options are disabled. These options are not supported, and they can prevent a successful import:
	- n Include a EULA in the OVF package
	- Create Open Virtual Appliance (OVA)
	- Compress Open Virtual Appliance (OVA)
	- **Encrypt**
	- **n** Sign with Certificate
- 8. Click Next.
- 9. Optionally modify the name of the target OVF file. Click Next.
- 10. Click Convert.

Note: During the export process, if Windows displays a message indicating that you need to format a hard disk to use it, you can click Cancel to dismiss this message. The export continues normally.

#### To export each additional volume from the VM on the everRun MX system

1. Restart Citrix XenConvert on the source VM.

f.

- 2. Verify that From: This machine is selected.
- 3. Select To: XenServer Virtual Hard Disk (VHD). Click Next.
- 4. Select only one volume to export. Explicitly deselect other volumes by clicking the Source Volume pulldown menu and selecting None.

Do not change any other settings on this page. Click Next

5. Specify a path in the Please choose a folder to store the Open Virtualization (OVF) package text area. Click Browse and select a new, empty folder on the network share that you mounted for the export. Click Next.

Note: XenConvert does not give the option of specifying VHD file names, so ĥ. each VHD export must initially be stored in a different folder to avoid overwriting the previous files.

- 6. Click Convert. This creates a VHD file and a PVP file.
- 7. After the VHD export, rename the new VHD file to give it a new, unique name and move it to the folder with the boot volume OVF and VHD. The PVP file is not used.
- 8. Repeat this procedure for each additional volume.

#### Importing the OVF file to the everRun Enterprise System

Importing a VM to the everRun Enterprise system imports the VM's configuration and any associated volumes that you select from your exported files.

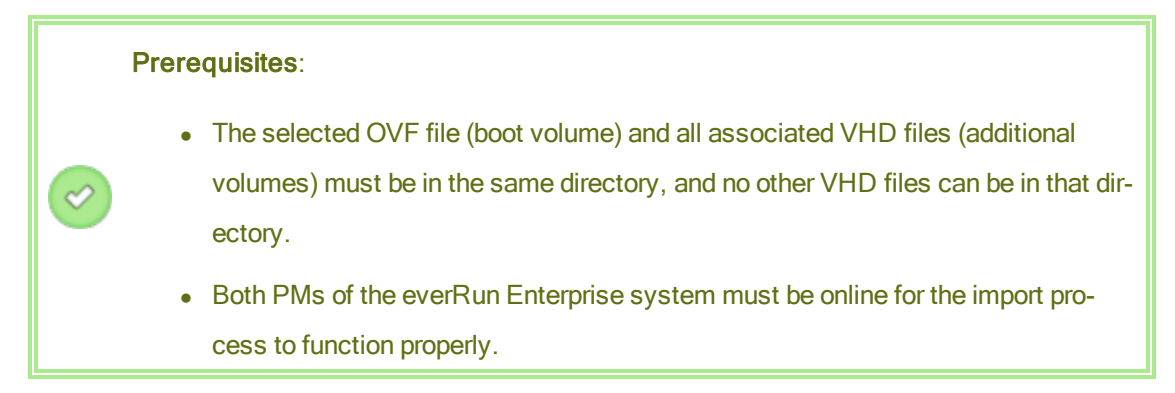

#### To import a VM to the everRun Enterprise system

- 1. If applicable, on your management PC, map the network share containing the exported OVF and VHD files.
- 2. Log on to the everRun Enterprise system with the everRun Availability Console.
- 3. On the Physical Machines page (see "The Physical [Machines](#page-92-0) Page" on page 76), verify that both PMs are in the running state and that neither PM is in maintenance mode or in the process of synchronizing.
- 4. On the Virtual [Machines](#page-96-0) page (see "The Virtual Machines Page" on page 80), click Import/Restore to open the import wizard.
- 5. If prompted, allow the required Java™ plugins to load in your web browser. For information about enabling Java for the everRun Availability Console, see ["Compatible](#page-41-0) Internet Browsers" on page 25.
- 6. Click Browse. In the file browser, select the .ovf file that you want to import from your management PC and click Import.
- 7. Review the information and make any desired edits, if necessary:

## • Name, CPU, and Memory

Change the name of the virtual machine, edit the number of vCPUs, or allocate the total memory it can use.

## **n** Storage

Shows all of the volumes. Select the Create box for a volume to allocate a storage container for the volume on the everRun Enterprise system (the boot volume is required). Select the Restore Data box to import data for a volume from the OVF file.

## **n** Network

ĥ.

õ.

Displays all of the available networks. You can remove a network or add one that is not already allocated. A minimum of one network is required. If you will continue running the source VM on the everRun MX system, ensure that the MAC address for each network interface in the new VM is different from the source VM.

- 8. Optionally, clear the check box for Auto start Virtual Machine after import if you need to reprovision the VM before starting it for the first time on the everRun Enterprise system.
- 9. Click Import to begin importing the VM. When the transfer is complete, click Done to close the import wizard.

Note: Imported volumes begin to appear on the Volumes page of the everRun Availability Console while the import is still in progress. Do not attach or remove any of these imported volumes until the import window reports that the process is complete; otherwise, the import fails.

10. If applicable, use the Reprovision Virtual Machine wizard to allocate additional resources to the VM, as described in ["Reprovisioning](#page-173-0) Virtual Machine Resources" on page 157.

When you are finished reprovisioning the VM, click Start to boot the VM.

- 11. Click Console to open the console of the VM and log on to the guest operating system.
- 12. For Windows-based VMs, allow the guest operating system to automatically install the VirtIO drivers and other required drivers, which may take several minutes. When a notification icon indicates that Your device is ready to use and you are prompted to restart, restart the guest operating system to load the drivers.
- 13. If necessary, update the network settings in the guest operating system.

After you verify that the new VM is functioning properly, the import process is complete; however, the everRun Enterprise system continues to synchronize data between PMs to enable High Availability (HA) or Fault Tolerant (FT) operation.

Note: Your new VM and its associated volumes may be marked with warning symbols until the data has been synchronized and the VirtIO drivers are running.

# To optionally uninstall the VirtIO drivers from the source VM on the everRun MX system (Windows-based VMs only)

After you successfully import the new VM to the everRun Enterprise system, you can uninstall the VirtIO drivers and the XenConvert utility from the Windows-based source VM on the everRun MX system. However, uninstalling this software is optional, as it does not interfere with the operation of the VM.

- 1. In the console of the source Windows-based VM, locate the VirtIO.exe installation utility. (This same utility is used to uninstall the VirtIO drivers if they are present.)
- 2. Right-click the installation utility and click Run as administrator.
- 3. Click OK to uninstall the VirtIO drivers, and monitor the progress in the command prompt session.
- 4. When prompted, press any key to close the utility. No restart is necessary.

# **Troubleshooting**

If necessary, use the following information to resolve problems with the export or import process.

# To clean up after a canceled or failed export from the everRun MX system

In the Windows guest operating system, consider saving log file information from XenConvert, then close the utility. Remove all of the files from the export folder on your network share, or create a new folder for a subsequent export. You must select an empty folder for each new export.

## To clean up after a canceled or failed import on the everRun Enterprise system

In the everRun Availability Console, remove the imported VM and any volumes associated with the imported VM.

## To recover from a failed export from the everRun MX system

The export fails if you export more than one volume at a time. Run XenConvert again and be careful to explicitly deselect all but one volume for the export. Also, ensure that you use an empty folder for each new export.

## To recover from a failed import to the everRun Enterprise system

The imported VM crashes if the VirtIO drivers are not present in a Windows-based VM. Before running the XenConvert export again, ensure that you install the VirtIO drivers in the VM on the ever-Run MX system.

## To recover missing data volumes in the VM on the everRun Enterprise system

If your data volumes do not appear in the VM on the everRun Enterprise system after the import, you may need to manually restore the volumes, as follows:

- Shut down the VM, run the Reprovision Virtual Machine wizard, and verify that you have included the volumes on the Volumes page.
- Use Disk Management to bring data volumes online.

## To recover missing network devices in the VM on the everRun Enterprise system

Shut down the VM, run the Reprovision Virtual Machine wizard, and verify that you have included the networks on the Networks page.

# Related Topics

"Migrating From [Non-everRun](#page-109-0) Enterprise Systems" on page 93

"Creating and Migrating Virtual [Machines"](#page-137-0) on page 121

"Configuring [Windows-based](#page-164-0) Virtual Machines" on page 148

["Configuring](#page-166-0) Linux-based Virtual Machines" on page 150

"Managing Virtual Machine [Resources"](#page-172-0) on page 156

["Managing](#page-168-0) the Operation of a Virtual Machine" on page 152

## Importing an OVF File from an Avance System to the everRun Enterprise System

Import an Open Virtualization Format (OVF) file from an Avance unit if you want to transfer a VM to the everRun Enterprise system for deployment. (To migrate a physical machine (PM) or virtual machine (VM) to the everRun [Enterprise](#page-140-0) system without using an OVF file, see "Migrating a Physical Machine or Virtual Machine to the everRun Enterprise System" on page 124.)

To import a VM from an Avance unit, first use the Avance Management Console to export OVF and hard disk files to a management PC, and then use the everRun Availability Console to import the OVF and hard disk files from the management PC to the everRun Enterprise system.

Caution: Consider backing up your source VM before preparing it for export from the Avance ŧ unit.

#### Notes:

f.

- You can import only VMs running CentOS/RHEL 6, Windows 7, Windows Server 2008, or Ubuntu 12.04 or later from Avance units.
- For Windows-based VMs, you must install VirtIO drivers in the quest operating system before exporting the VM from the Avance unit, as described in this topic. If you do not install the VirtIO drivers, the imported VM crashes while booting on the everRun Enterprise system.
- For Linux-based VMs, before exporting the VM from the Avance unit, consider editing the  $/etc/fstab$  file to comment out entries for data volumes and allow only the boot volume to mount. Because Linux-based VMs use different device names on the ever-Run Enterprise system, your new VM may boot into single-user mode if it cannot mount the volumes with their original device names. You can restore the /etc/fstab entries in the new VM with the correct device names after the import process, as described below in Troubleshooting.
- For Ubuntu-based VMs, you must edit the  $/$ boot $/$ grub $/$ grub.cfg file and change the  $q$ fxmode parameter to text (for example, set  $q$ fxmode=text) before exporting the VM from the Avance unit; otherwise, the new VM's console hangs on the everRun Enterprise system. You can restore the original setting in the source VM after the migration.
- Your source VM must be shut down while you are exporting the OVF file or creating a snapshot on the Avance unit. Consider scheduling a planned maintenance period for this process.
- The time required for the export and import depends on the size and number of volumes in the source VM as well as network bandwidth. For example, transferring a VM with one 20 GB boot disk over a 1 Gb/s network may take about 30 minutes each way, export and import.
- If you will continue to use the source VM on the Avance unit after the import, remember to set a different MAC address and IP address for the VM on the everRun Enterprise system.

 $\mathsf{h}$ 

• If the everRun Enterprise system switches from the primary PM to the secondary PM during an import, the import process fails. This does not affect the continuous uptime of your system, but you must delete the incomplete VM and associated volumes on the everRun Enterprise system, and import them again.

# Exporting an OVF File from the Avance Unit

Exporting a VM from the Avance unit exports the VM's configuration in an OVF file along with a copy of the selected volumes on your management PC.

#### To prepare for exporting a VM from the Avance unit (Windows-based VMs only)

- 1. Log on to the Avance unit with the Avance Management Console.
- 2. On the Virtual Machines page, select the VM to export.
- 3. Click Console to open the console of the VM and log on to the Windows guest operating system.
- 4. Ensure that all volumes are labeled accurately, as [summarized](#page-163-0) in "Managing Windows Drive Labels" on page 147.
- 5. Run the Windows System Preparation Tool (Sysprep) to prepare the guest operating system for redeployment.
- 6. Install the VirtIO drivers in the Windows guest operating system:
	- a. Download the VirtIO.exe driver installation utility from the Drivers and Tools section of the everRun Enterprise Downloads and Support page at <http://www.stratus.com/go/support/everrun> to the guest operating system.
	- b. Right-click the installation utility and click Run as administrator.
	- c. Click OK to install the VirtIO drivers, and monitor the progress in the command prompt window.
	- d. Click Restart Later when Windows prompts you to restart the guest operating system.

Note: Windows prompts you to restart while the installation utility is still working. Do not restart the VM until you complete the following steps; otherwise, the driver installation fails and your imported VM will not boot on the everRun Enterprise system.

- e. Wait until the command prompt window indicates that the VirtIO driver installation is finished and prompts you to Press any key to continue.
- f. Click the command prompt window to make it the active window, then press any key and wait for command prompt window and WinZip window to close.
- g. Restart the guest operating system to load the new drivers.

Installing the VirtIO drivers also installs the XenConvert utility required for exports from everRun MX systems; however, this utility is not used on Avance units. You can optionally uninstall the VirtIO drivers and the XenConvert utility after a successful import, as described later in this topic.

# To export a VM from the Avance unit

ñ.

The following procedure describes how to export a VM from Avance, but you can also create a snapshot and export the snapshot to reduce downtime for the source VM. To create a snapshot, see the Avance online help.

- 1. Log on to the Avance unit with the Avance Management Console.
- 2. On the Virtual Machines page, select the VM to export.
- 3. With the VM selected, click Shutdown and wait for the VM to power off.
- 4. Click Export to display the export wizard.
- 5. If prompted, allow the required Java™ plugins to load in your web browser.
- 6. Click Export VM. (Click Export Snapshot if you created a snapshot.)
- 7. Click Browse. Select a location for the export on your management PC running the Avance Management Console and click Save.
- 8. Select the volumes you want capture, or click VM Configuration Only to include only the configuration details of each volume in the export file, but not the data.
- 9. Click Export.

## Importing the OVF file to the everRun Enterprise System

Importing a VM to the everRun Enterprise system imports the VM's configuration and any associated volumes that you select from the OVF export on your management PC.

Prerequisite: Both PMs of the everRun Enterprise system must be online for the import process to function properly.

#### To import a VM to the everRun Enterprise system

- 1. Log on to the everRun Enterprise system with the everRun Availability Console.
- 2. On the Physical Machines page (see "The Physical [Machines](#page-92-0) Page" on page 76), verify that both PMs are in the running state and that neither PM is in maintenance mode or in the process of synchronizing.
- 3. On the Virtual [Machines](#page-96-0) page (see "The Virtual Machines Page" on page 80), click Import/Restore to open the import wizard.
- 4. If prompted, allow the required Java plugins to load in your web browser. For information about enabling Java for the everRun Availability Console, see ["Compatible](#page-41-0) Internet Browsers" on page 25.
- 5. Click Browse. In the file browser, select the .ovf file that you want to import from your management PC and click Import.
- 6. Review the information and make any desired edits, if necessary:

## **Name, CPU, and Memory**

Change the name of the virtual machine, edit the number of vCPUs, or allocate the total memory it can use.

#### **n** Storage

Shows all of the volumes. Select the Create box for a volume to allocate a storage container for the volume on the everRun Enterprise system (the boot volume is required). Select the Restore Data box to import data for a volume from the OVF file.

**n** Network

Displays all of the available networks. You can remove a network or add one that is not already allocated. A minimum of one network is required. If you will continue

running the source VM on the Avance unit, ensure that the MAC address for each network interface in the new VM is different from the source VM

- 7. Optionally, clear the check box for Auto start Virtual Machine after import if you need to reprovision the VM before starting it for the first time on the everRun Enterprise system.
- 8. Click Import to begin importing the VM. When the transfer is complete, click Done to close the import wizard.

Note: Imported volumes begin to appear on the Volumes page of the everRun Availability Console while the import is still in progress. Do not attach or remove any of these imported volumes until the import window reports that the process is complete; otherwise, the import fails.

9. If applicable, use the Reprovision Virtual Machine wizard to allocate additional resources to the VM, as described in ["Reprovisioning](#page-173-0) Virtual Machine Resources" on page 157.

When you are finished reprovisioning the VM, click Start to boot the VM.

ĥ

õ.

- 10. Click Console to open the console of the VM and log on to the guest operating system.
- 11. For Windows-based VMs, allow the guest operating system to automatically install the VirtIO drivers and other required drivers, which may take several minutes. When a notification icon indicates that Your device is ready to use and you are prompted to restart, restart the guest operating system to load the drivers.
- 12. If necessary, update the network settings in the guest operating system.

After you verify that the new VM is functioning properly, the import process is complete; however, the everRun Enterprise system may continue to synchronize data between PMs to enable High Availability (HA) or Fault Tolerant (FT) operation.

Note: Your new VM and its associated volumes may be marked with warning symbols until the data has been synchronized and the VirtIO drivers are running.

# To optionally uninstall the VirtIO drivers from the source VM on the Avance unit (Windowsbased VMs only)

After you successfully import the new VM to the everRun Enterprise system, you can uninstall the VirtIO drivers and the XenConvert utility from the Windows-based source VM on the Avance unit.

However, uninstalling this software is optional, as it does not interfere with the operation or continuous uptime of the Avance unit.

- 1. In the console of the source Windows-based VM, locate the VirtIO.exe installation utility. (This same utility is used to uninstall the VirtIO drivers if they are present.)
- 2. Right-click the installation utility and click Run as administrator.
- 3. Click OK to uninstall the VirtIO drivers, and monitor the progress in the command prompt session.
- 4. When prompted, press any key to close the utility. No restart is necessary.

## **Troubleshooting**

If necessary, use the following information to resolve problems with the export or import process.

#### To clean up after a canceled or failed export from the Avance unit

On your management PC, remove all of the files from the export folder or create a new folder for a subsequent export.

#### To clean up after a canceled or failed import on the everRun Enterprise system

In the everRun Availability Console, remove the imported VM and any volumes associated with the imported VM.

## To recover from a failed import to the everRun Enterprise system

The imported VM crashes if the VirtIO drivers are not present in a Windows-based VM. Before running the export again, ensure that you install the VirtIO drivers in the VM on the Avance unit.

#### To recover when the new VM's console hangs on the everRun Enterprise system

For Ubuntu-based VMs, the VM console hangs in everRun Availability Console if you do not properly set the  $qfxmode$  parameter before the import process (as described in Notes). If the VM console hangs, keep restarting the VM until the console opens properly in everRun Availability Console and then modify the  $qfxmode$  parameter to prevent subsequent issues.

For additional VM console [troubleshooting,](#page-170-0) see "Opening a Virtual Machine Console Session" on page 154.

## To recover missing data volumes in the VM on the everRun Enterprise system

If your data volumes do not appear in the VM on the everRun Enterprise system after the import, you may need to manually restore the volumes, as follows:

- Shut down the VM, run the Reprovision Virtual Machine wizard, and verify that you have included the volumes on the Volumes page.
- For Windows-based VMs, use Disk Management to bring data volumes online.
- For Linux-based VMs, edit the  $/etc/fstab$  file to reflect the new device names for the storage devices, from Avance ( $/$ dev $/$ xvda through  $/$ dev $/$ xvdh) to everRun Enterprise  $\ell$  dev/vda through /dev/vdh). Device names also may have shifted, for example, if volumes were not included in the import.

# To recover missing network devices in the VM on the everRun Enterprise system

If your network devices do not appear in the VM on the everRun Enterprise system after the import , you may need to manually restore them, as follows:

- Shut down the VM, run the Reprovision Virtual Machine wizard, and verify that you have included the networks on the Networks page.
- For Linux-based VMs, reconfigure the network startup script to reflect the new device names for the network interfaces.

## Related Topics

"Migrating From [Non-everRun](#page-109-0) Enterprise Systems" on page 93

"Creating and Migrating Virtual [Machines"](#page-137-0) on page 121

"Configuring [Windows-based](#page-164-0) Virtual Machines" on page 148

["Configuring](#page-166-0) Linux-based Virtual Machines" on page 150

"Managing Virtual Machine [Resources"](#page-172-0) on page 156

<span id="page-163-0"></span>["Managing](#page-168-0) the Operation of a Virtual Machine" on page 152

## Managing Windows Drive Labels

Label volumes in a Windows-based virtual machine to ensure that they are correctly mapped before you export the virtual machine.

Caution: Ensure that each volume has a unique identifiable label before running Sysprep (to prepare for an export). This process requires administrator privileges.

To set a label from the command prompt, type:

C:\>**label C:c-drive**

To list and verify all volume labels, use the **diskpart** utility:

```
C:\> diskpart
DISKPART> list volume
...
DISKPART> exit
```
After importing the virtual machine, use Disk Manager to reassign the drive letters. The labels you assigned before the export will help to identify the drives. For instructions, see:

<http://windows.microsoft.com/en-us/windows-vista/Change-add-or-remove-a-drive-letter>

#### Related Topics

"Creating and Migrating Virtual [Machines"](#page-137-0) on page 121

<span id="page-164-0"></span>"Configuring [Windows-based](#page-164-0) Virtual Machines" on page 148

## Configuring Windows-based Virtual Machines

After installing a Windows-based virtual machine, configure the additional resources and software necessary for production use, as described in:

- "Creating and Initializing a Disk [\(Windows-based](#page-165-0) VMs)" on page 149
- "Installing Applications [\(Windows-based](#page-165-1) VMs)" on page 149

In addition, ensure that you configure the following settings:

• Change the time zone in the VM to correspond to the time zone configured on the Date and Time preference page in everRun Availability Console (see ["Configuring](#page-80-0) Date and Time" on page 64); otherwise, the VM's time zone changes whenever VMs restart or migrate. Network Time Protocol (NTP) is recommended for both the VM and the everRun Enterprise system.

- Disable hibernation (enabled by default in some cases) to prevent the guest operating system from going into a power-saving state.
- Configure the operating system to generate a crash dump file if the operating system crashes. Follow the instructions in the Microsoft article, How to generate a complete crash dump file or a kernel crash dump file by using an NMI on a [Windows-based](http://support.microsoft.com/kb/927069) system (Article ID: 927069). Follow the instructions in the More Information section.

#### <span id="page-165-0"></span>Creating and Initializing a Disk (Windows-based VMs)

Create and initialize a disk to prepare it for partitioning into volumes in a Windows-based virtual machine.

#### To create and initialize a disk in a Windows-based virtual machine

- 1. Use the everRun Availability Console to create a new volume in a storage group on the everRun Enterprise system, as described in ["Creating](#page-175-0) a Volume in a Virtual Machine" on page 159.
- 2. In the Windows guest operating system, open Disk Management or a similar utility.
- 3. Initialize the newly-added disk. (You may be prompted to do so automatically.)
- 4. Convert the disk to a dynamic disk.
- 5. Create one or more simple volumes on the disk.
- 6. Restart the Windows guest operating system.

See your Windows documentation for complete instructions.

Note: Because the everRun software already mirrors data at the physical level, volume redundancy is not required in the Windows guest operating system.

#### Related Topics

ñ.

["Opening](#page-170-0) a Virtual Machine Console Session" on page 154

"Configuring [Windows-based](#page-164-0) Virtual Machines" on page 148

"Creating and Migrating Virtual [Machines"](#page-137-0) on page 121

<span id="page-165-1"></span>["Managing](#page-168-0) the Operation of a Virtual Machine" on page 152

Installing Applications (Windows-based VMs)

Install an application in a Windows-based virtual machine over the network. For example, map a network share that contains the installation program or download the installation program to the guest operating system as an executable file or ISO file.

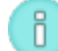

Note: You cannot use virtual CDs to install applications.

#### Related Topics

["Opening](#page-170-0) a Virtual Machine Console Session" on page 154

"Configuring [Windows-based](#page-164-0) Virtual Machines" on page 148

"Creating and Migrating Virtual [Machines"](#page-137-0) on page 121

<span id="page-166-0"></span>["Managing](#page-168-0) the Operation of a Virtual Machine" on page 152

## Configuring Linux-based Virtual Machines

After installing a Linux-based virtual machine, configure the additional resources and software necessary for production use, as described in:

- "Creating and Initializing a Disk [\(Linux-based](#page-167-0) VMs)" on page 151
- "Installing Applications [\(Linux-based](#page-167-1) VMs)" on page 151

In addition, ensure that you configure the following settings:

- Disable hibernation (enabled by default in some cases) to prevent the quest operating system from going into a power-saving state.
- $\bullet$  Install the kexec-tools package and configure the guest operating system to generate a crash dump file if the system crashes.
- If the guest operating system is Ubuntu Linux:
	- n To prevent a problem where the VM console hangs in everRun Availability Console, edit the /boot/grub/grub.cfg file and change the gfxmode parameter to text (for example, set  $qfxmode=text)$ . If the VM console hangs on first boot, keep restarting the VM until the console opens properly in everRun Availability Console and then modify the gfxmode parameter to prevent subsequent issues.

For the minimal server version of Ubuntu, optionally install the  $a$ cpid package to enable the Shutdown button in everRun [Availability](#page-168-1) Console, as described in "Shutting Down a Virtual Machine" on page 152.

<span id="page-167-0"></span>For more information about these settings, see your Linux documentation.

#### Creating and Initializing a Disk (Linux-based VMs)

Create and initialize a disk to make it available for storing data in a Linux-based virtual machine.

#### To create and initialize a disk in a Linux-based virtual machine

- 1. In the everRun [Availability](#page-175-0) Console, create a new volume in a storage group, as described in "Creating a Volume in a Virtual Machine" on page 159.
- 2. In the Linux-based virtual machine, use the volume management tool or edit files as needed to initialize and mount the volume. See your Linux documentation for complete instructions.

The disk device names for a Linux-based virtual machine are  $/\text{dev}/\text{vda}$  through  $/\text{dev}/\text{vdh}$ , not the standard /dev/sda through /dev/sdh. The everRun virtual disk volumes appear in the quest operating system and are used as if they were physical disks.

## Related Topics

["Opening](#page-170-0) a Virtual Machine Console Session" on page 154

["Configuring](#page-166-0) Linux-based Virtual Machines" on page 150

"Creating and Migrating Virtual [Machines"](#page-137-0) on page 121

<span id="page-167-1"></span>["Managing](#page-168-0) the Operation of a Virtual Machine" on page 152

## Installing Applications (Linux-based VMs)

Install an application in a Linux-based virtual machine over the network. For example, mount a network drive that contains the installation package or download the installation package to the guest operating system as an executable file or ISO file.

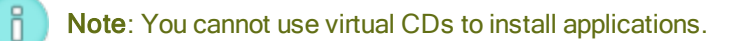

## Related Topics

["Opening](#page-170-0) a Virtual Machine Console Session" on page 154

["Configuring](#page-166-0) Linux-based Virtual Machines" on page 150

"Creating and Migrating Virtual [Machines"](#page-137-0) on page 121

<span id="page-168-0"></span>["Managing](#page-168-0) the Operation of a Virtual Machine" on page 152

#### Managing the Operation of a Virtual Machine

Manage the operation of a virtual machine as described in:

- "Starting a Virtual [Machine"](#page-168-2) on page 152
- "Shutting Down a Virtual [Machine"](#page-168-1) on page 152
- ["Powering](#page-169-0) Off a Virtual Machine" on page 153
- ["Opening](#page-170-0) a Virtual Machine Console Session" on page 154
- ["Renaming](#page-171-0) a Virtual Machine" on page 155
- ["Removing](#page-172-1) a Virtual Machine" on page 156

For additional information configuration and [troubleshooting](#page-185-0) information, see "Advanced Topics (Virtual

<span id="page-168-2"></span>Machines)" on page 169.

#### Starting a Virtual Machine

Start a virtual machine to boot the guest operating system installed in the virtual machine.

## To start a virtual machine

- 1. Select a virtual machine on the Virtual Machines page.
- 2. Click Start.

## Related Topics

f.

"Shutting Down a Virtual [Machine"](#page-168-1) on page 152

["Powering](#page-169-0) Off a Virtual Machine" on page 153

<span id="page-168-1"></span>["Managing](#page-168-0) the Operation of a Virtual Machine" on page 152

#### Shutting Down a Virtual Machine

Shut down a virtual machine to begin an orderly shutdown of the guest operating system.

Note: You can shut down a virtual machine with guest operating system commands. Some guests allow (or can be configured to allow) you to shut down a virtual machine using the ever-Run Availability Console.

# To shut down a virtual machine in everRun Availability Console

1. Select a virtual machine on the Virtual Machines page.

## 2. Click Shutdown.

If the virtual machine is not responding, you can also Power Off the virtual machine to stop it without properly shutting down the guest operating system.

Shutting down a virtual machine in the everRun Availability Console is similar to pressing the power button on a physical machine, which typically results in an orderly shutdown of the operating system. In some cases, you may need to explicitly enable this feature in the guest operating system. For example:

- On some guests, the power button does not shut down the system unless a user is logged on to the operating system. You may be able to update security settings to enable the power button even in the absence of a login session.
- $\bullet$  On some minimal server versions of Ubuntu Linux, the  $\alpha$  ackage that enables the power button is not included in the default installation. You can manually install this package to enable the power button.

See the documentation for your guest operating system to configure the behavior of the system power button, thus enabling the Shutdown button to work in the everRun Availability Console.

# Related Topics

"Starting a Virtual [Machine"](#page-168-2) on page 152

["Powering](#page-169-0) Off a Virtual Machine" on page 153

<span id="page-169-0"></span>["Managing](#page-168-0) the Operation of a Virtual Machine" on page 152

# Powering Off a Virtual Machine

Power off a virtual machine to stop it without properly shutting down guest operating system.

Caution: Use the Power Off command only if the Shutdown command or guest operating system commands fail. Powering off a virtual machine is similar to pulling the power cord, which may result in data loss.

## To power off a virtual machine

- 1. Select a virtual machine on the Virtual Machines page.
- 2. Click Power Off.

## Related Topics

"Starting a Virtual [Machine"](#page-168-2) on page 152

"Shutting Down a Virtual [Machine"](#page-168-1) on page 152

["Managing](#page-168-0) the Operation of a Virtual Machine" on page 152

<span id="page-170-0"></span>"Advanced Topics (Virtual [Machines\)"](#page-185-0) on page 169

## Opening a Virtual Machine Console Session

Open a virtual machine (VM) console to display the console of the guest operating system running in the VM.

The following procedure describes how to open a VM console in the everRun Availability Console, but you can also use a remote desktop application for this purpose.

# To open a VM console

- 1. Select a VM on the Virtual Machines page.
- 2. Ensure that the VM is in a running state.
- 3. Click Console.
- 4. If prompted, allow the required Java™ plugins to load in your web browser.

## **Troubleshooting**

## To resolve an issue where the VM console window does not open

Allow the required Java™ plugins to load in your web browser. For information about enabling Java for the everRun Availability Console, see ["Compatible](#page-41-0) Internet Browsers" on page 25.

If you still have problems opening the VM console session, you may need to ask your network administrator to open ports 6900-6999 (inclusive).

## To resolve an issue where the VM console window is blank

Verify that the VM is powered on and not in the process of booting. Also, click in the console window and press any key to deactivate the screen saver.

# To resolve an issue where more than one VM console window is displayed and they are behaving erratically

Close all console windows and open only one console window.

# To resolve an issue where the VM console window hangs on the everRun Enterprise system

For Ubuntu-based VMs, the VM console hangs in everRun Availability Console if you do not prop-erly set the gfxmode parameter. See ["Configuring](#page-166-0) Linux-based Virtual Machines" on page 150.

#### To change the terminal type in a Linux-based VM if the console screen is unreadable

By default, the Linux operating system sets the TERM variable to  $vt100-nav$ , which is not properly supported by the vncterm program, the basis for the VM console in everRun Availability Console. If you use anything other than the command line, the screen becomes unreadable. To resolve this issue, change the terminal type in the Linux guest operating system:

- 1. Open the inittab file in the guest operating system.
- 2. In the following line, replace  $vt100$ -nav with  $vt100$  by deleting -nav at the end of the line. The updated line appears as follows:

# Run gettys in standard runlevels co:2345:respawn:/sbin/agetty xvc0 9600 vt100

3. Save the inittab file.

## Related Topics

"Starting a Virtual [Machine"](#page-168-2) on page 152

"Shutting Down a Virtual [Machine"](#page-168-1) on page 152

<span id="page-171-0"></span>["Managing](#page-168-0) the Operation of a Virtual Machine" on page 152

#### Renaming a Virtual Machine

Rename a virtual machine to change its name as it appears on the Virtual Machines page.

If you need to change the host name of the guest operating system running in a virtual machine, use guest operating system tools.

#### To rename a virtual machine

- 1. Locate the virtual machine on the Virtual Machines page.
- 2. Double-click the name of the virtual machine.
- 3. Specify the new name and press Enter.

# Related Topics

["Removing](#page-172-1) a Virtual Machine" on page 156

"Creating and Migrating Virtual [Machines"](#page-137-0) on page 121

<span id="page-172-1"></span>["Managing](#page-168-0) the Operation of a Virtual Machine" on page 152

#### Removing a Virtual Machine

Remove a virtual machine to permanently delete the virtual machine and optionally delete associated volumes from the everRun Enterprise system.

#### To remove a virtual machine

- 1. Select a virtual machine on the Virtual Machines page.
- 2. Click Shutdown.
- 3. When the virtual machine has stopped, click Remove.
- 4. In the Remove Virtual Machine dialog box, activate the check box next to volumes that you want to delete. Clear the check box for volumes to save as archives or save for attachment to another virtual machine.

÷

Caution: Make sure that you select the correct VM and volumes for removal. When you click Delete VM, these items are permanently removed.

5. Click Delete VM to permanently delete the virtual machine and any selected volumes.

#### Related Topics

["Renaming](#page-171-0) a Virtual Machine" on page 155

"Creating and Migrating Virtual [Machines"](#page-137-0) on page 121

<span id="page-172-0"></span>["Managing](#page-168-0) the Operation of a Virtual Machine" on page 152

## Managing Virtual Machine Resources

Manage virtual machine resources to reconfigure the vCPUs, memory, storage, or network resources of an existing virtual machine.

To reconfigure virtual machine resources, use the Reprovision Virtual Machine wizard, as described in:

• ["Reprovisioning](#page-173-0) Virtual Machine Resources" on page 157

To reconfigure virtual machine volumes, see the following task-specific topics:

- ["Creating](#page-175-0) a Volume in a Virtual Machine" on page 159
- ["Attaching](#page-176-0) a Volume to a Virtual Machine" on page 160
- ["Detaching](#page-177-0) a Volume from a Virtual Machine" on page 161
- ["Removing](#page-178-0) a Volume from a Virtual Machine" on page 162

To recover virtual machine resources, freeing space for new volumes or virtual CDs, see:

<span id="page-173-0"></span>• ["Recovering](#page-180-0) Virtual Machine Resources" on page 164

#### Reprovisioning Virtual Machine Resources

Reprovision a virtual machine (VM) to change its allocation of virtual CPUs (vCPUs), memory, storage, or network resources.

Launch the Reprovision Virtual Machine wizard by clicking Config in the bottom pane of the Virtual Machines page. The wizard steps you through the process of reallocating resources to the VM.

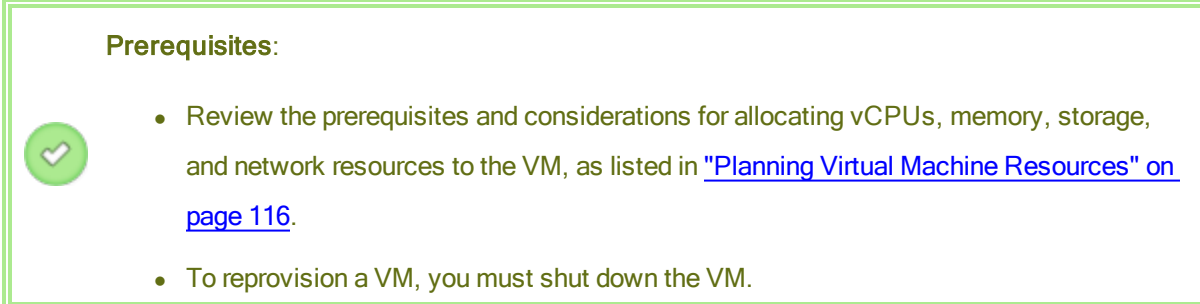

#### To reprovision a virtual machine

- 1. Open the Virtual Machines page (see "The Virtual [Machines](#page-96-0) Page" on page 80).
- 2. Select a VM and click Shutdown.
- 3. When the VM has stopped, click Config to display the Reprovision Virtual Machine wizard.
- 4. On the Name, Description, Protection and OS page:
	- a. Type the Name and an optional Description for the VM as they will appear in the everRun Availability Console.
- b. Select the level of protection to use for the VM:
	- $\circ$  High Availability (HA) Provides basic failover and recovery, with some faults requiring an (automatic) VM reboot for recovery. Use HA for applications that can tolerate some downtime and that do not need the downtime protection that FT provides.
	- $\circ$  Fault Tolerant (FT) Transparently protects an application by creating a redundant environment for a VM running across two physical machines. Use FT for applications that need greater downtime protection than HA provides.

For more information about these levels of protection, see "Modes of [Operation"](#page-27-0) on page 11.

- c. Click Next.
- 5. On the **Volumes** page, you can:

ñ Note: You cannot modify the VM boot volume, only data volumes.

- Click Add New Volume to create a new data volume. (If the button is not visible, scroll down to the bottom of the wizard page.) Specify the Name, Size, and Storage Group for the new volume.
- Click Detach to disconnect a volume from a VM and keep it for future use.
- Click Delete to permanently remove a volume from the everRunsystem.
- **EXECT** an unattached volume from a pulldown menu (if displayed) and click **Attach**.

For more information, see ["Planning](#page-135-0) Virtual Machine Storage" on page 119. To continue, click Next.

- 6. On the Networks page, select the shared networks to assign to the VM. For more information, see "Planning Virtual Machine [Networks"](#page-136-0) on page 120. To continue, click Next.
- 7. On the vCPUs and Memory page, specify the number of vCPUs and the amount of Memory to assign to the VM. For more information, see ["Planning](#page-132-1) Virtual Machine vCPUs" on page 116 and ["Planning](#page-134-0) Virtual Machine Memory" on page 118. To continue, click Next.
- 8. On the **Configuration Summary** page:

Caution: Make sure that any volumes marked for removal are correct. When you click Finish, permanent data loss occurs on disks marked for removal.

- a. Review the configuration summary. If you need to make changes, click Back.
- b. To accept the VM as provisioned, click Finish.
- 9. Click Start to restart the VM.

٠

10. For Windows-based VMs, if you changed the number of assigned virtual CPUs in a Windowsbased VM from 1 to n or or n to 1, after restarting the VM at the end of the re-provisioning process you must shut down and restart the VM a second time. This allows the VM to correctly reconfigure itself for Symmetric Multiprocessing (SMP). The VM displays odd behavior and is not usable until it is restarted.

#### Related Topics

"Managing Virtual Machine [Resources"](#page-172-0) on page 156

"Planning Virtual Machine [Resources"](#page-132-0) on page 116

<span id="page-175-0"></span>["Managing](#page-131-0) Virtual Machines" on page 115

#### Creating a Volume in a Virtual Machine

Create a volume to attach a new, blank volume to a virtual machine (VM). (You can also attach an existing, unattached volume as described in ["Attaching](#page-176-0) a Volume to a Virtual Machine" on page 160.)

Prerequisite: Before creating a volume for a VM, you must shut down the VM.

## To create a new volume in a VM

- 1. Open the Virtual Machines page (see "The Virtual [Machines](#page-96-0) Page" on page 80).
- 2. Select a VM and click Shutdown.
- 3. When the VM has stopped, click Config to display the Reprovision Virtual Machine wizard.
- 4. Click Next to skip the Name, [Description,](#page-173-0) Protection and OS page. (If applicable, see "Reprovisioning Virtual Machine Resources" on page 157 to configure additional VM resources.)
- 5. On the Volumes page, click Add a new volume. (If the button is not visible, scroll down to the bottom of the wizard page.)
- 6. Specify the Name, Size, and Storage Group for the new volume.
- 7. Click Next on each wizard page until the Configuration Summary page is displayed. Verify the configuration changes.
- 8. Click Finish to create the volume.
- 9. Start the VM and prepare the volume for use in the Windows or Linux guest operating system, as described in:
	- <sup>n</sup> "Creating and Initializing a Disk [\(Windows-based](#page-165-0) VMs)" on page 149
	- <sup>n</sup> "Creating and Initializing a Disk [\(Linux-based](#page-167-0) VMs)" on page 151

#### Related Topics

["Detaching](#page-177-0) a Volume from a Virtual Machine" on page 161

["Removing](#page-178-0) a Volume from a Virtual Machine" on page 162

"Managing Virtual Machine [Resources"](#page-172-0) on page 156

"Planning Virtual Machine [Resources"](#page-132-0) on page 116

<span id="page-176-0"></span>["Managing](#page-131-0) Virtual Machines" on page 115

#### Attaching a Volume to a Virtual Machine

Attach a volume to connect a currently unused volume to a virtual machine.

Prerequisite: Before attaching a volume to a virtual machine, you must shut down the virtual machine.

#### To attach a volume to a virtual machine

- 1. Ensure that the volume you want to attach is not in use by another virtual machine; otherwise, you cannot attach it. Open the Volumes page, locate the volume, and ensure that the value in the VM column is None.
- 2. Open the Virtual Machines page (see "The Virtual [Machines](#page-96-0) Page" on page 80).
- 3. Select a VM and click Shutdown.
- 4. When the VM has stopped, click Config to display the Reprovision Virtual Machine wizard.
- 5. Click Next to skip the Name, [Description,](#page-173-0) Protection and OS page. (If applicable, see "Reprovisioning Virtual Machine Resources" on page 157 to configure additional VM resources.)
- 6. On the Volumes page, locate the pulldown menu next to the Add a new volume button. Select an unattached volume from the pulldown menu and click Attach.

(If the pulldown menu is not visible, scroll down to the bottom of the wizard page. The pulldown menu is displayed only if there are unattached volumes on the everRun Enterprise system.)

- 7. Click Next on each wizard page until the Configuration Summary page is displayed. Verify the configuration changes.
- 8. Click Finish to attach the selected volume.

# Related Topics

["Creating](#page-175-0) a Volume in a Virtual Machine" on page 159

["Detaching](#page-177-0) a Volume from a Virtual Machine" on page 161

["Removing](#page-178-0) a Volume from a Virtual Machine" on page 162

"Managing Virtual Machine [Resources"](#page-172-0) on page 156

"Planning Virtual Machine [Resources"](#page-132-0) on page 116

<span id="page-177-0"></span>["Managing](#page-131-0) Virtual Machines" on page 115

## Detaching a Volume from a Virtual Machine

Detach a volume to disconnect it from a virtual machine and keep it for future use. (You can also permanently delete it from the everRun Enterprise system, as described in ["Removing](#page-178-0) a Volume from a Virtual Machine" on page 162.)

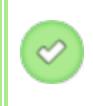

Prerequisite: Before detaching a volume from a virtual machine, you must shut down the virtual machine.

## To detach a volume from a virtual machine

- 1. Open the Virtual [Machines](#page-96-0) page (see "The Virtual Machines Page" on page 80).
- 2. Select a VM and click Shutdown.
- 3. When the VM has stopped, click Config to display the Reprovision Virtual Machine wizard.
- 4. Click Next to skip the Name, [Description,](#page-173-0) Protection and OS page. (If applicable, see "Reprovisioning Virtual Machine Resources" on page 157 to configure additional VM resources.)
- 5. On the Volumes page, locate the volume to detach. (If the volume is not visible, scroll down on the wizard page.)
- 6. Above the volume name, click Detach to mark the volume for detachment.

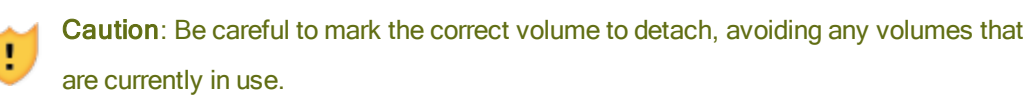

7. Click Next on each wizard page until the Configuration Summary page is displayed. Verify the

configuration changes.

8. Click Finish to detach the selected volume.

## Related Topics

["Attaching](#page-176-0) a Volume to a Virtual Machine" on page 160

["Removing](#page-178-0) a Volume from a Virtual Machine" on page 162

"Managing Virtual Machine [Resources"](#page-172-0) on page 156

"Planning Virtual Machine [Resources"](#page-132-0) on page 116

<span id="page-178-0"></span>["Managing](#page-131-0) Virtual Machines" on page 115

## Removing a Volume from a Virtual Machine

Remove a volume to permanently delete it from the everRun Enterprise system. (You can also detach a volume from the virtual machine but keep it for future use, as described in ["Detaching](#page-177-0) a Volume from a Virtual Machine" on page 161.)

Prerequisite: Before removing a volume attached to a virtual machine, you must shut down the virtual machine.

#### To remove a volume that is attached to a virtual machine

- 1. Open the Virtual [Machines](#page-96-0) page (see "The Virtual Machines Page" on page 80).
- 2. Select a VM and click Shutdown.
- 3. When the VM has stopped, click Config to display the Reprovision Virtual Machine wizard.
- 4. Click Next to skip the Name, Description, Protection and OS page. (If applicable, see ["Reprovisioning](#page-173-0) Virtual Machine Resources" on page 157 to configure additional VM resources.)
- 5. On the Volumes page, locate the volume to delete. (If the volume is not visible, scroll down on the wizard page.)
- 6. Above the volume name, click Delete to mark the volume for deletion.

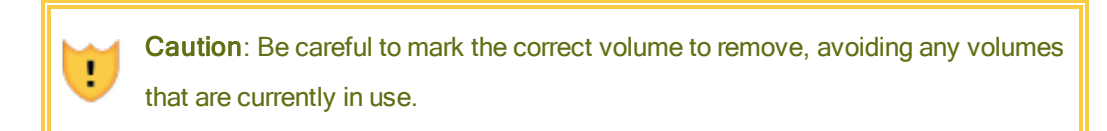

- 7. Click Next on each wizard page until the Configuration Summary page is displayed. Verify the configuration changes.
- 8. Click Finish to permanently delete the selected volume.

#### To remove an unattached volume

Caution: Before removing a volume, ensure that it is no longer needed by other administrators.

- 1. Open the Volumes page.
- 2. Select an unattached volume. (The VM column must read None, otherwise, the Remove button is not displayed.)
- 3. Click Remove.

## Related Topics

["Detaching](#page-177-0) a Volume from a Virtual Machine" on page 161

["Attaching](#page-176-0) a Volume to a Virtual Machine" on page 160

"Managing Virtual Machine [Resources"](#page-172-0) on page 156

"Planning Virtual Machine [Resources"](#page-132-0) on page 116

["Managing](#page-131-0) Virtual Machines" on page 115

Renaming a Volume on the everRun System
Rename a volume on the everRun Enterprise system to change its name as it appears on the Volumes page.

If you need to change the name of a disk or volume in the guest operating system running in a virtual machine, use guest operating system tools.

#### To rename a volume on the everRun system

- 1. Locate the volume on the Volumes page.
- 2. Double-click the name of the volume.
- 3. Specify the new name and press Enter.

#### Related Topics

["Creating](#page-175-0) a Volume in a Virtual Machine" on page 159

["Detaching](#page-177-0) a Volume from a Virtual Machine" on page 161

["Removing](#page-178-0) a Volume from a Virtual Machine" on page 162

"Managing Virtual Machine [Resources"](#page-172-0) on page 156

"Planning Virtual Machine [Resources"](#page-132-0) on page 116

["Managing](#page-131-0) Virtual Machines" on page 115

#### Recovering Virtual Machine Resources

To conserve storage space, remove VM resources when they are no longer needed. You may also need to immediately recover storage space when there is insufficient space for certain tasks, such as creating a volume or VCD.

To recover storage space, remove unused resources as described in the following topics:

- ["Removing](#page-172-1) a Virtual Machine" on page 156
- ["Removing](#page-178-0) a Volume from a Virtual Machine" on page 162
- ["Removing](#page-184-0) a Virtual CD" on page 168

#### Related Topics

"Managing Virtual Machine [Resources"](#page-172-0) on page 156

"Planning Virtual Machine [Resources"](#page-132-0) on page 116

["Managing](#page-131-0) Virtual Machines" on page 115

# <span id="page-181-1"></span>Managing Virtual CDs

Create and manage virtual CDs (VCDs) to make software installation media available to the virtual machines on your everRun Enterprise system in ISO format.

A VCD is a read-only ISO image file that resides on a storage device of the everRun system. Use the Virtual CD Creation Wizard (in everRun Availability Console) to upload an existing ISO file or to create a new ISO file from a physical CD/DVD source, as described in ["Creating](#page-181-0) a Virtual CD" on page 165.

After you create a VCD, you can boot from it to install a Windows or Linux guest operating system, or start a VM from a bootable recovery VCD.

Note: To ensure continuous uptime, the everRun software prevents you from inserting a VCD after guest installation because it would prevent the system from migrating VMs in the event of a failure. However, you can still boot a virtual machine from a VCD for troubleshooting purposes.

You manage VCDs as described in:

ñ

- ["Creating](#page-181-0) a Virtual CD" on page 165
- ["Burning](#page-183-0) a CD or DVD for a Virtual CD" on page 167
- ["Booting](#page-183-1) from a Virtual CD" on page 167
- ["Renaming](#page-184-1) a Virtual CD" on page 168
- <span id="page-181-0"></span>• ["Removing](#page-184-0) a Virtual CD" on page 168

# Creating a Virtual CD

Create a virtual CD (VCD) to make software installation media available to the virtual machines (VM) on your everRun system.

To create a VCD, use the Virtual CD Creation Wizard to copy an ISO file to a storage device on the ever-Run system. Thereafter, you can boot from it (see ["Booting](#page-183-1) from a Virtual CD" on page 167) to install a guest operating system or start a VM from a bootable recovery VCD.

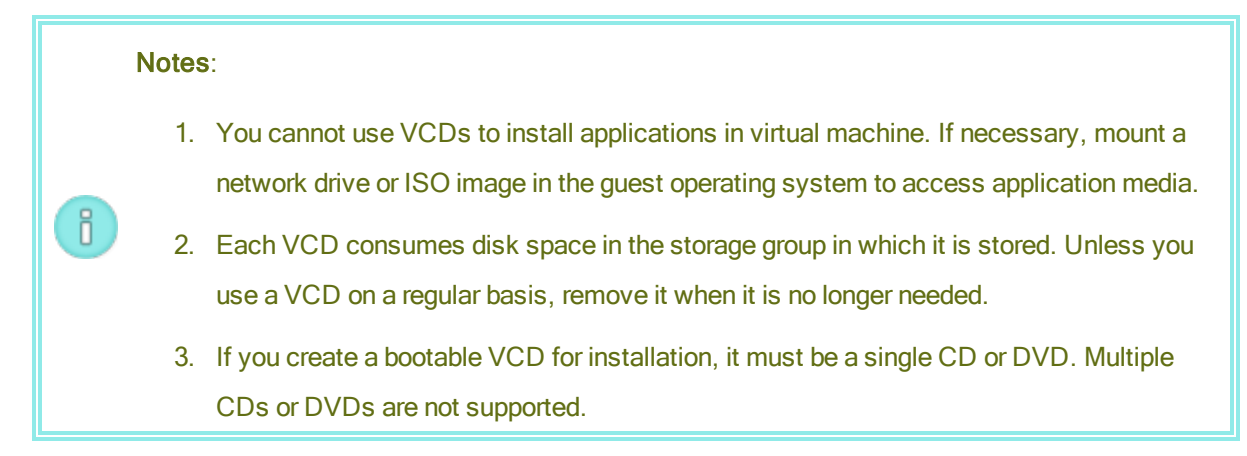

#### To create a VCD

- 1. If necessary, create ISO files of any physical media for which you will create VCDs.
- 2. Open the Virtual CDs page in the everRun Availability Console.
- 3. Click Create VCD to open the Virtual CD Creation Wizard.
- 4. In the wizard, select a storage group with sufficient free space for the VCD.
- 5. Type a name for the VCD.
- 6. Select a source for the VCD:
	- **Upload ISO file uploads a file from your remote system running the everRun Availability** Console.
	- **copy CD ISO from network source** copies the file from a Web URL.
- 7. If you selected Upload ISO file, click Next and select the ISO file to upload.
- 8. Click Finish to upload or copy the ISO file from the specified source.

The Virtual CD Creation Wizard reports that the VCD has been successfully added, but transferring the image may take several more minutes depending on the size of the image.

You can determine the status of a VCD by checking the status column on the Virtual CDs page:

- A syncing icon  $\binom{1}{2}$  indicates that the VCD is still being created.
- $\bullet$  A broken icon ( $\bullet$ ) indicates that the VCD creation failed. Remove the VCD and try creating it again.
- A normal icon  $\Diamond$  indicates that the transfer is complete and that the VCD is ready use.

#### Related Topics

["Burning](#page-183-0) a CD or DVD for a Virtual CD" on page 167

["Managing](#page-181-1) Virtual CDs" on page 165

<span id="page-183-0"></span>"Creating and Migrating Virtual [Machines"](#page-137-0) on page 121

#### Burning a CD or DVD for a Virtual CD

If you need to burn a physical CD or DVD that you will subsequently use to create a virtual CD on the ever-Run Enterprise system (see ["Creating](#page-181-0) a Virtual CD" on page 165), note the following guidelines:

- Use only media-burning software and CD-R or DVD-R media and drives that support the Disk At Once (DAO) method. Using software that defaults to DAO mode, like ImgBurn from http://img[burn.com/,](http://imgburn.com/) provides more assurance that you will use DAO mode.
- Always use new media.
- To minimize the probability of having buffer under-runs during the burn process, download the ISO image to the same computer on which you are burning the media.
- Always verify the newly burned disc. You can use the verification feature of your media-burning software.

#### Related Topics

["Creating](#page-181-0) a Virtual CD" on page 165

<span id="page-183-1"></span>["Managing](#page-181-1) Virtual CDs" on page 165

#### Booting from a Virtual CD

Boot a virtual machine from a virtual CD (VCD) to install a guest operating system or to perform maintenance.

Before booting from a VCD, you must shut down the virtual machine.

#### To boot from a virtual machine from a VCD

- 1. If necessary, create a VCD from a bootable CD/DVD (see ["Creating](#page-181-0) a Virtual CD" on page 165).
- 2. On the Virtual Machines page, select a virtual machine.
- 3. If the virtual machine is running, click Shutdown.
- 4. When the virtual machine status shows stopped, click Boot from CD.
- 5. Select the bootable VCD, then click Boot.

Note: A Windows-based virtual machine booted from a VCD boots as a hardware virtual machine (HVM), and it can access only the first three disk volumes.

#### Related Topics

ñ.

["Creating](#page-181-0) a Virtual CD" on page 165

["Managing](#page-181-1) Virtual CDs" on page 165

"Creating and Migrating Virtual [Machines"](#page-137-0) on page 121

<span id="page-184-1"></span>["Managing](#page-168-0) the Operation of a Virtual Machine" on page 152

#### Renaming a Virtual CD

Rename a virtual CD (VCD) to change its name as it appears on the Virtual CDs page.

# To rename a VCD

- 1. Locate the VCD on the Virtual CDs page.
- 2. Double-click the name of the VCD.
- 3. Specify the new name and press Enter.

#### Related Topics

["Removing](#page-184-0) a Virtual CD" on page 168

["Creating](#page-181-0) a Virtual CD" on page 165

<span id="page-184-0"></span>["Managing](#page-181-1) Virtual CDs" on page 165

#### Removing a Virtual CD

Remove a virtual CD (VCD) to permanently delete it from the everRun Enterprise system.

#### To remove a VCD

- 1. In the everRun Availability Console, click Virtual CDs.
- 2. Locate the VCD you want to remove in the list.
- 3. Ensure that the Can Remove value for the VCD is Yes. If the value is No, the VCD is currently in use.
- 4. Select the VCD and click Remove.

#### Related Topics

["Renaming](#page-184-1) a Virtual CD" on page 168

["Creating](#page-181-0) a Virtual CD" on page 165

<span id="page-185-1"></span>["Managing](#page-181-1) Virtual CDs" on page 165

#### Advanced Topics (Virtual Machines)

The following topics describe procedures and information for advanced users:

- ["Assigning](#page-185-0) a Specific MAC Address to a Virtual Machine" on page 169
- ["Selecting](#page-186-0) a Preferred PM for a Virtual Machine" on page 170
- ["Changing](#page-186-1) the Protection Level for a Virtual Machine (HA or FT)" on page 170
- ["Configuring](#page-187-0) the Boot Sequence for Virtual Machines" on page 171
- ["Resetting](#page-188-0) MTBF for a Failed Virtual Machine" on page 172
- ["Locating](#page-189-0) a Dump File in a Virtual Machine" on page 173

To manage the operation of a virtual machine, see ["Managing](#page-168-0) the Operation of a Virtual Machine" on page 152.

#### <span id="page-185-0"></span>Assigning a Specific MAC Address to a Virtual Machine

Assign a specific Media Access Control (MAC) address to a virtual machine (VM) if you need to override its default MAC address.

Note: The everRun Enterprise software automatically assigns MAC addresses to the VMs. Do not override the default settings unless you have specific requirements (for example, to support software applications that are licensed on a MAC-address basis).

Prerequisite: Before modifying the MAC address for a virtual machine, you must shut down the VM.

#### To assign a specific MAC address to a VM

ĥ.

- 1. Open the Virtual Machines page (see "The Virtual [Machines](#page-96-0) Page" on page 80).
- 2. Select a VM and click Shutdown.
- 3. When the VM has stopped, click Config to display the Reprovision Virtual Machine wizard.
- 4. Click Next on each wizard page until the Networks page is displayed. (If applicable, see "Reprovisioning Virtual Machine [Resources"](#page-173-0) on page 157 to configure additional VM resources.)
- 5. On the Networks page, locate the network to modify and make a note of the current MAC address in case you need to restore it.
- 6. Type the new address in the MAC address column, or leave the text area blank to allow the ever-Run software to automatically assign the MAC address.
- 7. Click Finish.

#### Related Topics

"Advanced Topics (Virtual [Machines\)"](#page-185-1) on page 169

"Managing Virtual Machine [Resources"](#page-172-0) on page 156

<span id="page-186-0"></span>["Managing](#page-168-0) the Operation of a Virtual Machine" on page 152

#### Selecting a Preferred PM for a Virtual Machine

Select a preferred physical machine to ensure that a virtual machine runs on a particular physical machine in the everRun Enterprise system.

Note: By default, the system automatically balances the load of virtual machines over the two physical machines. Do not modify this setting unless you have specific load balancing requirements .

#### To select a preferred physical machine

- 1. On the Virtual Machines page, select a virtual machine.
- 2. In the bottom pane, click the Load Balance tab.
- 3. Choose your preference from the pulldown list and click Save.

#### Related Topics

ñ.

"Advanced Topics (Virtual [Machines\)"](#page-185-1) on page 169

<span id="page-186-1"></span>["Managing](#page-168-0) the Operation of a Virtual Machine" on page 152

#### Changing the Protection Level for a Virtual Machine (HA or FT)

You can change the protection level of guest VMs from high availability (HA) to fault tolerance (FT), or vice versa.

#### To change the protection level

- 1. On the Virtual Machines page, select a stopped VM (marked "stopped" in the Activity column). (See "Shutting Down a Virtual [Machine"](#page-168-1) on page 152 for information about stopping a VM.)
- 2. In the bottom pane, click Config to open the Reprovision Virtual Machine wizard
- 3. On the Configuring CPU and Memory page, select the HA or FT button.
- 4. Press Finish and then OK (if the reconfiguration was successful).

#### Related Topics

"Modes of [Operation"](#page-27-0) on page 11 (HA or FT)

"Advanced Topics (Virtual [Machines\)"](#page-185-1) on page 169

<span id="page-187-0"></span>["Managing](#page-168-0) the Operation of a Virtual Machine" on page 152

#### Configuring the Boot Sequence for Virtual Machines

Configure the boot sequence of virtual machines to set the order in which guest operating systems and applications are started on the everRun Enterprise system.

Determine the required boot sequence, then configure the boot settings for each virtual machine accordingly.

#### To set the boot sequence for a virtual machine

- 1. On the Virtual Machines page, select a virtual machine.
- 2. In the bottom pane, click the Boot Sequence tab.
- 3. Configure the boot settings, as described below.
- 4. Click Save.

The boot settings are as follows:

• Priority Group enables users to specify the order in which virtual machines boot after powering on the everRun system or after a failover, which requires restarting virtual machines. Some business solutions require specific virtual machines to be running before starting others. Group 1 is the highest priority and none is the lowest. The everRun software waits for the OS and Application Start Time to elapse before starting virtual machines in the next priority group.

Boot sequence example:

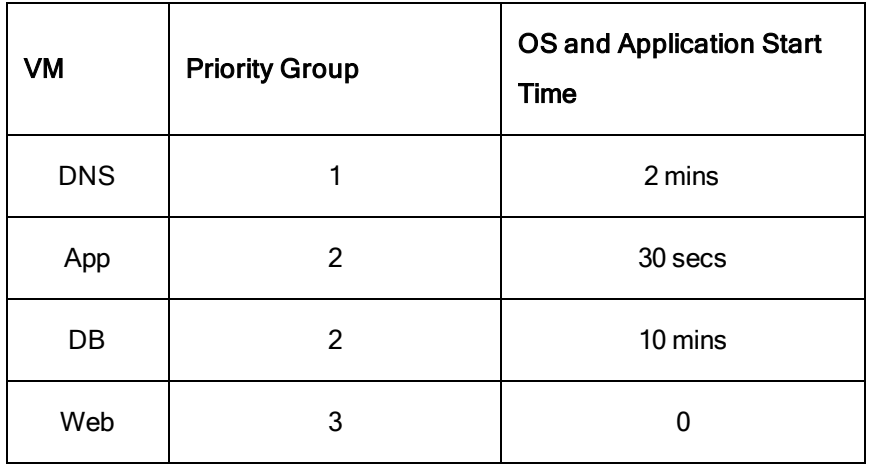

- 1 everRun boots the DNS VM.
- 2 2 minutes after the DNS VM is started, everRun starts the App and DB servers in group 2.
- 3 10 minutes after the DB VM is started, everRun starts the Web VM in group 3.
- OS and Application Start Time should be set to the time it takes from starting the virtual machine until the guest operating system and applications are fully functional.

#### Related Topics

٠

 $\mathbf 5$ 

"Advanced Topics (Virtual [Machines\)"](#page-185-1) on page 169

<span id="page-188-0"></span>["Managing](#page-168-0) the Operation of a Virtual Machine" on page 152

#### Resetting MTBF for a Failed Virtual Machine

Reset the mean time between failure (MTBF) counter for a virtual machine to attempt to restart a failed virtual machine.

If a virtual machine crashes, everRun Enterprise automatically restarts it, unless it has fallen below its MTBF threshold. If the virtual machine is below the MTBF threshold, everRun leaves it in the crashed state. If necessary, you can reset the MTBF counter and restart the virtual machine.

Caution: Do not reset the MTBF counter unless instructed to do so by your authorized Stratus service representative, as doing so may affect the continuous uptime of your system.

Note: The Reset Device button is displayed only if the virtual machine falls below its MBTF threshold.

#### To reset the MTBF counter for a virtual machine

- 1. On the Virtual Machines page, select a virtual machine.
- 2. Click Reset Device.

#### Related Topics

"Advanced Topics (Virtual [Machines\)"](#page-185-1) on page 169

["Managing](#page-168-0) the Operation of a Virtual Machine" on page 152

<span id="page-189-0"></span>"Creating a [Diagnostic](#page-83-0) File" on page 67

#### Locating a Dump File in a Virtual Machine

Locate a dump file in a virtual machine (VM) if the VM has crashed and you need to collect the dump file for troubleshooting purposes.

#### To collect a dump file for your service representative

- For Windows-based VMs-Retrieve the file from C:\WINDOWS\MEMORY.DMP (by default) in the file system of the VM.
- For Linux-based VMs-Retrieve the dump file from the  $/var/crash$  directory (by default) in the file system of the VM.

If you cannot locate a dump file, ensure that you configured the guest operating system to generate a crash dump file when the operating system hangs:

- [Windows-based](http://support.microsoft.com/kb/927069) VMs: Follow the instructions in the Microsoft article, How to generate a complete crash dump file or <sup>a</sup> kernel crash dump file by using an NMI on <sup>a</sup> Windows-based system (Article ID: 927069). Follow the instructions in the More Information section.
- $\bullet$  Linux-based VMs: Install the  $k$ exec-tools package and enable crash dumps. For more information, see your Linux documentation.

#### Related Topics

"Advanced Topics (Virtual [Machines\)"](#page-185-1) on page 169

["Managing](#page-168-0) the Operation of a Virtual Machine" on page 152

"Creating a [Diagnostic](#page-83-0) File" on page 67

# <span id="page-191-1"></span>Chapter 9: Maintaining Physical Machines

You can maintain PMs in an everRun Enterprise system by adding or replacing various components or even the entire PM.

[Prerequisite:](#page-191-0) Before you add, replace, or upgrade a component, see "Physical Machine Hardware Maintenance Restrictions" on page 175.

Determine what component needs to be replaced and then read the topic for the appropriate procedure:

- To add or replace PM components, see:
	- <sup>n</sup> "Adding or Replacing [Hot-Swappable](#page-192-0) Components" on page 176 for hot-swappable components such as network cables, fans, and power supplies
	- <sup>n</sup> "Adding or Replacing Components That Are Not [Hot-Swappable"](#page-193-0) on page 177 for components such as CPUs, memory, and NICs.
- To replace a PM or a failed motherboard or [RAID controller,](#page-194-0) see "Replacing Physical Machines, Motherboards, NICs, or RAID Controllers" on page 178.
- To upgrade both PMs in a running system, see ["Upgrading](#page-197-0) Both Physical Machines In a Running System" on page 181.

<span id="page-191-0"></span>For information on disks, see "Logical Disks and [Physical](#page-30-0) Disks" on page 14.

# Physical Machine Hardware Maintenance Restrictions

When you replace physical machines (PMs), motherboards, or RAID controllers, you should ensure compatibility by complying with these restrictions:

- New PMs must have processors that are from the same processor family as the existing PM, in order to support live migration. If the processors in the new and existing PMs are from different processor families, you must stop the VMs to migrate them from the existing PM to the new PM.
- CPUs on a replacement PM must be compatible with the CPUs on the original PM.
- In the replacement PM, the quantity of the following resources must be the same or greater than in the original PM:
	- Number of processor cores.
	- $\blacksquare$  Total memory.
	- Total logical disk capacity.
	- <sup>n</sup> Total number of network ports; each port must support, at a minimum, the speed of the existing ports, and all add-on NICs within a particular PM must have the same vendor/model number.
	- $\blacksquare$  Total number of network ports; each port must support, at a minimum, the speed of the existing ports.

In addition, check "System [Requirements](#page-35-0) Overview" on page 19 for information about system hardware and software requirements before performing hardware maintenance on a PM, to confirm that the maintenance you are planning complies with any system restrictions.

#### Related Topics

["Maintenance](#page-121-0) Mode" on page 105

["Maintaining](#page-191-1) Physical Machines" on page 175

"The everRun [Availability](#page-63-0) Console" on page 47

"Physical Machines and Virtual [Machines"](#page-24-0) on page 8

<span id="page-192-0"></span>"The Physical [Machines](#page-92-0) Page" on page 76

#### Adding or Replacing Hot-Swappable Components

Use this procedure to add or replace a component that is hot-swappable. Such components may include network cables, fans, and power supplies. In this procedure, the PM continues to run.

[Prerequisite:](#page-191-0) Before you add, replace, or upgrade a component, see "Physical Machine Hardware Maintenance Restrictions" on page 175.

#### To add or replace a hot-swappable component

- 1. Determine which PM (node0 or node1) requires the component.
- 2. In the everRun Availability Console, click Physical Machines in the left-hand navigation panel.
- 3. Select the appropriate PM (node0 or node1) and then click Work On, which changes the PM's Overall State to Maintenance Mode and the Activity state to running (in Maintenance).
- 4. Follow vendor instructions for adding or replacing a hot-swappable component in the PM.
- 5. Select the repaired PM on the Physical Machines page. Click Finalize and then click OK.

If you add a cable to both PMs and if they are on the same subnet, everRun detects the connectivity and pairs the NICs in a newly created shared network. You have the option of renaming the newly created shared network on the network page.

#### Related Topics

["Maintenance](#page-121-0) Mode" on page 105

["Maintaining](#page-191-1) Physical Machines" on page 175

"The everRun [Availability](#page-63-0) Console" on page 47

"Physical Machines and Virtual [Machines"](#page-24-0) on page 8

<span id="page-193-0"></span>"The Physical [Machines](#page-92-0) Page" on page 76

# Adding or Replacing Components That Are Not Hot-Swappable

Use this procedure to add or replace a component that is not hot-swappable. Such components may include CPUs and memory as well as fans and power supplies that are not hot-swappable.

In this procedure, you gracefully shut down a running PM.

[Prerequisite:](#page-191-0) Before you add, replace, or upgrade a component, read "Physical Machine Hardware Maintenance Restrictions" on page 175.

#### To add or replace a component that is not hot-swappable

- 1. Determine which PM (node0 or node1) or if each PM requires the replacement component.
- 2. In the everRun Availability Console, click Physical Machines in the left-hand navigation panel.
- 3. Select the appropriate PM (node0 or node1) and then click Work On, which changes the PM's

#### Overall State to Maintenance Mode and the Activity state to running (in Maintenance).

- 4. After the PM displays running (in Maintenance), click Shutdown and then OK.
- 5. Add or replace the component.
- 6. If you disconnected any network cables, reconnect them. Do not add cables to any new network ports in this step.
- 7. On the PM that is shutdown, press the power button. As the PM powers on, everRun also powers on and begins synchronizing the PM's storage ( $\bigcirc$ ) appears).
- 8. On the **Networks** page, click the Fix button, if it is highlighted, which may occur when network cables have been moved on the upgraded PM.
- 9. Select the repaired PM on the Physical Machines page. Click Finalize and then click OK.
- 10. When synchronization is complete ( $\overline{Q}$ ) disappears), perform steps 3 through 9 for the other PM, if necessary.

Note: To avoid data loss, do not power down the primary PM while the disks are synñ chronizing.

#### Related Topics

["Maintenance](#page-121-0) Mode" on page 105

["Maintaining](#page-191-1) Physical Machines" on page 175

"The everRun [Availability](#page-63-0) Console" on page 47

"Physical Machines and Virtual [Machines"](#page-24-0) on page 8

<span id="page-194-0"></span>"The Physical [Machines](#page-92-0) Page" on page 76

#### Replacing Physical Machines, Motherboards, NICs, or RAID Controllers

You replace motherboards, NICs, or RAID controllers in an everRun Enterprise system while the system is running. To replace a physical machine (PM) or a NIC, you must shutdown all virtual machines (VMs) on the system. You can replace PMs to upgrade a PM or to replace a failed PM. You can replace motherboards, NICs, or RAID controllers. Several types of hardware faults can hang or crash a PM in an everRun Enterprise system, including a failure of the motherboard, CPU, mid-plane, or storage controller. (If you want to recover a failed PM instead of replacing it, see ["Recovering](#page-126-0) a Failed Physical Machine" on page 110.)

You replace the PM or a component using vendor instructions. First, read "Physical Machine Hardware Maintenance [Restrictions"](#page-191-0) on page 175 and then replace the hardware using the everRun PM Replace function, which deletes a PM from the everRun system's database, waits for the repaired/replaced PM to power on, and then images the repaired PM and synchronizes its storage from the running primary PM.

Prerequisite: Obtain installation software for the everRun Enterprise release that the PM has been running using one of the following methods:

- Download an install ISO from your authorized Stratus service representative.
- Extract an install ISO into the current working directory from the most recently used upgrade kit by executing a command similar to the following  $(x, x, x, x)$  is the release number and nnn is the build number):

tar -xzvf everRun\_Enterprise\_upgrade-x.x.x.x-nnn.kit \*.iso

After you obtain the correct install ISO, save it or burn it to a DVD. See ["Obtaining](#page-46-0) everRun Enterprise Software" on page 30.

Prerequisites: If you are replacing a PM, prepare the new PM:

- 1. Configure networks. See "Network [Architecture](#page-31-0) Overview" on page 15.
- 2. Configure storage. See "Storage [Requirements"](#page-37-0) on page 21.
- 3. Connect power. See ["Connecting](#page-45-0) Power" on page 29.
- 4. Configure BIOS. See ["Configuring](#page-47-0) the BIOS" on page 31.

#### Cautions:

✅

◆

Ŧ

- 1. If you are replacing a PM, you must [shutdown](#page-168-1) all VMs. See "Shutting Down a Virtual Machine" on page 152.
- 2. If you are adding or replacing a NIC, you must [shutdown](#page-168-1) all VMs. See "Shutting Down a Virtual Machine" on page 152.

To replace a failed PM, motherboard, NIC, or RAID controller

- 1. In the everRun Availability Console, click Physical Machines in the left-hand navigation panel.
- 2. Select the appropriate PM (node0 or node1) and then click Work On, which changes the PM's Overall State to Maintenance Mode and the Activity state to running (in Maintenance).
- 3. After the PM shows running (in Maintenance), click Replace  $($

The everRun Enterprise software deletes the PM from the everRun system's database, and then prompts you to replace the PM or component.

4. Manually power off the old PM.

ĥ

- 5. Install the new PM or component. If you are replacing a motherboard, NIC, or RAID controller, do so now. If you are replacing the PM, disconnect and remove it now, and then install the new PM. Check that a monitor and keyboard are connected to it.
- 6. Reconnect any network cables to their original positions. Check that Ethernet cables are connected from the new PM (or new NIC) to the network or directly to the running (primary) PM, if the two everRun system PMs are in close proximity. One Ethernet cable should connect from the first embedded port on the new PM or from a NIC port if the new PM does not have an embedded port.
- 7. Manually power on the PM. As the PM powers on, enter the BIOS and set the CD-ROM Drive as the first boot device.
- 8. Either mount the ISO image or insert the DVD into the PM.
- 9. At the Welcome screen, select Replace PM, Join system: Initialize data and press Enter.

Note: If necessary, see ["Installing](#page-55-0) Software on the Second PM" on page 39 for reference. Although that topic refers to the "second PM," in this instance, it applies to the replacement PM.

- 10. When prompted, respond to the Select interface for private Physical Machine connection, and then respond to the prompt Select interface for managing the system (ibiz0).
- 11. When prompted to configure ibiz0, select Automatic configuration via DHCP or Manual Configuration (Static Address). (The installation software configures priv0 automatically.)
- 12. When installation is complete, the PM ejects the install DVD (if used) and reboots.
- 13. As the PM boots up, the everRun Availability Console displays its activity on the Physical Machines page. The Activity column displays the new PM as recovery (in Maintenance) and

then running after recovery is complete.

#### Related Topics

Ò

["Maintenance](#page-121-0) Mode" on page 105

["Maintaining](#page-191-1) Physical Machines" on page 175

"The everRun [Availability](#page-63-0) Console" on page 47

"Physical Machines and Virtual [Machines"](#page-24-0) on page 8

<span id="page-197-0"></span>"The Physical [Machines](#page-92-0) Page" on page 76

#### Upgrading Both Physical Machines In a Running System

Prerequisite: Before you upgrade to new physical machines, see "Physical Machine Hardware Maintenance Restrictions" on page 175.

#### To upgrade to new physical machines

- 1. Upgrade everRun Enterprise software if required to support the new PM. See the everRun Release Notes and the help on the everRunUpgrade Kits page of the everRun Availability Console
- 2. Upgrade the first PM; see "Replacing Physical Machines, [Motherboards,](#page-194-0) NICs, or RAID Controllers" on page 178.
- 3. Repeat for the second PM. The everRun software then migrates the VMs to the other PM.
- 4. If you added additional NIC ports, see "Network [Architecture](#page-31-0) Overview" on page 15.

#### Related Topics

["Maintenance](#page-121-0) Mode" on page 105

["Maintaining](#page-191-1) Physical Machines" on page 175

"The everRun [Availability](#page-63-0) Console" on page 47

"Physical Machines and Virtual [Machines"](#page-24-0) on page 8

"The Physical [Machines](#page-92-0) Page" on page 76

# Part 2: Supporting Documents

See the following support documents for release information, and reference and troubleshooting information.

- <sup>l</sup> "everRun [Enterprise](#page-200-0) Release 7.0.0.0 Release Notes" on page 184
- <sup>l</sup> "everRun Enterprise Command Line Interface [Reference"](#page-204-0) on page 188
- **.** "System Reference [Information"](#page-326-0) on page 310
- ["SNMP"](#page-334-0) on page 318

# 10

# <span id="page-200-0"></span>Chapter 10: everRun Enterprise Release 7.0.0.0 Release Notes

These release notes are for everRun Enterprise release 7.0.0.0. See the following sections:

- Important [Considerations](#page-200-1)
- [Technology](#page-201-0) Preview Features
- **[Known](#page-201-1) Issues**
- **[Getting](#page-202-0) Help**

ĥ.

Note: You can always view the most up-to-date version of the everRun Enterprise User's Guide at the everRun Enterprise Downloads and Support page at http://www.stratus. [com/go/support/everrun.](http://www.stratus.com/go/support/everrun)

# <span id="page-200-1"></span>Important Considerations

#### You Must Shutdown VMs When Replacing a Physical Machine or NICs

If you are replacing a physical machine or a NIC, you must shutdown all virtual machines (VMs) on the system. See "Replacing Physical Machines, [Motherboards,](#page-194-0) NICs, or RAID Controllers" on page 178. Contact your authorized Stratus service representative if you need to replace a physical machine and you must keep VMs running.

# Guest Volumes Must be Smaller Than 2 TB

Guest volumes equal to or greater than 2 TB are not supported in this release. Guest volumes must be less than 2 TB.

#### Migrating a PM or VM to an everRun Enterprise System

Migrating Windows 2012 or Windows 8.x PMs or VMs from a non-everRun Enterprise system to an ever-Run Enterprise system is not supported. For a list of PM and VM operating systems that you can migrate, see "Migrating a Physical Machine or Virtual Machine to the everRun [Enterprise](#page-140-0) System" on page 124.

#### Status of RAID Physical Disks is Not Monitored

everRun Enterprise software does not monitor the state of physical disks in a RAID set. You must use the tools supplied by the RAID controller vendor to monitor the health and status of individual physical disks in a RAID set.

#### Other Important everRun Enterprise Considerations

<span id="page-201-0"></span>For important considerations about everRun Enterprise systems, see "Important Physical Machine and Virtual Machine [Considerations"](#page-328-0) on page 312.

#### Technology Preview Features

The following features in everRun Enterprise Release 7.0.0.0 are previews of technology that will be fully functional in a subsequent everRun Enterprise release. You should not use the 7.0.0.0 implementation of these features in a production environment.

- High [Availability](#page-28-0) (HA) level for VMs See "High Availability Operation" on page 12, "Creating a New Virtual Machine" on page 121, and "Load [Balancing"](#page-125-0) on page 109
- <span id="page-201-1"></span>• Quorum Servers - See ["Quorum](#page-29-0) Servers" on page 13

#### Known Issues

#### Do not click (X) on Virtual CD Creation Wizard Window

Clicking X at the top of a Virtual CD Creation Wizard window, blocks the completion of another wizard for 10 minutes. Doing so displays a window telling you to cancel the other wizard. You can avoid this problem by clicking **Cancel** in the window instead of **X**.

#### Wait For New Volumes to Appear Before Starting a VM

If you add additional storage to a VM using the Reprovision Virtual Machine wizard, wait until the added volumes appear in the VM's Volumes tab before you click Start to start the VM. Failure to do this may require rebooting a PM to make the VM fully redundant.

#### Unsupported Network Adapter Card and Chip

Due to the issue outlined at [http://www-947.ibm.com/support/entry/portal/docdisplay?lndocid=migr-](http://www-947.ibm.com/support/entry/portal/docdisplay?lndocid=migr-5093183)5093183, everRun does not support the following network adapter card and chip:

- The Broadcom NetXtreme II Dual Port 10GBase-T Network Adapter, IBM part number 49Y7910
- Any other NICs which use the Broadcom BCM57712 Ethernet hardware chip.

#### Do Not Use the **ifdown** Command

Do not use the  $ifdown$  command to temporarily bring down a VM's business (ibizx) network connection. Doing so will disconnect the physical interface from its bridge and cause the VM to become unreachable over the network. Instead, use the ifconfig down command.

#### <span id="page-202-0"></span>Getting Help

If you have a technical question about everRun Enterprise software, you can find the latest documentation at [http://www.stratus.com/go/support/everrun.](http://www.stratus.com/go/support/everrun)

If you are unable to resolve your questions with the online documentation, and the system is covered by a service agreement, please contact everRun Enterprise Customer Support or your authorized Stratus service representative. For information, see the everRun Enterprise Downloads and Support page at <http://www.stratus.com/go/support/everrun>.

# 11

# <span id="page-204-0"></span>Chapter 11: everRun Enterprise Command Line Interface Reference

You can use the everRun Enterprise command-line interface to control the system from a remote console. The following topics describe how to administer and use the command-line interface:

- **.** "AVCLI [Command](#page-204-1) Overview" on page 188
- <span id="page-204-1"></span>• "AVCLI Command [Descriptions"](#page-216-0) on page 200

# AVCLI Command Overview

You can use the everRun Enterprise command-line interface (AVCLI) to control the system from a remote console.

The following topics explain how to install the AVCLI client:

- ["Prerequisites"](#page-205-0) on page 189
- ["Installing](#page-205-1) the Linux Client" on page 189
- ["Installing](#page-206-0) the Windows Client" on page 190

The following topics explain how to use the AVCLI command interface:

- **.** "Using [AVCLI"](#page-207-0) on page 191
- <sup>l</sup> "Executing a [Command"](#page-207-1) on page 191
- ["Using](#page-208-0) AVCLI Help" on page 192

The following topics are helpful for programmers using the AVCLI command interface:

- ["AVCLI Error](#page-209-0) Status" on page 193
- "XML [Encapsulated](#page-209-1) Errors" on page 193
- "Error [Checking"](#page-210-0) on page 194
- **.** ["Asynchronous](#page-210-1) Command Delay" on page 194
- "Output [Formatting"](#page-211-0) on page 195
- "AVCLI [Exceptions"](#page-215-0) on page 199

#### Related Topics

<span id="page-205-0"></span>"AVCLI Command [Descriptions"](#page-216-0) on page 200

#### **Prerequisites**

Before you use AVCLI, these prerequisites apply:

• Verify that the client computer has Java Runtime Environment (JRE), version 1.6, update 14 or later, installed by typing:

```
java –version
```
If the client computer already has this version of JRE installed, the output looks similar to this:

```
java version "1.6.0_16" Java(TM) SE Runtime Environment
(build 1.6.0_16-b01) Java HotSpot(TM) Server VM (build
14.2-b01, mixed mode)
```
If the output shows that the client computer has an older version of JRE installed, download the correct version from <http://www.java.com/en/download/manual.jsp>.

• You need a valid username and password. The default username/password is  $\alpha$ dmin/ $\alpha$ dmin. AVCLI scripts embed the username/password, so use access control lists (ACLs) to safeguard your new credentials. AVCLI commands are encrypted using SSL.

#### <span id="page-205-1"></span>Installing the Linux Client

#### To download the AVCLI client for Linux:

- 1. Download the Linux client:
	- a. Go to the everRun Enterprise Downloads and Support page at http://www.stratus. [com/go/support/everrun.](http://www.stratus.com/go/support/everrun)
- b. In the left-hand column, click Drivers and Tools.
- c. Under everRun Enterprise Command Line Interface (AVCLI), click Download the RHEL 6 (64-bit) AVCLI Client. Save the file.
- 2. Log on as the root user.
- 3. Add the directory  $/\text{usr}/\text{bin}$ , if it does not exist.
- 4. Install the client by typing:

```
rpm -i avcli*.rpm
```
Your Linux system can contain only one copy of AVCLI at one time. If another version is already installed, you receive an error message similar to the following:

```
file /usr/bin/avcli.bat from install of avcli-2.1.1-0 con-
flicts with file from package avcli-1.0-0 file /us-
r/lib/ImportExportLibs.jar from install of avcli-2.1.1-0
conflicts with file from package avcli-1.0-0
```
If you receive the preceding message, remove the previous version of AVCLI by typing:

```
rpm -e avcli-1.0-0
```
<span id="page-206-0"></span>Then repeat step 4.

#### Installing the Windows Client

#### To download the AVCLI client for Windows:

- 1. Download the Windows client:
	- a. Go to the everRun Enterprise Downloads and Support page at http://www.stratus.[com/go/support/everrun.](http://www.stratus.com/go/support/everrun)
	- b. In the left-hand column, click Drivers and Tools.
	- c. Under everRun Enterprise Command Line Interface (AVCLI), click Download the Windows AVCLI Client. Save the file.
- 2. Double-click  $avcl_i.msi$ . Follow the onscreen instructions.
- 3. Click Run. When prompted, accept the EULA.

4. If prompted to remove a previous version of AVCLI, click Start > All Programs > ever-Run > Uninstall AVCLI. Then repeat steps 1- 3.

#### <span id="page-207-0"></span>Using AVCLI

To use AVCLI:

ñ

- <sup>l</sup> On Windows, click Start Menu > All Programs > everRun > Command Prompt.
- On Linux, type the avcli command, followed by one or more commands. For example:

# avcli -H localhost -u admin -p admin vm-info

Note: In the preceding example, typing the -H, -u, and -p options automatically saves the hostname, username, and password, respectively, so that subsequent commands do not require them. You can also create a shortcut to avoid the need to prefix all commands with the hostname, username, and password, as described in "Executing a [Command"](#page-207-1) on page 191.

From the command line, use the **help** command to list all AVCLI commands or to display information for a specific command. See ["Using](#page-208-0) AVCLI Help" on page 192.

#### <span id="page-207-1"></span>Executing a Command

Commands must include the DNS name or IPv4 address of the everRun Enterprise system. If you specify incorrect syntax, a message displays the correct syntax.

Create a shortcut to avoid the need to prefix all commands with the hostname, username, and password.

#### To create a shortcut:

#### **Windows**

The avcli command executes the batch file avcli.bat in %Program Files%\ever-Run. You can add login credentials to this file:

- 1. Open avcli.bat with a text editor.
- 2. Search for this string:

-jar "%AVCLI HOME%\avcli.jar"

3. Append login info. For example:

-jar "%AVCLI\_HOME%\avcli.jar" –u admin –p admin –H everrun

If you manage several everRun systems with the same username and password, specify the domain names of the individual systems in the command line:

```
$ avcli –H everrun1 node-info node0
```
or

\$ avcli –H everrun2 node-info node0

#### **Linux**

Create an alias in your login . cshrc file. For example:

```
alias avcli='/usr/bin/avcli -u admin -p admin –H everrun'
```
In the example,  $avcli$  is the alias name,  $admin/admi$  is the username/password, and  $ever$ run is the everRun system's domain name. You can then use this alias to log on and specify commands. For example, you could specify unit-info as follows:

\$ avcli unit-info

#### <span id="page-208-0"></span>Using AVCLI Help

This topic describes how to use AVCLI help.

#### Listing All Commands

To list all available AVCLI commands, type:

\$ avcli help

#### The output follows:

```
[root@node0 zoneinfo]# avcli help
Usage: avcli [OPTION]... [COMMAND]
-u, --username username to login with
-p, --password password to login with
-H, --hostname hostname to login to
--log log file to capture debug information in
-x, --xml format output in XML
-V, --version display the version and exit
```

```
-h, --help display this message and exit
.
.
.
```
If you type a command that AVCLI does not recognize, AVCLI displays the preceding output.

#### Displaying Help for a Specific Command

To display help for a specific command, type:

\$ avcli help *command\_name*

For example, if you type:

\$ avcli help vm-create

#### The output is:

```
Usage: avcli vm-create[--interfaces] [--shared-storage]
Create a new VM.
.
.
```
If you type a valid command with an invalid argument, AVCLI displays the same output as if you had specified help for the command.

#### <span id="page-209-0"></span>AVCLI Error Status

.

<span id="page-209-1"></span>AVCLI does not follow the Linux convention of returning 0 on successful execution and 1 for an error.

#### XML Encapsulated Errors

To display all errors as encapsulated XML suitable for processing with an XML parser, specify  $-x$  on the command line.

The following example displays errors associated with a bad username/password:

\$ avcli -x -H eagles -u admin -p foo node-info

The following example displays errors associated with a bad host address for the everRun Enterprise system:

```
$ avcli -x -H foo -u admin -p foo node-info
foo
```
The following example attempts an operation using a nonexistent VM:

```
$ avcli -H eagles -x vm-delete eagles23
```
Cannot find a resource that matches the identifier eagles23.

#### <span id="page-210-0"></span>Error Checking

To cleanly catch all errors while developing scripts, always specify output in XML format. This returns an error with any reply that does not return valid XML or any XML document with an error attribute.

The following example is from a PERL subroutine  $\text{cli}$  that provides a shell for executing AVCLI commands. The code that checks for errors does a simple pattern match on  $$stdout.$ 

```
my $error = 0
\text{Server} = 1 \text{ unless } (\text{Stdout} = \text{~}/\text{cm}) version/);
\xierror = 1 if (\xistdout =~ /\/);
```
If no error occurs,  $$stdout$  is cast into a PERL hash using the standard PERL XML: : Simple Library. Otherwise, this error appears:

```
unless ($error) {
    my $xs = XML::Simple->new();
    $stdout hash = $xs->XMLin($stdout,forceArray=>0);return 0;
}
return 1;
```
#### <span id="page-210-1"></span>Asynchronous Command Delay

Commands that invoke an action on the everRun Enterprise system are called *asynchronous* because the command completes before the action completes. This allows for complex scripting.

If you want a command to complete inline before proceeding to the next command, create a simple script and use the —wait option. For example:

\$ cli -x -H eagles node-workon --wait node0

In this example,  $cli$  does not complete until VMs and the management port are failed over from node0 to node1, and node0 is in maintenance mode. Without the  $-wait$  option, the command completes when acknowledged but before the resources are migrated.

#### <span id="page-211-0"></span>Output Formatting

AVCLI can create user-friendly command output and program-friendly XML output.

#### User-Friendly Command Output

AVCLI output is formatted for easy readability. For example:

```
$ avance -u admin -p admin -H avance –x node-info
node:
-> name : node0
\rightarrow id : host:014
-> state: running
-> sub-state : nil
-> standing-state : maintenance
-> mode : maintenance
-> primary : false
-> manufacturer : Dell
-> model : Dell PowerEdge 2950
-> maintenance-allowed : true
-> maintenance-guest-shutdown : false
\rightarrow cpus : 8
\rightarrow memory : 4,288,675,840
virtual machines:
```

```
node:
```

```
-> name : node1
```
- $\rightarrow$  id : host:0406
- -> state : running
- -> sub-state : nil
- -> standing-state : warning
- -> mode : normal
- -> primary : true
- -> manufacturer : Dell
- -> model : Dell PowerEdge 2950
- -> maintenance-allowed : true
- -> maintenance-guest-shutdown : true
- $\rightarrow$  cpus : 8
- -> memory : 4,288,675,840
- virtual machines:
- virtual machine:
- -> name : eagles1
- -> id : vm:o1836

Note: The output format of these commands may vary between releases.

#### Program-Friendly XML Output

ñ.

You can create program-friendly XML output by using the  $-x$  or  $-\text{cm1}$  global option. For example:

```
$ avcli -u admin -p admin -H localhost -x node-info
<?xml version="1.0" encoding="utf-8" standalone="no"?>
<avance>
<node>
```
<name>node1</name>

<id>host:o55</id>

<state>running</state>

 $\langle sub-state \rangle$ 

<standing-state>normal</standing-state>

<mode>normal</mode>

<primary>false</primary>

<manufacturer>Intel Corporation</manufacturer>

<model>S5520UR</model>

<maintenance-allowed>true</maintenance-allowed>

<maintenance-guest-shutdown>false</maintenance-guest-shutdown>

<cpus>2</cpus>

<memory>25706889216</memory>

<virtual-machines/>

</node>

<node>

<name>node0</name>

<id>host:o23</id>

<state>running</state>

 $\langle sub-state \rangle$ 

<standing-state>normal</standing-state>

<mode>normal</mode>

<primary>true</primary>

<manufacturer>Intel Corporation</manufacturer>

<model>S5520UR</model>

<maintenance-allowed>true</maintenance-allowed>

<maintenance-guest-shutdown>false</maintenance-guest-shutdown>

<cpus>2</cpus>

<memory>25706889216</memory>

<virtual-machines>

<virtual-machine>

<name>MyVM</name>

 $\langle$ id>vm:o6417</id>

</virtual-machine>

```
</virtual-machines>
```

```
</node>
```
ñ.

```
</avance>
```
Note: The schema definition is maintained between releases.

If you do not specify  $-X$  or  $-\times$ ML and the command returns an error, a verbose message appears. For example:

```
$ cli -H eagles vm-delete eagles23
%Error: Cannot find a resource that matches the identifier
eagles23. com.avance.yak.cli.exceptions.CommandLineException:
Cannot find a resource that matches the identifier eagles23.
at com.avance.yak.cli.Re-
sourceDisambiguateServiceProvider.throwNonExistentResource
(ResourceDisambiguateServiceProvider.java:56)
at
com.avance.yak.cli.Re-
sourceDisambiguateServiceProvider.getResourceId(ResourceDis-
ambiguateServiceProvider.java:81)
```

```
at
com.avance.yak.cli.Command.findResourceId(Command.java:80)
at com.avance.yak.cli.Com-
mandWithUnparsedAmbiguousResourcesInvokeEach.execute(Com-
mandWithUnparsedAmbiguousResourcesInvokeEach.java:65)
at
com.avance.yak.cli.Command.execute(Command.java:194)
at
com.avance.yak.cli.CommandLine.execute(CommandLine.java:649)
at
```
#### <span id="page-215-0"></span>AVCLI Exceptions

If you do not specify  $-X$  or  $-\text{XML}$  and the command returns an error, a verbose message appears. For example:

```
$ cli -H eagles vm-delete eagles23
%Error: Cannot find a resource that matches the identifier
eagles23. com.avance.yak.cli.exceptions.CommandLineException:
Cannot find a resource that matches the identifier eagles23.
at com.avance.yak.cli.Re-
sourceDisambiguateServiceProvider.throwNonExistentResource
(ResourceDisambiguateServiceProvider.java:56)
at
com.avance.yak.cli.Re-
sourceDisambiguateServiceProvider.getResourceId(ResourceDis-
ambiguateServiceProvider.java:81)
at
com.avance.yak.cli.Command.findResourceId(Command.java:80)
```
```
at com.avance.yak.cli.Com-
mandWithUnparsedAmbiguousResourcesInvokeEach.execute(Com-
mandWithUnparsedAmbiguousResourcesInvokeEach.java:65)
at
com.avance.yak.cli.Command.execute(Command.java:194)
at
com.avance.yak.cli.CommandLine.execute(CommandLine.java:649)
at
com.avance.yak.cli.Program.main(Program.java:94)
```
### AVCLI Command Descriptions

Click each heading to see the full list of AVCLI commands in that group.

Note: The Examples section for each command assumes that you have set up a command shortcut as described in "Executing a [Command"](#page-207-0) on page 191.

#### **Help**

õ.

["help"](#page-243-0) on page 227

#### Basic System Information

["audit-export"](#page-223-0) on page 207

["audit-info"](#page-224-0) on page 208

["unit-configure"](#page-298-0) on page 282

["unit-eula-accept"](#page-299-0) on page 283

["unit-eula-reset"](#page-300-0) on page 284

["unit-info"](#page-301-0) on page 285

["unit-shutdown"](#page-302-0) on page 286

["unit-shutdown-cancel"](#page-303-0) on page 287

["unit-shutdown-state"](#page-304-0) on page 288

["unit-synced"](#page-305-0) on page 289

System Configuration

["callhome-disable"](#page-225-0) on page 209

["callhome-enable"](#page-226-0) on page 210

["callhome-info"](#page-227-0) on page 211

["datetime-config"](#page-228-0) on page 212

["dialin-disable"](#page-236-0) on page 220

["dialin-enable"](#page-237-0) on page 221

["dialin-info"](#page-238-0) on page 222

["ealert-config"](#page-239-0) on page 223

["ealert-disable"](#page-240-0) on page 224

["ealert-enable"](#page-241-0) on page 225

["ealert-info"](#page-242-0) on page 226

["license-info"](#page-247-0) on page 231

["license-install"](#page-248-0) on page 232

["ntp-config"](#page-281-0) on page 265

["ntp-disable"](#page-282-0) on page 266

["proxy-config"](#page-287-0) on page 271

["proxy-disable"](#page-288-0) on page 272

["proxy-enable"](#page-289-0) on page 273

["proxy-info"](#page-290-0) on page 274

["snmp-config"](#page-291-0) on page 275

["snmp-disable"](#page-292-0) on page 276

["snmp-info"](#page-293-0) on page 277

["timezone-config"](#page-296-0) on page 280

["timezone-info"](#page-297-0) on page 281

#### System User Management

["local-group-add"](#page-249-0) on page 233

["local-group-delete"](#page-250-0) on page 234

["local-group-edit"](#page-251-0) on page 235

["local-group-info"](#page-252-0) on page 236

["local-user-add"](#page-253-0) on page 237

["local-user-delete"](#page-255-0) on page 239

["local-user-edit"](#page-256-0) on page 240

["local-user-info"](#page-258-0) on page 242

["owner-config"](#page-285-0) on page 269

["owner-info"](#page-286-0) on page 270

#### Managing Physical Machines

["node-add"](#page-269-0) on page 253

["node-cancel"](#page-270-0) on page 254

["node-delete"](#page-271-0) on page 255

["node-info"](#page-272-0) on page 256

["node-poweroff"](#page-273-0) on page 257

["node-poweron"](#page-274-0) on page 258

["node-reboot"](#page-275-0) on page 259

["node-recover"](#page-276-0) on page 260

["node-shutdown"](#page-277-0) on page 261

["node-upgrade"](#page-278-0) on page 262

["node-workoff"](#page-279-0) on page 263

["node-workon"](#page-280-0) on page 264

#### Managing Alerts

["alert-delete"](#page-221-0) on page 205

["alert-info"](#page-222-0) on page 206

#### Diagnostic Files

["diagnostic-create"](#page-231-0) on page 215

["diagnostic-delete"](#page-232-0) on page 216

["diagnostic-extract"](#page-233-0) on page 217

["diagnostic-fetch"](#page-234-0) on page 218

["diagnostic-info"](#page-235-0) on page 219

["kit-delete"](#page-244-0) on page 228

["kit-info"](#page-245-0) on page 229

["kit-upload"](#page-246-0) on page 230

#### Network/Storage Information

["network-change-mtu"](#page-265-0) on page 249

["network-change-role"](#page-266-0) on page 250

["network-info"](#page-267-0) on page 251

["storage-group-info"](#page-294-0) on page 278

["storage-info"](#page-295-0) on page 279

["volume-info"](#page-324-0) on page 308

### Creating Virtual CD/DVDs

["media-create"](#page-259-0) on page 243

["media-delete"](#page-260-0) on page 244

["media-eject"](#page-261-0) on page 245

["media-import"](#page-262-0) on page 246

["media-info"](#page-264-0) on page 248

### Managing Virtual Machines

["ova-info"](#page-283-0) on page 267

["ovf-info"](#page-284-0) on page 268

["vm-boot-attributes"](#page-306-0) on page 290

["vm-cd-boot"](#page-307-0) on page 291

["vm-create"](#page-308-0) on page 292

["vm-delete"](#page-311-0) on page 295

["vm-import"](#page-312-0) on page 296

["vm-info"](#page-315-0) on page 299

["vm-migrate"](#page-316-0) on page 300

["vm-poweroff"](#page-317-0) on page 301

["vm-poweron"](#page-318-0) on page 302

["vm-reprovision"](#page-319-0) on page 303

["vm-shutdown"](#page-322-0) on page 306

["vm-unlock"](#page-323-0) on page 307

### Related Topics

"AVCLI [Command](#page-204-0) Overview" on page 188

#### <span id="page-221-0"></span>alert-delete

#### Usage

avcli alert-delete [*alerts*... | purge]

### Description

The alert-delete command deletes specific alerts or optionally, all alerts.

#### **Options**

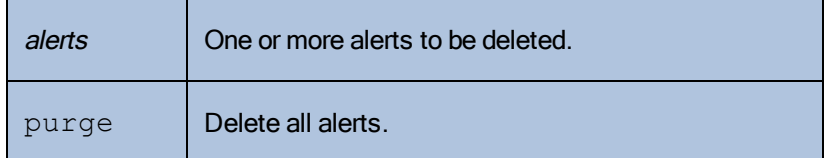

## Examples

\$ avcli alert-delete alert:o10

\$ avcli alert-delete alert:o10 alert:o11

\$ avcli alert-delete purge

### <span id="page-222-0"></span>alert-info

# Usage

```
avcli alert-info [alerts...]
```
### Description

The alert-info command displays information about all alerts or only those specified.

### **Options**

alerts The alert information to be displayed.

everRun Enterprise User's Guide

# <span id="page-223-0"></span>audit-export

# Usage

avcli audit-export

# Description

The audit-export command exports all of the audit logs.

#### <span id="page-224-0"></span>audit-info

# Usage

```
avcli audit-info [number-of-audit-logs]
```
### Description

The audit-info command displays either the last 50 audit logs or the specified number of audit logs.

### **Options**

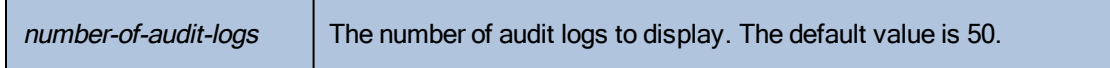

#### **Examples**

- \$ avcli audit-info
- \$ avcli audit-info 25

everRun Enterprise User's Guide

### <span id="page-225-0"></span>callhome-disable

# Usage

avcli callhome-disable

### Description

The callhome-disable command disables call home.

### <span id="page-226-0"></span>callhome-enable

# Usage

avcli callhome-enable

### Description

The callhome-enable command enables call home.

### <span id="page-227-0"></span>callhome-info

# Usage

avcli callhome-info

### Description

The callhome-info command displays information about call home.

### <span id="page-228-0"></span>datetime-config

# Usage

```
avcli datetime-config date time [timezone]
```
#### Description

The datetime-config command sets the date, time, and time zone on everRun systems.

### **Options**

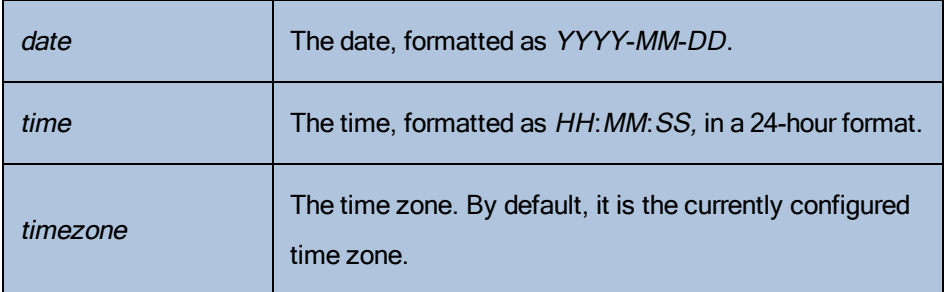

You can specify the following values for timezone.

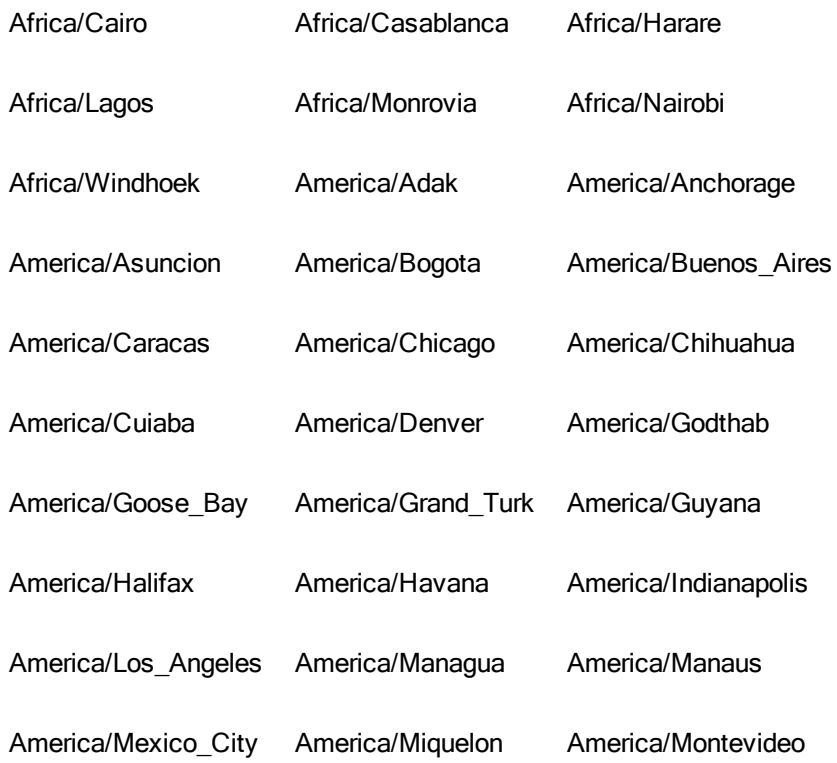

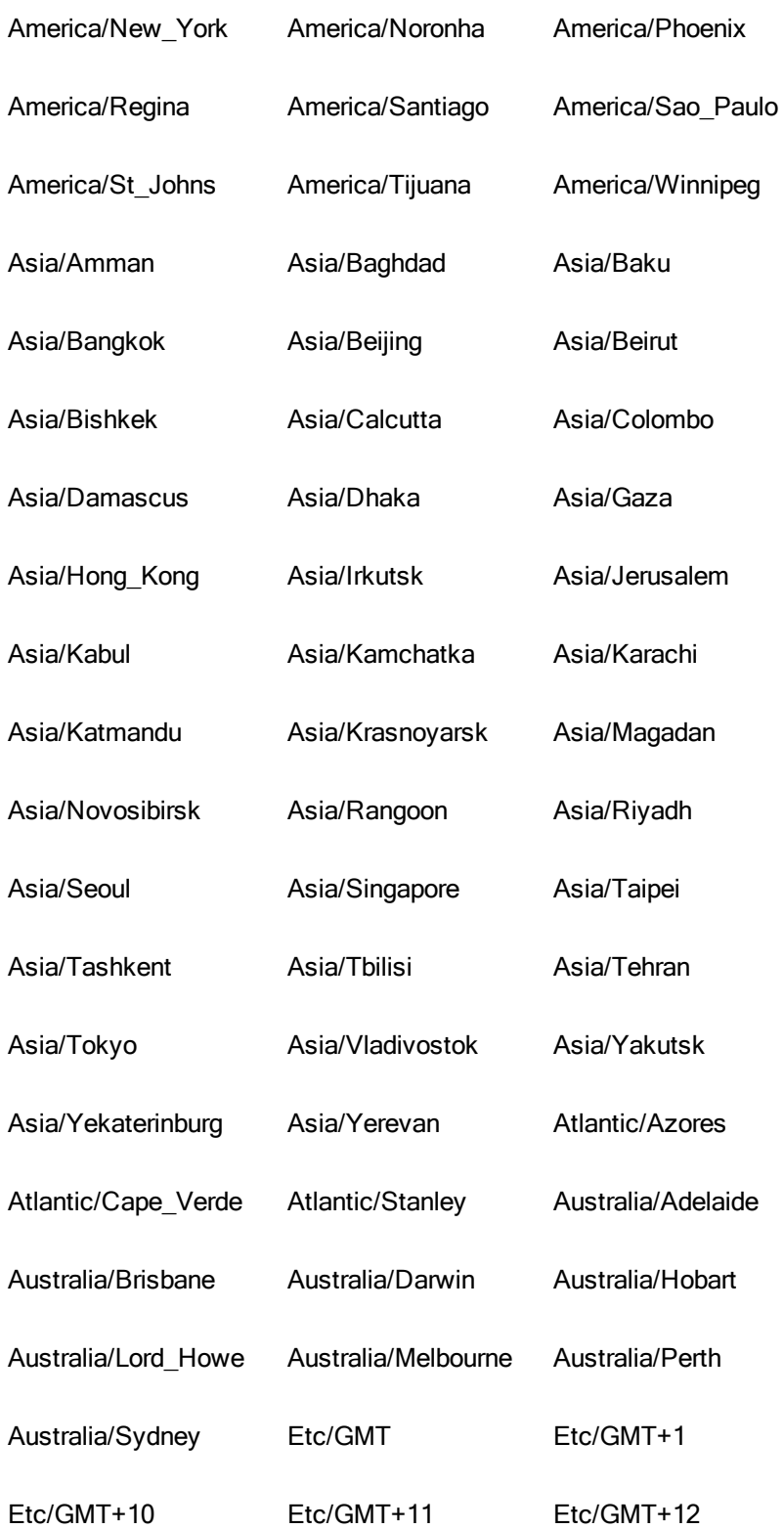

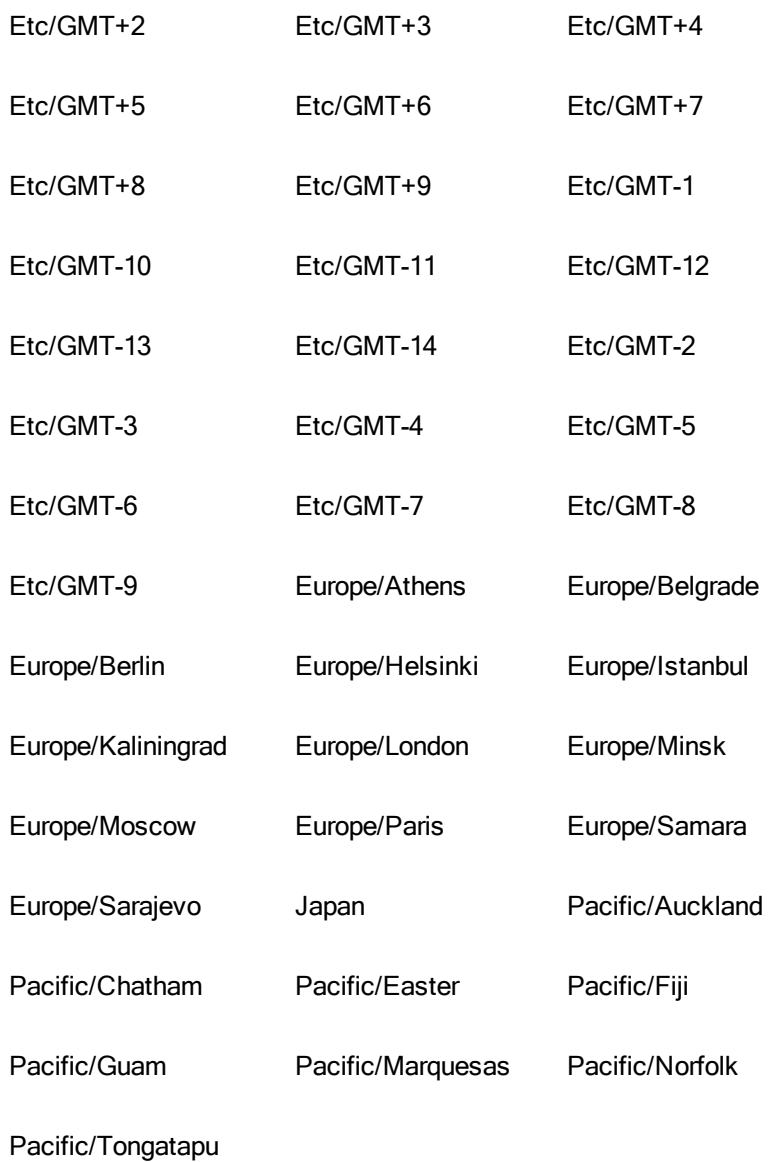

# Examples

- \$ avcli datetime-config 2010-12-31 6:03:10
- \$ avcli datetime-config 2010-12-31 20:09:22 America/New\_York

### <span id="page-231-0"></span>diagnostic-create

# Usage

avcli diagnostic-create [minimal | medium | stats | full]

#### Description

The diagnostic-create command creates a new diagnostic of the specified type.

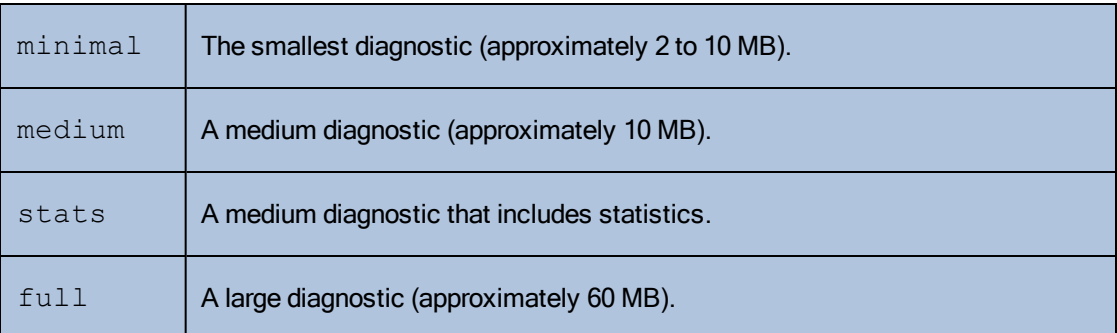

# <span id="page-232-0"></span>diagnostic-delete

# Usage

avcli diagnostic-delete *diagnostics*...

### Description

The diagnostic-delete command deletes the specified diagnostic files.

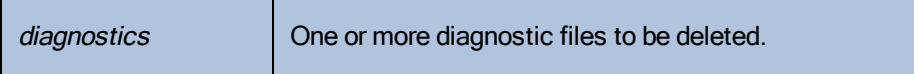

### <span id="page-233-0"></span>diagnostic-extract

# Usage

avcli diagnostic-extract *diagnostics*.zip...

### Description

The diagnostic-extract command extracts the specified diagnostic files.

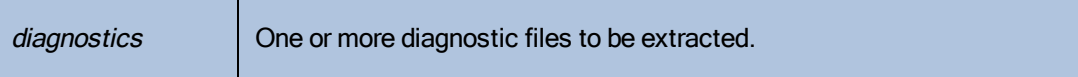

#### <span id="page-234-0"></span>diagnostic-fetch

#### Usage

```
avcli diagnostic-fetch [--file name] diagnostics...
```
#### Description

The diagnostic-fetch command downloads the specified diagnostics to the current directory. If the diagnostic's status is busy, diagnostic-fetch waits for the diagnostic to complete and then downloads it. The default diagnostic file name is  $diagonal$   $c-type$ -name YYYYMMDD HHMMSS.zip:

- $\bullet$  *type*: The type of diagnostic: minimal, medium, stats, full.
- $\bullet$  name: The name of the everRun system, as displayed by  $unit-info$ .
- *YYYY*: The year the diagnostic was created.
- $\bullet$  *MM:* The month the diagnostic was created.
- $\bullet$  DD: The day of the month the diagnostic was created.
- $H$ : The hour the diagnostic was created.
- MM: The minute the diagnostic was created.
- SS: The second the diagnostic was created.

#### **Options**

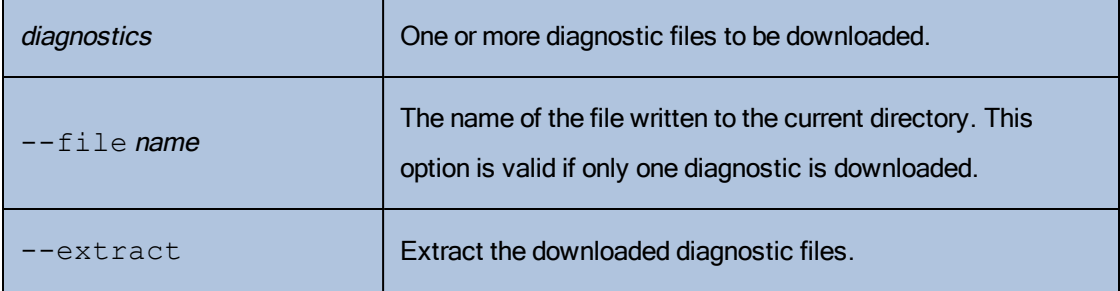

#### Examples

- \$ avcli diagnostic-fetch buggrab:o10
- \$ avcli diagnostic-fetch --file buggrab.zip buggrab:o10
- \$ avcli diagnostic-fetch buggrab:o10 buggrab:o11 buggrab:o12

### <span id="page-235-0"></span>diagnostic-info

# Usage

avcli diagnostic-info *diagnostics*...

### Description

The diagnostic-info command displays information about all diagnostics or only about

those specified.

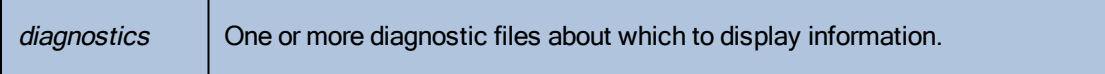

#### <span id="page-236-0"></span>dialin-disable

# Usage

avcli dialin-disable

# Description

The dialin-disable command disables dial-in.

everRun Enterprise User's Guide

### <span id="page-237-0"></span>dialin-enable

# Usage

avcli dialin-enable

# Description

The dialin-enable command enables dial-in.

### <span id="page-238-0"></span>dialin-info

# Usage

avcli dialin-info

### Description

The dialin-info command displays information about dial-in configuration.

#### <span id="page-239-0"></span>ealert-config

#### Usage

```
avcli ealert-config [--ssl] [--username name] [--password pass-
word] --host recipients...
```
#### **Description**

The ealert-config command configures e-Alert support in everRun systems. If you do not provide a user name, the command assumes that authentication is not required to access the SMTP server. If you provide a user name but not a password, the command prompts you for the password.

#### **Options**

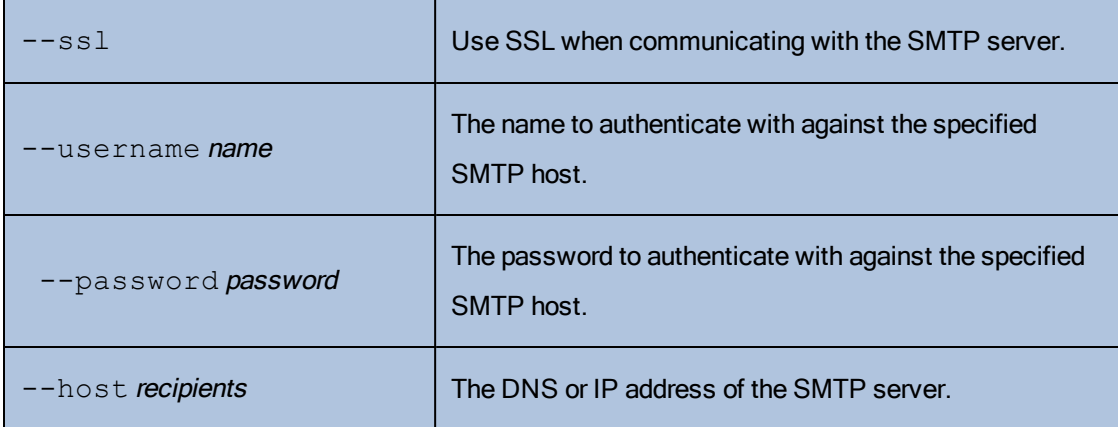

#### Examples

```
$ avcli ealert-config --host mail.my-domain.com admin@my-
domain.com
```

```
$ avcli ealert-config --host mail.my-domain.com admin@my-
domain.com bob@my-domain.com
```

```
$ avcli ealert-config --host mail.my-domain.com --username
admin --password secret --ssl bob@my-domain.com
```

```
$ avcli ealert-config --host mail.my-domain.com --username
admin --ssl bob@my-domain.com
```
### <span id="page-240-0"></span>ealert-disable

# Usage

avcli ealert-disable

# Description

The ealert-disable command disables e-Alert.

everRun Enterprise User's Guide

### <span id="page-241-0"></span>ealert-enable

# Usage

avcli ealert-enable

## Description

The ealert-enable command enables e-Alert.

### <span id="page-242-0"></span>ealert-info

# Usage

avcli ealert-info

### Description

The ealert-info command displays information about the e-Alert configuration.

### <span id="page-243-0"></span>help

#### Usage

```
avcli help [command] [-all]
```
#### **Description**

The help command provides help about a specific command or lists all AVCLI commands.

#### **Options**

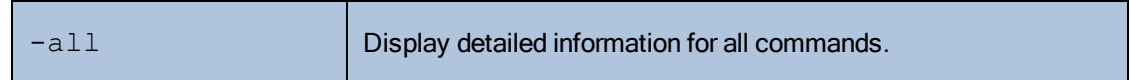

#### **Examples**

To display general command usage and a list of all commands for which  $he1p$  provides information:

\$ avcli help

To display information about a specific command  $(s\text{torage}-\text{info}, \text{in this example})$ :

```
$ avcli help storage-info
```
To display detailed information about all commands for which  $he1p$  provides information:

```
$ avcli help -all
```
### <span id="page-244-0"></span>kit-delete

# Usage

avcli kit-delete *kit*...

### Description

The kit-delete command deletes the specified kits.

# **Options**

kit **One or more upgrade kits to be deleted.** 

### <span id="page-245-0"></span>kit-info

# Usage

avcli kit-info [*kit*...]

### Description

The kit-info command displays information about all kits (the default) or only the specified kits.

### **Options**

 $kit$  One or more upgrade kits about which to display information.

# <span id="page-246-0"></span>kit-upload

# Usage

avcli kit-upload *kit*...

#### Description

The kit-upload command uploads the specified kit files.

# **Options**

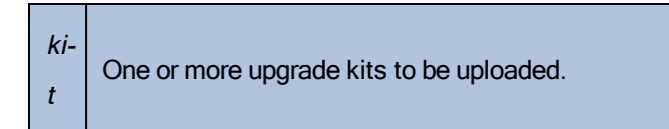

# Examples

\$ avcli kit-upload /var/kits/kit-avance.tar.bz2

everRun Enterprise User's Guide

### <span id="page-247-0"></span>license-info

# Usage

avcli license-info

### Description

The license-info command displays information about the license.

#### <span id="page-248-0"></span>license-install

# Usage

avcli license-install *license-file*

### Description

The license-install command installs the specified license file.

### **Options**

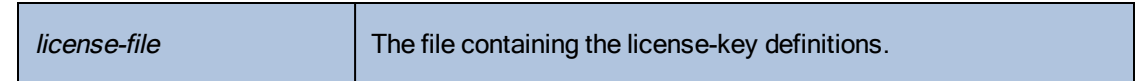

# Examples

\$ avcli license-install avance.key

### <span id="page-249-0"></span>local-group-add

#### Usage

```
avcli local-group-add --name name --permissions permission-
type
```
## Description

The local-group-add command adds a new local user group.

# **Options**

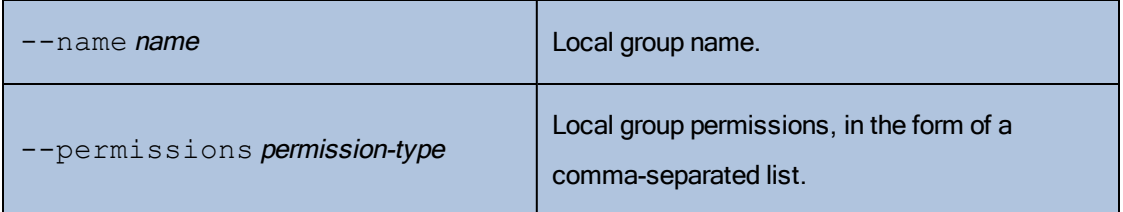

#### **Examples**

```
$ avcli local-group-add --name unprivileged users --per-
missions ADD_USER
```
### <span id="page-250-0"></span>local-group-delete

#### Usage

avcli local-group-delete *groups*...

### Description

The local-group-delete command deletes the specified local user groups. You cannot

delete default groups (admin, platform admin, read only).

# **Options**

groups | Local user groups.

#### **Examples**

\$ avcli local-group-delete unprivileged\_users

### <span id="page-251-0"></span>local-group-edit

#### Usage

```
avcli local-group-edit [--name] [--permissions] group-name-or-
sid
```
#### Description

The local-group-edit command edits an existing local user group. You cannot edit default groups (admin, platform admin, read only).

### **Options**

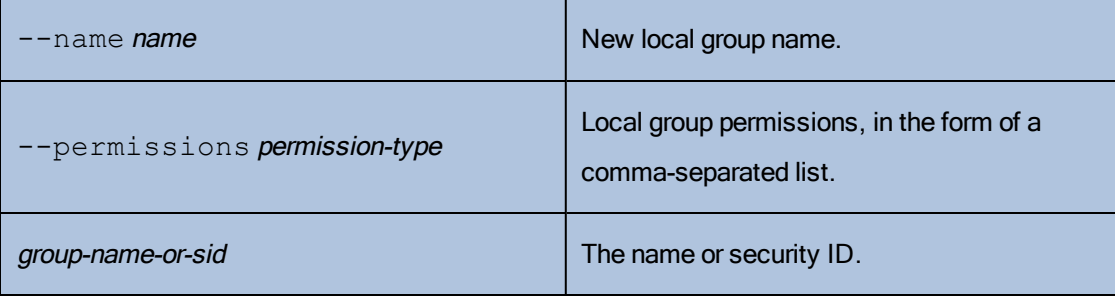

#### **Examples**

\$ avcli local-group-edit --name privileged\_users --permissions ADD USER unprivileged users
## local-group-info

# Usage

```
avcli local-group-info [groups...]
```
### Description

The local-group-info command displays information about all local user groups, or only

those specified.

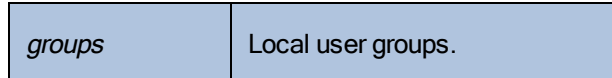

### local-user-add

#### Usage

```
avcli local-user-add --username name --realname name --email
address [--password password] [--new-password password] [--
local-groups groups] [--permissions permission-types]
```
#### Description

The local-user-add command adds a new local user to the everRun system. If the user's password is not given, the user is automatically prompted for it. The user is prompted twice to verify that the password was entered correctly.

#### **Options**

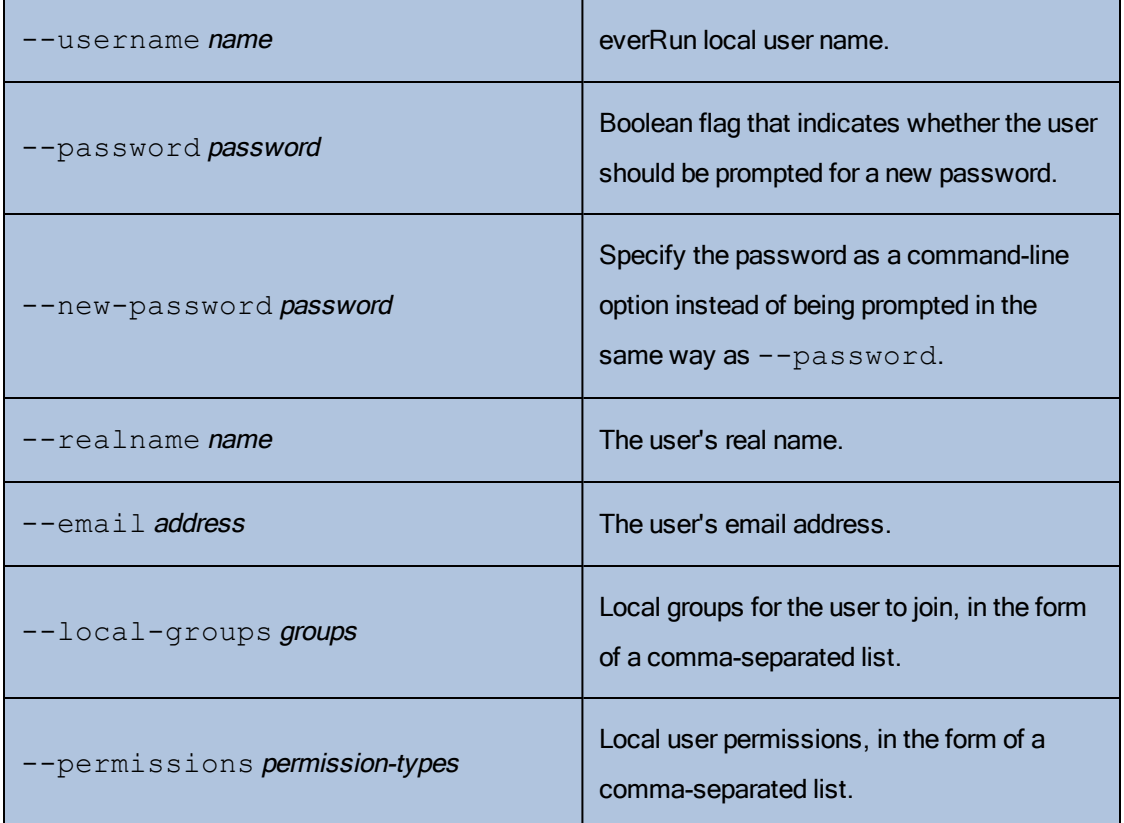

#### **Examples**

\$ avcli local-user-add --username bsmith --realname "Bob Smith" --email bsmith@example.com --password secret --localgroups admin

\$ avcli local-user-add --username bsmith --realname "Bob Smith" --email bsmith@example.com --local-groups users1, users2 --permissions ADD USER, UPDATE USER

everRun Enterprise User's Guide

#### local-user-delete

#### Usage

avcli local-user-delete *users*...

### Description

The local-user-delete command deletes the specified local users.

### **Options**

users One or more local users.

### Examples

\$ avcli local-user-delete afjord

\$ avcli local-user-delete afjord bsmith tkirch

#### local-user-edit

#### Usage

```
avcli local-user-edit user [--username name] [--realname
name] [--email address] [--password password] [--new-password
password] [--local-groups groups] [--permissions permission-
types] user-name-or-sid
```
#### **Description**

The local-user-edit command edits an existing user. If you do not give the --password option, the password is not changed. If you give the  $-\text{password}$  option, the command prompts the user twice to verify that the password was entered correctly.

#### **Options**

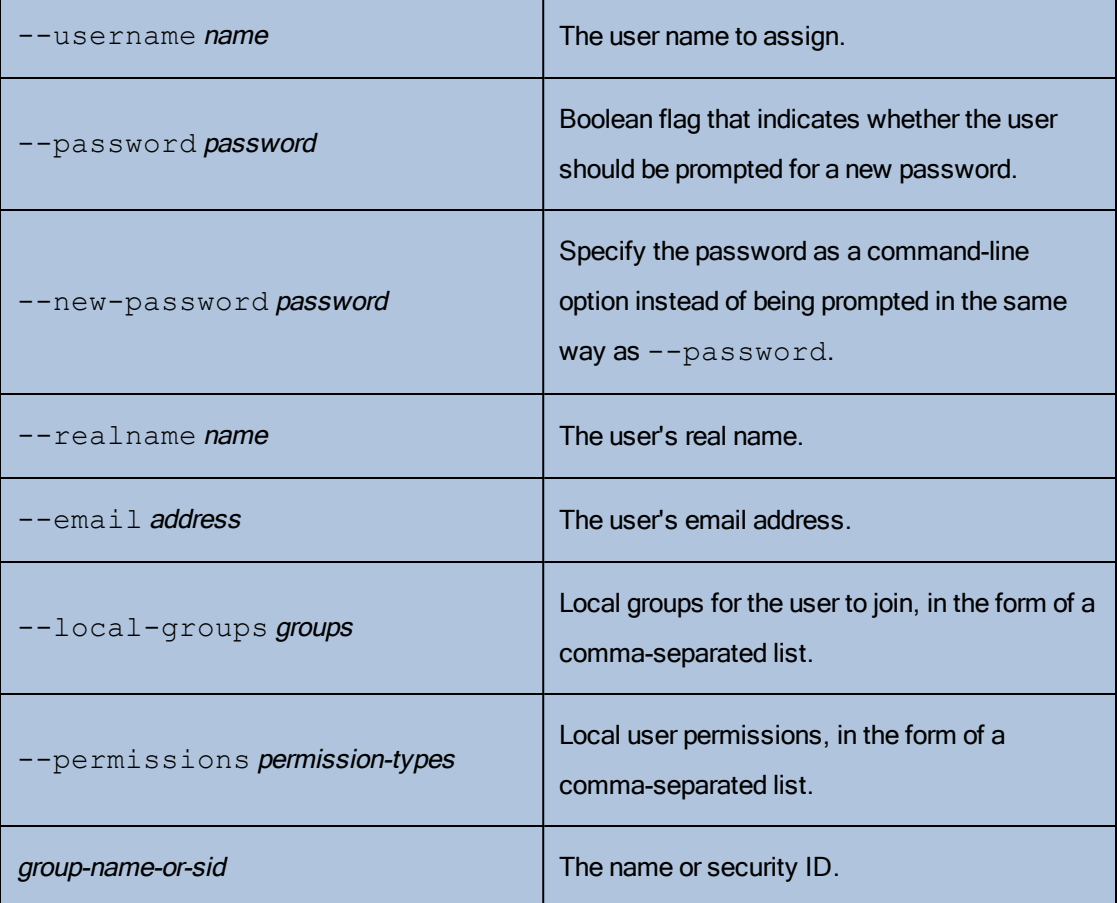

### Examples

```
$ avcli local-user-edit --email bsmith@example.net bsmith
$ avcli local-user-edit --realname "Robert Smith" --email
rsmith@example.com bsmith
$ avcli local-user-edit --email bsmith@example.net --local-
groups read only --permissions ADD USER, UPDATE USER bsmith
$ avcli local-user-edit --password bsmith
$ avcli local-user-edit --new-password secret bsmith
```
### local-user-info

## Usage

avcli local-user-info [*user*...]

### Description

The local-user-info command displays information about all users (by default) or only

about the specified users.

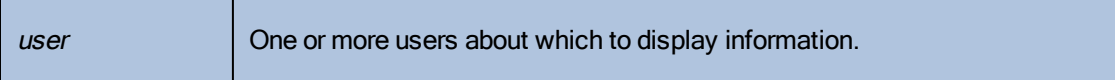

### media-create

#### Usage

```
avcli media-create [--storage-group storage] [--name name]
url...
```
#### Description

The media-create command loads an ISO image into an everRun system from the specified URL.

#### **Options**

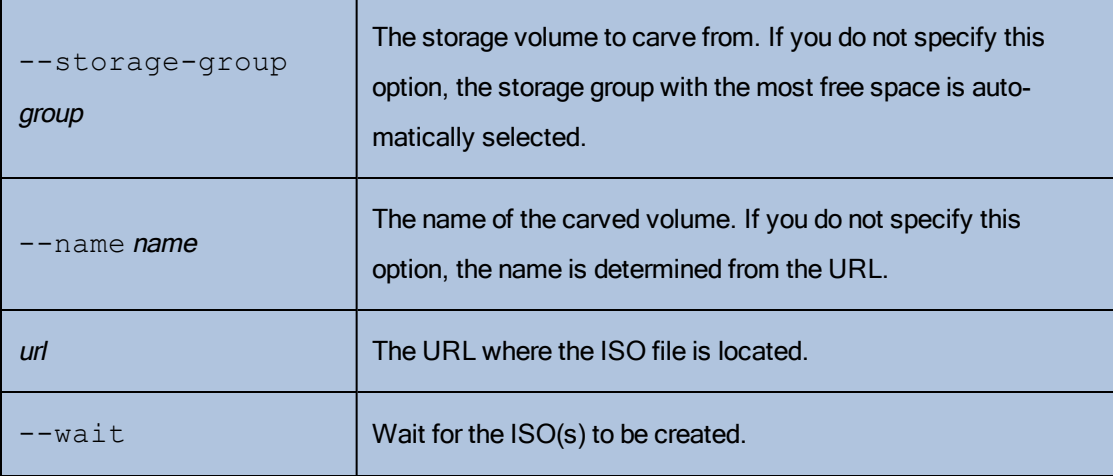

#### Examples

```
avcli media-create --storage-group Pool-0001 --name cd.iso
http://hostname/cd.iso
avcli media-create http://hostname/cd.iso
avcli media-create http://hostname/cd1.iso http://host-
name/cd2.iso
```
### media-delete

## Usage

avcli media-delete *media*...

## Description

The media-delete command deletes the specified media.

## **Options**

 $median \mid$  The media to be deleted.

# media-eject

## Usage

avcli media-eject [--cdrom *name*] [*vm*...]

### Description

The media-eject command ejects media from the specified virtual machines.

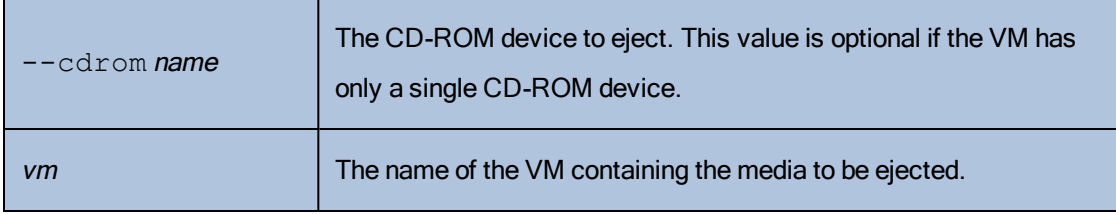

#### media-import

#### Usage

```
avcli media-import [--storage-group storage] [--name name] [--
throttle] [--silent] file...
```
## Description

The media-import command loads an ISO image into an everRun system from the specified file.

## **Options**

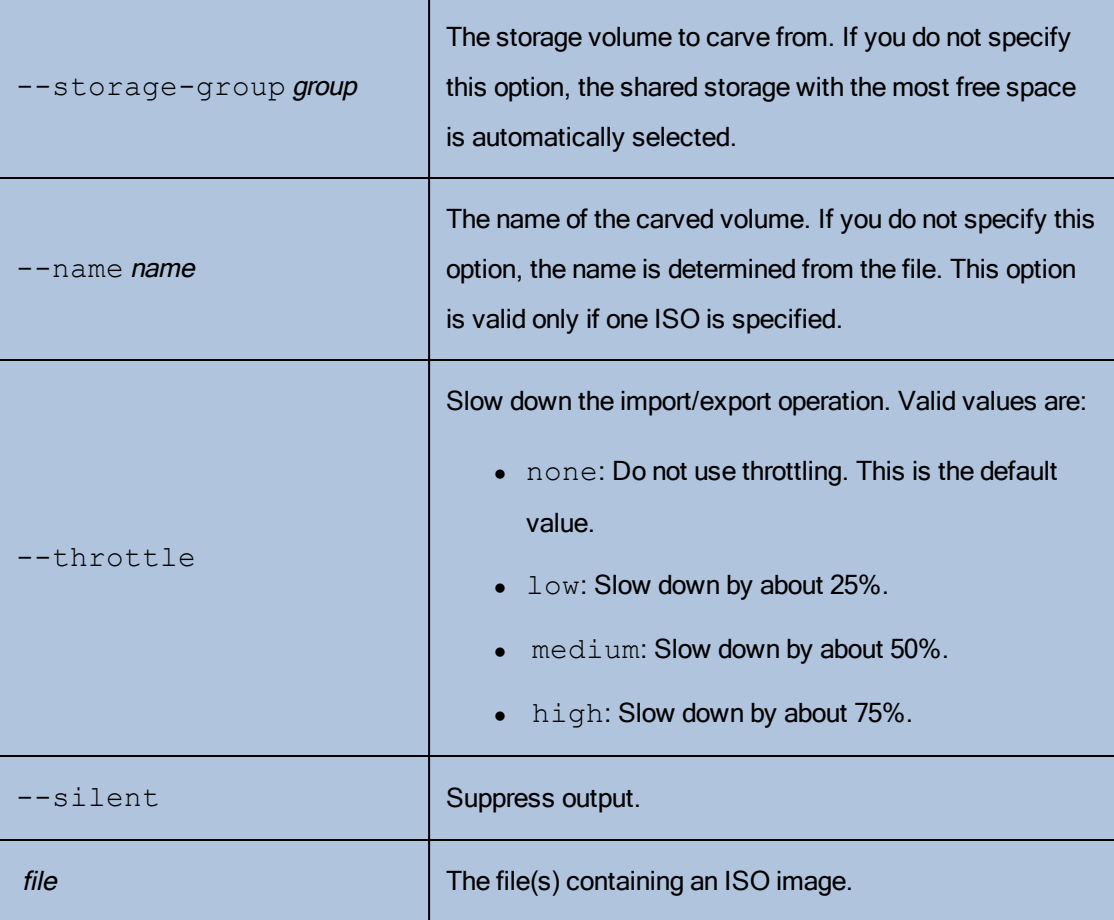

#### **Examples**

```
avcli media-import --storage-group Pool-0001 --name cd.iso
cd.iso
```

```
avcli media-import cd.iso
```

```
avcli media-import cd1.iso cd2.iso
```
### media-info

# Usage

```
avcli media-info [media...]
```
## Description

The media-info command displays information about all media, or optionally, only the spe-

cified media.

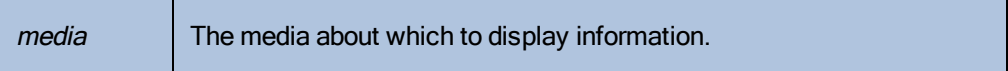

#### network-change-mtu

#### Usage

avcli network-change-mtu *name size*

### Description

The network-change-mtu command changes the MTU size of the specified A-Link network on everRun systems.

## **Options**

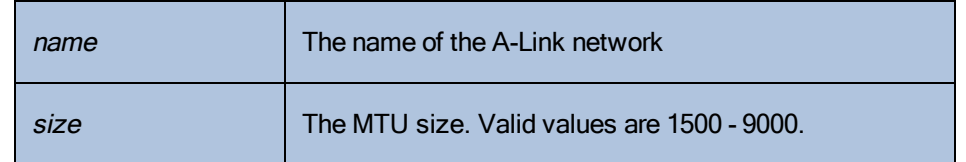

## Examples

- \$ avcli network-change-mtu priv0 4000
- \$ avcli network-change-mtu priv0 9000

## network-change-role

## Usage

```
avcli network-change-role networks... role
```
### Description

The network-change-role command changes the role of the specified network to the specified role.

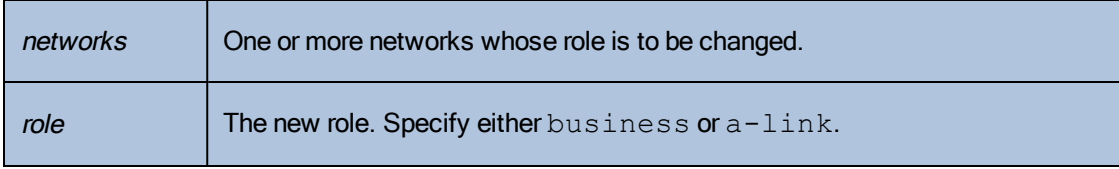

### network-info

#### Usage

avcli network-info [*networks*...]

### Description

The network-info command displays information about all shared networks, or optionally,

about only the specified networks.

## **Options**

networks One or more networks.

## **Output**

The following example shows the settings for four networks, including the default MTU value of 1500 for A-Links.

```
avcli network-info
```
shared network:

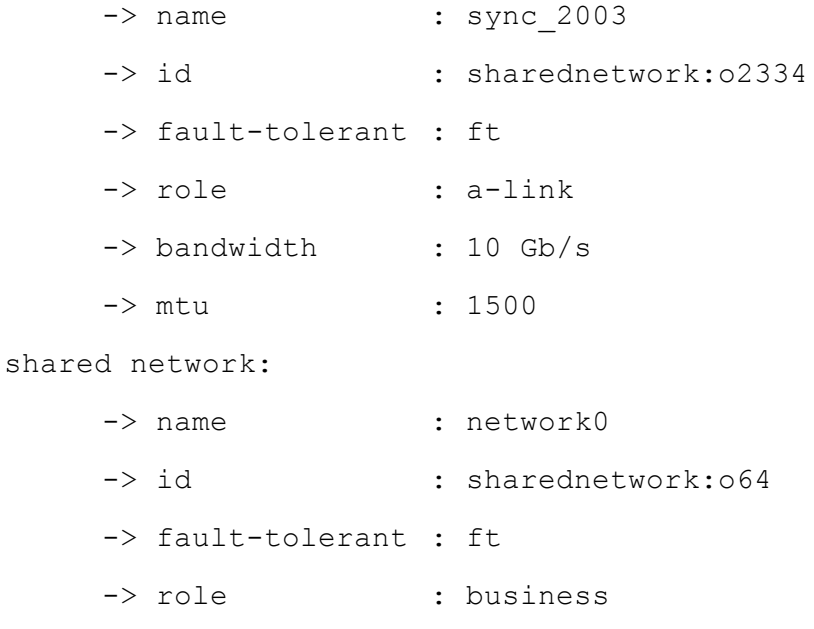

- -> bandwidth : 1 Gb/s
- -> mtu : 1500

shared network: -> name : sync\_2004 -> id : sharednetwork:02333 -> fault-tolerant : ft -> role : a-link -> bandwidth : 10 Gb/s -> mtu : 1500 shared network: -> name : priv0 -> id : sharednetwork:065 -> fault-tolerant : ft -> role : private -> bandwidth : 1 Gb/s -> mtu : 1500

## node-add

# Usage

avcli node-add [--wait]

### Description

The node-add command adds a PM to an everRun system.

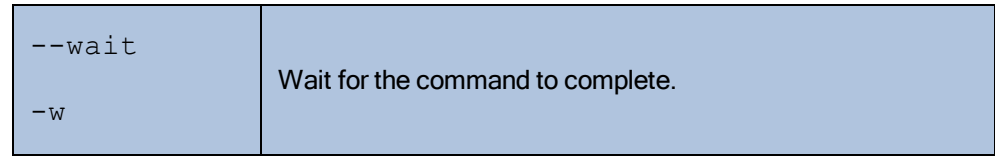

## node-cancel

# Usage

avcli node-cancel *pm*

## Description

The node-cancel command cancels a PM that is being imaged.

# **Options**

 $pm \mid$  The PM to cancel.

## node-delete

# Usage

```
avcli node-delete pm [--wait]
```
### Description

The node-delete command deletes a PM.

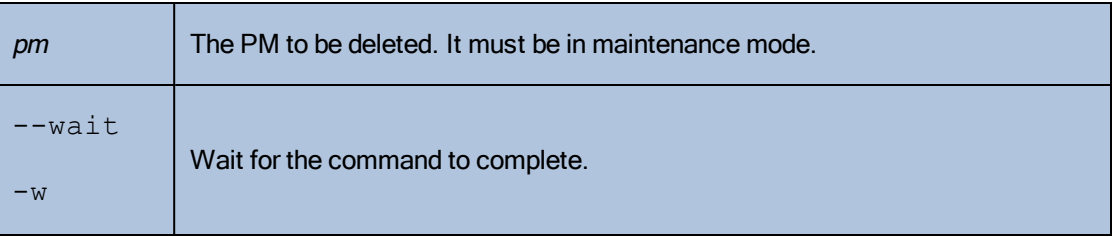

## node-info

# Usage

avcli node-info [*pm*...]

## Description

The node-info command displays information about all PMs (by default) or only about the spe-

cified PMs.

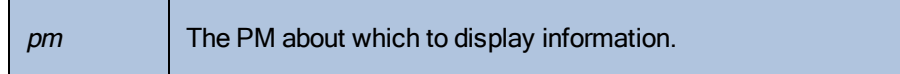

# node-poweroff

# Usage

avcli node-poweroff *pm* [--wait]

### Description

The node-poweroff command powers off the specified PM.

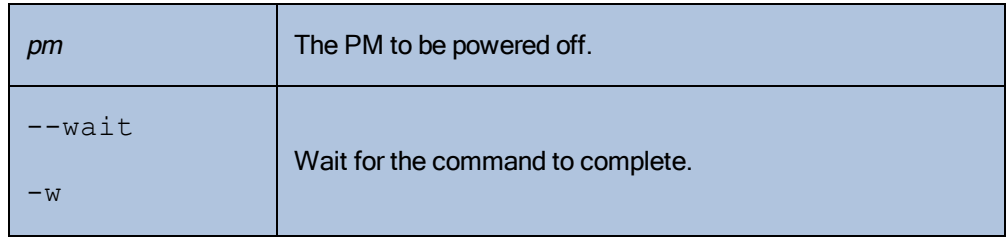

## node-poweron

# Usage

```
avcli node-poweron pm [--wait]
```
## Description

The node-poweron command powers on the specified PM.

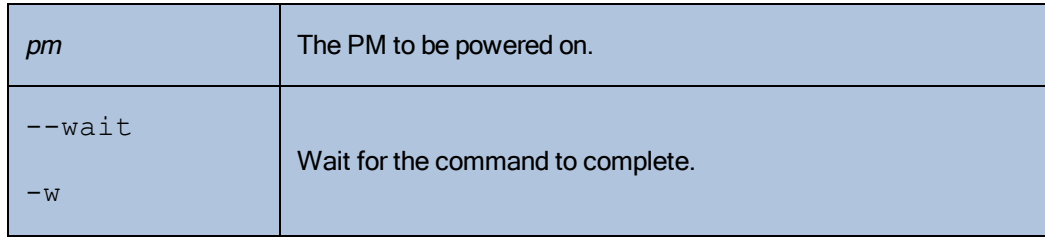

## node-reboot

## Usage

```
avcli node-reboot pm [--wait]
```
### Description

The node-reboot command reboots the specified PM.

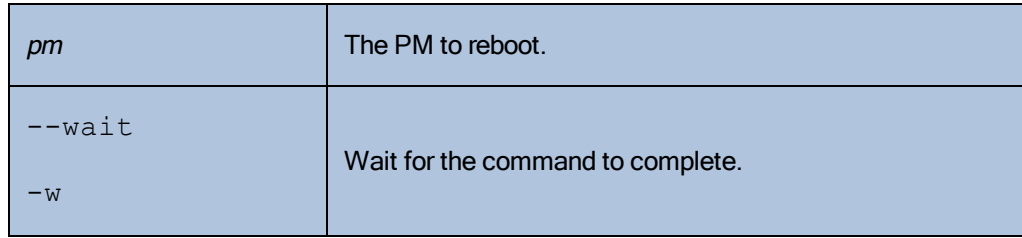

#### node-recover

## Usage

```
avcli node-recover [--wipe] pm [--wait]
```
#### Description

The node-recover command recovers the specified PM.

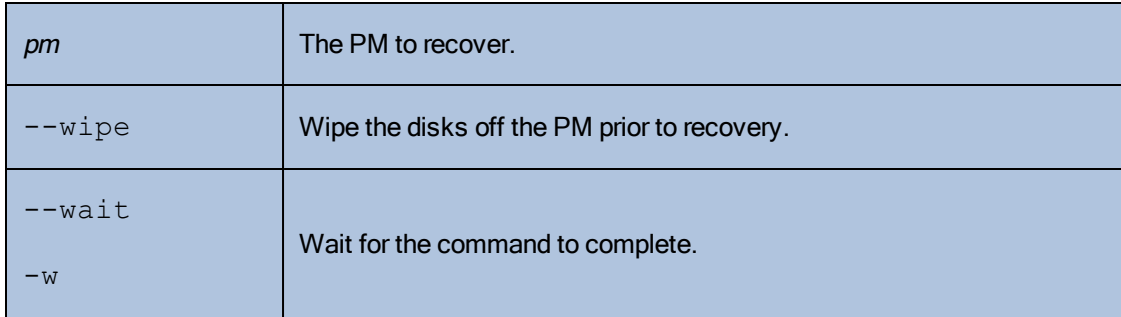

#### node-shutdown

# Usage

```
avcli node-shutdown pm [--force] [--wait]
```
### Description

The node-shutdown command shuts down the specified PM.

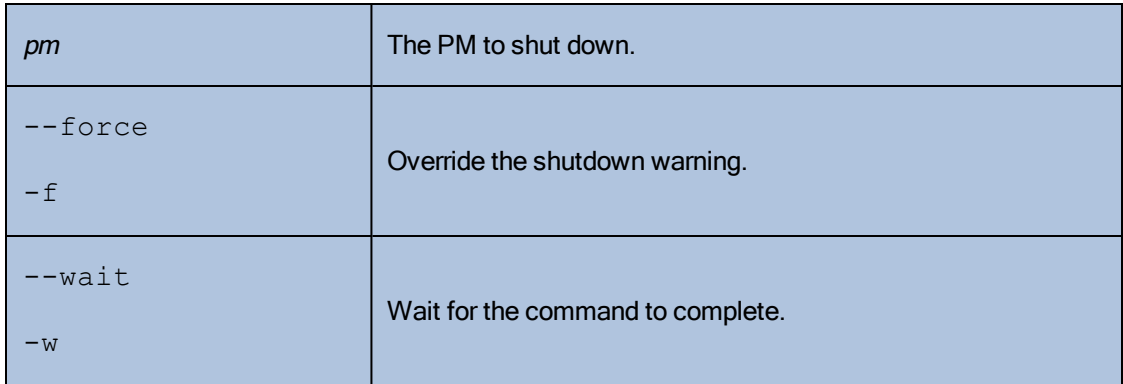

# node-upgrade

# Usage

avcli node-upgrade --kit *kit pm*

### Description

The node-upgrade command upgrades the PM with the specified kit.

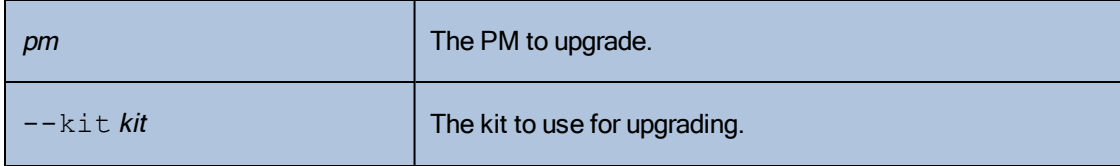

## node-workoff

# Usage

avcli node-workoff *pm* [--wait]

### Description

The node-workoff command takes the specified PM out of maintenance mode.

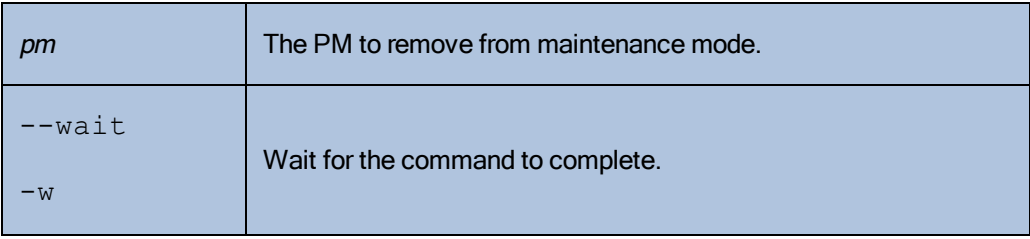

## node-workon

# Usage

avcli node-workon *pm*

### Description

The node-workon command places the specified PM in maintenance mode.

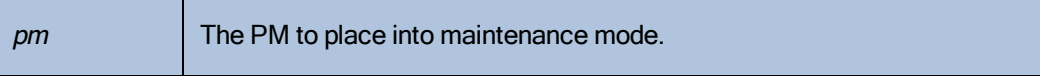

## ntp-config

# Usage

avcli ntp-config *servers*...

### Description

The ntp-config command enables and configures NTP support using the specified list of serv-

ers.

### **Options**

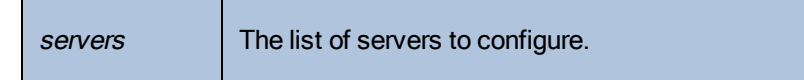

#### Examples

\$ avcli ntp-config 1.2.3.4

\$ avcli ntp-config 1.2.3.4 2.4.6.8

# ntp-disable

# Usage

avcli ntp-disable

## Description

The ntp-disable command disables NTP in your everRun system.

### ova-info

# Usage

avcli ova-info *filename*.ova...

## Description

The  $\overline{\text{ova}-\text{inf}}\circ$  command displays information about the specified OVA files.

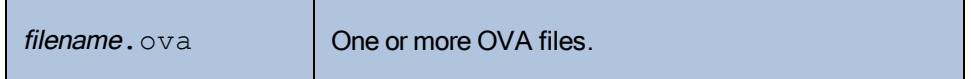

## ovf-info

# Usage

avcli ovf-info *filename*.ovf...

## Description

The  $ovf$ -info command displays information about the specified OVF files.

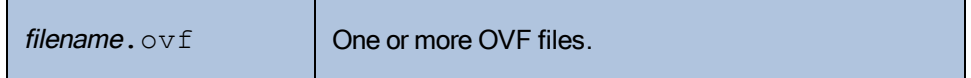

#### owner-config

#### Usage

```
avcli owner-config [--email address] [--name name] [--phone
number]
```
#### Description

The owner-config command configures the everRun system's owner information.

### **Options**

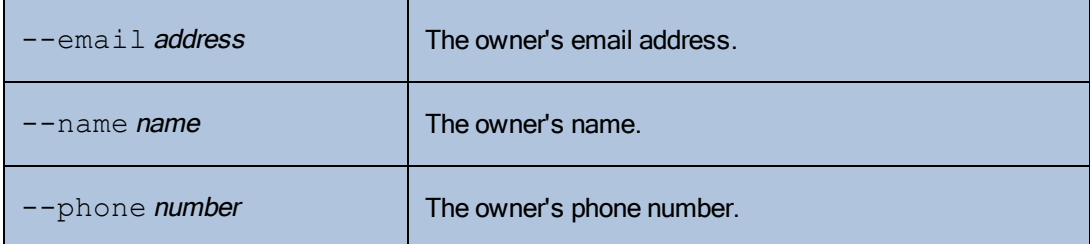

### **Examples**

```
$ avcli owner-config --email "Bob Smith" --email
bsmith@example.org --phone 800-555-1234
$ avcli owner-config --phone 800-555-1234
```
### owner-info

# Usage

```
avcli owner-info
```
## Description

The owner-info command displays information about the owner of the everRun system.

#### proxy-config

#### Usage

```
avcli proxy-config --port name [--username name] [--password
password] host
```
#### **Description**

The  $proxy$ -config command configures the everRun system to use a proxy server. If you do not specify a user name, AVCLI assumes that authentication is not required to access the proxy server. If you specify a user name but not a password, you are prompted for the password.

#### **Options**

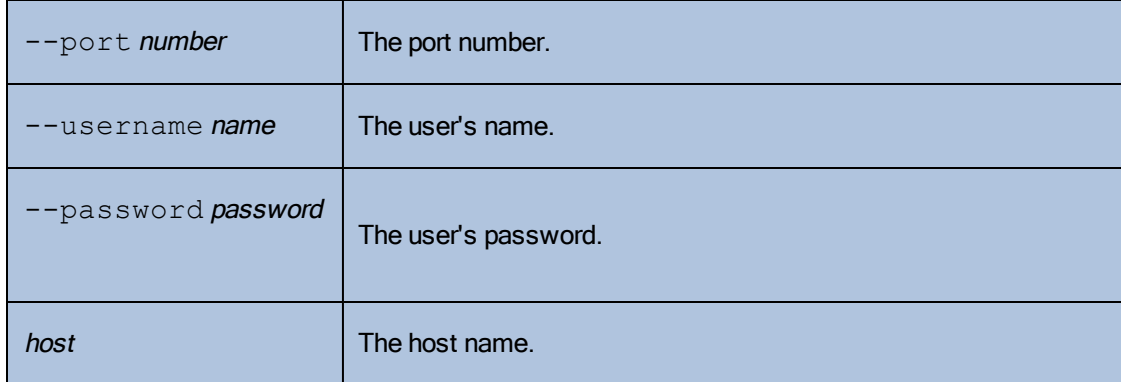

#### **Examples**

\$ avcli --port 8080 proxy.my-domain.com \$ avcli --port 8080 --username user --password secret proxy.my-domain.com \$ avcli --port 8080 --username user proxy.my-domain.com
# proxy-disable

# Usage

avcli proxy-disable

# Description

The proxy-disable command disables proxy.

everRun Enterprise User's Guide

# proxy-enable

# Usage

avcli proxy-enable

# Description

The proxy-enable command enables proxy.

# proxy-info

# Usage

```
avcli proxy-info
```
# Description

The  $\text{prox}_y - \text{inf}_\circ$  command displays information about the proxy configuration.

#### snmp-config

#### Usage

```
avcli snmp-config [--enable-requests] [--enable-traps] [--port
number] [--community name] [recipients...]
```
#### **Description**

The snmp-config command configures SNMP for use in an everRun system.

#### **Options**

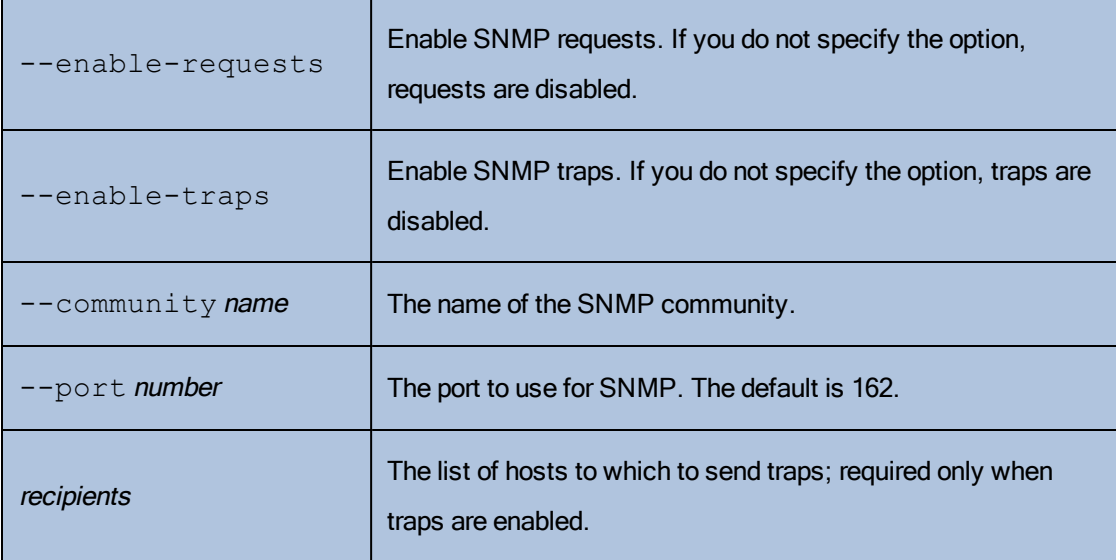

#### **Examples**

The following example enables SNMP requests, and then traps and sends them to  $localhost$ and snmp.my-domain.com.

\$ avcli snmp-config --enable-requests --enable-traps --community public localhost snmp.my-domain.com

The following example disables SNMP requests, enables traps, and sends them to localhost.

```
$ avcli snmp-config --enable-traps --community public loc-
alhost
```
# snmp-disable

# Usage

avcli snmp-disable

# Description

The snmp-disable command disables SNMP.

# snmp-info

# Usage

avcli snmp-info

# Description

The snmp-info command displays information about SNMP configuration.

### storage-group-info

# Usage

```
avcli storage-group-info [--disks] [--volumes] [storage-
group...]
```
## Description

The storage-group-info command displays information about all storage groups, or optionally, only about those specified.

## **Options**

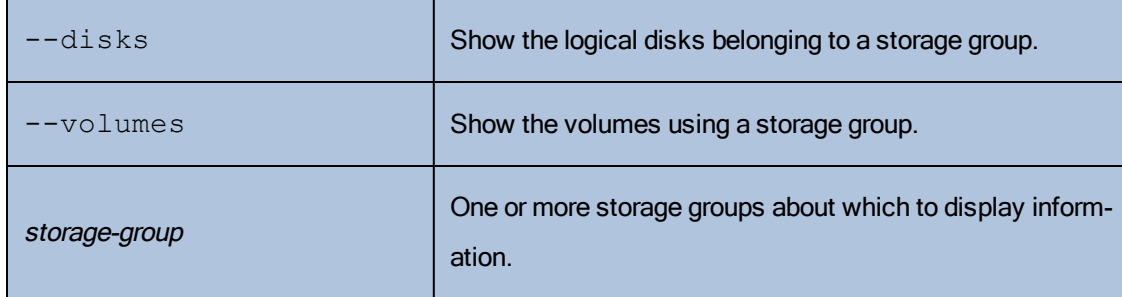

### storage-info

## Usage

```
avcli storage-info [--disks] [--volumes] [storage-group...]
```
### Description

The storage-info command displays information about all storage groups, or optionally, only about those specified.

## **Options**

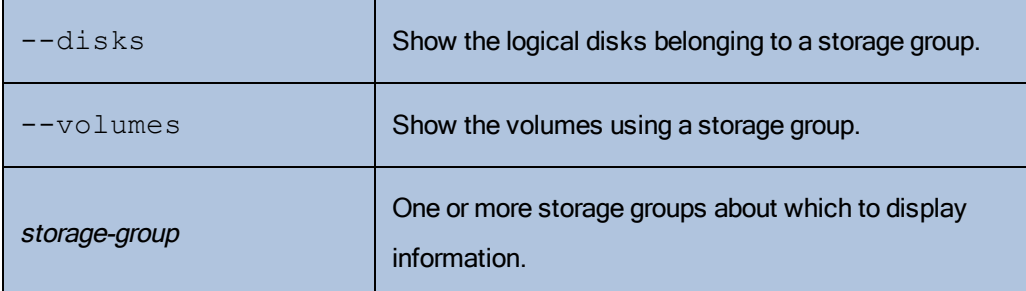

## timezone-config

# Usage

avcli timezone-config *timezone*

### Description

The timezone-config command sets the time zone.

## **Options**

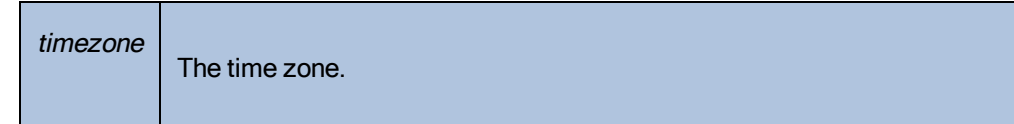

#### Examples

\$ avcli timezone-config America/New\_York

everRun Enterprise User's Guide

## timezone-info

# Usage

avcli timezone-info

# Description

The timezone-info command displays the list of configurable time zones.

# unit-configure

# Usage

avcli unit-configure

# Description

The unit-configure command configures the everRun system.

everRun Enterprise User's Guide

## unit-eula-accept

## Usage

avcli unit-eula-accept [--deny]

### Description

The unit-eula-accept command accepts or denies the EULA.

#### **Options**

 $-\text{deny}$  Deny acceptance of the EULA.

### unit-eula-reset

# Usage

avcli unit-eula-reset

# Description

The unit-eula-reset command resets the EULA acceptance state on an everRun system.

## unit-info

# Usage

avcli unit-info

# Description

The unit-info command displays information about the specified everRun system.

### unit-shutdown

# Usage

avcli unit-shutdown

# Description

The unit-shutdown command shuts down an everRun system.

### unit-shutdown-cancel

# Usage

avcli unit-shutdown-cancel

## Description

The unit-shutdown-cancel command cancels a pending shutdown for an everRun system.

### unit-shutdown-state

# Usage

avcli unit-shutdown-state

### Description

The unit-shutdown-state command returns the everRun system's shutdown state.

### unit-synced

# Usage

avcli unit-synced [--wait]

### Description

The unit-synced command returns true if the everRun system is synchronized between all

PMs; otherwise, it returns false.

## **Options**

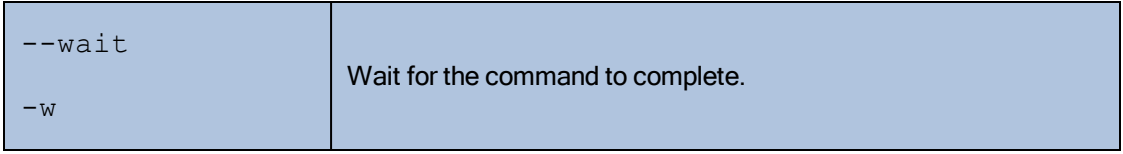

#### vm-boot-attributes

#### Usage

```
avcli vm-boot-attributes --priority priority --application-
start-time minutes [vm...]
```
#### Description

The vm-boot-attributes command sets the boot attributes for the specified VMs.

#### **Options**

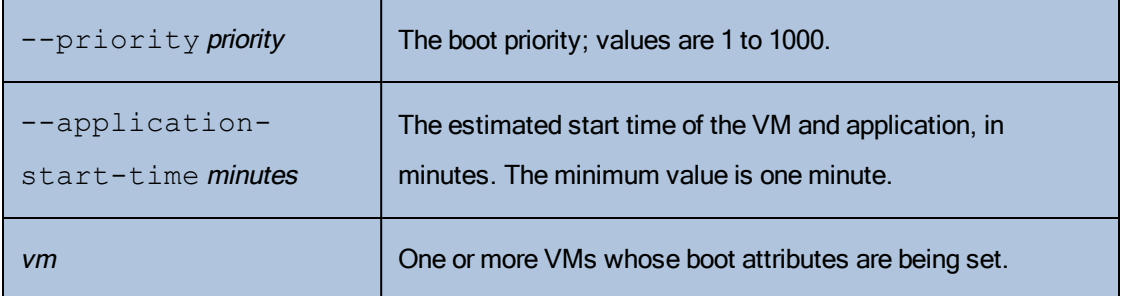

```
$ avcli vm-boot-attributes --priority 1 --application-start-
time 1 vm1
$ avcli vm-boot-attributes --priority 1 --application-start-
time 1 vm:o100
```
### vm-cd-boot

### Usage

```
avcli vm-cd-boot --iso iso [--wait] [vm...]
```
### Description

The vm-cd-boot command starts the specified VMs and boots from the specified ISO image.

### **Options**

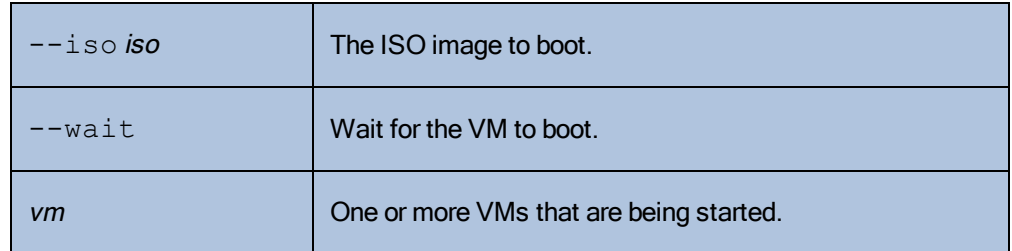

- \$ avcli vm-cd-boot --iso MyISO vm1
- \$ avcli vm-cd-boot --iso MyISO vm:o100
- \$ avcli vm-cd-boot --iso MyISO --wait vm1

#### vm-create

#### Usage

```
avcli vm-create --name name --cpu number --memory memory --
cdrom cd-name | --kickstart template [--interfaces networks]
[--storage-group group] --volumes volumes [--wait]
```
#### Description

The vm-create command creates a new VM.

#### **Options**

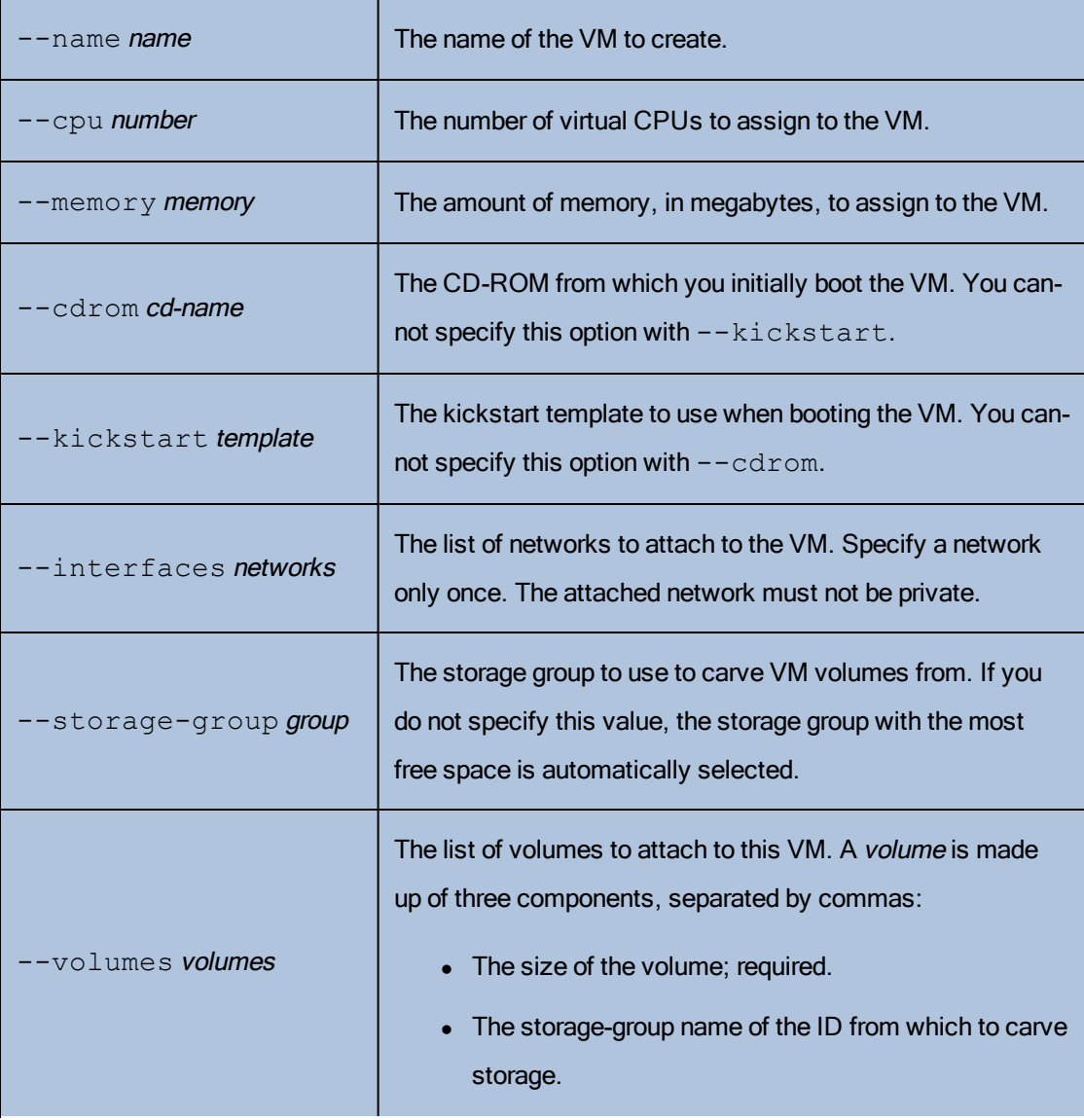

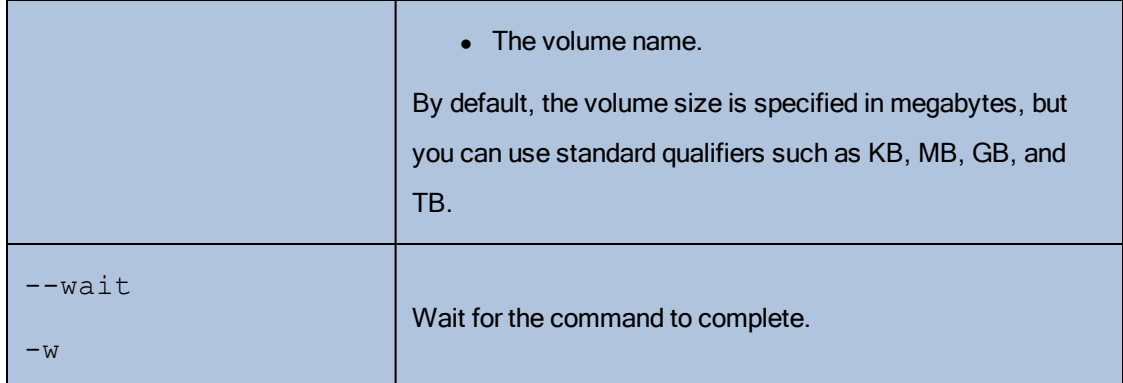

### Examples

Create a VM named  $vm001$  with a CPU, 512 MB of memory, a 1,024 MB volume, and that is attached to network0.

 $$$  avcli vm-create --name vm001 --cpu 1 --memory 512 -cdrom linux.iso --interfaces network0 \ --volumes 1024

Create a VM named vm001 with a CPU, 512 MB of memory, a 1,024 MB volume, and that is attached to network0. Then allocate storage from Pool-0001 for the volume.

```
$ avcli vm-create --name vm001 --cpu 1 --memory 512 --
cdrom linux.iso --interfaces network0 \setminus --volumes 1024 --
storage-group Pool-0001
```
Create a VM named  $vm001$  with a CPU, 512 MB of memory, a 1,024 MB volume, and that is attached to network0. Then allocate storage from Pool-0001 for the volume. The volume is named vm001\_vol0.

```
$ avcli vm-create --name vm001 --cpu 1 --memory 512 --
cdrom linux.iso --interfaces network0 \
--volumes 1024, Pool-0001, vm001 vol0
```
Create a VM named vm001 with a CPU and 512 MB of memory, and that is attached to network0 and network1. Create two volumes, where the first is 10 GB and the second is 50 GB. Allocate storage for these volumes from Pool-0001 and Pool-0002, respectively.

```
$ avcli vm-create --name vm001 --cpu 1 --memory 512 --
cdrom linux.iso \
```

```
--interfaces network0 network1 \
```
--volumes 10GB,Pool-0001 50GB,Pool-0002

#### Create a VM based on a kickstart template.

```
$ avcli vm-create --name vm001 --cpu 1 --memory 512 --kick-
start template: 081 --interfaces network0 \
--volumes 10GB
```
### vm-delete

### Usage

```
avcli vm-delete [--volumes volumes] [--wait] vm...
```
### Description

The vm-delete command deletes the specified VMs, and optionally, the volumes attached to the VMs.

## **Options**

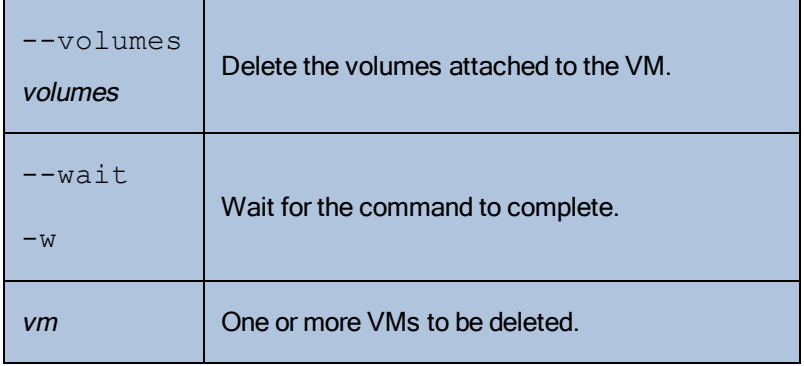

```
avcli vm-delete vm1
avcli vm-delete --volumes vm1
avcli vm-delete --volumes vm1 vm2
```
#### vm-import

#### Usage

```
avcli vm-import --archive filename.ova [--no-auto-start] [--
cpu number] [--memory size] [--name vm-name] [--storage-groups
groups] [--interfaces networks] [--volumes volumes] [--data]
[--force] [--silent] [--dry-run] [--throttle] [--use-https]
```
#### **Description**

The vm-import command imports a VM from an OVA or OVF VM archive file.

### **Options**

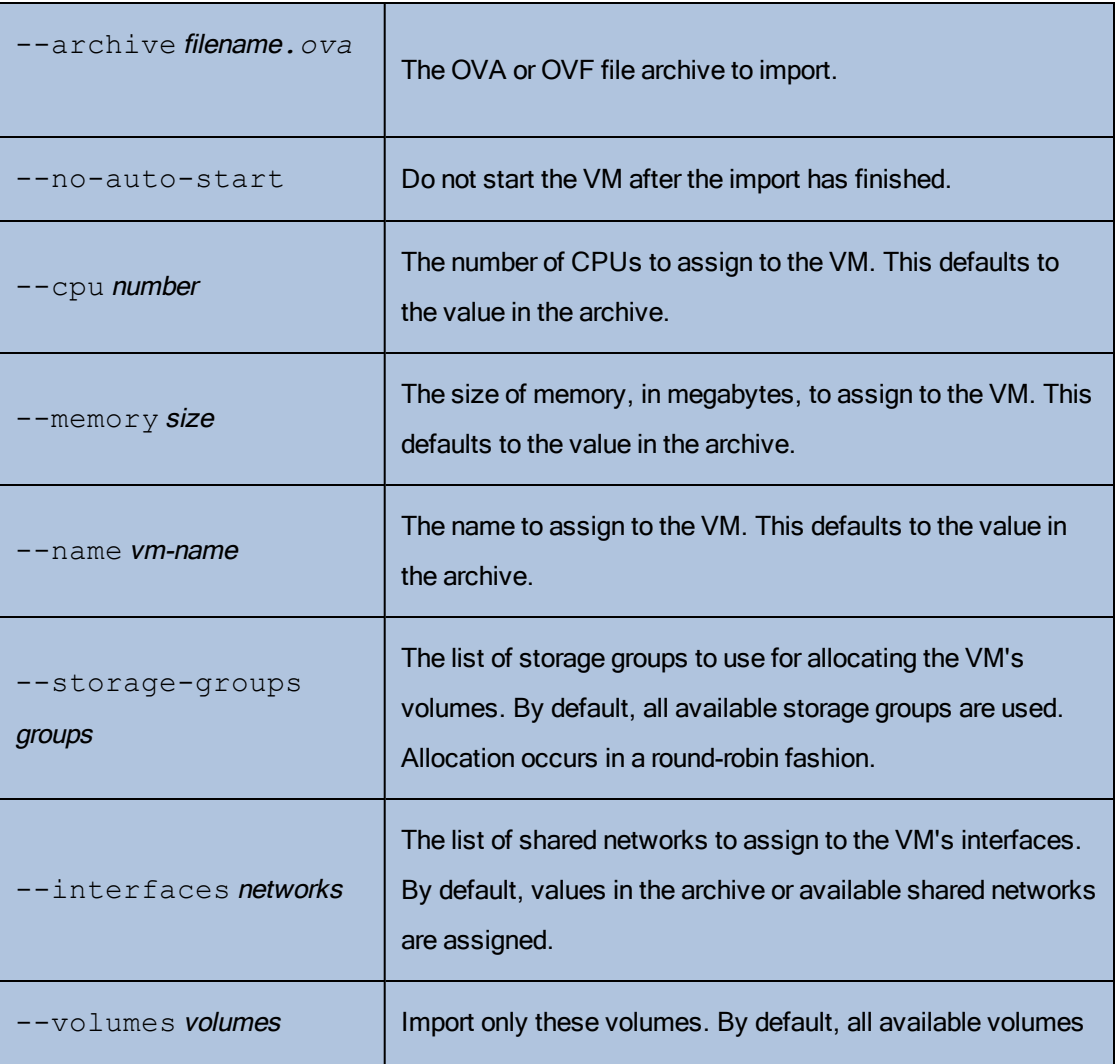

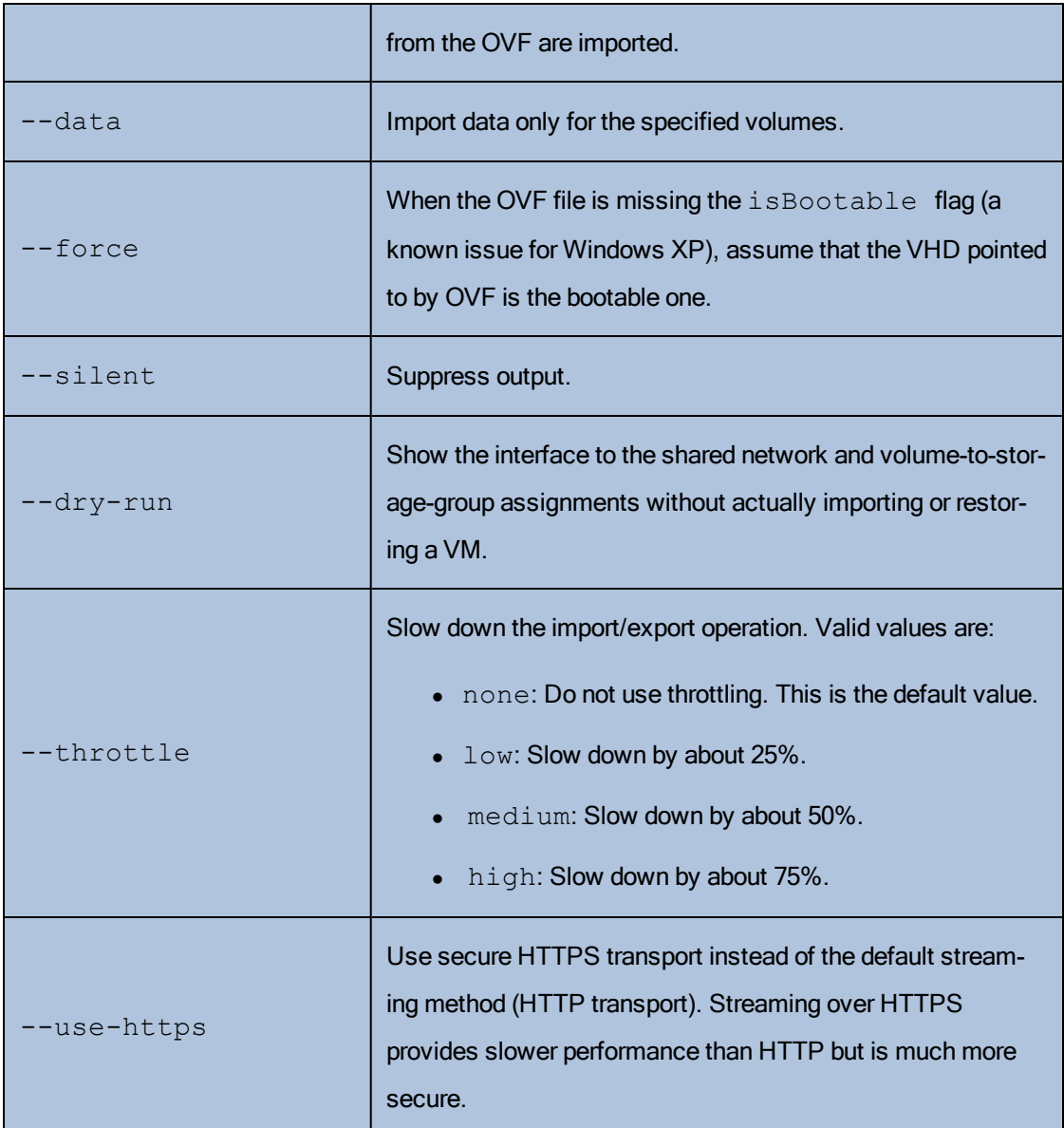

### **Examples**

\$ avcli vm-import --archive vm1.ova \$ avcli vm-import --archive vm1.ovf \$ avcli vm-import --name myVM --throttle low --archive vm1.ovf \$ avcli vm-import --cpu 2 --memory 1024 --archive vm1.ovf \$ avcli vm-import --interfaces network0 network1 --archive vm1.ovf

\$ avcli vm-import --storage-groups sm-0000 sm-0001 --archive vm1.ovf \$ avcli vm-import --volumes boot\_vol vol3 --data vol3 --

archive vm1.ovf

### vm-info

### Usage

avcli vm-info [*vm*...]

### Description

The vm-info command displays information about all VMs, or optionally, about specific VMs.

### **Options**

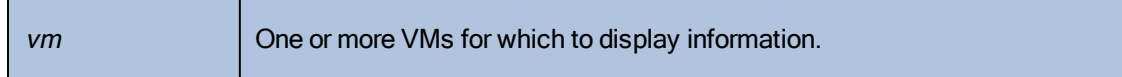

- \$ avcli vm-info
- \$ avcli vm-info vm1
- \$ avcli vm-info vm1 vm:o100

## vm-migrate

# Usage

```
avcli vm-migrate [vm...] [--wait]
```
#### Description

The vm-migrate command migrates the specified VMs.

## **Options**

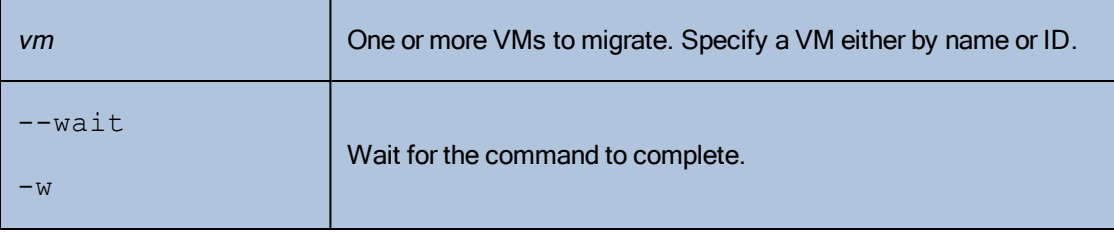

- \$ avcli vm-migrate vm1
- \$ avcli vm-migrate vm1 vm2
- \$ avcli vm-migrate vm1 vm:o100

### vm-poweroff

### Usage

```
avcli vm-poweroff [vm...] [--wait]
```
### Description

The vm-poweroff command powers off the specified VMs.

### **Options**

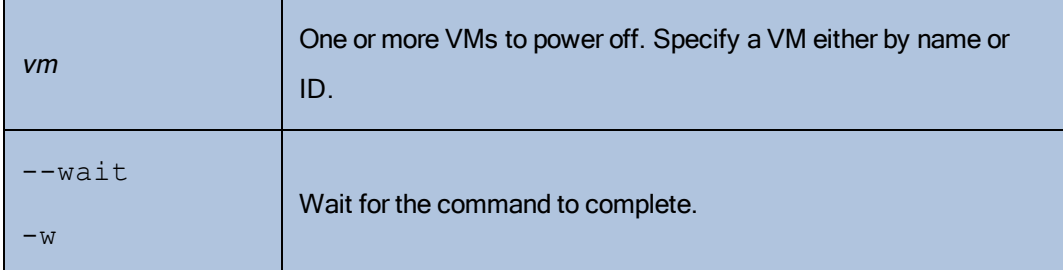

- \$ avcli vm-poweroff vm1
- \$ avcli vm-poweroff vm1 vm2
- \$ avcli vm-poweroff vm1 vm:o100

#### vm-poweron

# Usage

```
avcli vm-poweron [vm...] [--wait]
```
#### Description

The vm-poweron command powers on the specified VMs.

#### **Options**

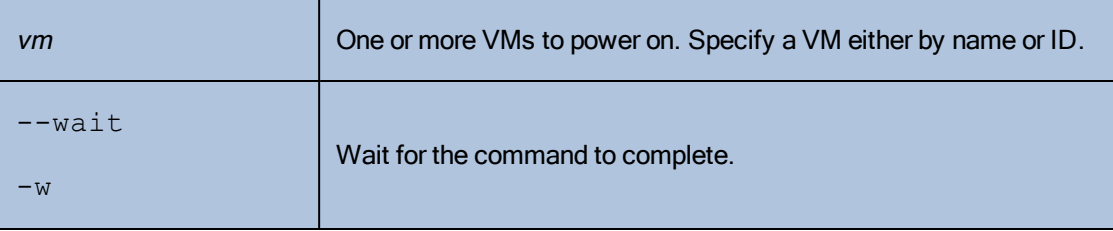

- \$ avcli vm-poweron vm1
- \$ avcli vm-poweron vm1 vm2
- \$ avcli vm-poweron vm1 vm:o100

### vm-reprovision

#### Usage

```
avcli vm-reprovision --name name [--cpu number] [--memory
size] [--addVolumes volumes] [--deleteVolumes volumes] [--keep-
Volumes volumes] [--interfaces networks]
```
#### Description

The vm-reprovision command reprovisions the specified VM.

#### **Options**

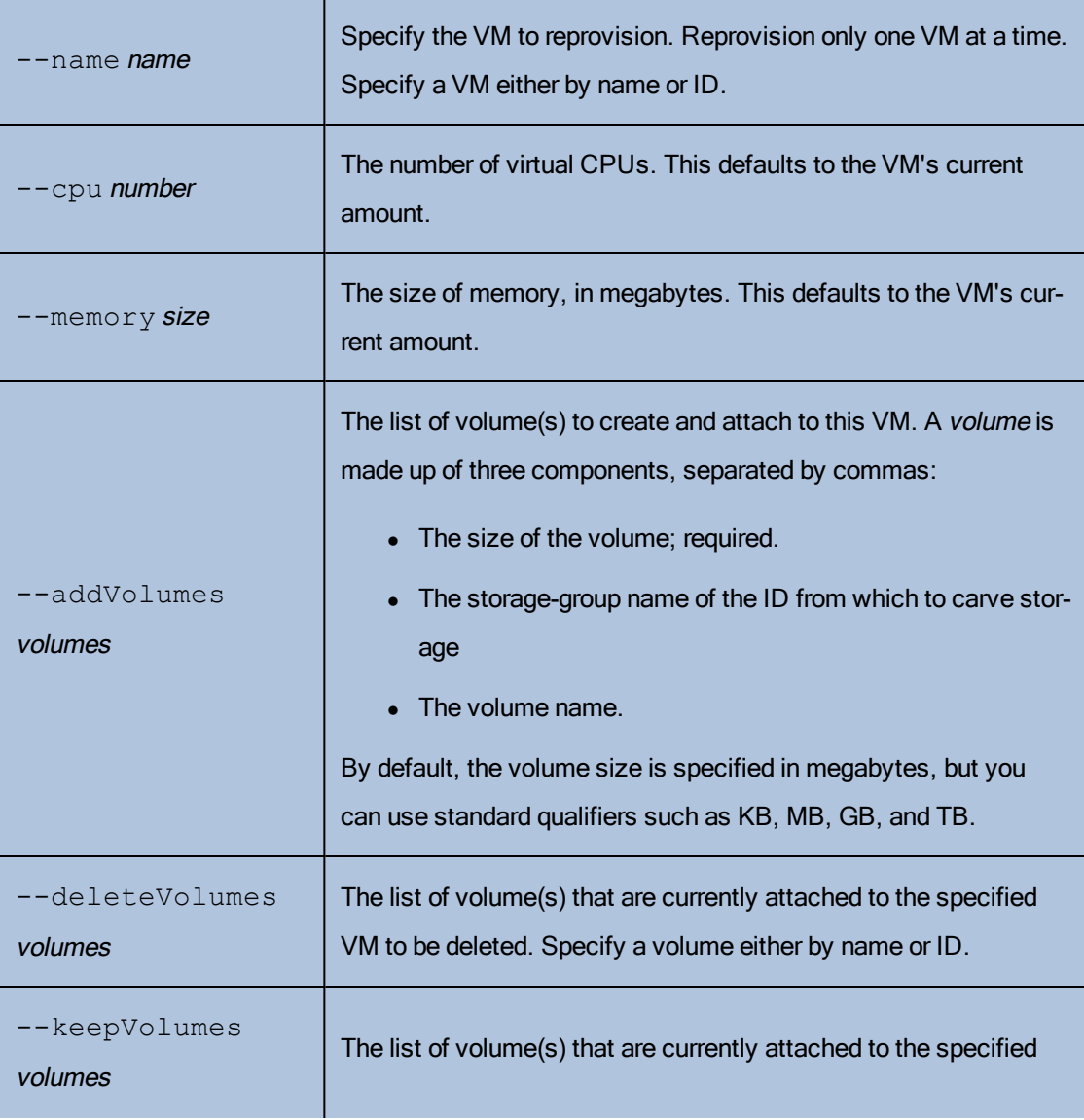

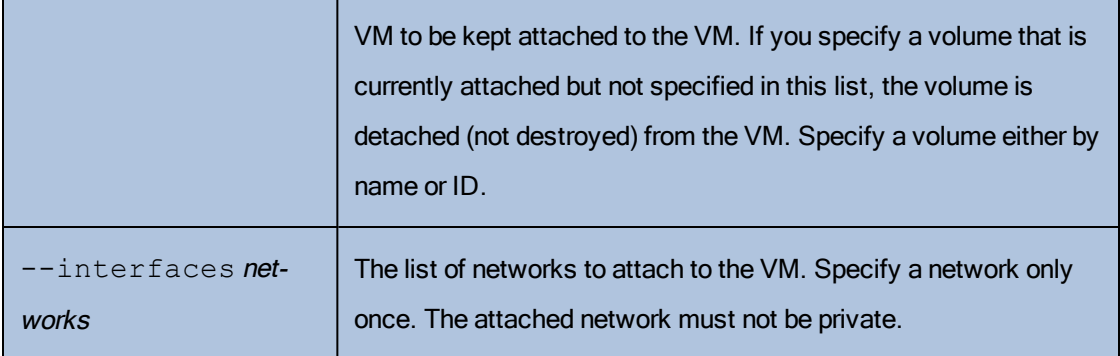

#### Examples

```
$ avcli vm-reprovision --cpu 2 --name vm1
```

```
$ avcli vm-reprovision --cpu 2 --name vm:o100
```

```
$ avcli vm-reprovision --cpu 2 --memory 2048 --name vm:o100
```
Reprovision a VM named  $vm001$  that has a CPU, 512 MB of memory, a 1,024 MB volume and is attached to network0, and then allocate storage from Pool-0001 for the volume. The volume is named vm001\_vol0.

```
$ avcli vm-reprovision --cpu 1 --memory 512 --interfaces
network0 \
```
--addVolumes 1024, Pool-0001, vm001 vol0 --name vm1

Reprovision VM  $vm1$ , and then delete the volumes  $volume: o411$ , data-vm1, and datavm2 associated with it.

```
$  avcli vm-reprovision --deleteVolumes volume:o411 data-
vm1 data-vm2 --name vm1
```
Reprovision VM  $vm1$  with the new data volume  $data-1-7$ , delete volume  $vol$ ume: $ol1043$ , keep volumes  $volume:ol, volume:ol, volume:ol, and attach network interfaces$ sharednetwork: 0129 and sharednetwork: 0130.

\$ avcli vm-reprovision --cpu 3 --memory 3359 --addVolume 2500,storagegroup:o54,data-1-7 --deleteVolumes volume:o1043 --keepVolumes volume:o1 volume:o2 volume:o4 - -interfaces sharednetwork:o129 sharednetwork:o130

--name vm1

#### vm-shutdown

### Usage

```
avcli vm-shutdown [vm...][--wait]
```
### Description

The vm-shutdown command shuts down the specified VMs.

#### **Options**

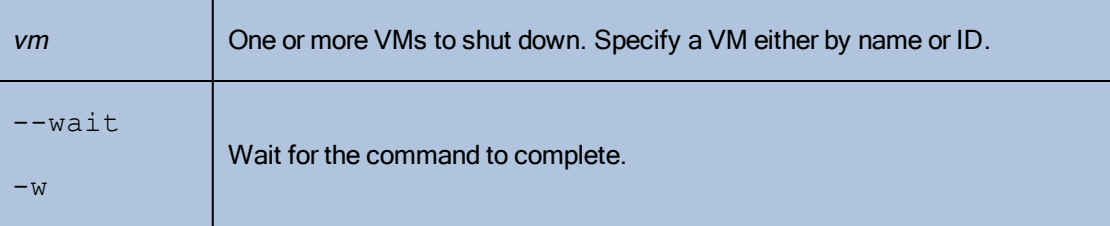

- \$ avcli vm-shutdown vm1
- \$ avcli vm-shutdown vm1 vm2
- \$ avcli vm-shutdown vm1 vm:o100

### vm-unlock

#### Usage

```
avcli vm-unlock [vm...]
```
### **Description**

The vm-unlock command unlocks the specified VMs. For example, VM import operations set the lock to prevent a VM from being started or modified while the operation is occurring. If an operation fails unexpectedly, leaving the VM locked, use this command to unlock that VM.

### **Options**

 $vm$  One or more VMs to unlock. Specify a VM either by name or ID.

- \$ avcli vm-unlock vm1
- \$ avcli vm-unlock vm:o100
## volume-info

## Usage

```
avcli volume-info [volume...]
```
## Description

The volume-info command displays information about all volumes, or optionally, only about

those specified.

## **Options**

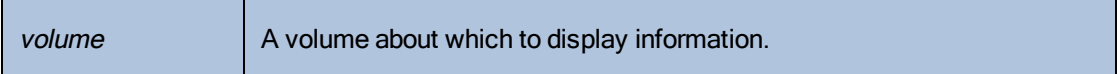

# 12

## Chapter 12: System Reference Information

See the following topics for reference information

- **.** ["Compatible](#page-326-0) Guest Operating Systems" on page 310
- **.** "Physical Machine System [Requirements"](#page-327-0) on page 311
- <span id="page-326-0"></span>**.** "Important Physical Machine and Virtual Machine [Considerations"](#page-328-0) on page 312

## Compatible Guest Operating Systems

The following are compatible as guest operating systems for virtual machines (VMs) running on everRun Enterprise systems.

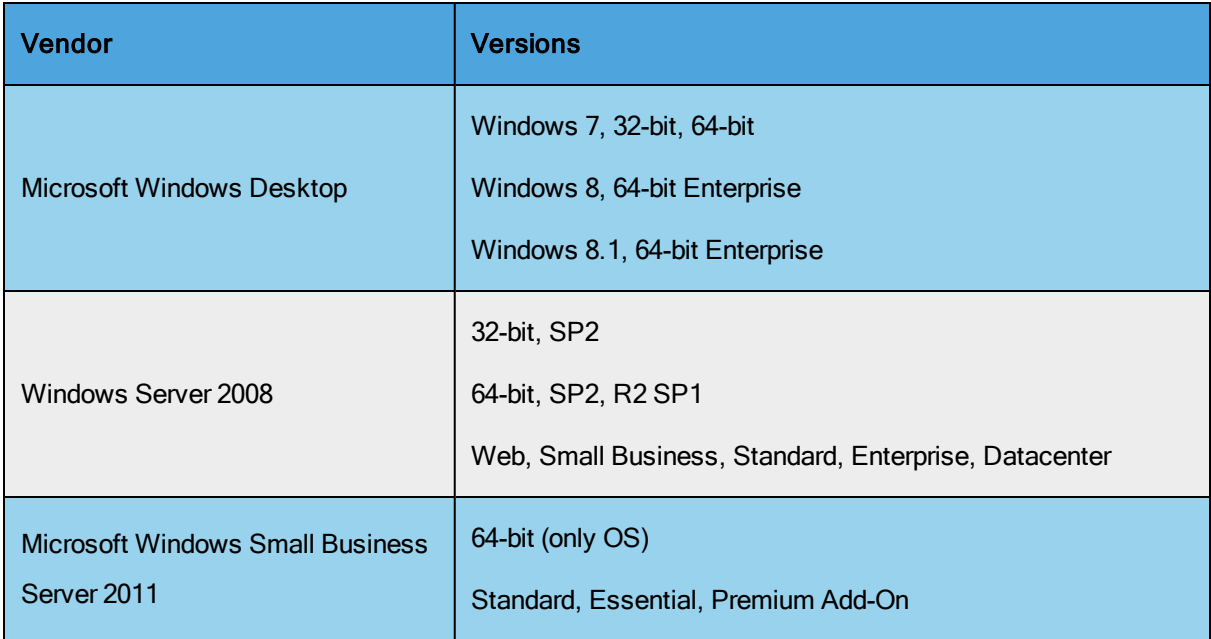

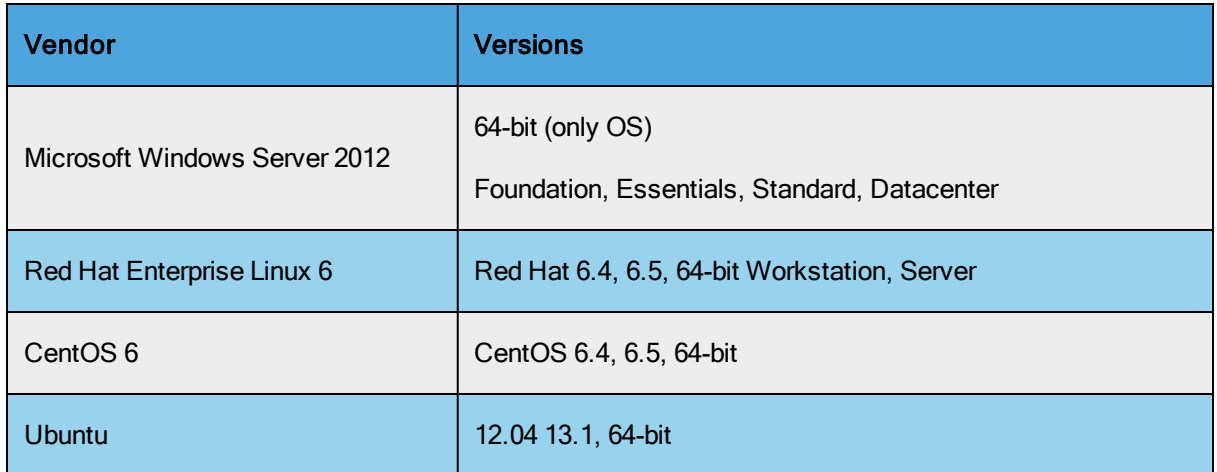

## <span id="page-327-0"></span>Physical Machine System Requirements

The following table presents the minimum and maximum capacities of the listed devices for physical machines running on everRun Enterprise systems.

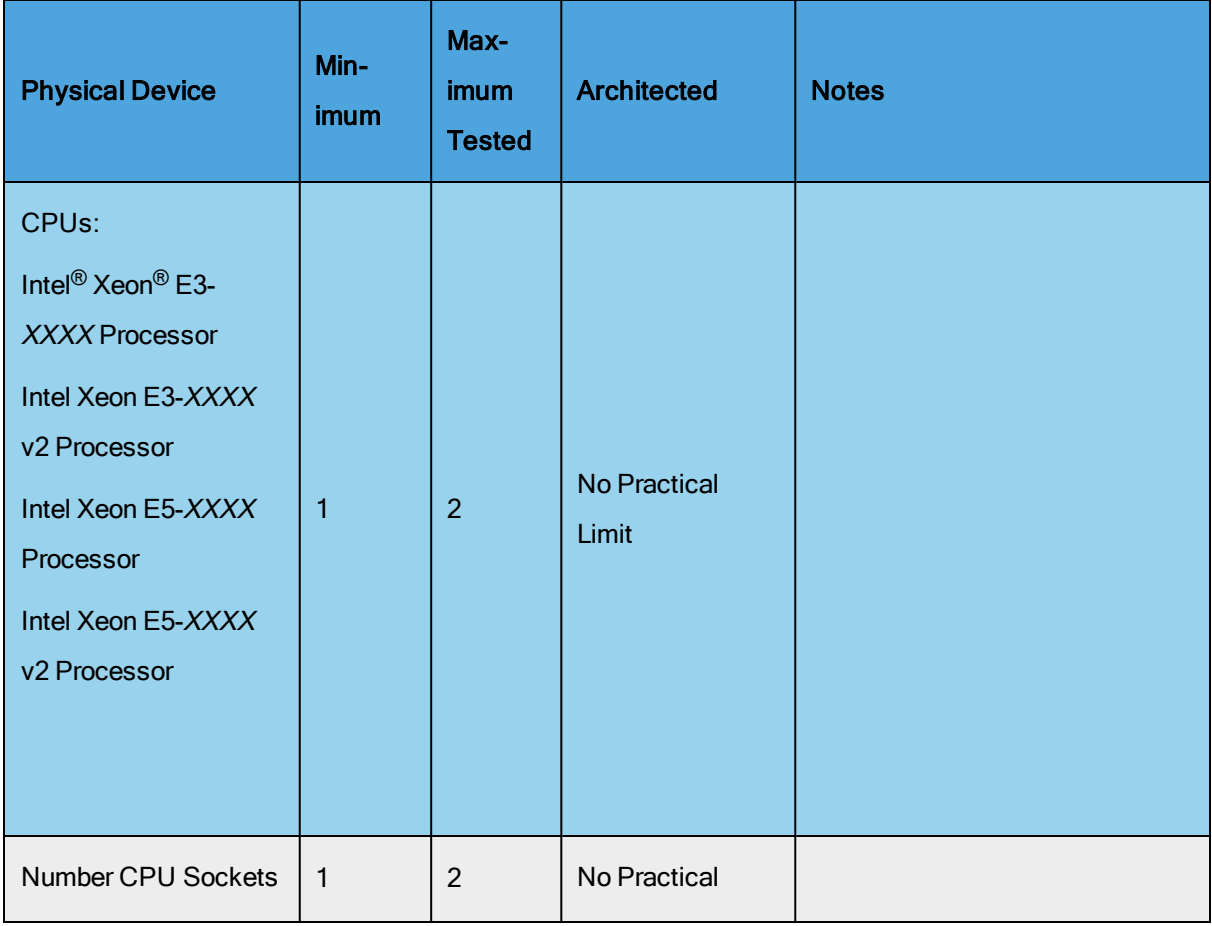

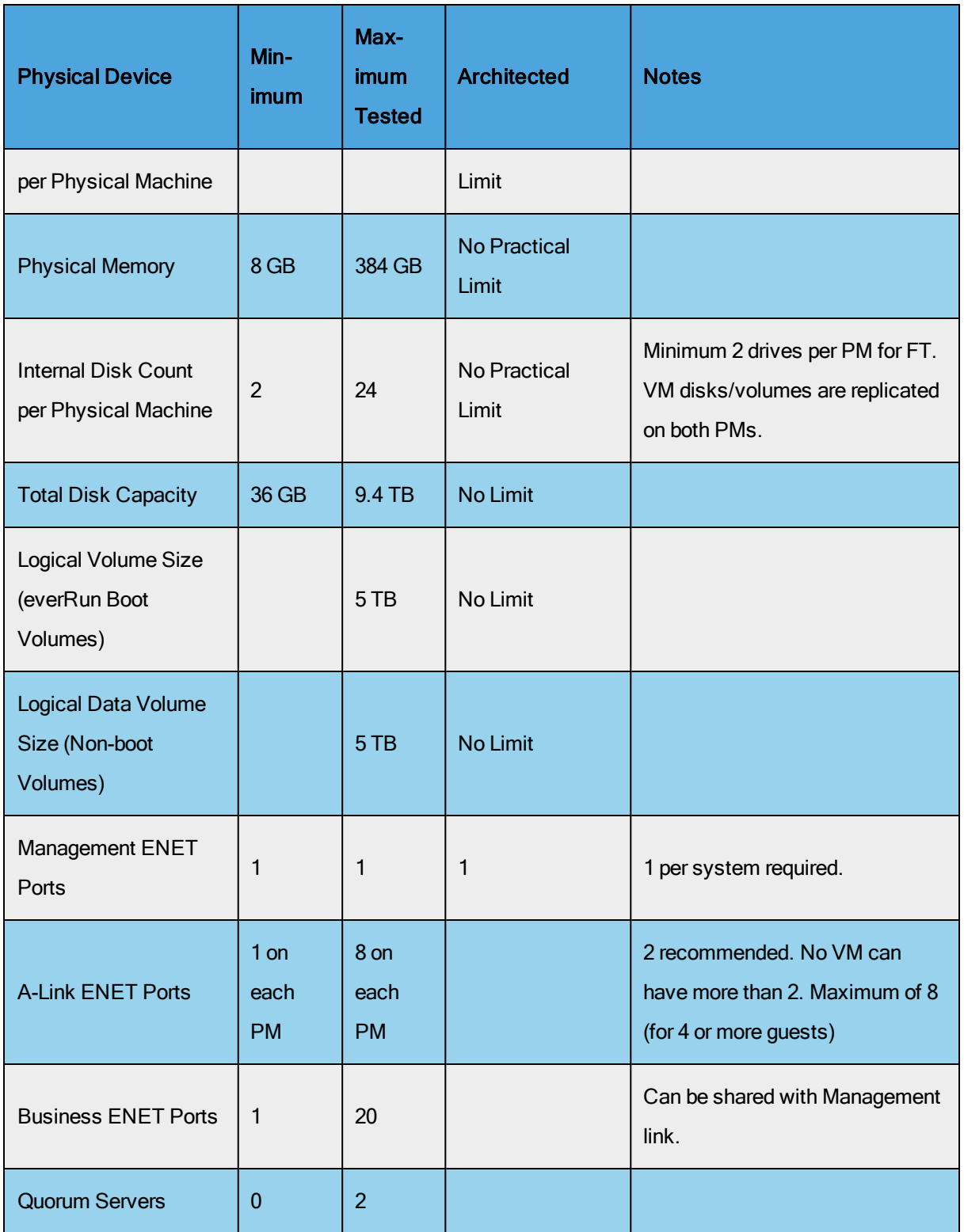

## <span id="page-328-0"></span>Important Physical Machine and Virtual Machine Considerations

For optimal implementation of physical machines and virtual machines, be aware of the configuration maximums and requirements described in the following sections:

- "Physical Machine System [Requirements"](#page-327-0) on page 311
- **.** "Virtual Machine [Recommendations](#page-329-0) and Limits" on page 313
- "Combined Virtual Machine [Maximums"](#page-331-0) on page 315
- <span id="page-329-0"></span>• "Important [Considerations"](#page-331-1) on page 315

### Virtual Machine Recommendations and Limits

Virtual machines (VMs) require certain CPU core [resources](#page-329-1) and have and other [limits](#page-330-0) for memory, networks, and storage.

### <span id="page-329-1"></span>Recommended Number of CPU Cores

The number of cores recommended for everRun Enterprise workloads depends upon the number of vCPUs in each VM and the types of the VMs as described below:

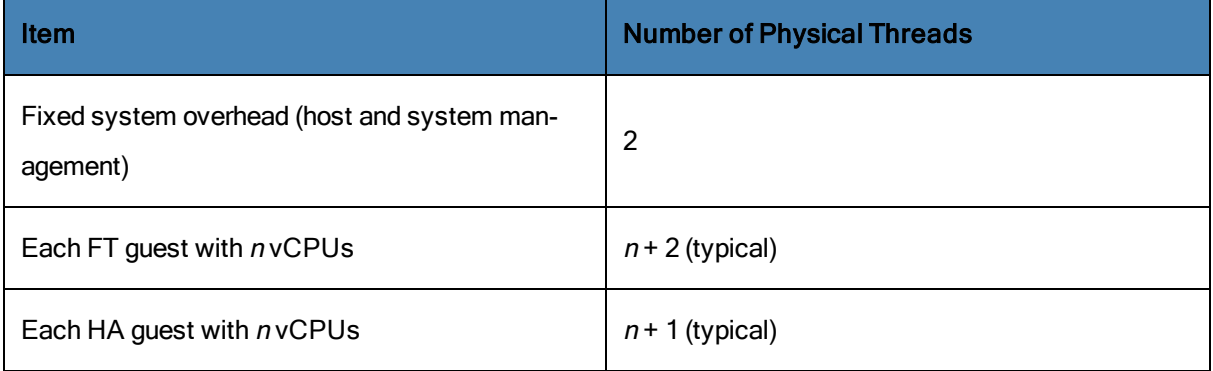

Note: A non-hyperthreaded physical CPU core can handle 1 physical thread. A hyper-threaded physical CPU core can handle 2 physical threads.

The actual number of required threads depends upon the workload. The guidelines above should cover most workloads. Since any given workload may require fewer or more threads, it's good practice to test and characterize your specific workload.

### Examples

 $\mathbf{a}$ 

A single 4-vCPU FT guest typically requires:

- 2 threads for host/system management
- 6 threads for guest
	- 8 threads total (a single socket 4-core hyper-threaded system)

Four 5-vCPU FT guests typically require:

- 2 threads for host/system management
- 7 threads for first quest
- 7 threads for second guest
- 7 threads for third guest
- 7 threads for fourth guest
	- **30 threads total** (a dual socket 8-core hyper-threaded system)

### <span id="page-330-0"></span>Virtual Machine Limits

For systems with many or large virtual machines (VMs), configure everRun with 10 Gb sync links, and for the everRun software itself, 4 vCPUs and 4096 MB. Refer to the Preferences -> Systems Resources page in the everRun Availability Console for instructions on setting the everRun Enterprise system resources to the maximum.

The following table lists an everRun Enterprise system's maximum VM capacities.

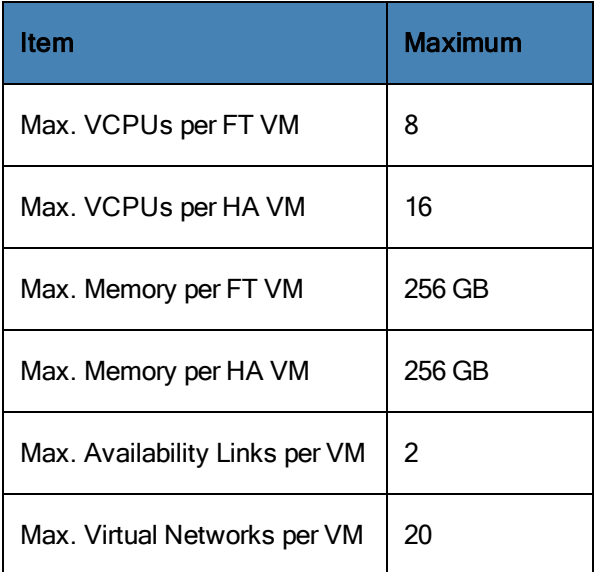

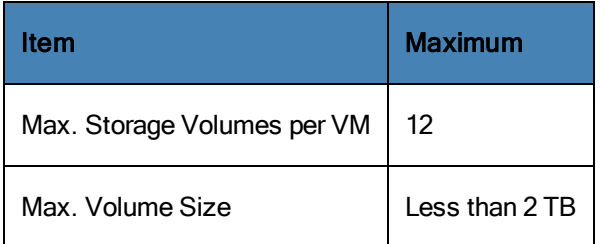

### <span id="page-331-0"></span>Combined Virtual Machine Maximums

The following table presents the combined maximums of virtual machines (VMs) and virtual NICs that can run on everRun Enterprise systems.

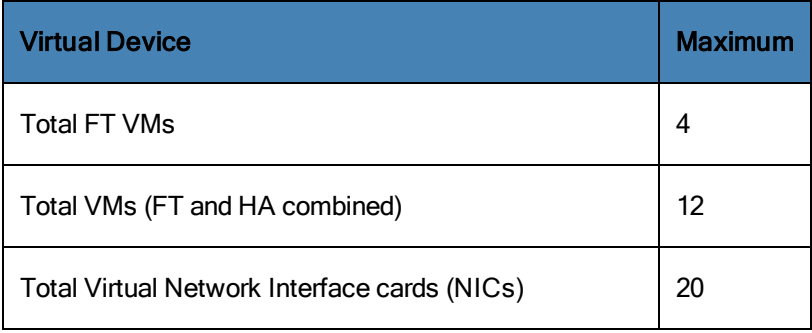

## <span id="page-331-1"></span>Important Considerations

Note the following important considerations.

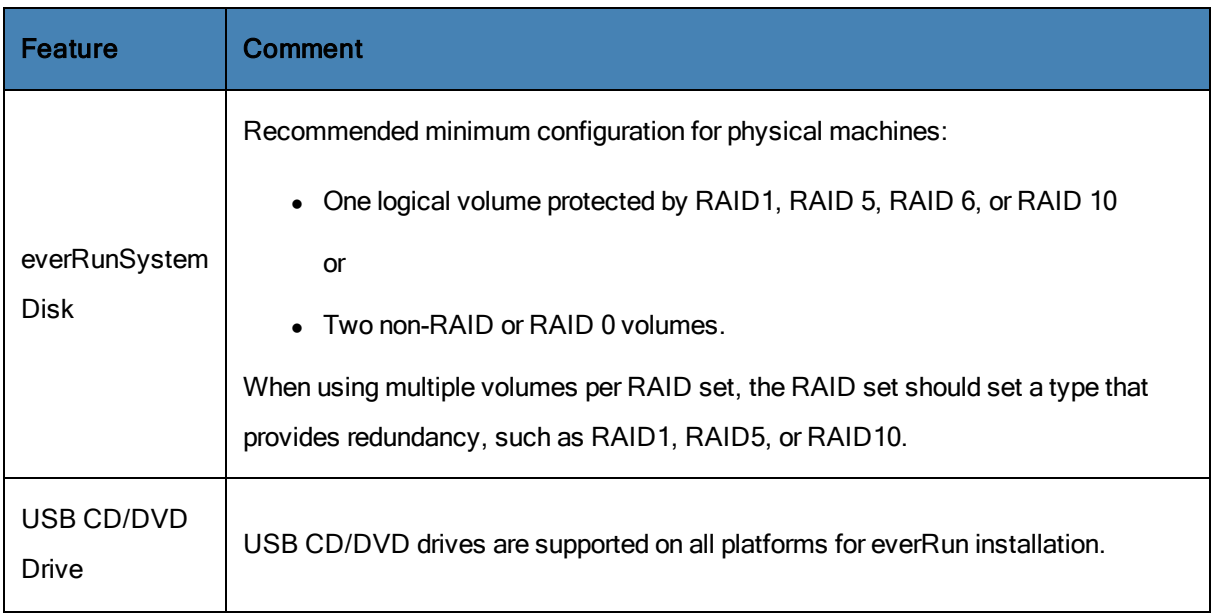

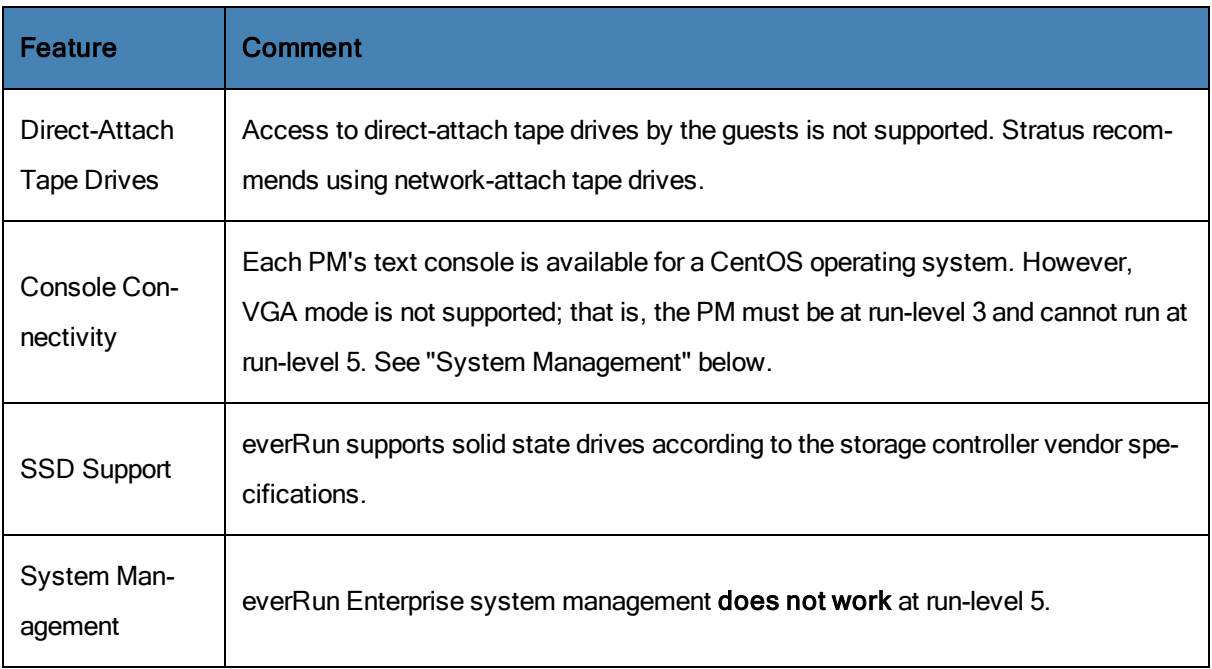

## 13

## Chapter 13: SNMP

Simple Network Management Protocol (SNMP) is a standard protocol for receiving alarms, sending traps, and monitoring system status. SNMP draws upon system-defining information that is stored in hierarchically configured management information bases (MIBs).

To configure an everRun Enterprise system to use SNMP, see ["Configuring](#page-87-0) SNMP Settings" on page 71. To view the contents of the MIB file, see "MIB File [Contents"](#page-334-0) on page 318

## <span id="page-334-0"></span>MIB File Contents

The management information base (MIB) is a file that describes the set of network objects that Simple Network Management Protocol (SNMP) can manage on an everRun system.

The format of the MIB is defined as part of the SNMP.

The MIB file is shown in its entirety below.

```
-- ==========================================================================
--
-- COPYRIGHT (c) 2001 - 2014 Stratus Technologies Bermuda Ltd.
-- All Rights Reserved.
--
                -- ==========================================================================
-- ==========================================================================
--
-- @File:
-- STRATUS-EVERRUN-MIB.txt
--
```

```
-- @Revision:
-- 2.0--
-- @Description:
-- This file defines the Stratus everRun SNMP MIB.
-- Definitions for everRun agents appear here.
-- Stratus MIB definitions for other agents are not in this file.
---- ==========================================================================
STRATUS-MIB DEFINITIONS ::= BEGIN
IMPORTS
   enterprises FROM RFC1155-SMI
   OBJECT-TYPE FROM RFC-1212
   DisplayString FROM RFC1213-MIB
   TRAP-TYPE FROM RFC-1215;
   Boolean ::= INTEGER {
          unknown(1),
          false(2),
          true(3)
       }
   ToggleState ::= INTEGER {
          enabled(1),
          disabled(2)
       }
   -- This data type is to indicate true or false.
-- ==========================================================================
-- Stratus Enterprise tree structure
-- ==========================================================================
-- stratus enterprise : 1.3.6.1.4.1.458
--stratus OBJECT IDENTIFIER ::= { enterprises 458 }
-- ==========================================================================
```
-- Major categories under the Stratus namespace.

-- Note: Values less than 101 are not used to prevent collision with

```
-- old products.
```
-- ==========================================================================

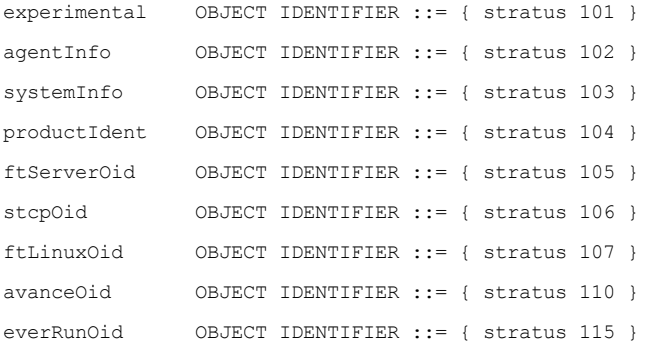

-- ==========================================================================

-- The Agent Information table is used to provide information about

-- the capabilities of the SNMP agent.

-- ==========================================================================

```
sraAgentMibFamily OBJECT-TYPE
```
SYNTAX INTEGER {  $step(1)$ , ftServer(2), ftlinux(3), avance(4), everRun(5)

}

ACCESS read-only

STATUS mandatory

DESCRIPTION

"This variable indicates which OIDs are supported by the agent. When support for variables and/or traps are removed from an

```
agent, a new family must be created."
```

```
::= { agentInfo 1 }
```

```
sraAgentMibRevision OBJECT-TYPE
```
SYNTAX INTEGER { rev01(1) } ACCESS read-only STATUS mandatory

#### DESCRIPTION

"This variable indicates whether variables and/or traps have been added to the MIB. When a MIB family is created this is initially one. When OIDs are added to those an agent supports, this integer is incremented. Each time a MIB is published, the corresponding Revision will be defined in the MIB."

```
::= { agentInfo 2 }
```

```
-- ==========================================================================
-- The System Information table provides information about system as a
-- whole. These variables are platform independent.
-- ==========================================================================
sraSiSystemType OBJECT-TYPE
   SYNTAX OBJECT IDENTIFIER
   ACCESS read-only
   STATUS mandatory
   DESCRIPTION
            "The authoritative identification of the hardware and software
            in the entity. This value provides an easy and unambiguous means
            for determining `what kind of box' is being managed. This value
            is an OID that indicates the product family, operating system and
            CPU architecture. Values are enumerated in the
            Product Identification (OID 104) table."
    ::= { systemInfo 1 }
sraSiManufacturer OBJECT-TYPE
   SYNTAX DisplayString
   ACCESS read-only
   STATUS mandatory
   DESCRIPTION
            "This value is a string to indicate the manufacturer of the system.
            If unknown, the agent may return a null string."
    ::= { systemInfo 2 }
sraSiModel OBJECT-TYPE
   SYNTAX DisplayString
   ACCESS read-only
   STATUS mandatory
   DESCRIPTION
            "This value is a string to indicate the model of the system.
```

```
If unsupported the agent may return a null string."
    ::= { systemInfo 3 }
sraSiOverallSystemStatus OBJECT-TYPE
   SYNTAX INTEGER {
               unsupported(1),
               noFaults(2),
               systemFault(3),
               systemDown(4)
           }
   ACCESS read-only
   STATUS mandatory
   DESCRIPTION
           "This integer indicates the overall status of the system."
    ::= { systemInfo 4 }
sraSiSystemName OBJECT-TYPE
   SYNTAX DisplayString
   ACCESS read-only
   STATUS mandatory
   DESCRIPTION
           "This value is a string representing the network name of the
            system. This is expected to be unique on a LAN but possibly
            not globally unique. If unsupported by the agent, a null
            string may be returned. When the OS is Windows, this is the
            *computer name* portion of the network id, or the Lan Manager
            name of the computer (e.g. PCAT). In contrast, the MIB-II
            sysName is typically the fully-qualified domain name
            (e.g. pcat.mno.stratus.com). On VOS, this is the system and
            module name (e.g. %sys#m1). On UNIX and Linux this is the
            hostname."
    ::= { systemInfo 5 }
sraSiSystemSerialNumber OBJECT-TYPE
   SYNTAX DisplayString
   ACCESS read-only
   STATUS mandatory
   DESCRIPTION
           "This value is a string containing the serial number of the
```
system. If unsupported by the agent, a null string may be returned."

```
::= { systemInfo 6 }
sraSiSiteID OBJECT-TYPE
   SYNTAX DisplayString
   ACCESS read-only
   STATUS mandatory
   DESCRIPTION
           "This string value contains the SiteID. SiteID is part of
           the RSN/ASN service model."
   ::= { systemInfo 7 }
sraSiCpuFamily OBJECT-TYPE
   SYNTAX INTEGER {
                  unsupported(1),
                  m68k(2),
                  i860(3),
                  hppa(4),
                  ia32(5),
                  ia64(6)
               }
   ACCESS read-only
   STATUS mandatory
   DESCRIPTION
           "This value is an integer that indicates the CPU architecture."
   ::= { systemInfo 8 }
sraSiOsType OBJECT-TYPE
   SYNTAX INTEGER {
                  unsupported(1),
                  ftx(2),
                  hpux(3),
                  ftlinux(4),
                  vos(5),
                  windows(6),
                  avance(7),
                  everRun(8)
              }
   ACCESS read-only
   STATUS mandatory
   DESCRIPTION
           "This value is an integer that indicates Operating System type."
```
::= { systemInfo 9 }

```
-- ==========================================================================
-- The Product Identification table is used to identify specific Stratus
-- products. This table defines OIDs but there are no variables. Where
-- possible these will be used as the value of the RFC-1213 MIB-II
-- system.sysObjectID variable. However, with a non-Stratus OS, like
-- ftLinux and Windows, MIB-II system.sysObjectID is not under our control.
-- Consequently these same values are reported in the Stratus variable
-- sraSiSystemType.
---=osFTX OBJECT IDENTIFIER ::= { productIdent 1 }
sraProductIdFtxJetta OBJECT IDENTIFIER ::= { osFTX 1 }
sraProductIdFtxPolo OBJECT IDENTIFIER ::= { osFTX 2 }
osHPUX OBJECT IDENTIFIER ::= { productIdent 2 }
sraProductIdHpuxPolo OBJECT IDENTIFIER ::= { osHPUX 1 }
osftLinux OBJECT IDENTIFIER ::= { productIdent 3 }
sraProductIdLnxFtsIa32 OBJECT IDENTIFIER ::= { osftLinux 1 }
osVOS OBJECT IDENTIFIER ::= { productIdent 4 }
sraProductIdVos68k OBJECT IDENTIFIER ::= { osVOS 1 }
sraProductIdVosI860 OBJECT IDENTIFIER ::= { osVOS 2 }
sraProductIdVosJetta OBJECT IDENTIFIER ::= { osVOS 3 }
sraProductIdVosIa32 OBJECT IDENTIFIER ::= { osVOS 4 }
osWindowsFt OBJECT IDENTIFIER ::= { productIdent 5 }
sraProductIdWinFtsIa32 OBJECT IDENTIFIER ::= { osWindowsFt 1 }
sraProductIdWinFtsIa64 OBJECT IDENTIFIER ::= { osWindowsFt 2 }
osRadio OBJECT IDENTIFIER ::= { productIdent 6 }
sraProductIdWinRadIa32 OBJECT IDENTIFIER ::= { osRadio 1 }
osAvance OBJECT IDENTIFIER ::= { productIdent 10 }
sraProductIdAvance OBJECT IDENTIFIER ::= { osAvance 1 }
osEverRun OBJECT IDENTIFIER ::= { productIdent 15 }
sraProductIdEverRun OBJECT IDENTIFIER ::= { osEverRun 1 }
```

```
-- ==========================================================================
-- The following table contains OIDs unique to the everRun MIB.
-- There are three groups of OIDs within this table:
-- OIDs that identify GET/SET variables,
-- OIDs that identify everRun TRAPs, and
-- OIDs used to identify variable fields in TRAP PDUs.
-- ==========================================================================
everRunVar     OBJECT IDENTIFIER ::= { everRunOid 1 }
everRunTrapId OBJECT IDENTIFIER ::= { everRunOid 2 }
everRunTrapData OBJECT IDENTIFIER ::= { everRunOid 3 }
    -- everRun GET/SET variables
everRunAvailableVirtualMemory OBJECT-TYPE
   SYNTAX INTEGER
   ACCESS read-only
   STATUS mandatory
   DESCRIPTION
           "This integer contains the available virtual memory of the system
           in gigabytes."
   ::= { everRunVar 1 }
everRunVirtualCPUsTotal OBJECT-TYPE
   SYNTAX INTEGER
   ACCESS read-only
   STATUS mandatory
   DESCRIPTION
           "This integer contains the total number of virtual CPUs on the system."
   ::= { everRunVar 2 }
everRunVirtualCPUsInUse OBJECT-TYPE
   SYNTAX INTEGER
   ACCESS read-only
   STATUS mandatory
   DESCRIPTION
           "This integer contains the number of virtual CPUs currently in use on
            the system."
```

```
::= { everRunVar 3 }
everRunVirtualCPUsMaxPerVM OBJECT-TYPE
   SYNTAX INTEGER
   ACCESS read-only
   STATUS mandatory
   DESCRIPTION
          "This integer contains the maximum number of virtual CPUs that can be
           assigned to a virtual machine."
   ::= { everRunVar 4 }
-- everRunVirtualCPUsPercentageUsed OBJECT-TYPE
-- SYNTAX INTEGER
-- ACCESS read-only
-- STATUS mandatory
-- DESCRIPTION
-- "This integer contains the percentage of available virtual CPU capacity
-- that is in use on the system."
-- :: = { every number 5 }everRunStorageTotal OBJECT-TYPE
   SYNTAX INTEGER
   ACCESS read-only
   STATUS mandatory
   DESCRIPTION
          "This integer contains the total amount of storage on the system in gigabytes."
   ::= { everRunVar 5 }
everRunStorageUsed OBJECT-TYPE
   SYNTAX INTEGER
   ACCESS read-only
   STATUS mandatory
   DESCRIPTION
          "This integer contains the amount of storage in use on the system in gigabytes."
   ::= { everRunVar 6 }
-- everRunStorageUsedByManagement OBJECT-TYPE
-- SYNTAX INTEGER
-- ACCESS read-only
-- STATUS mandatory
```
-- DESCRIPTION

```
-- "This integer contains the amount of storage in use by management on the system
-- in gigabytes."
-- :: = { every number 7 }everRunStorageFree OBJECT-TYPE
   SYNTAX INTEGER
   ACCESS read-only
   STATUS mandatory
   DESCRIPTION
          "This integer contains the amount of unused storage on the system in gigabytes."
   ::= { everRunVar 7 }
-- everRunDiskReadBytes OBJECT-TYPE
-- SYNTAX INTEGER
-- ACCESS read-only
-- STATUS mandatory
-- DESCRIPTION
-- "This integer contains the percentage of available disk throughput on the system that
-- is being consumed by disk reads."
-- ::= { everRunVar 10 }
-- everRunDiskWriteBytes OBJECT-TYPE
-- SYNTAX INTEGER
-- ACCESS read-only
    STATUS mandatory
-- DESCRIPTION
-- "This integer contains the percentage of available disk throughput on the system that
-- is being consumed by disk writes."
-- ::= { everRunVar 11 }
everRunIPAddress OBJECT-TYPE
   SYNTAX IpAddress
   ACCESS read-only
   STATUS mandatory
   DESCRIPTION
          "This IP address is the IP address of the system. It corresponds to the
           fully qualified domain name of the system."
   ::= { everRunVar 8 }
-- everRunNetworkReadBytes OBJECT-TYPE
-- SYNTAX INTEGER
```
### MIB File Contents

```
-- ACCESS read-only
-- STATUS mandatory
-- DESCRIPTION
-- "This integer contains the percentage of available network bandwidth on the system
that
-- is being consumed by network reads."
-- ::= { everRunVar 13 }
-- everRunNetworkWriteBytes OBJECT-TYPE
-- SYNTAX INTEGER
-- ACCESS read-only
-- STATUS mandatory
-- DESCRIPTION
-- "This integer contains the percentage of available network bandwidth on the system
that
-- is being consumed by network writes."
-- ::= { everRunVar 14 }
everRunAlertNumber OBJECT-TYPE
   SYNTAX INTEGER
   ACCESS read-only
   STATUS mandatory
   DESCRIPTION
          "This integer contains the number of entries in the everRunAlertTable table."
   ::= { everRunVar 9 }
everRunAlertTable OBJECT-TYPE
   SYNTAX SEQUENCE OF everRunAlertEntry
   ACCESS read-only
   STATUS optional
   DESCRIPTION
          "This table contains an entry for each alert log that has been generated on this sys-
tem."
   ::= { everRunVar 10 }
everRunAlertEntry OBJECT-TYPE
   SYNTAX everRunAlertEntry
   ACCESS read-only
   STATUS optional
   DESCRIPTION
```
"This entry represents one alert in the everRunAlertTable table."

```
INDEX { everRunAlertIndex }
   ::= { everRunAlertTable 1 }
everRunAlertEntry ::= SEQUENCE {
   everRunAlertIndex INTEGER,
   everRunAlertSeverity INTEGER,
   everRunAlertType INTEGER,
   everRunAlertSource DisplayString,
   everRunAlertDateTime DisplayString,
   everRunAlertCallHomeSent Boolean,
   everRunAlertEAlertSent Boolean,
   everRunAlertSNMPTrapSent Boolean,
   everRunAlertInformation DisplayString,
   everRunAlertSNMPTrapOID OBJECT IDENTIFIER }
everRunAlertIndex OBJECT-TYPE
   SYNTAX INTEGER(0..65535)
   ACCESS read-only
   STATUS optional
   DESCRIPTION
           "This index value uniquely identifies the alert represented by this entry."
   ::= { everRunAlertEntry 1 }
everRunAlertSeverity OBJECT-TYPE
   SYNTAX INTEGER {
                  clear(0),
                  informational(1),
                  minor(2),
                  major(3),
                  serious(4),
                  critical(5)
              }
   ACCESS read-only
   STATUS optional
   DESCRIPTION
           "This value represents the severity of the alert."
   ::= { everRunAlertEntry 2 }
everRunAlertType OBJECT-TYPE
   SYNTAX DisplayString
   ACCESS read-only
```

```
STATUS optional
   DESCRIPTION
           "This value represents the type of the alert."
   ::= { everRunAlertEntry 3 }
everRunAlertSource OBJECT-TYPE
  SYNTAX DisplayString
  ACCESS read-only
  STATUS optional
  DESCRIPTION
          "This string contains the source of the alert. This could be a device or a node."
  ::= { everRunAlertEntry 4 }
everRunAlertDateTime OBJECT-TYPE
   SYNTAX DisplayString
   ACCESS read-only
   STATUS optional
   DESCRIPTION
           "This string contains the date and time that the alert was generated."
   ::= { everRunAlertEntry 5 }
everRunAlertCallHomeSent OBJECT-TYPE
   SYNTAX Boolean
   ACCESS read-only
   STATUS optional
   DESCRIPTION
           "This boolean value indicates whether or not a CallHome message was sent for this
alert."
   ::= { everRunAlertEntry 6 }
everRunAlertEAlertSent OBJECT-TYPE
   SYNTAX Boolean
   ACCESS read-only
   STATUS optional
   DESCRIPTION
           "This boolean value indicates whether or not an eAlert was sent for this alert."
   ::= { everRunAlertEntry 7 }
everRunAlertSNMPTrapSent OBJECT-TYPE
   SYNTAX Boolean
   ACCESS read-only
```

```
STATUS optional
   DESCRIPTION
           "This boolean value indicates whether or not an SNMP trap was sent for this alert."
   ::= { everRunAlertEntry 8 }
everRunAlertInformation OBJECT-TYPE
   SYNTAX DisplayString
   ACCESS read-only
   STATUS optional
   DESCRIPTION
           "This string contains explanatory text regarding the alert. This can include more
details regarding
            the cause of the alert and the device/node that caused the alert to be generated."
   ::= { everRunAlertEntry 9 }
everRunAlertSNMPTrapOID OBJECT-TYPE
   SYNTAX OBJECT IDENTIFIER
   ACCESS read-only
   STATUS optional
   DESCRIPTION
           "This string contains the OID of the trap associated with this alert. Even if the trap
is not sent, this field will contain the OID of the trap that would have been sent."
   ::= { everRunAlertEntry 10 }
everRunAuditNumber OBJECT-TYPE
   SYNTAX INTEGER
   ACCESS read-only
   STATUS mandatory
   DESCRIPTION
           "This integer contains the number of entries in the everRunAuditTable table."
   ::= { everRunVar 11 }
everRunAuditTable OBJECT-TYPE
   SYNTAX SEQUENCE OF everRunAuditEntry
   ACCESS read-only
   STATUS optional
   DESCRIPTION
```
"This table contains an entry for each audit that has been generated on this system." ::= { everRunVar 12 }

everRunAuditEntry OBJECT-TYPE

```
SYNTAX everRunAuditEntry
   ACCESS read-only
   STATUS optional
   DESCRIPTION
           "This entry represents one audit in the everRunAuditTable table."
   INDEX { everRunAuditIndex }
   ::= { everRunAuditTable 1 }
everRunAuditEntry ::= SEQUENCE {
   everRunAuditIndex INTEGER,
   everRunAuditDateTime DisplayString,
   everRunAuditUsername DisplayString,
   everRunAuditOriginatingHost IpAddress,
   everRunAuditAction DisplayString
}
everRunAuditIndex OBJECT-TYPE
   SYNTAX INTEGER(0..65535)
   ACCESS read-only
   STATUS optional
   DESCRIPTION
           "This index value uniquely identifies the audit represented by this entry."
   ::= { everRunAuditEntry 1 }
everRunAuditDateTime OBJECT-TYPE
   SYNTAX DisplayString
   ACCESS read-only
   STATUS optional
   DESCRIPTION
           "This string contains the date and time that the audit was generated."
   ::= { everRunAuditEntry 2 }
everRunAuditUsername OBJECT-TYPE
   SYNTAX DisplayString
   ACCESS read-only
   STATUS optional
   DESCRIPTION
           "This string contains the username of the user that caused the audit to be generated."
   ::= { everRunAuditEntry 3 }
everRunAuditOriginatingHost OBJECT-TYPE
```

```
SYNTAX IpAddress
   ACCESS read-only
   STATUS optional
   DESCRIPTION
           "This is the address of the host that originated the audit."
   ::= { everRunAuditEntry 4 }
everRunAuditAction OBJECT-TYPE
   SYNTAX DisplayString
   ACCESS read-only
   STATUS optional
   DESCRIPTION
           "This string contains a description of the action being audited."
   ::= { everRunAuditEntry 5 }
   -- everRun TRAP PDU Data Fields
   -- This table contains variables that may be included in trap PDUs.
everRunTrapDescription OBJECT-TYPE
   SYNTAX DisplayString
   ACCESS read-only
   STATUS mandatory
   DESCRIPTION
           "This string contains descriptive data -- suitable for display -- about the trap."
   ::= { everRunTrapData 1 }
--everRunTrapObject OBJECT-TYPE
-- SYNTAX OBJECT IDENTIFIER
-- ACCESS read-only
-- STATUS mandatory
-- DESCRIPTION
-- "This OID represents the object for which the trap is concerned."
   -- everRun Traps
   --- All everRun traps use *everRunTrapId* as the enterprise OID.
   -- The traps are distinguished by a unique enterprise-specific TrapId.
   -- The TrapId is the last token, following ::= in the TRAP-TYPE macro
```
-- invocation.

```
--everRunGenericTrap TRAP-TYPE
       ENTERPRISE everRunTrapId
       VARIABLES {
                      everRunTrapDescription
                   }
       DESCRIPTION
       "Generic Trap."
       ::= 1
everRunGuestCrashedTrap TRAP-TYPE
       ENTERPRISE everRunTrapId
       VARIABLES {
                       everRunTrapDescription
                   }
       DESCRIPTION
       "Guest Crashed Trap."
       ::= 2
everRunNodeUnreachableTrap TRAP-TYPE
       ENTERPRISE everRunTrapId
       VARIABLES {
                      everRunTrapDescription
                   }
       DESCRIPTION
       "Node Unreachable Trap."
       ::= 3
everRunNodeMaintenanceTrap TRAP-TYPE
       ENTERPRISE everRunTrapId
       VARIABLES {
                      everRunTrapDescription
                   }
       DESCRIPTION
       "Node Maintenance Trap."
       ::= 4
everRunDoubleFaultPredictionTrap TRAP-TYPE
       ENTERPRISE everRunTrapId
       VARIABLES {
```

```
everRunTrapDescription
                    }
       DESCRIPTION
       "Double Fault Prediction Trap."
       ::= 5
everRunPredictFaultOnSingleSystemNodeTrap TRAP-TYPE
       ENTERPRISE everRunTrapId
       VARIABLES {
                       everRunTrapDescription
                   }
       DESCRIPTION
       "Predict Fault On Single System Node Trap."
       ::= 6
everRunDiskProblemTrap TRAP-TYPE
       ENTERPRISE everRunTrapId
       VARIABLES {
                       everRunTrapDescription
                   }
       DESCRIPTION
       "Disk Problem Trap."
       ::= 7
everRunDetectionOfBadNetworkTrap TRAP-TYPE
       ENTERPRISE everRunTrapId
       VARIABLES {
                       everRunTrapDescription
                   }
       DESCRIPTION
       "Detection Of Bad Network Trap."
       ::= 8
everRunDetectionOfBadSensorOnChassisTrap TRAP-TYPE
       ENTERPRISE everRunTrapId
       VARIABLES {
                       everRunTrapDescription
                    }
       DESCRIPTION
       "Detection Of Bad Sensor On Chassis Trap."
       ::= 9
```

```
everRunNodeRebootedUnexpectedlyTrap TRAP-TYPE
       ENTERPRISE everRunTrapId
       VARIABLES {
                       everRunTrapDescription
                    }
       DESCRIPTION
       "Node Rebooted Unexpectedly Trap."
       ::= 10
everRunNodeBlacklistTrap TRAP-TYPE
       ENTERPRISE everRunTrapId
       VARIABLES {
                       everRunTrapDescription
                    }
       DESCRIPTION
       "Node Blacklist Trap."
       ::= 11
everRunVMBlacklistedTrap TRAP-TYPE
       ENTERPRISE everRunTrapId
       VARIABLES {
                       everRunTrapDescription
                   }
       DESCRIPTION
       "VM Blacklisted Trap."
       ::= 12
everRunVMBootFailedTrap TRAP-TYPE
       ENTERPRISE everRunTrapId
       VARIABLES {
                       everRunTrapDescription
                   }
       DESCRIPTION
       "VM Boot Failed Trap."
       ::= 13
unitPredictFaultOnSingleNodeUnit TRAP-TYPE
       ENTERPRISE everRunTrapId
```
VARIABLES {

```
everRunTrapDescription
                   }
       DESCRIPTION
       "Predict Fault On Single System Node."
       ::= 20
unitNoQuorum TRAP-TYPE
       ENTERPRISE everRunTrapId
       VARIABLES {
                       everRunTrapDescription
                   }
       DESCRIPTION
       "Cannot establish quorum."
       ::= 21
unitCallHomeNotEnabled TRAP-TYPE
       ENTERPRISE everRunTrapId
       VARIABLES {
                      everRunTrapDescription
                   }
       DESCRIPTION
       "Call Home Not Enabled."
       ::= 22
unitDialInNotEnabled TRAP-TYPE
       ENTERPRISE everRunTrapId
       VARIABLES {
                      everRunTrapDescription
                   }
       DESCRIPTION
       "Dial-In Not Enabled."
       ::= 23
unitEAlertNotEnabled TRAP-TYPE
       ENTERPRISE everRunTrapId
       VARIABLES {
                      everRunTrapDescription
                   }
       DESCRIPTION
       "E-Alert Notification Not Enabled."
       ::= 24
```

```
unitSnmpTrapNotEnabled TRAP-TYPE
       ENTERPRISE everRunTrapId
       VARIABLES {
                       everRunTrapDescription
                   }
       DESCRIPTION
       "SNMP Trap Notification Not Enabled."
       ::= 25
unitNtpNotEnabled TRAP-TYPE
       ENTERPRISE everRunTrapId
       VARIABLES {
                       everRunTrapDescription
                   }
       DESCRIPTION
       "NTP Time Synchronization Not Enabled."
       ::= 26
vmBlacklist TRAP-TYPE
       ENTERPRISE everRunTrapId
       VARIABLES {
                       everRunTrapDescription
                  }
       DESCRIPTION
       "VMBlacklist."
       ::= 27
vmCrashed TRAP-TYPE
       ENTERPRISE everRunTrapId
       VARIABLES {
                       everRunTrapDescription
                   }
       DESCRIPTION
       "Guest Crashed."
       ::= 28
vmBootFailed TRAP-TYPE
       ENTERPRISE everRunTrapId
       VARIABLES {
                       everRunTrapDescription
```

```
}
       DESCRIPTION
       "VMBootFailed."
       ::= 29
nodeUnreachable TRAP-TYPE
       ENTERPRISE everRunTrapId
       VARIABLES {
                     everRunTrapDescription
                  }
       DESCRIPTION
       "Node Unreachable."
       ::= 32
nodeUnexpectedlyOff TRAP-TYPE
       ENTERPRISE everRunTrapId
       VARIABLES {
                      everRunTrapDescription
                   }
       DESCRIPTION
       "Node Unreachable."
       ::= 33
nodeFailed TRAP-TYPE
       ENTERPRISE everRunTrapId
       VARIABLES {
                      everRunTrapDescription
                  }
       DESCRIPTION
       "Node Unreachable."
       ::= 34
nodeBlacklist TRAP-TYPE
       ENTERPRISE everRunTrapId
       VARIABLES {
                      everRunTrapDescription
                  }
       DESCRIPTION
       "NodeBlacklist."
       ::= 35
```

```
nodeMaintenance TRAP-TYPE
       ENTERPRISE everRunTrapId
       VARIABLES {
                       everRunTrapDescription
                   }
       DESCRIPTION
       "Node Maintenance."
       ::= 36
nodeUnexpectedRebooted TRAP-TYPE
       ENTERPRISE everRunTrapId
       VARIABLES {
                      everRunTrapDescription
                  }
       DESCRIPTION
       "Node rebooted unexpectedly."
       ::= 37
nodeVmxNotEnabled TRAP-TYPE
       ENTERPRISE everRunTrapId
       VARIABLES {
                       everRunTrapDescription
                   }
       DESCRIPTION
       "PM Does Not Have VMX Enabled."
       ::= 38
nodeNxMismatch TRAP-TYPE
       ENTERPRISE everRunTrapId
       VARIABLES {
                      everRunTrapDescription
                   }
       DESCRIPTION
       "PM Setting For NX Mismatch."
       ::= 39
nodeBootOrderIsIncorrect TRAP-TYPE
       ENTERPRISE everRunTrapId
       VARIABLES {
                      everRunTrapDescription
                   }
```

```
DESCRIPTION
       "PM Boot Order Is Incorrect."
       ::= 40
nodeOldSoftwareVersionFault TRAP-TYPE
       ENTERPRISE everRunTrapId
       VARIABLES {
                       everRunTrapDescription
                    }
       DESCRIPTION
       "Node requires upgrade."
       ::= 41
nodeRunningOnBattery TRAP-TYPE
       ENTERPRISE everRunTrapId
       VARIABLES {
                       everRunTrapDescription
                   }
       DESCRIPTION
       "On Battery."
       ::= 44
nodeRunningOnLowBattery TRAP-TYPE
       ENTERPRISE everRunTrapId
       VARIABLES {
                       everRunTrapDescription
                   }
       DESCRIPTION
       "Low Battery - PM Shutdown."
       ::= 45
nodeLastNodeRunningOnLowBattery TRAP-TYPE
       ENTERPRISE everRunTrapId
       VARIABLES {
                       everRunTrapDescription
                   }
       DESCRIPTION
       "Low Battery - Unit Shutdown."
       ::= 46
nodeExiled TRAP-TYPE
```

```
ENTERPRISE everRunTrapId
       VARIABLES {
                      everRunTrapDescription
                  }
       DESCRIPTION
       "Node Exiled."
       ::= 47
diskFailed TRAP-TYPE
       ENTERPRISE everRunTrapId
       VARIABLES {
                      everRunTrapDescription
                  }
       DESCRIPTION
       "Disk problem."
       ::= 48
diskNotPresent TRAP-TYPE
       ENTERPRISE everRunTrapId
       VARIABLES {
                      everRunTrapDescription
                  }
       DESCRIPTION
       "Disk problem."
       ::= 49
diskIsMissing TRAP-TYPE
       ENTERPRISE everRunTrapId
       VARIABLES {
                     everRunTrapDescription
                   }
       DESCRIPTION
       "PM Missing a Required Disk."
       ::= 50
diskIsTooSmall TRAP-TYPE
       ENTERPRISE everRunTrapId
       VARIABLES {
                      everRunTrapDescription
                  }
       DESCRIPTION
```

```
"PM Disk is Too Small."
       ::= 51
nodeSingleDiskNotRedundant TRAP-TYPE
       ENTERPRISE everRunTrapId
       VARIABLES {
                       everRunTrapDescription
                   }
       DESCRIPTION
       "PM System Disk is Not Redundant."
       ::= 52
networkNoLink TRAP-TYPE
       ENTERPRISE everRunTrapId
       VARIABLES {
                      everRunTrapDescription
                  }
       DESCRIPTION
       "Detection of Bad Network."
       ::= 53
networkFailedPort TRAP-TYPE
       ENTERPRISE everRunTrapId
       VARIABLES {
                       everRunTrapDescription
                   }
       DESCRIPTION
       "Detection of Bad Network."
       ::= 54
networkBadConnectivity TRAP-TYPE
       ENTERPRISE everRunTrapId
       VARIABLES {
                      everRunTrapDescription
                  }
       DESCRIPTION
       "Detection of Bad Network."
       ::= 55
networkSlowBusiness TRAP-TYPE
       ENTERPRISE everRunTrapId
```
```
VARIABLES {
                      everRunTrapDescription
                   }
       DESCRIPTION
       "Detection of Slow Business Network."
       ::= 56
networkSlowPrivate TRAP-TYPE
       ENTERPRISE everRunTrapId
       VARIABLES {
                       everRunTrapDescription
                   }
       DESCRIPTION
       "Detection of Slow Private Network."
       ::= 57
networkIsMissing TRAP-TYPE
       ENTERPRISE everRunTrapId
       VARIABLES {
                      everRunTrapDescription
                  }
       DESCRIPTION
       "PM Does Not Have a Required Local Network."
       ::= 58
pdiskBroken TRAP-TYPE
       ENTERPRISE everRunTrapId
       VARIABLES {
                       everRunTrapDescription
                   }
       DESCRIPTION
       "Physical Disk Problem."
       ::= 59
pdiskNotPresent TRAP-TYPE
       ENTERPRISE everRunTrapId
       VARIABLES {
                      everRunTrapDescription
                   }
       DESCRIPTION
       "Physical Disk Problem."
```

```
::= 60
pdiskForeign TRAP-TYPE
       ENTERPRISE everRunTrapId
       VARIABLES {
                      everRunTrapDescription
                  }
       DESCRIPTION
       "Physical Disk Problem."
       ::= 61
pdiskPredictFault TRAP-TYPE
       ENTERPRISE everRunTrapId
       VARIABLES {
                       everRunTrapDescription
                  }
       DESCRIPTION
       "Physical Disk Problem."
       ::= 62
sensorMinor TRAP-TYPE
       ENTERPRISE everRunTrapId
       VARIABLES {
                      everRunTrapDescription
                   }
       DESCRIPTION
       "Detection of Bad Sensor on chassis."
       ::= 63
sensorModerate TRAP-TYPE
       ENTERPRISE everRunTrapId
       VARIABLES {
                      everRunTrapDescription
                  }
       DESCRIPTION
       "Detection of Bad Sensor on chassis."
       ::= 64
controllerBasicSupport TRAP-TYPE
       ENTERPRISE everRunTrapId
       VARIABLES {
```

```
everRunTrapDescription
                    }
       DESCRIPTION
       "Disk controller is not fully supported."
       ::= 67
nodePmModelNotSupported TRAP-TYPE
       ENTERPRISE everRunTrapId
       VARIABLES {
                       everRunTrapDescription
                   }
       DESCRIPTION
       "PM is not a supported model."
       ::= 68
nodeSystemStorageNotRedundant TRAP-TYPE
       ENTERPRISE everRunTrapId
       VARIABLES {
                       everRunTrapDescription
                    }
       DESCRIPTION
       "System Storage Not Redundant."
       ::= 69
unitProcIncompatVAPICSecondaryExec TRAP-TYPE
       ENTERPRISE everRunTrapId
       VARIABLES {
                       everRunTrapDescription
                    }
       DESCRIPTION
       "Processor Incompatibility - Secondary Exec Virtual APIC Access."
       ::= 70
unitWarningSwap TRAP-TYPE
       ENTERPRISE everRunTrapId
       VARIABLES {
                       everRunTrapDescription
                    }
       DESCRIPTION
       "Warning Swap."
```
::= 74

```
unitFatalSwap TRAP-TYPE
       ENTERPRISE everRunTrapId
       VARIABLES {
                       everRunTrapDescription
                   }
       DESCRIPTION
       "Fatal Swap."
       ::= 75
unitSinglePM TRAP-TYPE
       ENTERPRISE everRunTrapId
       VARIABLES {
                      everRunTrapDescription
                   }
       DESCRIPTION
       "Single PM Detected."
       ::= 77
unitEalertFailure TRAP-TYPE
       ENTERPRISE everRunTrapId
       VARIABLES {
                      everRunTrapDescription
                  }
       DESCRIPTION
       "E-Alert Failure Detected."
       ::= 78
unitLicenseExpired TRAP-TYPE
       ENTERPRISE everRunTrapId
       VARIABLES {
                       everRunTrapDescription
                   }
       DESCRIPTION
       "License Expired."
       ::= 79
unitLicenseAboutToExpire TRAP-TYPE
       ENTERPRISE everRunTrapId
       VARIABLES {
                      everRunTrapDescription
```

```
}
       DESCRIPTION
       "License About to Expire."
       ::= 80
unitSnmpTrapFailure TRAP-TYPE
       ENTERPRISE everRunTrapId
       VARIABLES {
                      everRunTrapDescription
                  \qquad \}DESCRIPTION
       "SNMP Trap Failure Detected."
       ::= 81
unitCallHomeFailure TRAP-TYPE
       ENTERPRISE everRunTrapId
       VARIABLES {
                       everRunTrapDescription
                    }
       DESCRIPTION
       "Call-Home Failure Detected."
       ::= 82
controllerRAIDBatteryFailed TRAP-TYPE
       ENTERPRISE everRunTrapId
       VARIABLES {
                      everRunTrapDescription
                   }
       DESCRIPTION
       "RAID Battery Failed."
       ::= 83
controllerRAIDBatteryMissing TRAP-TYPE
       ENTERPRISE everRunTrapId
       VARIABLES {
                       everRunTrapDescription
                   }
       DESCRIPTION
       "RAID Battery Missing."
       ::= 84
```

```
controllerRAIDBatteryDegraded TRAP-TYPE
       ENTERPRISE everRunTrapId
       VARIABLES {
                       everRunTrapDescription
                   }
       DESCRIPTION
       "RAID Battery Degraded."
       ::= 85
nodeNoRAIDDevices TRAP-TYPE
       ENTERPRISE everRunTrapId
       VARIABLES {
                      everRunTrapDescription
                  }
       DESCRIPTION
       "No RAID Devices."
       ::= 86
controllerRAIDDiskOnNonRAIDController TRAP-TYPE
       ENTERPRISE everRunTrapId
       VARIABLES {
                       everRunTrapDescription
                   }
       DESCRIPTION
       "RAID Disk On Non-RAID Controller."
       ::= 87
controllerMultipleLogicalDisks TRAP-TYPE
       ENTERPRISE everRunTrapId
       VARIABLES {
                      everRunTrapDescription
                   }
       DESCRIPTION
       "Multiple Logical Disks."
       ::= 88
diskInvalidRAIDLevel TRAP-TYPE
       ENTERPRISE everRunTrapId
       VARIABLES {
                      everRunTrapDescription
                   }
```

```
DESCRIPTION
       "Invalid RAID Level."
       ::= 89
controllerMultiDiskRAID0BootDevice TRAP-TYPE
       ENTERPRISE everRunTrapId
       VARIABLES {
                       everRunTrapDescription
                    }
       DESCRIPTION
       "MultiDisk RAID-0 Boot Device."
       ::= 90
diskBootDiskTooLarge TRAP-TYPE
       ENTERPRISE everRunTrapId
       VARIABLES {
                       everRunTrapDescription
                    }
       DESCRIPTION
       "Boot Disk Too Large."
       ::= 91
nodeFirmwareNotSupported TRAP-TYPE
       ENTERPRISE everRunTrapId
       VARIABLES {
                       everRunTrapDescription
                   }
       DESCRIPTION
       "Firmware Not Supported."
       ::= 92
controllerRAIDCapacitorFailed TRAP-TYPE
       ENTERPRISE everRunTrapId
       VARIABLES {
                       everRunTrapDescription
                   }
       DESCRIPTION
       "RAID Capacitor Failed."
       ::= 93
controllerRAIDCapacitorMissing TRAP-TYPE
```

```
ENTERPRISE everRunTrapId
       VARIABLES {
                      everRunTrapDescription
                  }
       DESCRIPTION
       "RAID Capacitor Missing."
       ::= 94
controllerRAIDCapacitorDegraded TRAP-TYPE
       ENTERPRISE everRunTrapId
       VARIABLES {
                      everRunTrapDescription
                   }
       DESCRIPTION
       "RAID Capacitor Degraded."
       ::= 95
nodeBmcConnectivity TRAP-TYPE
       ENTERPRISE everRunTrapId
       VARIABLES {
                      everRunTrapDescription
                   }
       DESCRIPTION
       "BMC Connectivity."
       ::= 96
diskDegraded TRAP-TYPE
       ENTERPRISE everRunTrapId
       VARIABLES {
                      everRunTrapDescription
                   }
       DESCRIPTION
       "Logical Disk Is Degraded."
       ::= 97
networkMiswired TRAP-TYPE
       ENTERPRISE everRunTrapId
       VARIABLES {
                       everRunTrapDescription
                   }
       DESCRIPTION
```

```
"A Shared Network is miswired."
       ::= 98
networkNoBizPeerPort TRAP-TYPE
       ENTERPRISE everRunTrapId
       VARIABLES {
                       everRunTrapDescription
                   }
       DESCRIPTION
       "network_noBizPeerPort."
       ::= 99
unitNoFastSyncNetworkAvailable TRAP-TYPE
       ENTERPRISE everRunTrapId
       VARIABLES {
                      everRunTrapDescription
                   }
       DESCRIPTION
       "All DRDB sync networks are broken."
       ::= 100
networkCannotAutoCreateSharedNetwork TRAP-TYPE
       ENTERPRISE everRunTrapId
       VARIABLES {
                       everRunTrapDescription
                   }
       DESCRIPTION
       "network_cannot_auto_create_sharedNetwork."
       ::= 101
networkSlowSync TRAP-TYPE
       ENTERPRISE everRunTrapId
       VARIABLES {
                       everRunTrapDescription
                   }
       DESCRIPTION
       "network_slowSync."
       ::= 102
nodeIncorrectVNICSetting TRAP-TYPE
       ENTERPRISE everRunTrapId
```

```
VARIABLES {
                      everRunTrapDescription
                   }
       DESCRIPTION
       "node_incorrectVNICSetting."
       ::= 103
nodeIncorrectIMMSetting TRAP-TYPE
       ENTERPRISE everRunTrapId
       VARIABLES {
                       everRunTrapDescription
                   }
       DESCRIPTION
       "node_incorrectIMMSetting."
       ::= 104
unitLicenseSubscriptionExpired TRAP-TYPE
       ENTERPRISE everRunTrapId
       VARIABLES {
                      everRunTrapDescription
                   }
       DESCRIPTION
       "unit_licenseSubscriptionExpired."
       ::= 105
unitLicenseServiceExpired TRAP-TYPE
       ENTERPRISE everRunTrapId
       VARIABLES {
                       everRunTrapDescription
                   }
       DESCRIPTION
       "unit_licenseServiceExpired."
       ::= 106
unitLicenseAlasPollingFailed TRAP-TYPE
       ENTERPRISE everRunTrapId
       VARIABLES {
                       everRunTrapDescription
                   }
       DESCRIPTION
       "unit_licenseAlasPollingFailed."
```

```
::= 107
unitLicenseInvalidated TRAP-TYPE
       ENTERPRISE everRunTrapId
       VARIABLES {
                      everRunTrapDescription
                   }
       DESCRIPTION
       "unit_licenseInvalidated."
       ::= 108
unitLicenseServiceExpiryUnknown TRAP-TYPE
       ENTERPRISE everRunTrapId
       VARIABLES {
                       everRunTrapDescription
                   }
       DESCRIPTION
       "unit_licenseServiceExpiryUnknown."
       ::= 109
vmCannotRunLostDataAccess TRAP-TYPE
       ENTERPRISE everRunTrapId
       VARIABLES {
                      everRunTrapDescription
                   }
       DESCRIPTION
       "vm_cannot_run_no_data_access."
       ::= 110
unitLicenseUnsupportedPlatform TRAP-TYPE
       ENTERPRISE everRunTrapId
       VARIABLES {
                      everRunTrapDescription
                   }
       DESCRIPTION
       "unit_licenseUnsupportedPlatform."
       ::= 111
nodeUserPowerCycleRequired TRAP-TYPE
       ENTERPRISE everRunTrapId
       VARIABLES {
```

```
everRunTrapDescription
                    }
       DESCRIPTION
       "node_userPowerCycleRequired."
       ::= 112
nodeUserPowerOffRequired TRAP-TYPE
       ENTERPRISE everRunTrapId
       VARIABLES {
                       everRunTrapDescription
                   }
       DESCRIPTION
       "node_userPowerOffRequired."
       ::= 113
nodeKernelDiagnosticPresent TRAP-TYPE
       ENTERPRISE everRunTrapId
       VARIABLES {
                       everRunTrapDescription
                    }
       DESCRIPTION
       "node_kernelDiagnosticPresent."
       ::= 114
nodeReprovisionDom0NeedReboot TRAP-TYPE
       ENTERPRISE everRunTrapId
       VARIABLES {
                       everRunTrapDescription
                   }
       DESCRIPTION
       "Reprovision Dom0 Need Reboot."
       ::= 115
nodeImsSingleLogicalDisk TRAP-TYPE
       ENTERPRISE everRunTrapId
       VARIABLES {
                       everRunTrapDescription
                    }
       DESCRIPTION
       "IMS System Disk is Not Redundant."
       ::= 116
```

```
unitIsSyncing TRAP-TYPE
       ENTERPRISE everRunTrapId
       VARIABLES {
                       everRunTrapDescription
                   }
       DESCRIPTION
       "unit_isSyncing."
       ::= 117
unitTestAlert TRAP-TYPE
       ENTERPRISE everRunTrapId
       VARIABLES {
                       everRunTrapDescription
                   }
       DESCRIPTION
       "unit_testAlert."
       ::= 119
unitUnbalancedLoad TRAP-TYPE
       ENTERPRISE everRunTrapId
       VARIABLES {
                      everRunTrapDescription
                   }
       DESCRIPTION
       "The Unit is not well balanced."
       ::= 120
unitNoAltSyncNetworks TRAP-TYPE
       ENTERPRISE everRunTrapId
       VARIABLES {
                       everRunTrapDescription
                   }
       DESCRIPTION
       "unit_noAltSyncNetworks."
       ::= 121
unitNeedRepairStorage TRAP-TYPE
       ENTERPRISE everRunTrapId
       VARIABLES {
                       everRunTrapDescription
```

```
}
       DESCRIPTION
       "unit_needRepairStorage."
       ::= 122
localvmBlacklist TRAP-TYPE
       ENTERPRISE everRunTrapId
       VARIABLES {
                      everRunTrapDescription
                  \longrightarrowDESCRIPTION
       "VMBlacklist."
       ::= 123
unitTooFew10GSyncLinks TRAP-TYPE
       ENTERPRISE everRunTrapId
       VARIABLES {
                       everRunTrapDescription
                    }
       DESCRIPTION
       "unit_tooFew10GSyncLinks."
       ::= 124
unitTooFew1GSyncLinks TRAP-TYPE
       ENTERPRISE everRunTrapId
       VARIABLES {
                      everRunTrapDescription
                   }
       DESCRIPTION
       "unit_tooFew1GSyncLinks."
       ::= 125
diskForeign TRAP-TYPE
       ENTERPRISE everRunTrapId
       VARIABLES {
                       everRunTrapDescription
                   }
       DESCRIPTION
       "disk_foreign."
       ::= 126
```

```
nodeNeedAddStorage TRAP-TYPE
       ENTERPRISE everRunTrapId
       VARIABLES {
                       everRunTrapDescription
                   }
       DESCRIPTION
       "node_needAddStorage."
       ::= 127
nodeCannotUpgrade TRAP-TYPE
       ENTERPRISE everRunTrapId
       VARIABLES {
                      everRunTrapDescription
                  }
       DESCRIPTION
       "node_cannotUpgrade."
       ::= 128
nodeCannotWorkOn TRAP-TYPE
       ENTERPRISE everRunTrapId
       VARIABLES {
                       everRunTrapDescription
                   }
       DESCRIPTION
       "node_cannotWorkOn."
       ::= 129
nodeCannotWorkOff TRAP-TYPE
       ENTERPRISE everRunTrapId
       VARIABLES {
                      everRunTrapDescription
                   }
       DESCRIPTION
       "node_cannotWorkOff."
       ::= 130
unitP2vFailed TRAP-TYPE
       ENTERPRISE everRunTrapId
       VARIABLES {
                      everRunTrapDescription
                   }
```

```
DESCRIPTION
       "unit_p2vFailed."
       ::= 131
nodeSingleSystemDisk TRAP-TYPE
       ENTERPRISE everRunTrapId
       VARIABLES {
                       everRunTrapDescription
                   }
       DESCRIPTION
       "node_singleSystemDisk."
       ::= 132
diskHasBadBlocks TRAP-TYPE
       ENTERPRISE everRunTrapId
       VARIABLES {
                      everRunTrapDescription
                   }
       DESCRIPTION
       "disk_hasBadBlocks."
       ::= 133
nodeVolumeFailed TRAP-TYPE
       ENTERPRISE everRunTrapId
       VARIABLES {
                      everRunTrapDescription
                  }
       DESCRIPTION
       "node_volumeFailed."
       ::= 134
unitVolumeFailed TRAP-TYPE
       ENTERPRISE everRunTrapId
       VARIABLES {
                      everRunTrapDescription
                   }
       DESCRIPTION
       "unit_volumeFailed."
       ::= 135
```
-- End-of MIB(everRun) Revision 1. -- End-of MIB(everRun) Revision 1.

-- ========================================================================== -- ==========================================================================

END